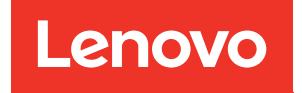

# ThinkSystem ST550 Guide de configuration

Types de machine : 7X09 et 7X10

#### Remarque

Avant d'utiliser le présent document et le produit associé, prenez connaissance des consignes et instructions de sécurité disponibles à l'adresse : [http://thinksystem.lenovofiles.com/help/topic/safety\\_documentation/pdf\\_files.html](http://thinksystem.lenovofiles.com/help/topic/safety_documentation/pdf_files.html)

En outre, assurez-vous que vous avez pris connaissance des conditions générales de la garantie Lenovo associée à votre serveur, disponibles à l'adresse : <http://datacentersupport.lenovo.com/warrantylookup>

#### Douzième édition (Décembre 2021)

#### © Copyright Lenovo 2017, 2021.

REMARQUE SUR LES DROITS LIMITÉS ET RESTREINTS : si les données ou les logiciels sont fournis conformément à un contrat General Services Administration (GSA), l'utilisation, la reproduction et la divulgation sont soumises aux restrictions stipulées dans le contrat n° GS-35F-05925.

## <span id="page-2-0"></span>Table des matières

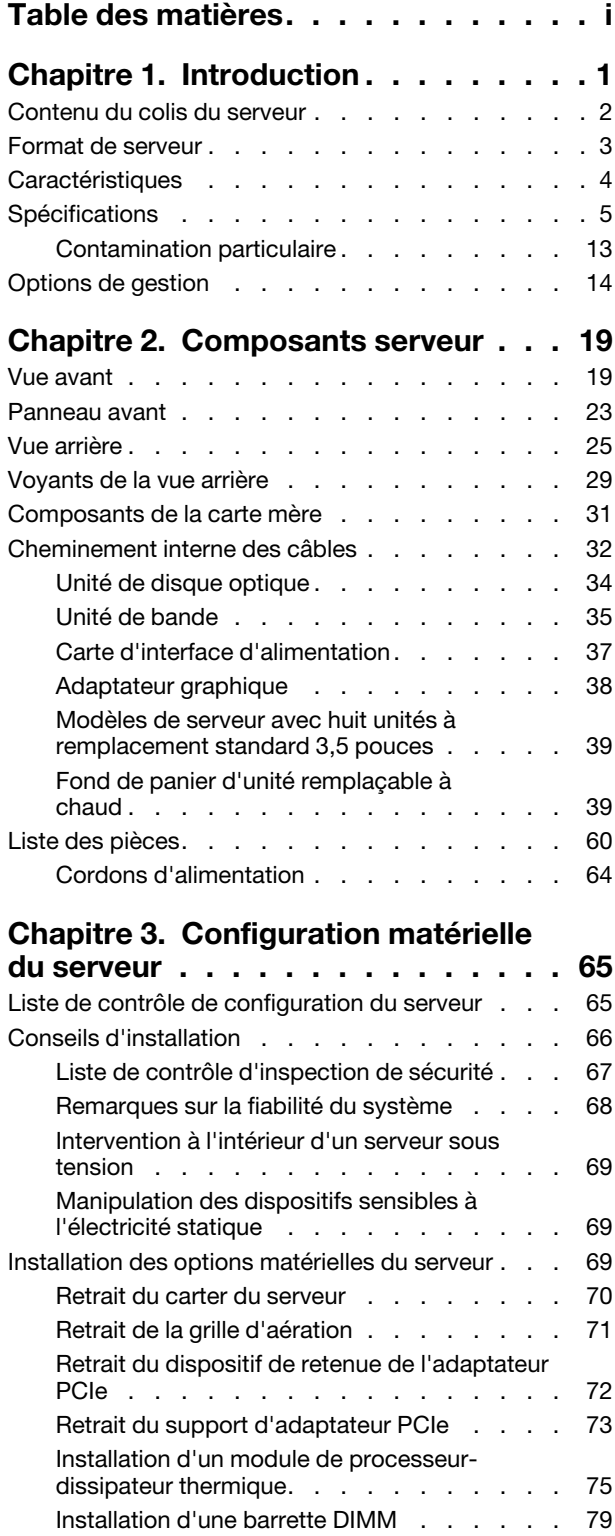

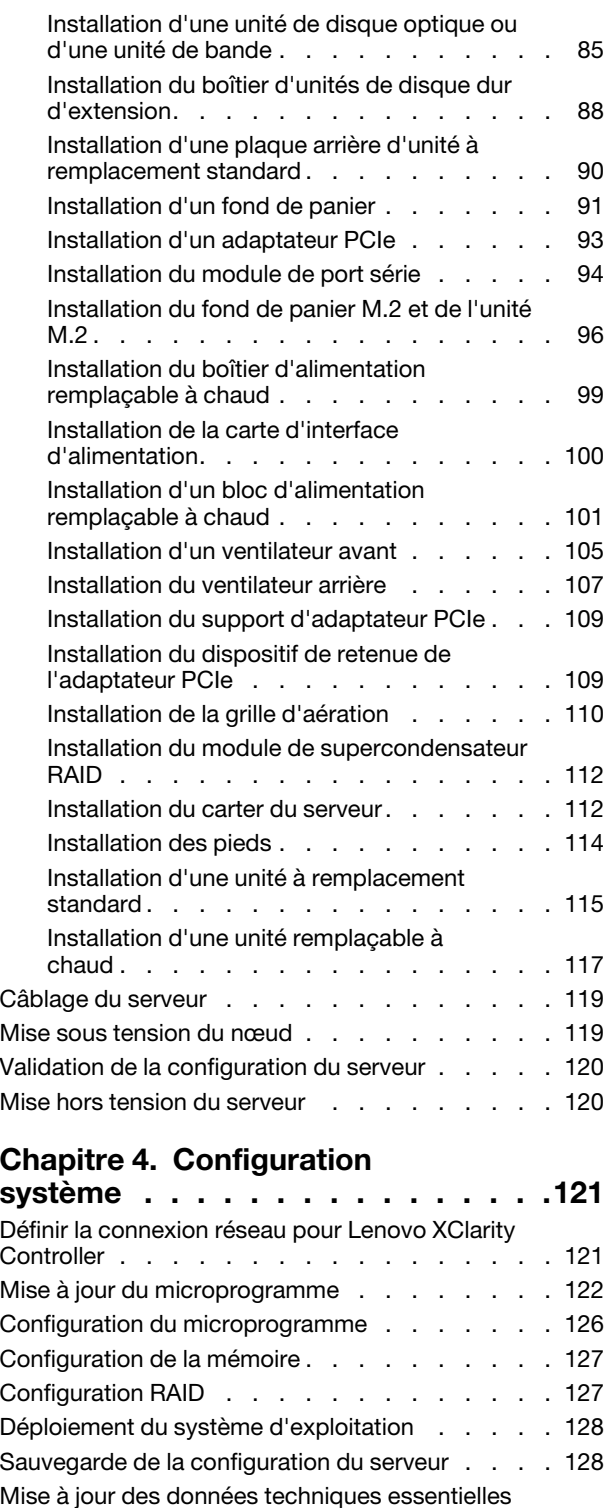

[\(VPD\) . . . . . . . . . . . . . . . . . . . 129](#page-132-0)

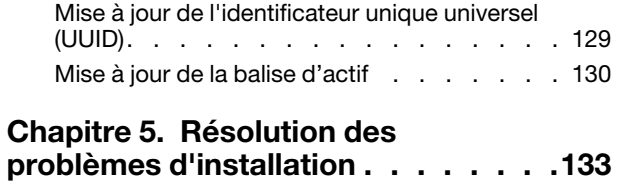

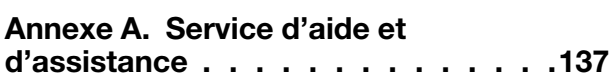

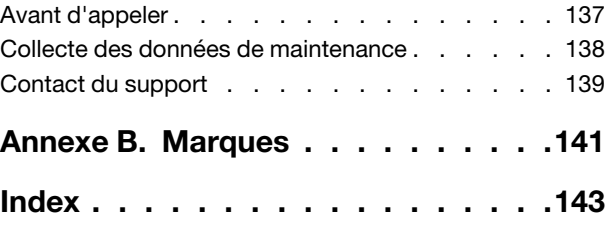

## <span id="page-4-0"></span>Chapitre 1. Introduction

Le serveur ThinkSystem™ ST550 est un serveur au format tour 4U conçu pour être performant et extensible en fonction de différentes charges de travail informatiques. Avec sa conception modulaire, le serveur peut être personnalisé en vue d'une capacité de stockage maximale ou d'une densité de stockage élevée avec des options d'entrée/sortie à sélectionner et une gestion du système à niveaux.

Performances, facilité d'utilisation, fiabilité et possibilités d'extension ont été les objectifs principaux de la conception de ce serveur. Ces caractéristiques vous permettent de personnaliser le matériel pour répondre à vos besoins d'aujourd'hui, tout en offrant des possibilités d'extension souples dans le futur.

Ce serveur bénéficie d'une garantie limitée. Pour plus d'informations sur la garantie, voir : <https://support.lenovo.com/us/en/solutions/ht503310>

Pour plus d'informations sur votre garantie, voir : <http://datacentersupport.lenovo.com/warrantylookup>

#### Identification de votre serveur

Lorsque vous prenez contact avec Lenovo pour obtenir de l'aide, les informations telles que le type de machine et le numéro de série permettent aux techniciens du support d'identifier votre serveur et de vous apporter un service plus rapide.

Le type de machine et le numéro de série se trouvent sur l'étiquette d'identification fixée sur la façade du serveur.

La figure ci-après montre l'emplacement de l'étiquette d'identification.

Remarque : Il se peut que les figures contenues dans le présent document ne correspondent pas exactement à votre serveur.

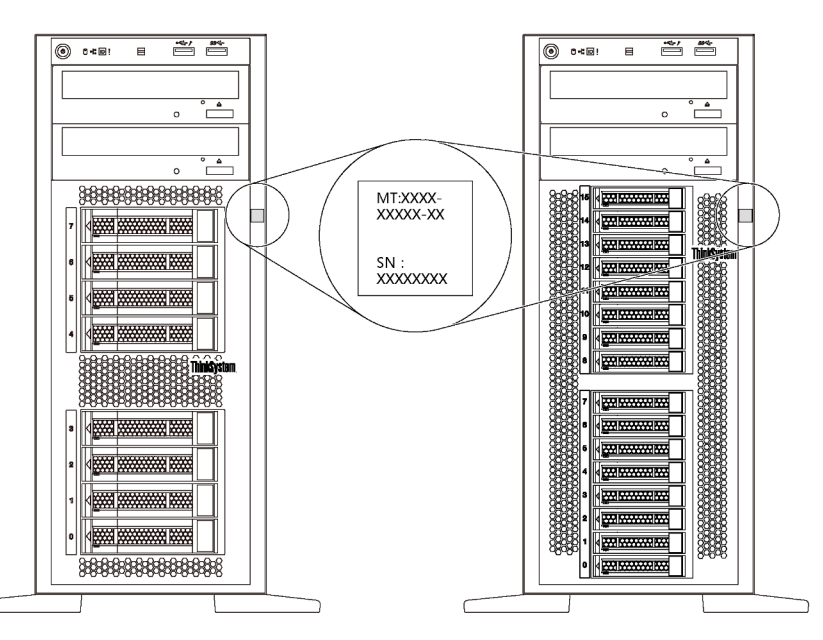

Figure 1. Emplacement de l'étiquette d'identification

#### Étiquette d'accès réseau XClarity Controller

L'étiquette d'accès réseau du XClarity® Controller est fixée sur le panneau frontal comme indiqué. Une fois que vous disposez du serveur, détachez l'étiquette d'accès réseau XClarity Controller et rangez-la en lieu sûr en vue d'une utilisation ultérieure.

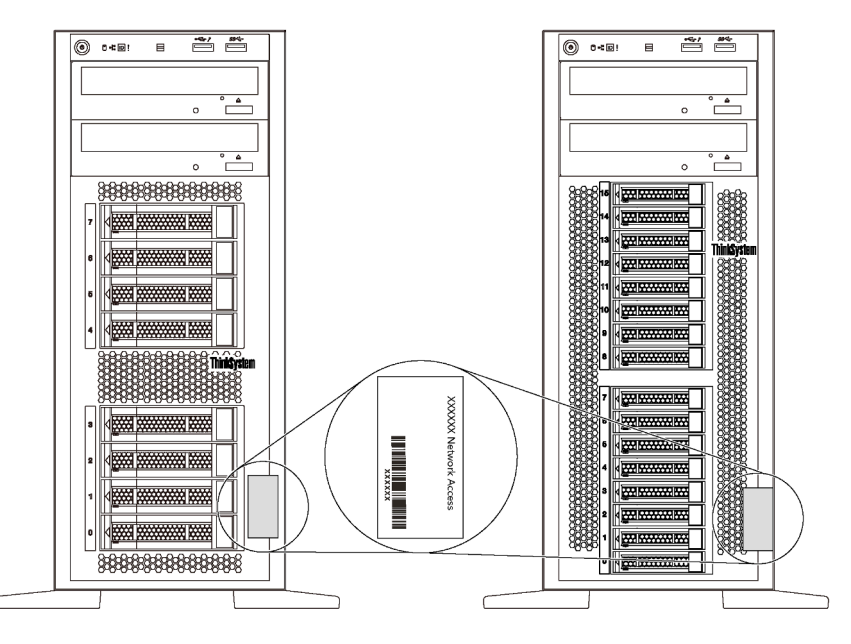

Figure 2. Emplacement de l'étiquette d'accès réseau XClarity Controller

#### Code réponse rapide

L'étiquette de service système située à l'intérieur du carter du serveur fournit un code QR qui permet un accès mobile aux informations de maintenance. Scannez le code QR à l'aide d'un appareil mobile et d'une application de lecture de code QR afin d'accéder rapidement au site Web de maintenance Lenovo de ce serveur. Ce site Web fournit des informations supplémentaires sur les vidéos de remplacement et d'installation de composants et des codes d'erreur pour l'assistance du serveur.

La figure suivante présente le code QR : <https://support.lenovo.com/p/servers/st550>

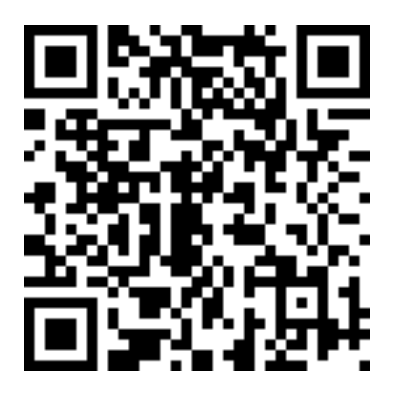

<span id="page-5-0"></span>Figure 3. Code QR

### Contenu du colis du serveur

Lorsque vous recevez votre serveur, vérifiez que le colis contient tout ce que vous devez recevoir.

Le colis du serveur comprend les éléments suivants :

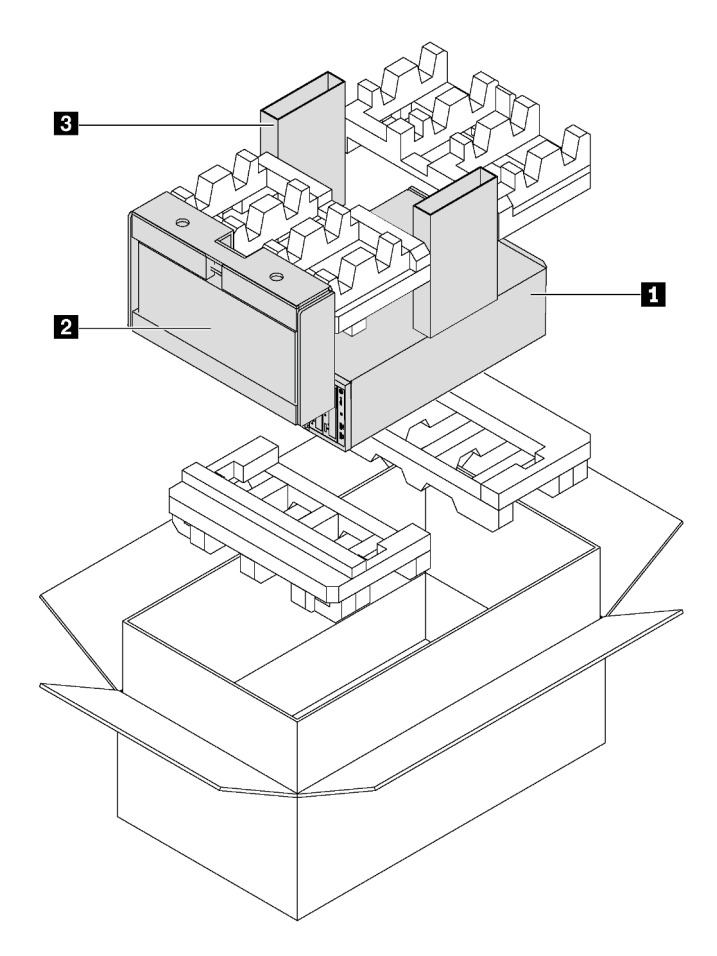

Remarque : Les éléments marqués d'un astérisque (\*) sont disponibles sur certains modèles uniquement.

- **1** Serveur
- **2** Clavier et porte avant\*

**3** Boîte d'emballage comprenant des éléments tels que le kit d'accessoires, les cordons d'alimentation\* et la documentation

### <span id="page-6-0"></span>Format de serveur

Le serveur ThinkSystem ST550 est conçu pour prendre en charge les formats tour et armoire.

Vous pouvez modifier le serveur de format tour en format rack en installant le kit de conversion de tour en rack. Pour obtenir des instructions sur l'installation du kit de conversion de tour en rack, consultez la documentation fournie avec le kit de conversion.

## <span id="page-7-0"></span>Caractéristiques

Performances, facilité d'utilisation, fiabilité et possibilités d'extension ont été les objectifs principaux de la conception de ce serveur. Ces caractéristiques vous permettent de personnaliser le matériel pour répondre à vos besoins d'aujourd'hui, tout en offrant des possibilités d'extension souples dans le futur.

Votre serveur comprend les fonctions et technologies suivantes :

#### • Lenovo XClarity Controller (XCC)

Le Lenovo XClarity Controller est le contrôleur de gestion commun pour le matériel serveur Lenovo ThinkSystem de Lenovo. Le Lenovo XClarity Controller consolide plusieurs fonctions de gestion dans une seule puce sur la carte mère du serveur.

Certaines fonctions uniques du Lenovo XClarity Controller sont plus performantes, permettent d'obtenir une vidéo distante d'une plus grande résolution et d'étendre les options de sécurité. Pour plus d'informations sur Lenovo XClarity Controller, voir :

[http://sysmgt.lenovofiles.com/help/topic/com.lenovo.systems.management.xcc.doc/product\\_page.html](http://sysmgt.lenovofiles.com/help/topic/com.lenovo.systems.management.xcc.doc/product_page.html)

#### • Microprogramme de serveur compatible UEFI

Le microprogramme Lenovo ThinkSystem est compatible Unified Extensible Firmware Interface (UEFI) 2.5. UEFI remplace le système BIOS et définit une interface standard entre le système d'exploitation, le microprogramme de plateforme et les périphériques externes.

Les serveurs Lenovo ThinkSystem sont capables d'amorcer les systèmes d'exploitation compatibles UEFI, des systèmes d'exploitation et des adaptateurs basés sur le système BIOS ainsi que des adaptateurs compatibles UEFI.

#### • Mémoire système de grande capacité

Le serveur prend en charge les barrettes RDIMM et les barrettes LRDIMM. Pour plus d'informations sur les types spécifiques et la quantité maximale de mémoire, voir [« Spécifications » à la page 5](#page-8-0).

#### • Module TPM (Trusted Platform Module) intégré

Ce processeur de sécurité intégré réalise différentes opérations de cryptographie et stocke les clés publiques et privées. Il assure la prise en charge matérielle pour la spécification TCG (Trusted Computing Group). Vous pouvez télécharger le logiciel afin de prendre en charge la spécification TCG.

Le module TPM (Trusted Platform Module) est disponible en deux versions : TPM 1.2 et TPM 2.0. Vous pouvez modifier la version du TPM de 1.2 à 2.0 et inversement.

Pour plus d'informations sur les configurations du module TPM, voir « Activation de TPM/TCM » dans le Guide de maintenance.

Remarque : Pour les clients en Chine continentale, le module TPM intégré n'est pas pris en charge. Toutefois, les clients de Chine continentale peuvent installer un adaptateur TCM (Trusted Cryptographic Module) ou TPM agréé par Lenovo (parfois appelé une carte fille).

#### • Grande capacité de stockage des données et fonction de remplacement à chaud

Certains modèles de serveur prennent en charge jusqu'à vingt unités remplaçables à chaud 2,5 pouces ou huit unités remplaçables à chaud 3,5 pouces. Pour certains modèles de serveur, vous pouvez installer jusqu'à huit unités remplaçables à chaud 3,5 pouces et quatre unités remplaçables à chaud 2,5 pouces sur le même serveur.

Certains modèles de serveur peuvent accueillir jusqu'à huit unités à remplacement standard 3,5 pouces.

Pour les modèles de serveur prenant en charge la fonction de remplacement à chaud, vous pouvez ajouter, retirer ou remplacer des unités sans mettre le serveur hors tension.

#### • Accès mobile au site Web d'informations de maintenance Lenovo

Le serveur fournit un code QR sur l'étiquette de service système, laquelle se trouve à l'intérieur du carter du serveur. Vous pouvez scanner ce code QR à l'aide d'un appareil mobile et d'une application de lecture de code QR afin d'accéder rapidement au site Web de maintenance Lenovo de ce serveur. Ce site Web fournit des informations supplémentaires sur les vidéos de remplacement et d'installation de composants et des codes d'erreur pour l'assistance du serveur.

#### • Connexion réseau de secours

Le Lenovo XClarity Controller offre une fonction de basculement vers une connexion Ethernet de secours, et intègre l'application associée. Si la connexion Ethernet principale rencontre un problème, l'intégralité du trafic Ethernet associé est automatiquement redirigée vers la connexion Ethernet de secours en option. Si les pilotes de périphérique appropriés sont installés, cette opération s'effectue automatiquement et n'entraîne pas de perte de données.

#### • Refroidissement redondant et fonctions d'alimentation

Le serveur prend en charge jusqu'à quatre ventilateurs non remplaçable à chaud et le ventilateur 4 est le ventilateur de secours. Le refroidissement de secours assuré par ce ventilateur garantit un fonctionnement continu en cas de défaillance de l'un des ventilateurs.

Certains modèles de serveur prennent en charge un bloc d'alimentation fixe et certains modèles de serveur prennent en charge jusqu'à deux blocs d'alimentation remplaçables à chaud.

### <span id="page-8-0"></span>**Spécifications**

Les informations ci-après récapitulent les caractéristiques et spécifications du serveur. Selon le modèle, certains composants peuvent ne pas être disponibles ou certaines spécifications peuvent ne pas s'appliquer.

#### Dimensions pour le format tour

- **a** Hauteur :
	- Avec pieds : 437,7 mm (17,3 pouces)
	- Sans pieds : 425,5 mm (16,8 pouces)
- **b** Profondeur : 666,4 mm (26,3 pouces)
- **c** Largeur :
	- Avec pieds : 272,0 mm (10,7 pouces)
	- Sans pieds : 175,8 mm (7,0 pouces)

Remarque : La profondeur est mesurée avec les blocs d'alimentation installés, mais sans la porte avant installée.

#### Dimensions pour le format armoire

- **a** Largeur :
	- Avec taquets d'armoire : 482,0 mm (19,0 pouces)
	- Sans taquets d'armoire : 427,7 mm (16,9 pouces)
- **b** Profondeur : 670,2 mm (26,4 pouces)
- **E** Hauteur : 175,8 mm (7,0 pouces)

Remarque : La profondeur est mesurée avec lest taquets d'armoire et les blocs d'alimentation installés.

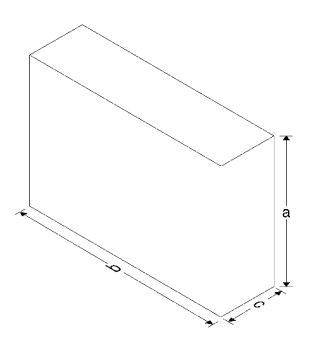

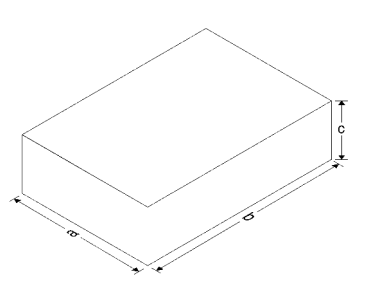

#### Poids

Jusqu'à 36,9 kg (79,4 lb) en fonction de votre configuration de serveur

#### Processeur

- Jusqu'à deux processeurs évolutifs Intel® Xeon®
	- Évolutivité jusqu'à 22 cœurs
	- Conçu pour le socket Land Grid Array (LGA) 3647
- Jusqu'à deux processeurs Jintide® pour la Chine continentale uniquement

Remarque : Pour les processeurs Jintide, seuls les modèles C08101, C10201, C12301, C14501 et C16401 sont pris en charge pour la Chine continentale.

Pour obtenir la liste des processeur, voir : <https://static.lenovo.com/us/en/serverproven/index.shtml>

#### Mémoire

Pour la 1re génération de processeurs évolutifs Intel Xeon (Intel Xeon SP Gen 1) ou les processeurs Jintide

- Minimum : 8 Go
- Maximum :
	- 384 Go avec barrettes RDIMM
	- 768 Go avec barrettes LRDIMM
- Type :
	- TruDDR4 2666, à un rang/à deux rangs, RDIMM 8 Go/16 Go/32 Go
	- TruDDR4 2666, à quatre rangs, 64 Go barrettes LRDIMM
- Emplacements : 12 emplacements DIMM

Pour la 2ème génération de processeurs évolutifs Intel Xeon (Intel Xeon SP Gen 2)

- Minimum : 8 Go
- Maximum : 768 Go
- Type :
	- TruDDR4 2666, à un rang/à deux rangs, RDIMM 16 Go/32 Go
	- TruDDR4 2933, à un rang/à deux rangs, RDIMM 8 Go/16 Go/32 Go/64 Go
- Emplacements : 12 emplacements DIMM

Remarque : La vitesse de fonctionnement réelle dépend du modèle du processeur et du mode de fonctionnement UEFI. Pour connaître la liste des barrettes DIMM prises en charge, voir : <https://static.lenovo.com/us/en/serverproven/index.shtml>

#### Systèmes d'exploitation pris en charge

Voir ci-dessous la liste de tous les systèmes d'exploitation pris en charge et certifiés :

- Microsoft Windows Server
- VMware ESXi
- Red Hat Enterprise Linux
- SUSE Linux Enterprise Server

Pour obtenir la liste des systèmes d'exploitation complète, consultez :

<https://lenovopress.com/osig>

Pour obtenir les instructions de déploiement du système d'exploitation, consultez la section [« Déploiement](#page-131-0) [du système d'exploitation » à la page 128.](#page-131-0)

#### Unités prises en charge

Les unités prises en charge par votre serveur varient selon le modèle.

• Unité de stockage

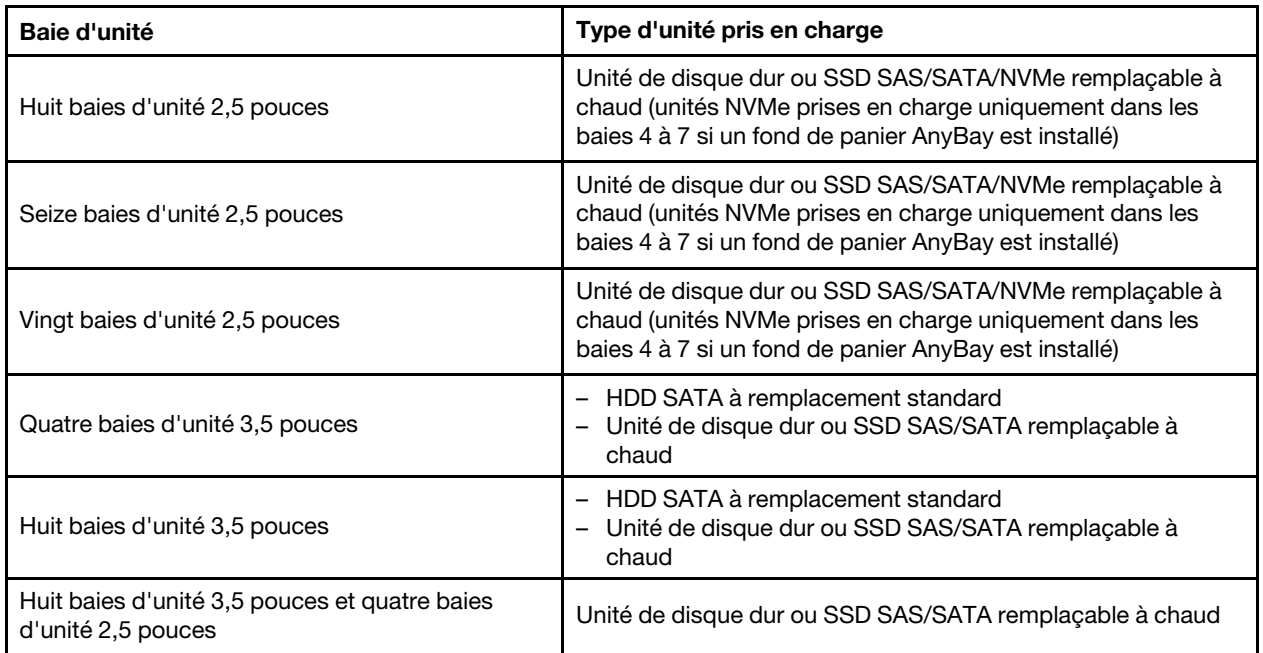

Pour repérer les unités de stockage ou les baies d'unité, voir [« Vue avant » à la page 19](#page-22-1).

• Unité de disque optique

Certains modèles de serveur comportent deux baies de disque optique. Pour obtenir plus d'informations, voir [« Vue avant » à la page 19](#page-22-1).

• Unité de bande

Une unité de bande vous permet d'enregistrer des données sur un support de bande. Pour les modèles de serveur avec deux baies d'unité de disque optique, vous pouvez installer une unité de bande interne dans la baie d'unité optique 2.

• Unité M.2

Votre serveur prend en charge un fond de panier M.2 qui offre un moyen simple pour le stockage des données. Vous pouvez installer jusqu'à deux unités de stockage M.2 dans le fond de panier M.2. Pour obtenir plus d'informations, voir [« Installation du fond de panier M.2 et de l'unité M.2 » à la page 96.](#page-99-0)

#### Emplacements de carte

Le serveur dispose de six emplacements d'extension sur la carte mère pour installer les adaptateurs PCIe (Peripheral Component Interconnect Express) appropriés.

- Pour le processeur 1
	- Emplacement PCIe 1 : PCIe x8 (x8, x4, x1), pleine hauteur, demi longueur
	- Emplacement PCIe 2 : PCIe x16 (x16, x8, x4, x1), pleine hauteur, demi longueur
	- Emplacement PCIe 3 : PCIe x16 (x16, x8, x4, x1), pleine hauteur, pleine longueur, double largeur
	- Emplacement PCIe 6 : PCIe x8 (x4, x1), pleine hauteur, pleine longueur
- Pour le processeur 2
	- Emplacement PCIe 4 : PCIe x16 (x8, x4, x1), pleine hauteur, pleine longueur
	- Emplacement PCIe 5 : PCIe x16 (x16, x8, x4, x1), pleine hauteur, pleine longueur, double largeur

Les adaptateurs HBA/RAID suivants peuvent être installés dans un emplacement PCIe approprié.

- Adaptateurs HBA SAS/SATA
	- Adaptateur de bus hôte ThinkSystem 430-8i SAS/SATA 12 Gbit
	- Adaptateur de bus hôte SAS/SATA ThinkSystem 430-16i 12 Go
	- Adaptateur de bus hôte ThinkSystem 430-8e SAS/SATA 12 Gbit
	- Adaptateur HBA ThinkSystem 440-8i SAS/SATA PCIe Gen4 12 Gb
	- Adaptateur HBA ThinkSystem 440-16i SAS/SATA PCIe Gen4 12 Gbit
	- Adaptateur de bus hôte ThinkSystem 4350-8i SAS/SATA 12 Gbit
- Adaptateurs RAID SAS/SATA
	- Adaptateur ThinkSystem RAID 530-8i PCIe 12 Gbit
	- Adaptateur ThinkSystem RAID 540-8i PCIe 12 Gbit
	- Adaptateur ThinkSystem RAID 730-8i 1 Go
	- Adaptateur ThinkSystem RAID 730-8i PCIe 2 Go
	- Adaptateur ThinkSystem RAID 930-8e Mémoire cache 4 Go Flash PCIe 12 Gbit
	- Adaptateur ThinkSystem RAID 930-8i 2 Go Flash PCIe 12 Gbit
	- Adaptateur ThinkSystem RAID 930-16i Mémoire cache 4 Go Flash PCIe 12 Gbit
	- Adaptateur ThinkSystem RAID 930-16i Mémoire cache 8 Go flash PCIe 12 Gbit
	- Adaptateur ThinkSystem RAID 930-24i Mémoire cache 4 Go Flash PCIe 12 Gbit
	- Adaptateur ThinkSystem RAID 940-8i mémoire flash 4 Go PCIe 4e génération 12 Gbit
	- Adaptateur ThinkSystem RAID 940-16i mémoire Flash 4 Go PCIe 4e génération 12 Gbit
	- Adaptateur ThinkSystem RAID 940-16i mémoire Flash 8 Go PCIe 4e génération 12 Gbit/s
	- Adaptateur ThinkSystem RAID 940-32i mémoire Flash 8 Go PCIe 4e génération 12 Gb
	- Adaptateur ThinkSystem RAID 5350-8i PCIe 12 Gbit
	- Adaptateur ThinkSystem RAID 9350-8i 2 Go Flash PCIe 12 Gbit

#### Remarques :

- L'adaptateur SAS/SATA RAID 730–8i 1G Cache n'est pas disponible pour l'Amérique du Nord.
- L'adaptateur SAS/SATA RAID 530–8i ne peut pas être mélangé avec l'adaptateur SAS/SATA RAID 730–8i 1G Cache.
- L'adaptateur SAS/SATA RAID 730–8i 2G Flash ne peut pas être mélangé avec l'adaptateur SAS/SATA RAID 730-8i 1G Cache ou l'adaptateur SAS/SATA RAID 930–8i.
- Les adaptateurs RAID 940 peuvent être mélangés avec l'adaptateur HBA SAS/SATA PCIe Gen4 12 Go ThinkSystem 440-8i et l'adaptateur HBA SAS/SATA PCIe Gen4 12 Go 440-16i.
- La combinaison d'adaptateurs RAID/HBA 430/530/730/930 (Gen 3) et d'adaptateurs RAID/HBA 440/940 (Gen 4) dans le même système n'est pas autorisée.
- Les adaptateurs RAID 930/940 ou 9350 nécessitent un module d'alimentation flash RAID.
- Les adaptateurs RAID 4350/5350/9350 series ne peuvent pas être mélangés avec des adaptateurs SAS/ SATA HBA/RAID 430/440/530/730/930/940 série SAS/SATA.
- Pour les modèles de serveur qui prennent en charge les unités NVMe, l'adaptateur NVMe (également appelé adaptateur de commutateur NVMe) ne peut être installé que dans l'emplacement PCIe 2.
- Pour les adaptateurs RAID ou les adaptateurs de bus hôte, vous pouvez les installer dans l'emplacement PCIe 1 ou PCIe 2.
- Pour les modèles de serveur doté d'un processeur, vous pouvez installer une carte graphique double largeur uniquement dans l'emplacement PCIe 3. Pour les modèles de serveur à deux processeurs, vous pouvez installer jusqu'à deux adaptateurs graphiques double largeur dans les emplacements PCIe 3 et PCIe 5. Une fois qu'un adaptateur graphique double largeur a été installé, les emplacements PCIe 4 ou PCIe 6 ne sont plus disponibles car l'espace est occupé par l'adaptateur double largeur.

#### Adaptateurs graphiques

- Votre serveur prend en charge les GPU suivants :
	- GPU pleine hauteur, pleine longueur, un double emplacement GPU : NVIDIA P6000
	- GPU pleine hauteur, pleine longueur, un seul emplacement : NVIDIA P4000, NVIDIA RTX4000.
	- GPU pleine hauteur, longueur 3/4, un seul emplacement : NVIDIA P2000, NVIDIA P2200.
	- GPU extra-plat, demi-hauteur, demi-longueur, un seul emplacement : NVIDIA P600, NVIDIA P620
- Enveloppe thermique (TDP) : jusqu'à 250 watts

#### Remarques :

- NVIDIA P4000 et NVIDIA RTX4000 sont uniquement pris en charge dans le nouveau châssis. Voir [« les](#page-12-0)  [différences entre les châssis d'origine et le nouveau châssis » à la page 9](#page-12-0)
- Le serveur prend en charge jusqu'à deux adaptateurs graphiques installés.
- L'adaptateur graphique n'est pris en charge que si les deux conditions de configuration suivantes sont réunies :
	- Le ventilateur 4 est installé.
	- Deux blocs d'alimentation de 1 100 watts sont installés.
	- Pour un adaptateur graphique NVIDIA P6000, la température est inférieure à 35 °C (95 °F) lorsqu'un P6000 est installé, et elle est inférieure à 30 °C (86 °F) lorsque deux P6000 sont installés. Concernant les autres adaptateurs graphiques pris en charge, la température est inférieure à 35 °C (95 °F) lorsqu'une ou deux adaptateurs graphiques sont installés.
- La fonction de redondance des ventilateurs est prise en charge lorsque :
	- Un adaptateur graphique NVIDIA P600, P620, P2000, P2200, P4000 ou RTX4000 est installé
	- Deux adaptateurs graphiques NVIDIA P600 ou P620 sont installés

#### <span id="page-12-0"></span>Les différences entre les châssis d'origine et le nouveau châssis

Deux types de châssis sont disponibles pour votre serveur, et le type de châssis différent prend en charge les différents modèles GPU. Vous pouvez identifier le type de châssis de votre serveur en regardant à l'arrière du serveur ou l'étiquette avec le numéro de référence se trouvant sur la partie inférieure de votre serveur.

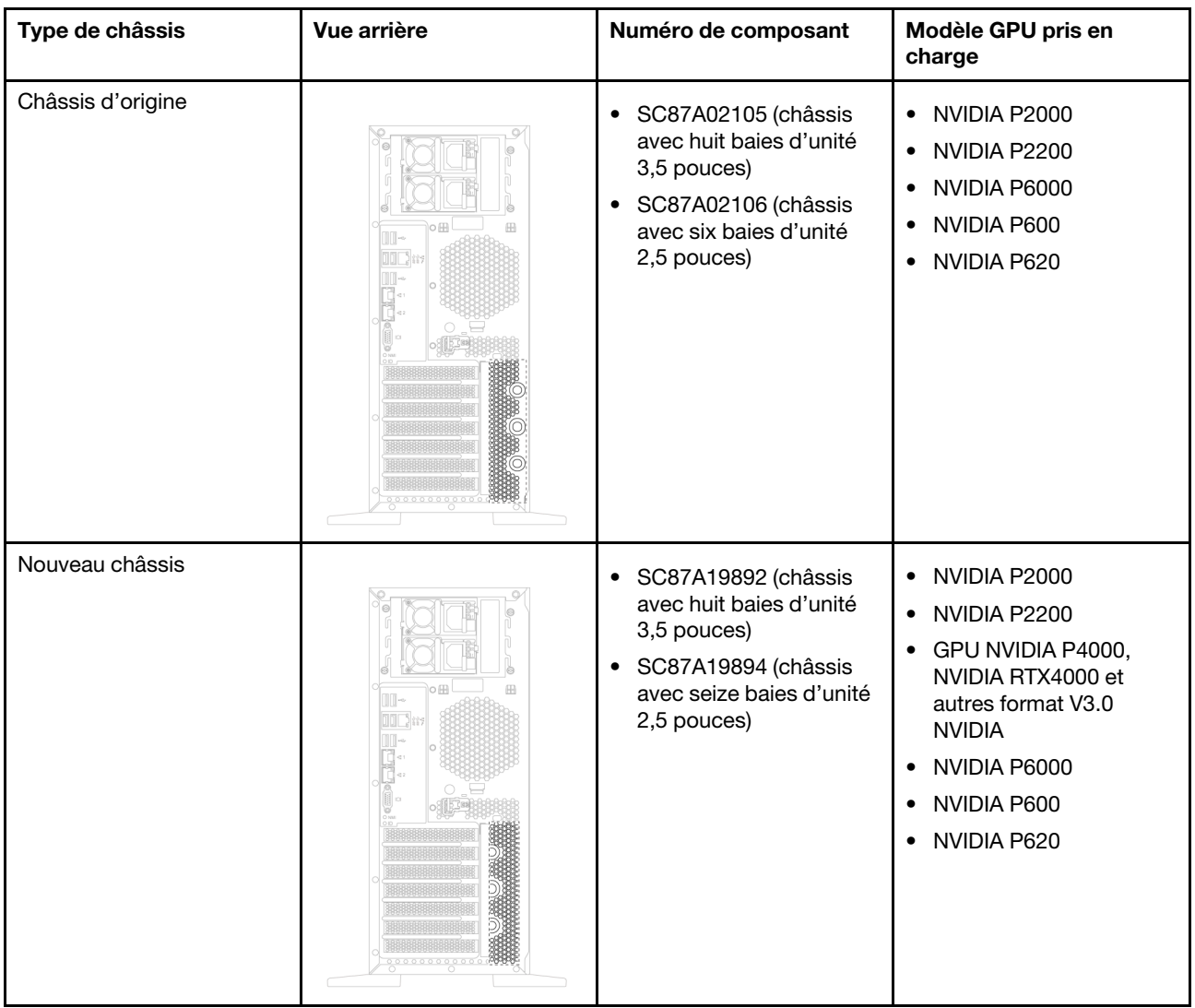

#### Remarques :

- Le nouveau châssis est la version mise à jour châssis d'origine pour prendre en charge le format des GPU V3.0 NVIDIA, par exemple, les NVIDIA P4000 et NVIDIA RTX4000.
- Le châssis d'origine sera supprimé et remplacé par le nouveau châssis.

#### Fonctions d'entrée/sortie (E-S)

- Panneau frontal :
	- Un connecteur USB XClarity Controller
	- Un connecteur USB 3.0
- Panneau arrière :
	- Un connecteur VGA
	- Un connecteur réseau XClarity Controller
	- Deux connecteurs Ethernet
	- Deux connecteurs USB 3.0
	- Quatre connecteurs USB 2.0

#### Ventilateurs système

- Un processeur : deux ventilateurs (ventilateurs 1 et 2) ou trois ventilateurs (ventilateurs 1, 2 et 4)
- Deux processeurs : trois ventilateurs (ventilateurs 1, 2 et 3) ou quatre ventilateurs (ventilateurs 1, 2, 3 et 4)

#### Remarques :

- Le ventilateur 3 est nécessaire si le boîtier d'unités de disque dur d'extension est installé.
- Le ventilateur 4 est en option et il s'agit d'un ventilateur de secours.
- Si votre serveur est équipé d'un seul processeur, deux ou trois ventilateurs système suffisent pour fournir le refroidissement approprié. Néanmoins, vous devez installer un obturateur de ventilateur dans l'emplacement du ventilateur 3 afin d'assurer une ventilation correcte.

#### Blocs d'alimentation

- Un bloc d'alimentation fixe de 450 watts
- Un ou deux blocs d'alimentation de secours remplaçables à chaud
	- Bloc d'alimentation en courant alternatif 550 watts 80 PLUS Platinum
	- Bloc d'alimentation en courant alternatif 750 watts 80 PLUS Platinum
	- Bloc d'alimentation en courant alternatif 750 watts 80 PLUS Titanium
	- Bloc d'alimentation en courant alternatif 1100 watts 80 PLUS Platinum

#### Alimentation électrique

- entrée de courant alternatif (50 60 Hz) requise
	- Tension en entrée (basse tension) :
		- Minimum : 100 V en courant alternatif
		- Maximum : 127 V en courant alternatif
	- Tension en entrée (haute tension) :
		- Minimum : 200 V en courant alternatif
		- Maximum : 240 V en courant alternatif

Remarque : Pour les modèles de serveur dotés de blocs d'alimentation en courant alternatif 750 watts 80 PLUS Titanium, la tension d'entrée de 100 à 127 V en courant alternatif n'est pas prise en charge.

#### ATTENTION :

L'alimentation en courant continu de 240 V (plage d'entrée : 180 à 300 V en courant continu) est prise en charge en Chine continentale UNIQUEMENT. Le bloc d'alimentation avec alimentation en courant continu 240 V ne prend pas en charge la fonction de branchement à chaud du cordon d'alimentation. Avant de retirer le bloc d'alimentation avec une alimentation en courant continu, veuillez mettre hors tension le serveur ou débrancher les sources d'alimentation en courant continu au niveau du tableau du disjoncteur ou coupez l'alimentation. Retirez ensuite le cordon d'alimentation.

#### Configuration minimale pour le débogage

- Un processeur dans le connecteur de processeur 1
- Un module de mémoire DIMM sur l'emplacement 3
- Un bloc d'alimentation
- Deux ventilateurs système (ventilateur 1 et 2)

#### Émissions acoustiques

- Niveau sonore, système inactif
	- 4,0 bels, minimum
	- 4,7 bels, normal
	- 5,3 bels, maximum
- Niveau sonore, système actif
	- 4,1 bels, minimum
	- 4,7 bels, normal
	- 5,3 bels, maximum

#### Remarques :

- Ces niveaux sonores ont été mesurés en environnements acoustiques contrôlés conformément aux procédures ISO 7779 et reportés conformément à la norme ISO 9296.
- Les niveaux sonores déclarés sont basés sur les configurations spécifiées, qui peuvent varier légèrement selon les configurations et les conditions.

#### Environnement

Le serveur est pris en charge dans l'environnement suivant :

Remarque : Ce serveur est conçu pour un environnement de centre de données standard ; il est recommandé de le placer dans le centre de données industriel.

- Température ambiante :
	- Fonctionnement :
		- ASHRAE classe A2 : 10 35 °C (50 95 °F); lorsque l'altitude dépasse 900 m (2 953 pieds), la valeur de la température ambiante maximum diminue de 1 °C (1,8 °F) tous les 300 m (984 pieds) à mesure que l'altitude augmente.
		- $-$  ASHRAE classe A3 :  $5 40$  °C (41 104 °F); lorsque l'altitude dépasse 900 m (2 953 pieds), la valeur de la température ambiante maximum diminue de 1 °C (1,8 °F) tous les 175 m (574 pieds) à mesure que l'altitude augmente.
		- ASHRAE classe A4 : 5 45 °C (41 113 °F); lorsque l'altitude dépasse 900 m (2 953 pieds), la valeur de la température ambiante maximum diminue de 1 °C (1,8 °F) tous les 125 m (410 pieds) à mesure que l'altitude augmente.
	- Serveur hors tension :  $5 45$  °C (41 113 °F)
	- Stockage ou transport : -40 60 °C (-40 140 °F)
- Altitude maximale : 3 050 m (10 000 pieds)
- Humidité relative (sans condensation) :
	- Fonctionnement :
		- ASHRAE classe A2 : 8 % à 80 % ; Point de rosée maximal : 21 °C (70 °F)
		- ASHRAE classe A3 : 8 % à 85 % ; Point de rosée maximal : 24 °C (75 °F)
		- ASHRAE classe A4 : 8 % à 90 % ; Point de rosée maximal : 24 °C (75 °F)
	- Stockage ou transport : 8 % à 90 %
- Contamination particulaire

Attention : Les particules aériennes et les gaz réactifs agissant seuls ou en combinaison avec d'autres facteurs environnementaux tels que l'humidité ou la température peuvent représenter un risque pour le serveur.

Remarque : Votre serveur est conforme aux spécifications de la catégorie A2 de la norme ASHRAE. Les performances du serveur peuvent être affectées lorsque la température de fonctionnement ne respecte pas les spécifications ASHRAE A2. Selon la configuration du matériel, certains modèles de serveur sont conformes aux spécifications des catégories A3 et A4 de la norme ASHRAE. Pour être conforme aux spécifications des catégories A3 et A4 de la norme ASHRAE, la configuration matérielle des modèles de serveur doit être la suivante :

- Le ventilateur 4 est installé.
- Deux alimentations remplaçables à chaud sont installées.
- L'unité SSD NVMe n'est pas installée.
- Les adaptateurs graphiques ne sont pas installés.
- Les unités SAS avec une capacité supérieure ou égale à 2 To ne sont pas installées dans le boîtier d'unités de disque dur d'extension.
- Les processeurs avec une enveloppe thermique (TDP) supérieure ou égale à 125 watts ne sont pas installés.

#### Informations importantes sur les exigences d'écoconception de l'UE

Les exigences suivantes sont celles de l'écoconception de l'UE sur les produits liés à l'énergie (Erp) du lot 9 :

- La mémoire minimum doit être de 16 Go.
- Les blocs d'alimentation Delta ou Acbel de 450 watts ne doivent pas être sélectionnés.
- Les processeurs ne doivent pas être sélectionnés pour les configurations à un processeur : Intel Xeon 3104, 3106, 3204, 4108, 4112, 5122, 5222, 8156 et 8256

## <span id="page-16-0"></span>Contamination particulaire

Attention : Les particules aériennes (notamment poussières ou particules métalliques) et les gaz réactifs agissant seuls ou en combinaison avec d'autres facteurs environnementaux tels que l'humidité ou la température peuvent représenter un risque pour l'unité décrite dans le présent document.

En particulier, des concentrations trop élevées de particules ou de gaz dangereux peuvent endommager l'unité et entraîner des dysfonctionnements voire une panne complète. Cette spécification présente les seuils de concentration en particules et en gaz qu'il convient de respecter pour éviter de tels dégâts. Ces seuils ne doivent pas être considérés ou utilisés comme des limites absolues, car d'autres facteurs comme la température ou l'humidité de l'air peuvent modifier l'impact des particules ou de l'atmosphère corrosive et les transferts de contaminants gazeux. En l'absence de seuils spécifiques définis dans le présent document, vous devez mettre en œuvre des pratiques permettant de maintenir des niveaux de particules et de gaz conformes aux réglementations sanitaires et de sécurité. Si Lenovo détermine que les niveaux de particules ou de gaz de votre environnement ont provoqué l'endommagement de l'unité, Lenovo peut, sous certaines conditions, mettre à disposition la réparation ou le remplacement des unités ou des composants lors de la mise en œuvre de mesures correctives appropriées, afin de réduire cette contamination environnementale. La mise en œuvre de ces mesures correctives est de la responsabilité du client.

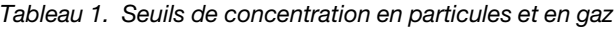

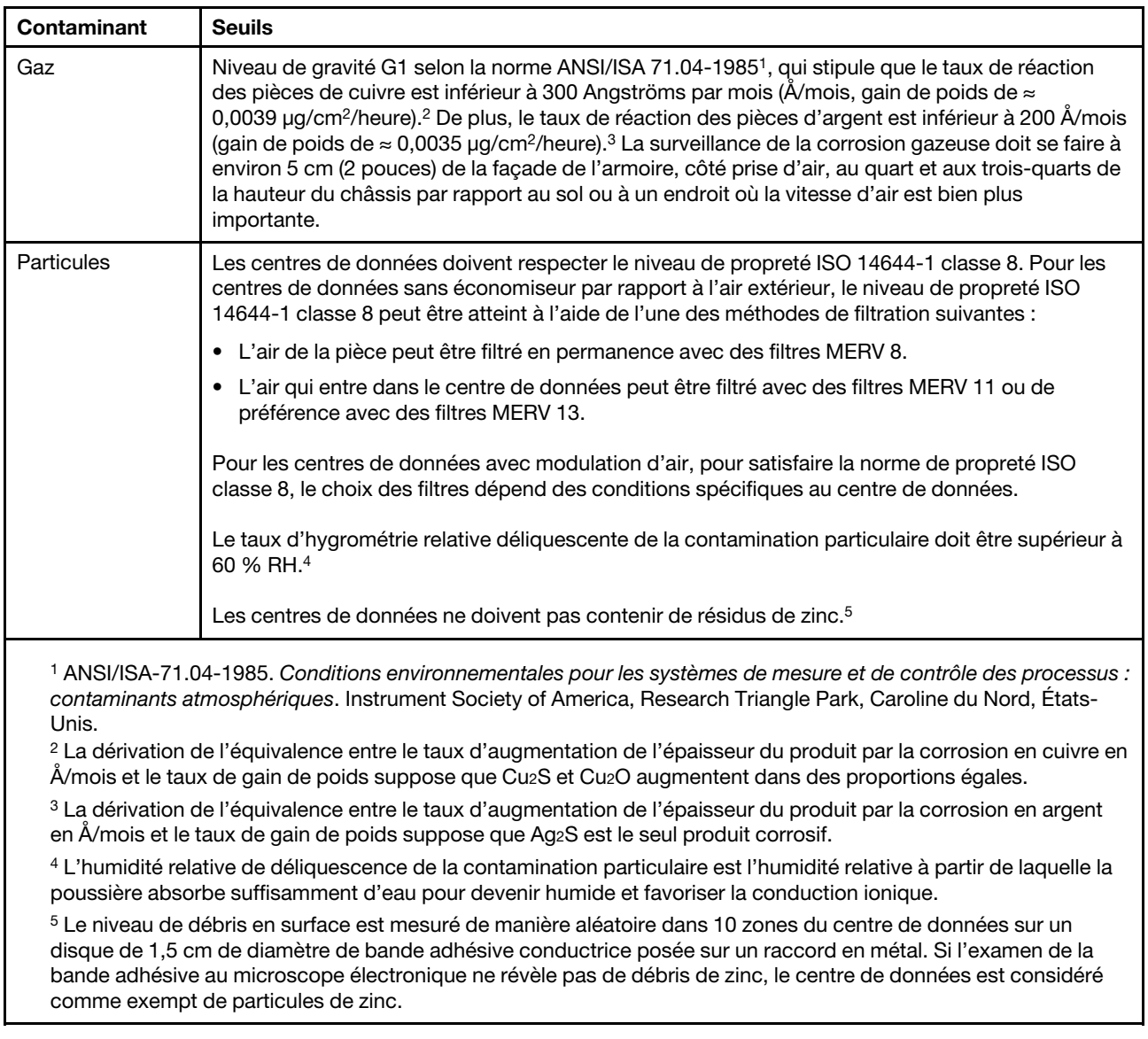

## <span id="page-17-0"></span>Options de gestion

Le portefeuille XClarity et les autres offres de gestion de système décrites dans cette section vous aident à gérer les serveurs de manière plus pratique et efficace.

#### Présentation

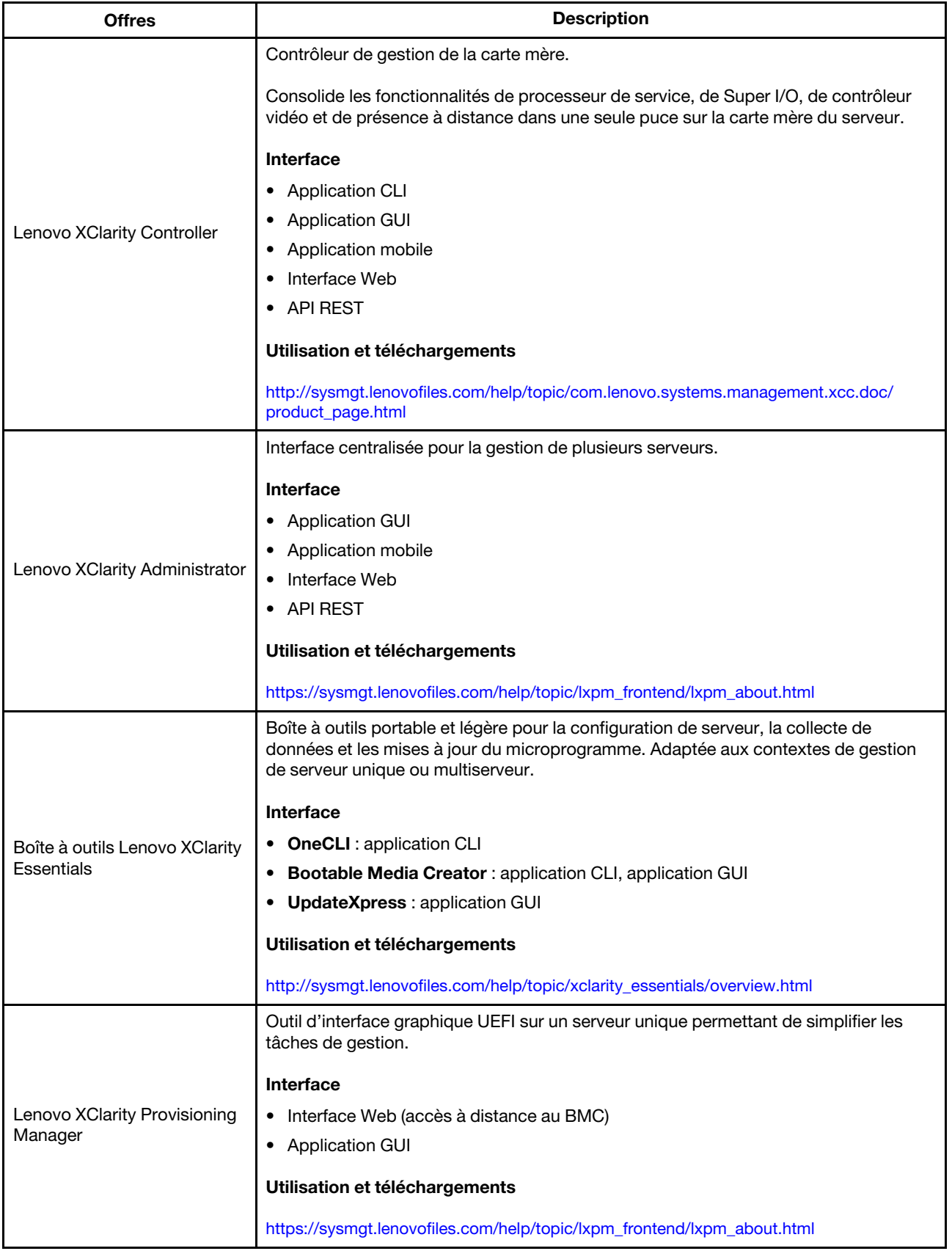

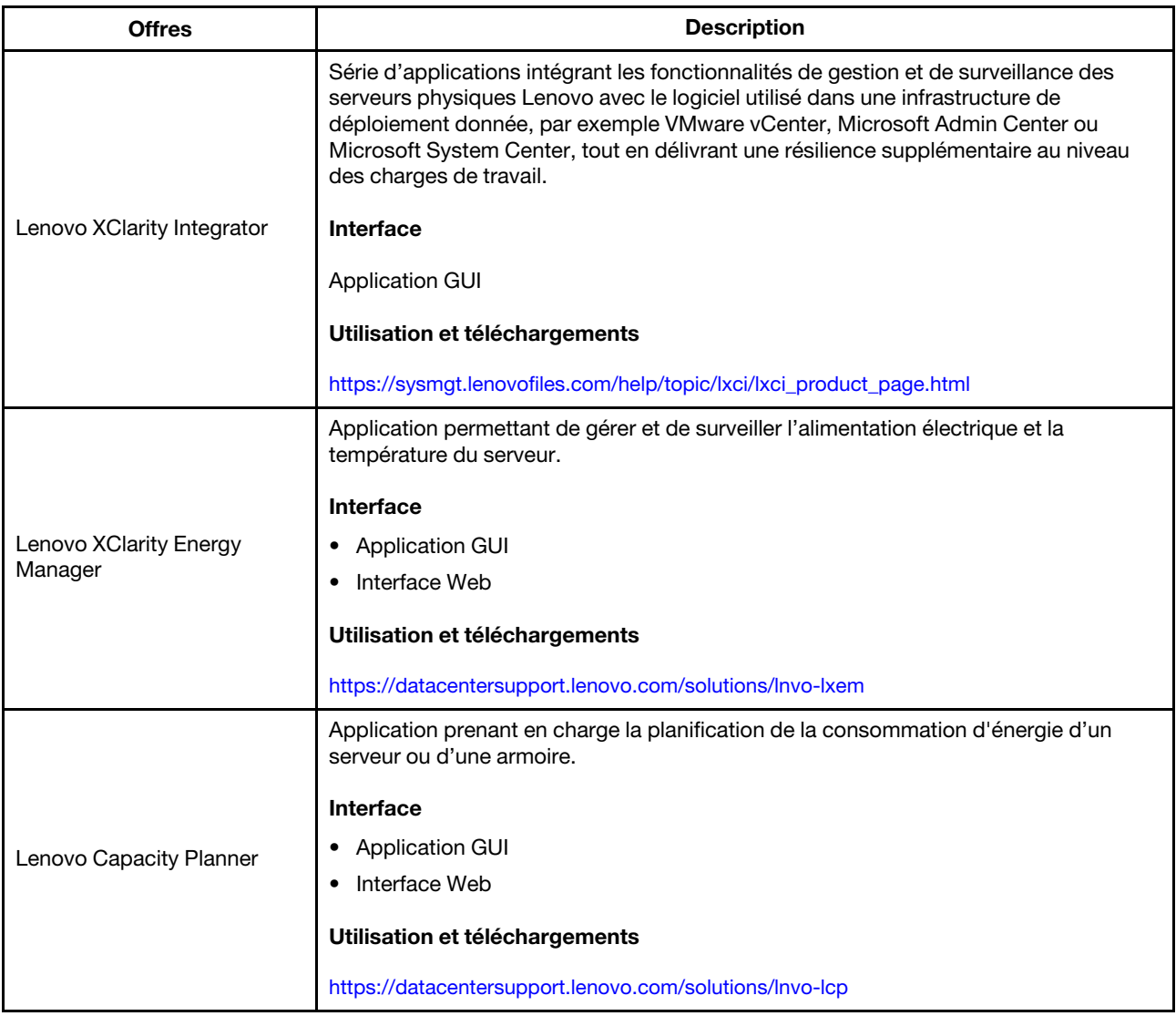

#### Fonctions

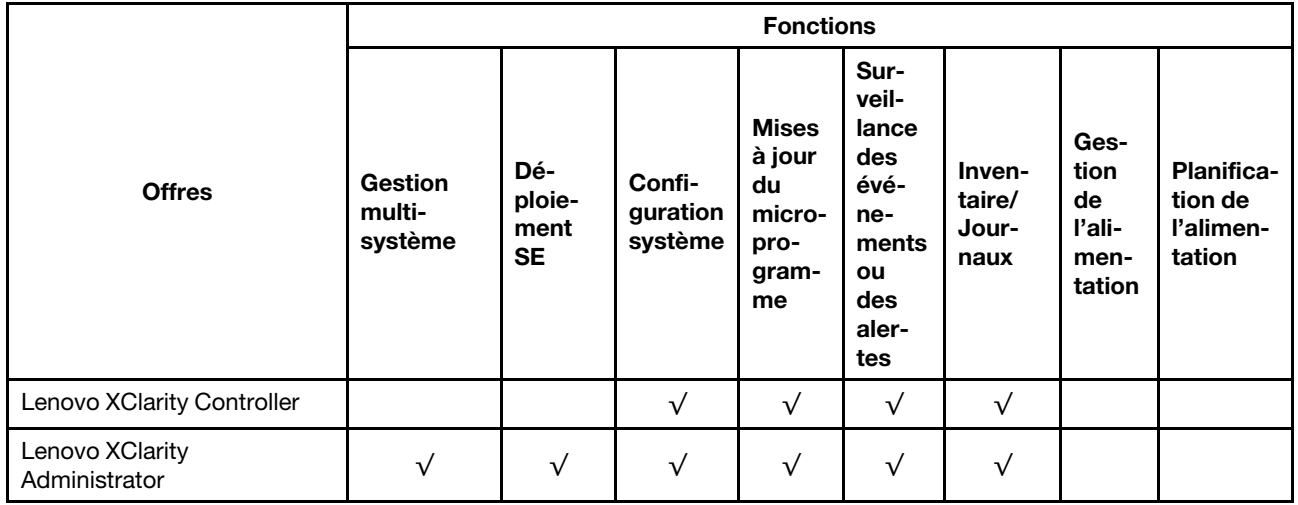

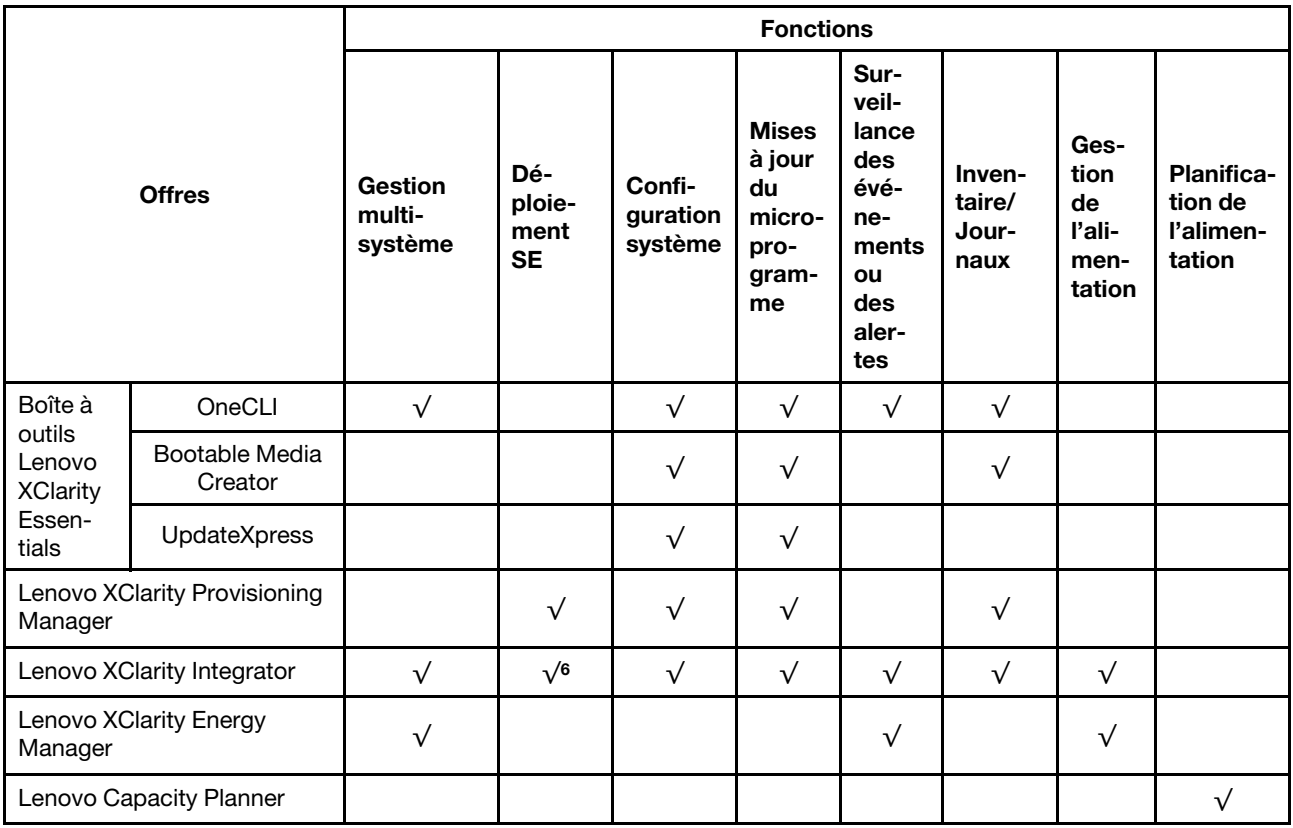

#### Remarques :

- 1. La plupart des options peuvent être mises à jour via les outils Lenovo. Cependant, certaines options, telles que le microprogramme GPU ou le microprogramme Omni-Path, nécessitent l'utilisation d'outils de fournisseur.
- 2. Les mises à jour de microprogramme sont limitées aux Lenovo XClarity Provisioning Manager, microprogramme BMC et mises à jour UEFI uniquement. Les mises à jour de microprogramme pour les dispositifs en option tels que les adaptateurs ne sont pas pris en charge.
- 3. Les paramètres UEFI du serveur pour la mémoire ROM en option doivent être définis sur UEFI pour mettre à jour le microprogramme à l'aide de Lenovo XClarity Essentials Bootable Media Creator.
- 4. Les paramètres UEFI du serveur pour la mémoire ROM en option doivent être définis sur UEFI pour que les informations détaillées de carte d'adaptateur, comme le nom de modèle et les niveaux de microprogramme, s'affichent dans Lenovo XClarity Administrator, Lenovo XClarity Controller ou Lenovo XClarity Essentials OneCLI.
- 5. Il est fortement recommandé de vérifier les données de synthèse de l'alimentation de votre serveur à l'aide de Lenovo Capacity Planner avant d'acheter de nouvelles pièces.
- 6. Lenovo XClarity Integrator prend en charge le déploiement du système d'exploitation Windows avec le pack de déploiement Microsoft System Center Configuration Manager (SCCM).

## <span id="page-22-0"></span>Chapitre 2. Composants serveur

<span id="page-22-1"></span>Cette section fournit des informations pour vous aider à localiser les composants serveur.

## Vue avant

La vue avant du serveur varie selon le modèle.

Les illustrations de cette rubrique présentent les vues avant du serveur selon les baies d'unité prises en charge.

Remarque : Il est possible que votre serveur soit différent des illustrations de cette rubrique.

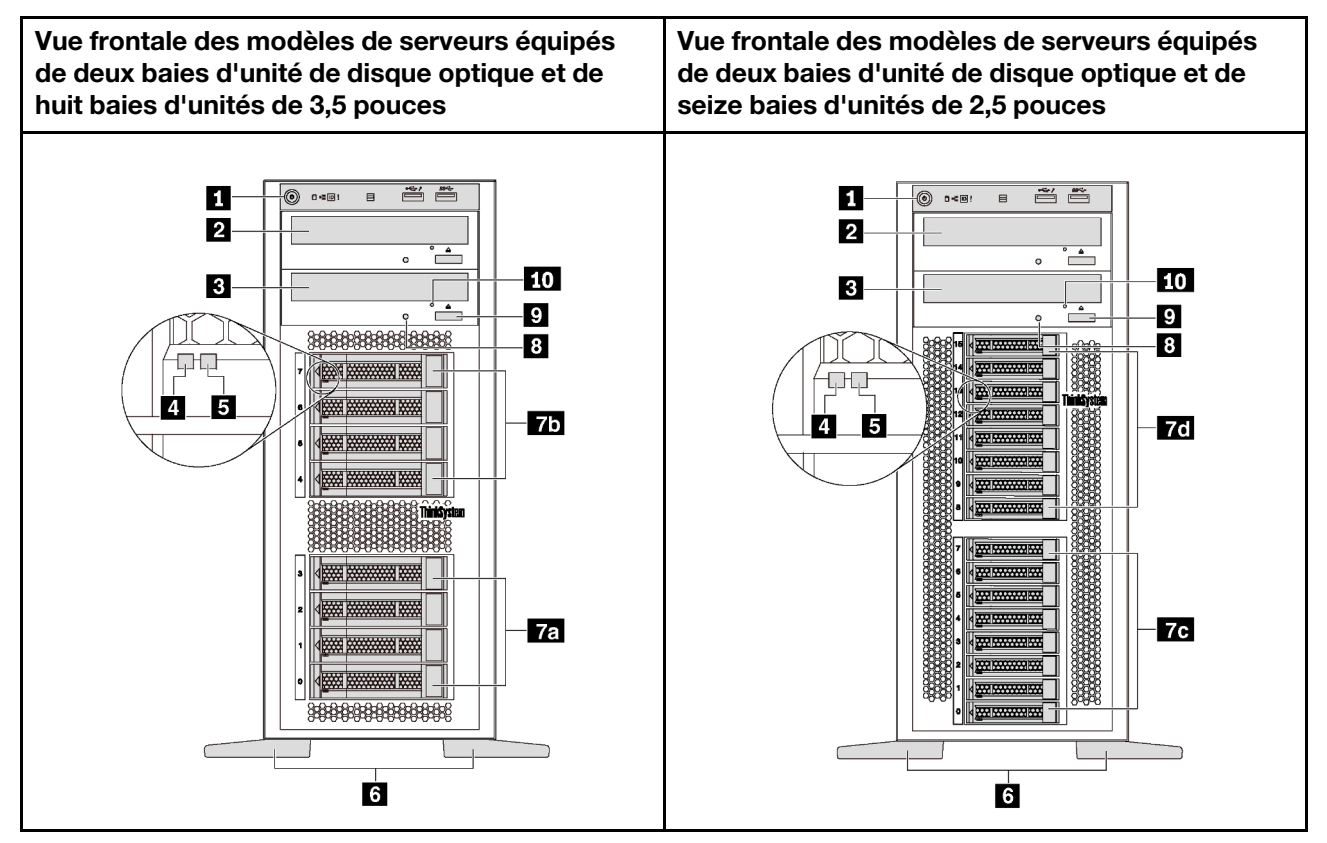

Figure 4. Vue avant des modèles de serveur équipés de baies d'unité de disque optique

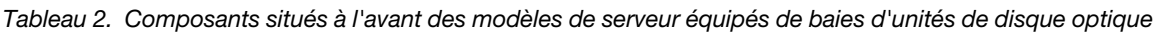

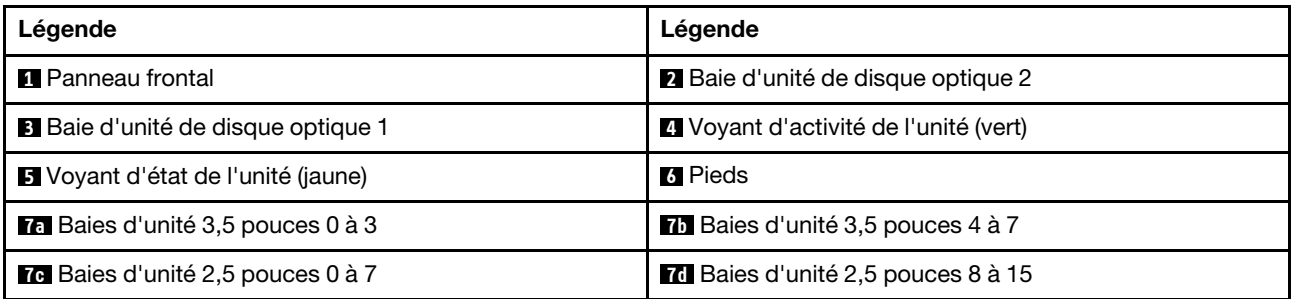

Tableau 2. Composants situés à l'avant des modèles de serveur équipés de baies d'unités de disque optique (suite)

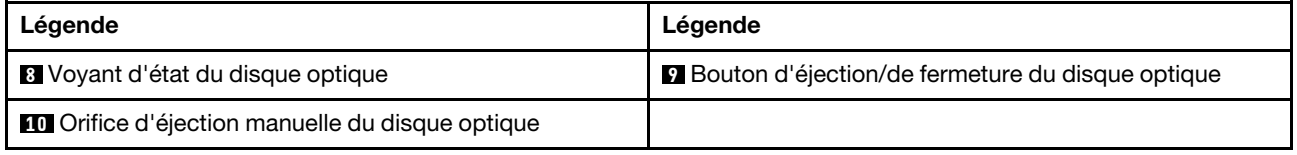

#### **1 Panneau frontal**

Pour plus d'informations à propos des commandes, connecteurs et voyants d'état du panneau avant, voir [« Panneau avant » à la page 23](#page-26-0).

#### **2** Baie d'unité de disque optique 2

La baie d'unité de disque optique 2 5,25 pouces est destinée à une unité de disque optique ou à une unité de bande secondaire. Certains modèles disposent d'une unité de disque optique ou d'une unité de bande secondaire.

#### **3** Baie d'unité de disque optique 1

Suivant le modèle, votre serveur peut être livré avec une unité de disque optique installée dans la baie correspondante de 5,25 pouces 1.

#### **4** Voyant d'activité de l'unité

#### **5** Voyant d'état de l'unité

Chaque unité remplaçable à chaud dispose de deux voyants.

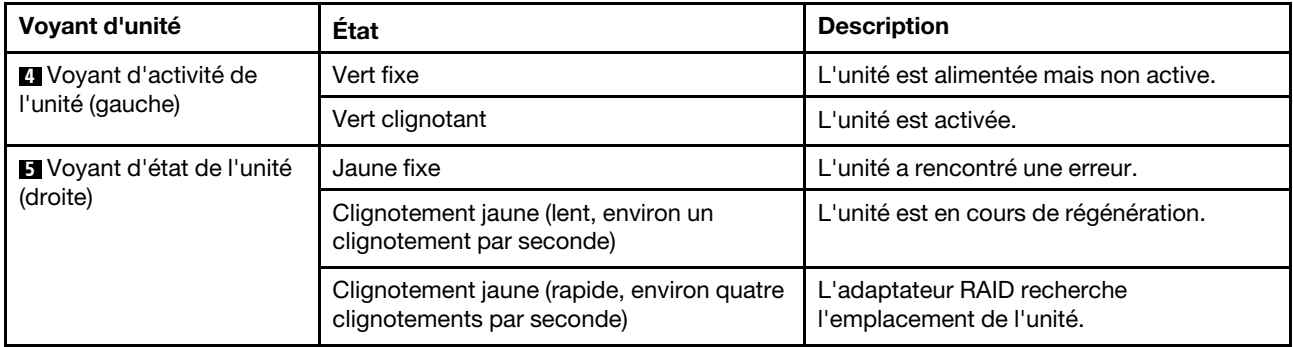

#### **6** Pieds

Pour les modèles au format tour compact, votre serveur est fourni avec quatre pieds. Pour garantir la stabilité du serveur, assurez-vous d'avoir correctement installé les quatre pieds, comme illustré. Pour plus d'informations, voir [« Installation des pieds » à la page 114.](#page-117-0)

#### **7a 7b 7c 7d** Baies d'unité

Les baies d'unité permettent d'installer des unités de stockage 3,5 ou 2,5 pouces. Lorsque vous installez des unités, respectez l'ordre des numéros de baie d'unité. L'intégrité EMI et le refroidissement du serveur sont assurés si toutes les baies d'unité sont occupées. Les baies d'unité vides doivent être occupées par des obturateurs de baie d'unité ou des obturateurs d'unité. En fonction du modèle, votre serveur prend en charge l'une des configurations de baie d'unité suivantes :

• Quatre baies d'unité 3,5 pouces

- Huit baies d'unité 3,5 pouces
- Huit baies d'unité 2,5 pouces
- Seize baies d'unité 2,5 pouces

Remarque : Pour les modèles de baies d'unité 2,5 pouces prenant en charge les unités NVMe, vous pouvez installer jusqu'à quatre unités NVMe sur les baies 4-7.

#### **8** Voyant d'état du disque optique

Le voyant d'état du disque optique clignote en vert lorsque le disque optique est en cours d'exécution ou de processus POST.

#### **9** Bouton d'éjection/de fermeture du disque optique

Appuyez sur ce bouton pour éjecter ou fermer l'unité de disque optique lorsque le serveur est sous tension.

#### **10 Orifice d'éjection manuelle du disque optique**

Insérez un trombone déplié dans l'orifice d'éjection manuelle du disque optique pour éjecter le plateau si le bouton d'éjection/de fermeture ne fonctionne pas.

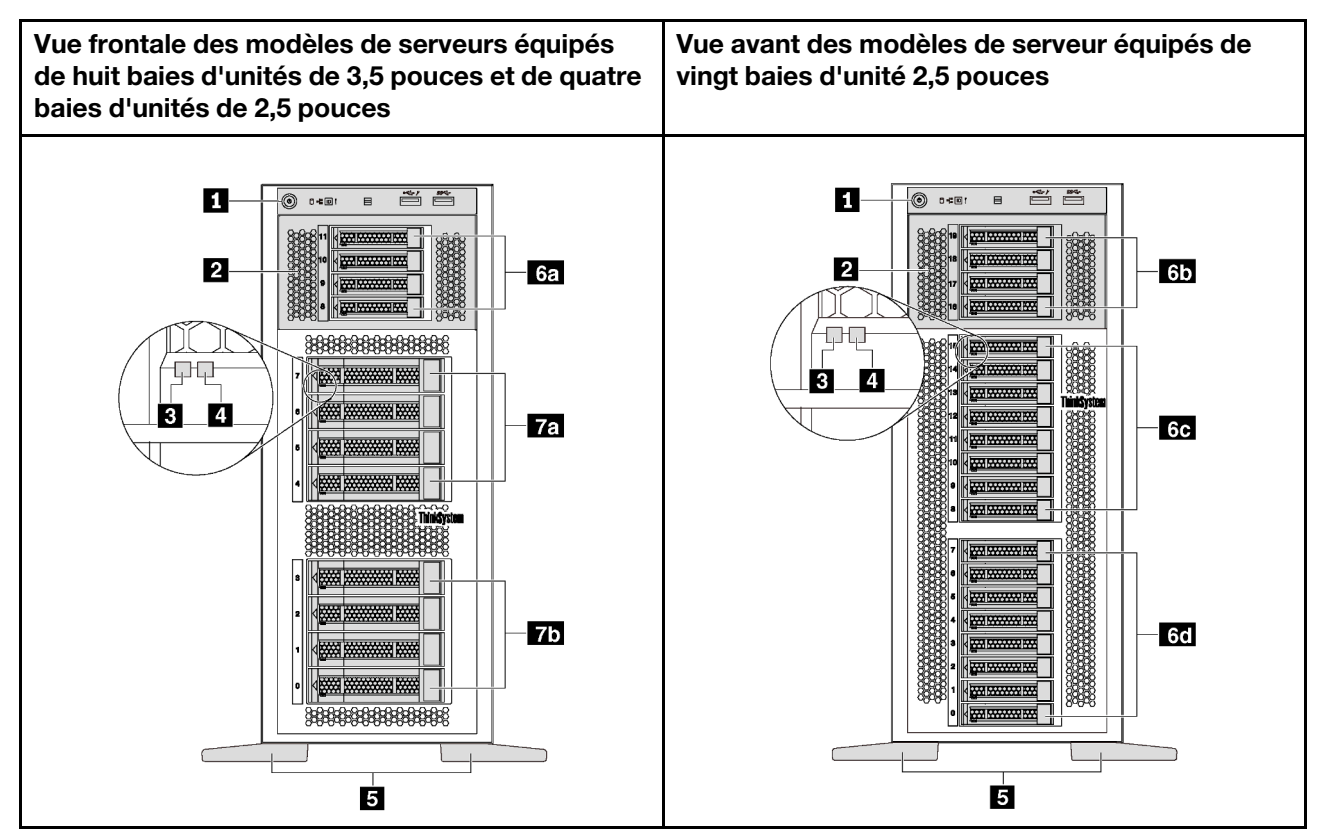

Figure 5. Vue avant des modèles de serveur dépourvus de baies d'unité de disque optique

Tableau 3. Composants situés à l'avant des modèles de serveur dépourvus de baies d'unités de disque optique

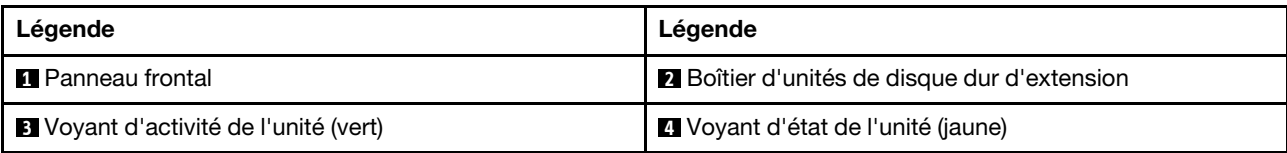

Tableau 3. Composants situés à l'avant des modèles de serveur dépourvus de baies d'unités de disque optique (suite)

| Légende                                  | Légende                                  |
|------------------------------------------|------------------------------------------|
| <b>El</b> Pieds                          | 6. Baies d'unité 2,5 pouces 8-11         |
| 6b Baies d'unité 2,5 pouces 16-19        | 6. Baies d'unité 2,5 pouces 8-15         |
| 60 Baies d'unité 2,5 pouces 0-7          | <b>Ta</b> Baies d'unité 3,5 pouces 4 à 7 |
| <b>75</b> Baies d'unité 3,5 pouces 0 à 3 |                                          |

#### **1** Panneau frontal

Pour plus d'informations à propos des commandes, connecteurs et voyants d'état du panneau avant, voir [« Panneau avant » à la page 23](#page-26-0).

#### **2** Boîtier d'unités de disque dur d'extension

Pour certains modèles de serveur, votre serveur est fourni avec un boîtier d'unités de disque dur d'extension. Vous pouvez installer jusqu'à quatre unités SAS/SATA 2,5 pouces dans le boîtier.

#### **3** Voyant d'activité de l'unité

#### **4** Voyant d'état de l'unité

Chaque unité remplaçable à chaud dispose de deux voyants.

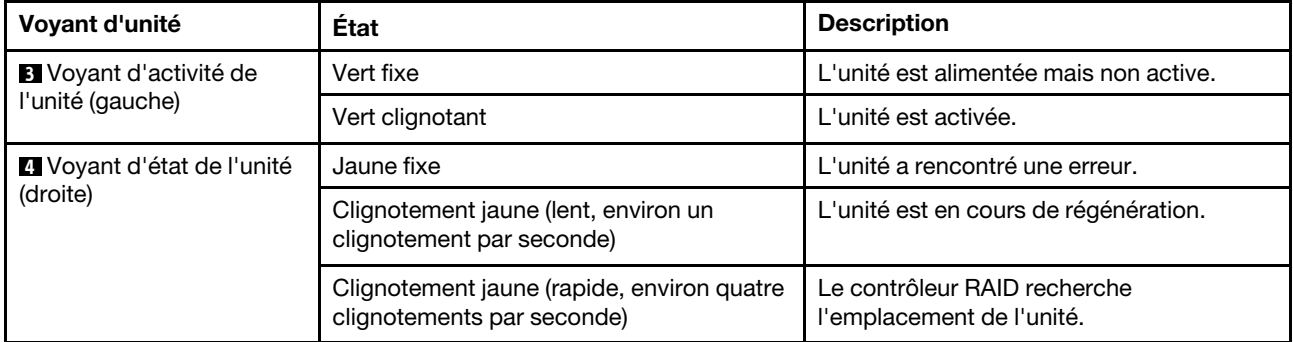

#### **5** Pieds

Pour les modèles au format tour compact, votre serveur est fourni avec quatre pieds. Pour garantir la stabilité du serveur, assurez-vous d'avoir correctement installé les quatre pieds, comme illustré. Pour plus d'informations, voir [« Installation des pieds » à la page 114.](#page-117-0)

#### **6a 6b 6c 6d 7a 7b** Baies d'unité

Les baies d'unité permettent d'installer des unités de stockage 3,5 ou 2,5 pouces. L'intégrité EMI et le refroidissement du serveur sont assurés si toutes les baies d'unité sont occupées. Les baies d'unité vides doivent être occupées par des obturateurs de baie d'unité ou des obturateurs d'unité. Lorsque vous installez des unités, respectez l'ordre des numéros de baie d'unité.

Remarque : Pour les modèles de baies d'unité 2,5 pouces prenant en charge les unités NVMe, vous pouvez installer jusqu'à quatre unités NVMe sur les baies 4-7.

## <span id="page-26-0"></span>Panneau avant

Le panneau avant du serveur comprend les commandes, les connecteurs et les voyants.

L'illustration suivante présente les boutons de commande, les connecteurs et les voyants situés sur le panneau avant du serveur.

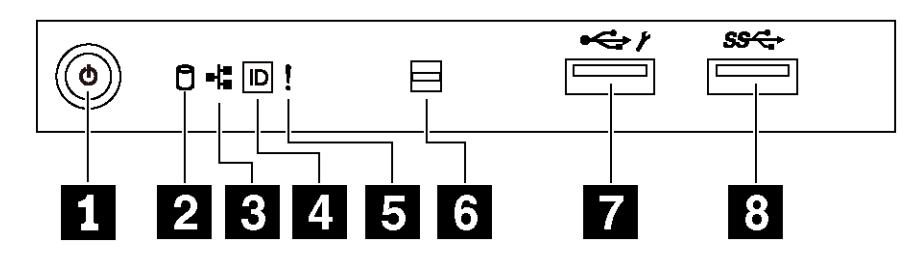

Figure 6. Panneau avant

Tableau 4. Composants sur le panneau avant

| Légende                                                              | Légende                                                     |
|----------------------------------------------------------------------|-------------------------------------------------------------|
| Bouton d'alimentation avec voyant d'état de<br>l'alimentation (vert) | Voyant d'activité d'unité à remplacement standard<br>(vert) |
| <b>B</b> Voyant d'activité réseau (vert)                             | Bouton ID du système avec voyant ID du système<br>(bleu)    |
| <b>5</b> Voyant d'erreur système (jaune)                             | <b>6</b> Ouverture pour le détecteur de température         |
| <b>T</b> Connecteur USB XClarity Controller                          | <b>B</b> Connecteur USB 3.0                                 |

#### **1** Bouton d'alimentation avec voyant d'état de l'alimentation

Lorsque vous avez terminé de configurer le serveur, le bouton d'alimentation vous permet de le mettre sous tension. Si vous ne pouvez pas mettre le serveur hors tension à partir du système d'exploitation, vous pouvez également maintenir le bouton d'alimentation enfoncé pendant plusieurs secondes pour mettre le serveur hors tension. Le voyant d'état de l'alimentation vous indique l'état actuel de l'alimentation.

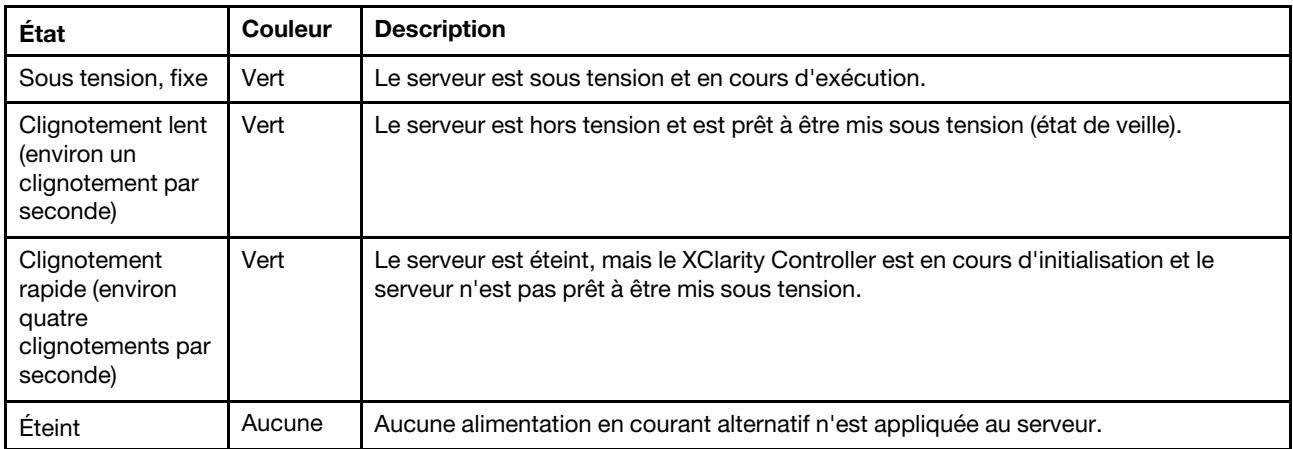

#### **2** Voyant d'activité d'unité à remplacement standard

Le voyant d'activité de l'unité à remplacement standard est disponible uniquement sur les modèles de serveur à unités à remplacement standard.

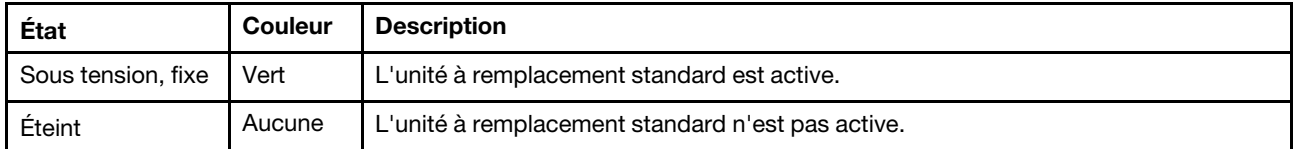

#### **3** Voyant d'activité réseau

Compatibilité de l'adaptateur NIC et du voyant d'activité réseau.

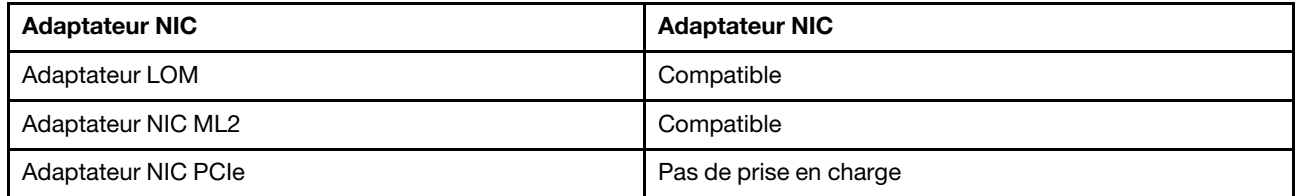

Le voyant d'activité du réseau situé sur le panneau avant vous aide à identifier l'activité et la connectivité réseau.

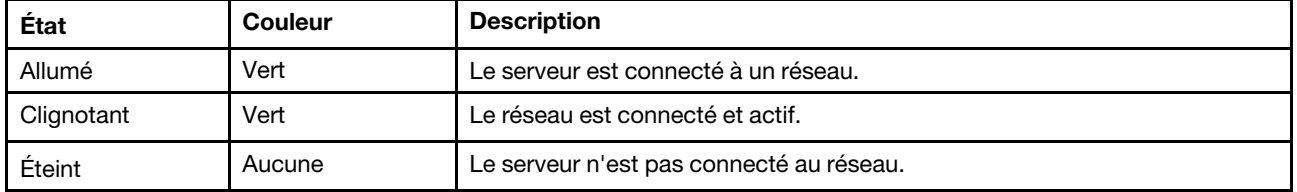

#### **4** Bouton ID système avec voyant ID système

Utilisez ce bouton ID système et le voyant bleu d'ID système pour localiser visuellement le serveur. Un voyant d'ID système figure également à l'arrière du serveur. Chaque fois que vous appuyez sur le bouton d'ID système, l'état des deux voyants d'ID système change. Les voyants peuvent être allumés, clignotants, ou éteints. Vous pouvez également utiliser le Lenovo XClarity Controller ou un programme de gestion à distance pour changer l'état des voyants ID système afin d'aider à localiser visuellement le serveur parmi d'autres serveurs.

Si le connecteur USB du XClarity Controller est défini pour la fonction USB 2.0 et pour la fonction de gestion du XClarity Controller à la fois, vous pouvez appuyer sur le bouton ID système pendant trois secondes pour commuter entre les deux fonctions.

#### **5** Voyant d'erreur système

Le voyant d'erreur système indique les fonctions de diagnostic de base de votre serveur.

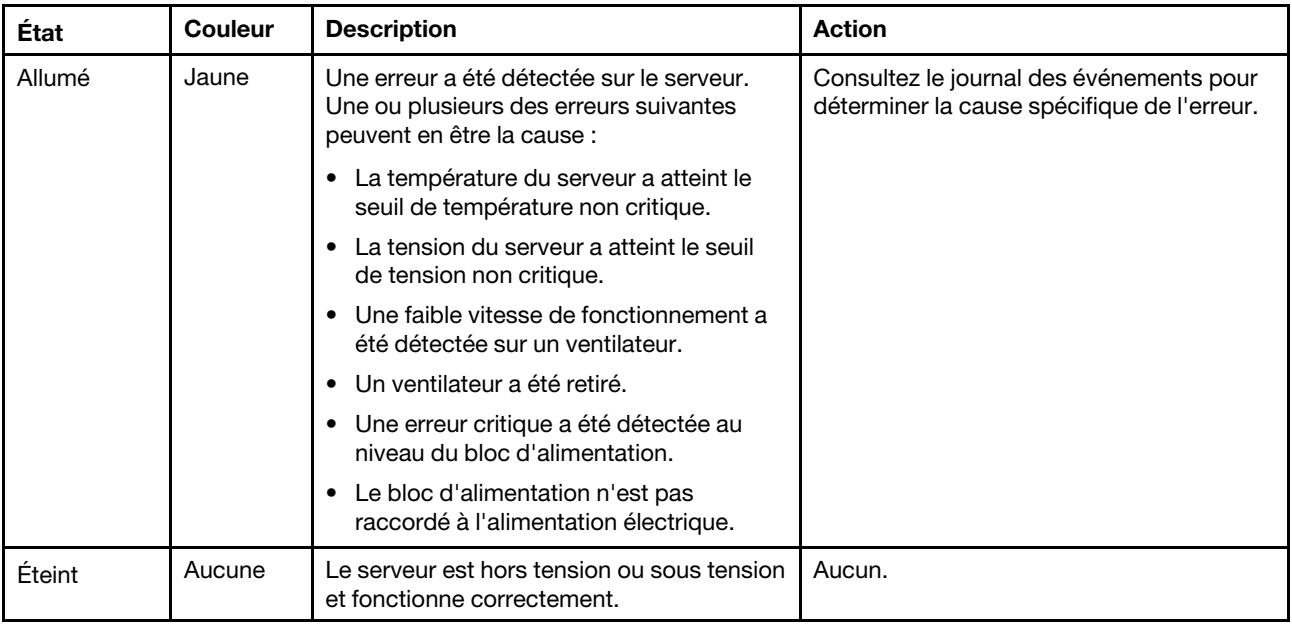

#### **6** Ouverture pour le détecteur de température

Utilisé pour détecter la température environnante.

#### **7 Connecteur USB XClarity Controller**

Selon les paramètres, ce connecteur prend en charge la fonctionnalité USB 2.0, la fonction de gestion de XClarity Controller, ou les deux.

- Si le connecteur est défini pour la fonction USB 2.0, vous pouvez connecter un périphérique qui requiert un connecteur USB 2.0, tel qu'un clavier, une souris, ou un dispositif de stockage USB.
- Si le connecteur est paramétré pour la fonction de gestion de XClarity Controller, vous pouvez relier un appareil mobile installé avec l'application pour exécuter les journaux des événements XClarity Controller.
- Si le connecteur est défini pour les deux fonctions, vous pouvez appuyer sur le bouton ID système pendant trois secondes pour basculer entre les deux fonctions.

Pour obtenir plus d'informations, voir [« Définir la connexion réseau pour Lenovo XClarity Controller » à la](#page-124-1) [page 121](#page-124-1).

#### **8** Connecteur USB 3.0

Utilisés pour connecter un périphérique qui requiert une connexion USB 2.0 ou 3.0, par exemple un clavier, une souris ou une clé USB.

### <span id="page-28-0"></span>Vue arrière

L'arrière du serveur permet d'accéder à plusieurs connecteurs et composants.

#### Vue arrière des modèles de serveur à bloc d'alimentation fixe

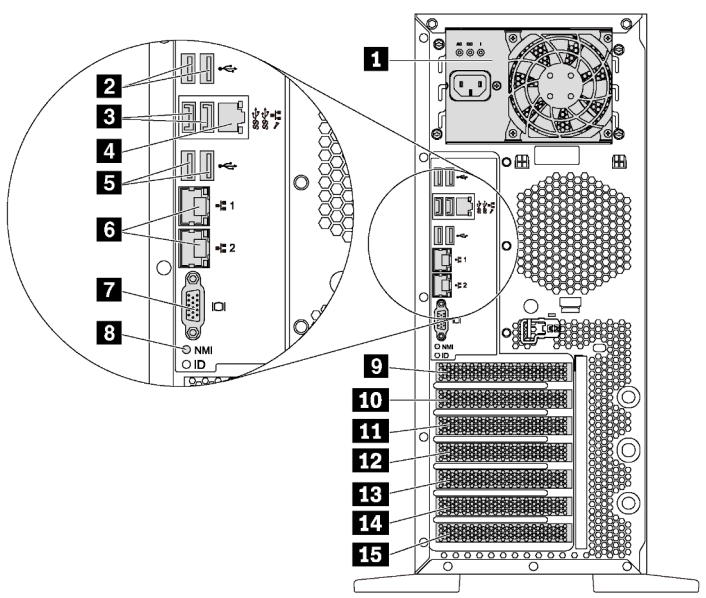

Figure 7. Vue arrière des modèles de serveur à bloc d'alimentation fixe

Tableau 5. Composants à l'arrière des modèles de serveur à bloc d'alimentation fixe

| Légende                                      | Légende                                            |
|----------------------------------------------|----------------------------------------------------|
| <b>Eleccial dimentation fixe</b>             | <b>Z</b> Connecteurs USB 2.0 (2)                   |
| <b>B</b> Connecteurs USB 3.0 (2)             | <sup>1</sup> Connecteur réseau XClarity Controller |
| Connecteurs USB 2.0 (2)                      | <b>6</b> Connecteurs Ethernet (2)                  |
| <b>R</b> Connecteur VGA                      | 8 Bouton NMI                                       |
| <b>Examplacement de module de port série</b> | <b>10</b> Emplacement PCIe 1                       |
| <b>11</b> Emplacement PCIe 2                 | <b>12</b> Emplacement PCIe 3                       |
| <b>18</b> Emplacement PCIe 4                 | <b>14</b> Emplacement PCIe 5                       |
| <b>Exercise Emplacement PCIe 6</b>           |                                                    |

#### **1** Bloc d'alimentation fixe

Utilisé pour connecter le cordon d'alimentation.

#### **2 3 5** Connecteurs USB

Utilisés pour connecter un périphérique qui requiert une connexion USB 2.0 ou 3.0, par exemple un clavier, une souris ou une clé USB.

#### **4** Connecteur réseau XClarity Controller

Utilisé pour connecter un câble Ethernet pour gérer le système à l'aide de XClarity Controller.

#### **6** Connecteurs Ethernet

Utilisés pour brancher un câble Ethernet pour un réseau local. Chaque connecteur Ethernet dispose de deux voyants d'état permettant d'identifier la connectivité et l'activité Ethernet. Pour obtenir plus d'informations, voir [« Voyants de la vue arrière » à la page 29.](#page-32-0)

#### **7** Connecteur VGA

Permet de connecter un périphérique vidéo compatible VGA, par exemple un écran VGA.

#### **8** Bouton NMI

Appuyez sur ce bouton pour forcer l'interruption non masquable (NMI) du processeur. De cette manière, vous pouvez activer la fonction écran bleu sur le serveur et vider la mémoire. Vous devrez peut-être utiliser la pointe d'un crayon ou un trombone pour appuyer sur le bouton.

#### **9** Emplacement de module de port série

Utilisé pour installer un module de port série. Le module de port série est disponible sur certains modèles. Pour plus de détails sur l'installation du module de port série, voir [« Installation du module de port série » à la](#page-97-0) [page 94.](#page-97-0)

#### **10 11 12 13 14 15** Emplacements PCIe

Votre serveur dispose de six emplacements PCIe sur la carte mère qui vous permettent d'installer les adaptateurs PCIe appropriés. Pour plus d'informations sur les emplacements PCIe, voir [« Spécifications » à](#page-8-0)  [la page 5](#page-8-0).

#### Vue arrière des modèles de serveur à deux blocs d'alimentation remplaçables à chaud

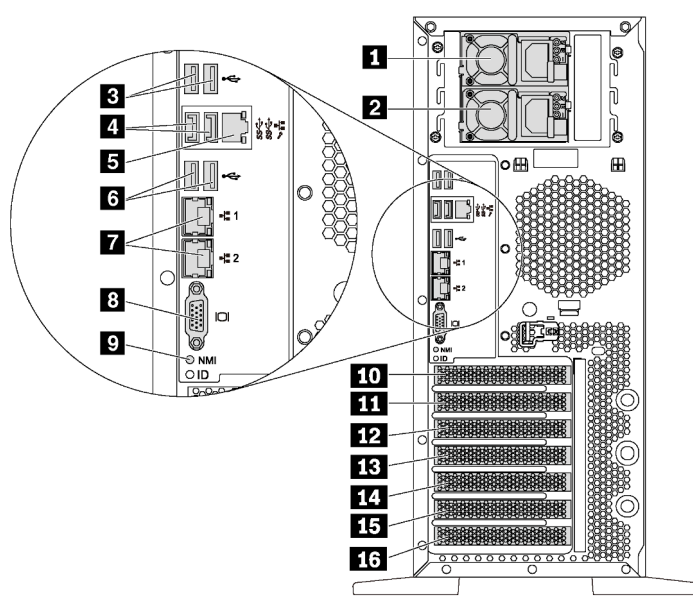

Figure 8. Vue arrière des modèles de serveur à deux blocs d'alimentation remplaçables à chaud

Tableau 6. Composants à l'arrière des modèles de serveur à deux blocs d'alimentation remplaçables à chaud

| Légende                          | Légende                                                                          |
|----------------------------------|----------------------------------------------------------------------------------|
| <b>R</b> Bloc d'alimentation 1   | <b>2</b> Bloc d'alimentation 2 (disponible sur certains modèles<br>ou en option) |
| <b>B</b> Connecteurs USB 2.0 (2) | 4 Connecteurs USB 3.0 (2)                                                        |

Tableau 6. Composants à l'arrière des modèles de serveur à deux blocs d'alimentation remplaçables à chaud (suite)

| Légende                                         | Légende                                       |
|-------------------------------------------------|-----------------------------------------------|
| <b>El</b> Connecteur réseau XClarity Controller | <b>6</b> Connecteurs USB 2.0 (2)              |
| <b>T</b> Connecteurs Ethernet (2)               | <b>B</b> Connecteur VGA                       |
| <b>D</b> Bouton NMI                             | <b>10</b> Emplacement de module de port série |
| <b>III</b> Emplacement PCIe 1                   | <b>EXPLEMPLACEMENT PCIE 2</b>                 |
| <b>B</b> Emplacement PCIe 3                     | 14 Emplacement PCIe 4                         |
| <b>Exercise Emplacement PCIe 5</b>              | 16 Emplacement PCIe 6                         |

#### **1** Bloc d'alimentation 1

#### **2** Bloc d'alimentation 2 (disponible sur certains modèles ou en option)

Les blocs d'alimentation de secours remplaçables à chaud permettent d'éviter l'interruption brutale du système lorsqu'un bloc d'alimentation est défaillant. Vous pouvez vous procurer un bloc d'alimentation auprès de Lenovo et l'installer pour apporter une alimentation de secours sans mettre le serveur hors tension.

Trois voyants d'état se trouvent sur chaque bloc d'alimentation, à proximité du connecteur du cordon d'alimentation. Pour plus d'informations à propos des voyants d'état, voir [« Voyants de la vue arrière » à la](#page-32-0)  [page 29](#page-32-0).

#### **B 4 6** Connecteurs USB

Utilisés pour connecter un périphérique qui requiert une connexion USB 2.0 ou 3.0, par exemple un clavier, une souris ou une clé USB.

#### **5** Connecteur réseau XClarity Controller

Utilisé pour connecter un câble Ethernet pour gérer le système à l'aide de XClarity Controller.

#### **7** Connecteurs Ethernet

Utilisés pour brancher un câble Ethernet pour un réseau local. Chaque connecteur Ethernet dispose de deux voyants d'état permettant d'identifier la connectivité et l'activité Ethernet. Pour obtenir plus d'informations, voir [« Voyants de la vue arrière » à la page 29](#page-32-0).

#### **8** Connecteur VGA

Permet de connecter un périphérique vidéo compatible VGA, par exemple un écran VGA.

#### **9** Bouton NMI

Appuyez sur ce bouton pour forcer l'interruption non masquable (NMI) du processeur. De cette manière, vous pouvez activer la fonction écran bleu sur le serveur et vider la mémoire. Vous devrez peut-être utiliser la pointe d'un crayon ou un trombone pour appuyer sur le bouton.

#### **10** Emplacement de module de port série

Utilisé pour installer un module de port série. Le module de port série est disponible sur certains modèles. Pour plus de détails sur l'installation du module de port série, voir [« Installation du module de port série » à la](#page-97-0)  [page 94](#page-97-0).

#### **11 12 13 14 15 16** Emplacements PCIe

Votre serveur dispose de six emplacements PCIe sur la carte mère qui vous permettent d'installer les adaptateurs PCIe appropriés. Pour plus d'informations sur les emplacements PCIe, voir « Spécifications » à [la page 5](#page-8-0).

## <span id="page-32-0"></span>Voyants de la vue arrière

La figure de cette rubrique illustre les voyants situés à l'arrière du serveur.

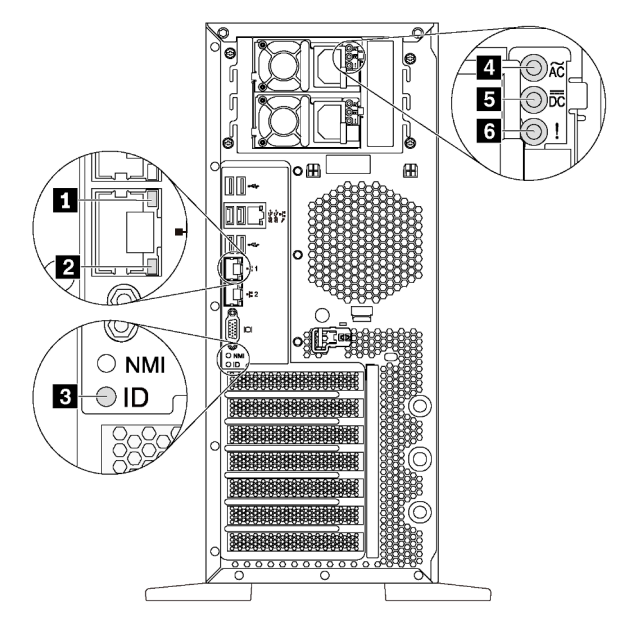

Figure 9. LEDs de la vue arrière du serveur

Tableau 7. Voyants situés sur la face arrière du serveur

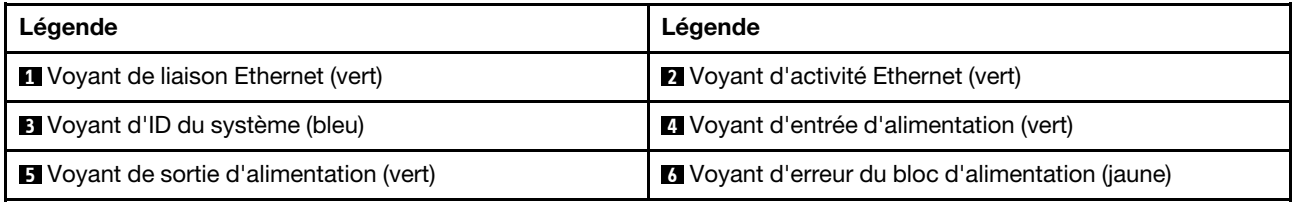

#### **1 2** Voyants d'état Ethernet

Chaque connecteur réseau dispose de deux voyants d'état.

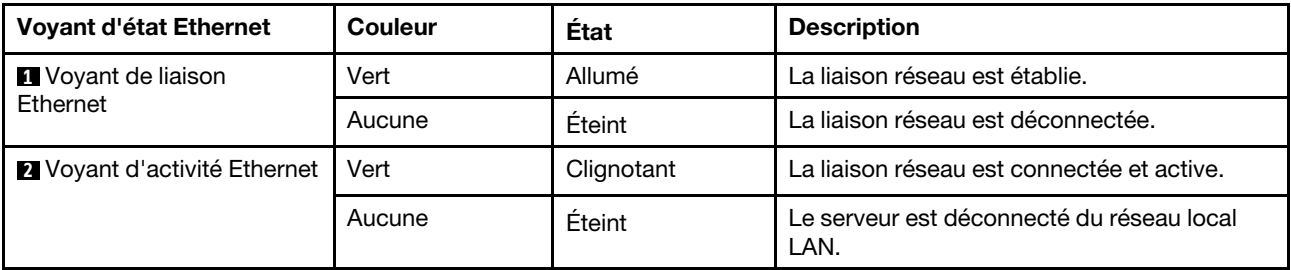

#### **3** Voyant d'ID du système

Le voyant bleu d'ID système vous permet de localiser visuellement le serveur. Un voyant d'ID système figure également à l'avant du serveur. Chaque fois que vous appuyez sur le bouton d'ID système, l'état des deux voyants d'ID système change. Les voyants peuvent être allumés, clignotants, ou éteints. Vous pouvez également utiliser le Lenovo XClarity Controller ou un programme de gestion à distance pour changer l'état des voyants ID système afin d'aider à localiser visuellement le serveur parmi d'autres serveurs.

#### **4** Voyant d'entrée d'alimentation **5** Voyant de sortie d'alimentation **6** Voyant d'erreur du bloc d'alimentation

Chaque bloc d'alimentation remplaçable à chaud est équipé de trois voyants d'état.

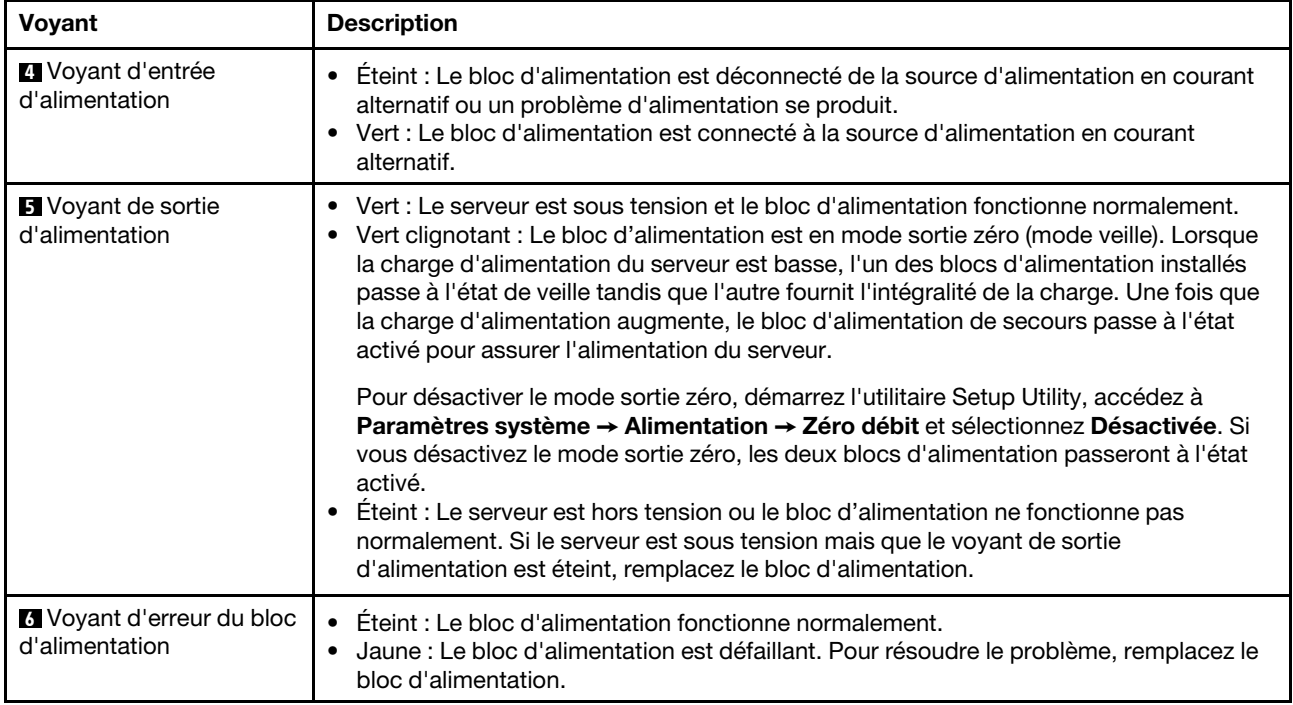

## <span id="page-34-0"></span>Composants de la carte mère

La figure de cette section présente l'emplacement des composants sur la carte mère.

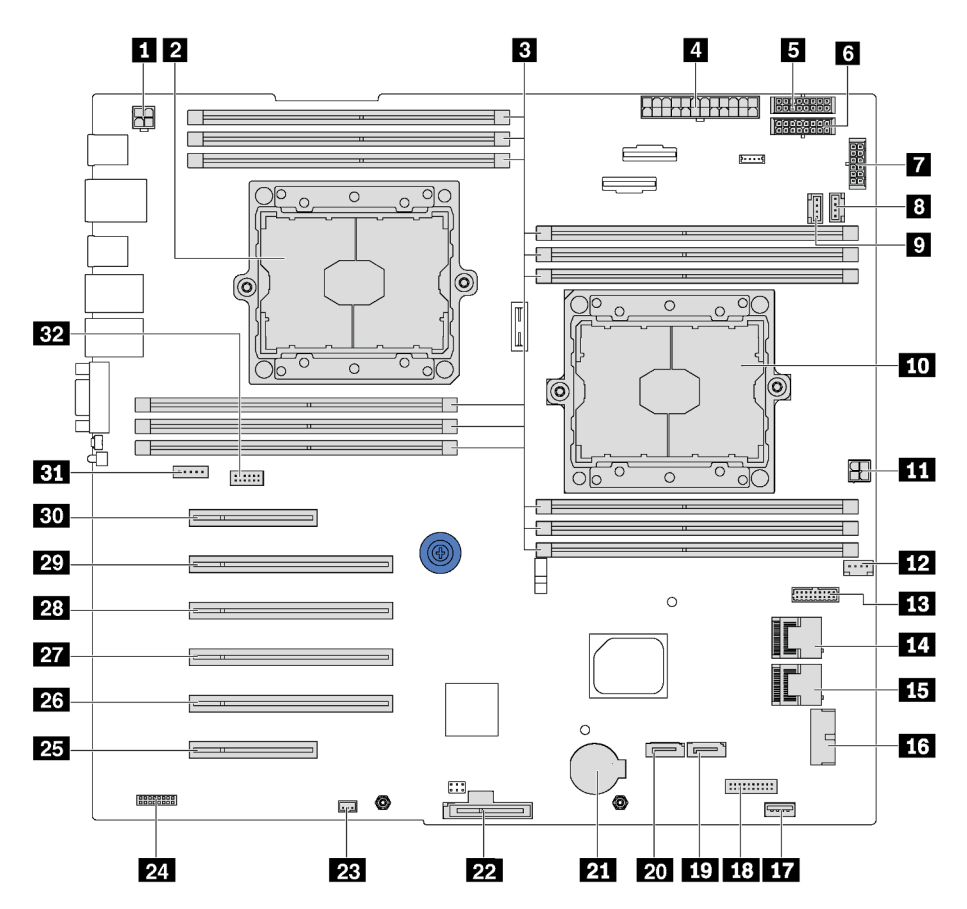

Figure 10. Composants de la carte mère

Tableau 8. Composants sur la carte mère

| Légende                                                                           | Légende                                                 |
|-----------------------------------------------------------------------------------|---------------------------------------------------------|
| <b>IT</b> Connecteur d'alimentation d'UC 2                                        | 2 Connecteur 2 de processeur                            |
| <b>B</b> Emplacements DIMM (12)                                                   | <sup>2</sup> Connecteur d'alimentation principale       |
| <b>El</b> Connecteur d'alimentation de fond de panier 1                           | <b>6</b> Connecteur d'alimentation de fond de panier 2  |
| <b>T</b> Connecteur d'alimentation de fond de panier 3                            | 8 Connecteur du ventilateur système 2                   |
| <b>Connecteur du ventilateur système 3</b>                                        | <b>10</b> Connecteur 1 de processeur                    |
| <b>FFI</b> Connecteur d'alimentation d'UC 1                                       | De Connecteur du ventilateur système 1                  |
| <b>Example:</b> Connecteur d'interface sur la carte d'interface<br>d'alimentation | <b>THE Connecteur SAS 4-7</b>                           |
| <b>FFE Connecteur SAS 0-3</b>                                                     | <b>13 Connecteur USB du panneau frontal</b>             |
| <b>FF7</b> Connecteur USB 3.0 interne                                             | <b>18</b> Connecteur du panneau d'information opérateur |
| Connecteur d'interface du disque optique 2                                        | 20 Connecteur d'interface du disque optique 1           |

Tableau 8. Composants sur la carte mère (suite)

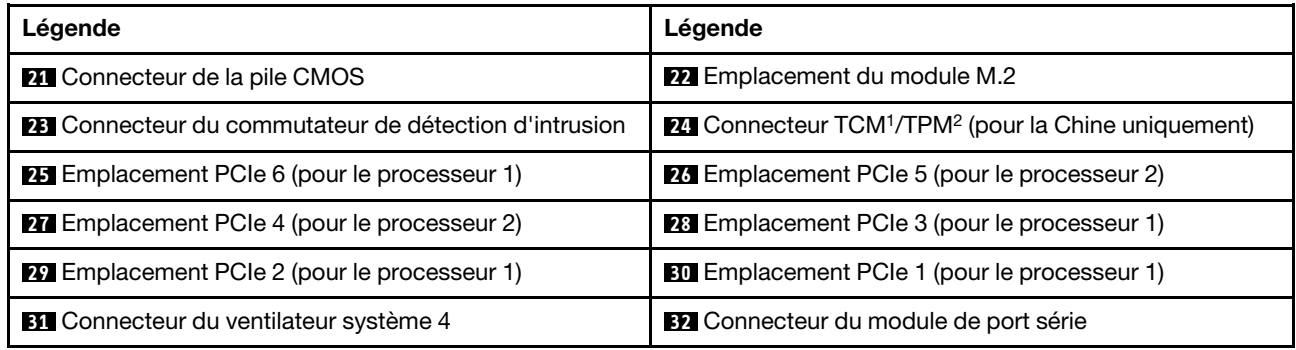

#### Remarques :

- <sup>1</sup> Trusted Cryptography Module
- <span id="page-35-0"></span>• <sup>2</sup> Trusted Platform Module

## Cheminement interne des câbles

Certains des composants du serveur ont des câbles et des connecteurs de câble internes.

Pour connecter les câbles, procédez comme suit :

- Mettez le serveur hors tension avant de connecter ou de déconnecter des câbles internes.
- Pour obtenir des instructions de câblage supplémentaires, consultez la documentation fournie avec les périphériques externes. Il peut s'avérer plus facile d'installer les câbles avant de connecter les périphériques au serveur.
- Les identifiants de certains câbles sont gravés sur les câbles fournis avec le serveur et les périphériques en option. Utilisez ces identificateurs pour relier les câbles aux connecteurs appropriés.
- Assurez-vous que le câble n'est pas coincé, ne recouvre pas les connecteurs et ne bloque pas les composants de la carte mère.
- Veillez à ce que les câbles appropriés passent dans les clips de fixation.

Remarque : Libérez tous les taquets, pattes de déverrouillage ou verrous sur les connecteurs de câble lorsque vous les déconnectez de la carte mère. Si vous ne le faites pas, le retrait des câbles endommagera les connecteurs de câble de la carte mère, qui sont fragiles. S'ils sont endommagés, vous devrez peut-être remplacer la carte mère.

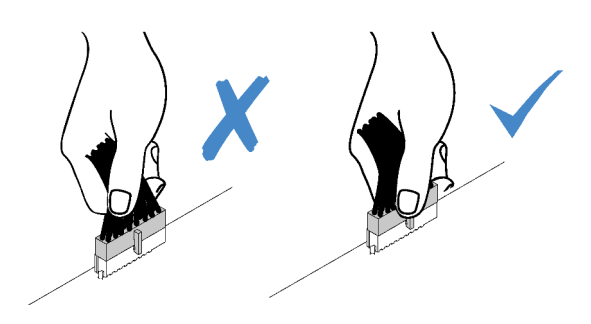
Wx DX Tox U

# Unité de disque optique

Cette section décrit le cheminement des câbles pour les unités de disque optique.

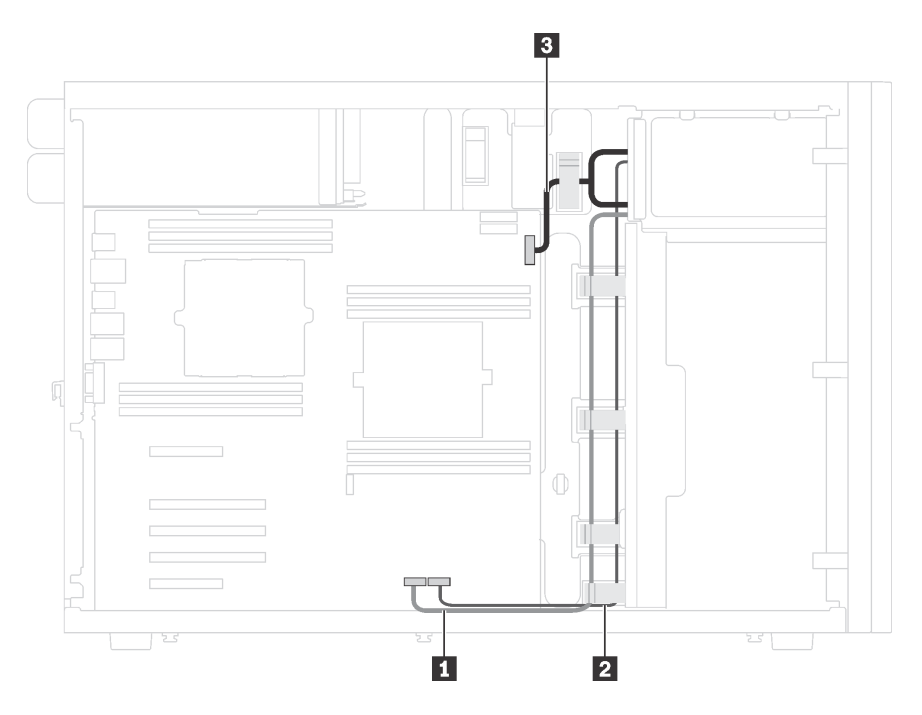

Figure 11. Cheminement des câbles pour les unités de disque optique

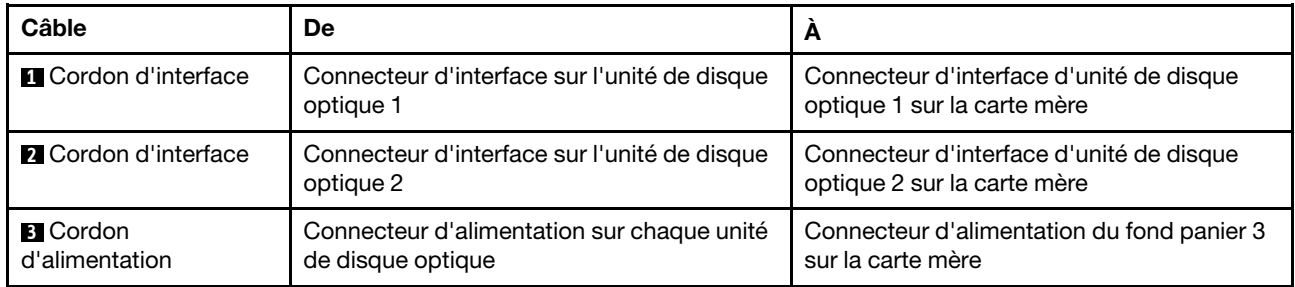

# Unité de bande

Cette section décrit le cheminement des câbles pour l'unité de bande.

### Unité de bande SAS

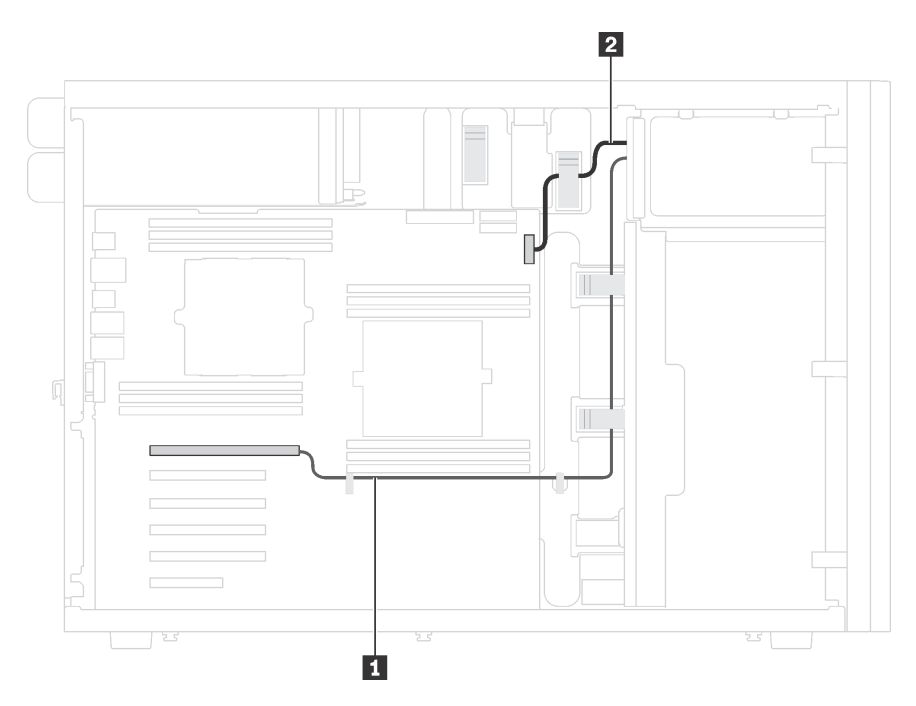

Figure 12. Cheminement des câbles pour l'unité de bande SAS

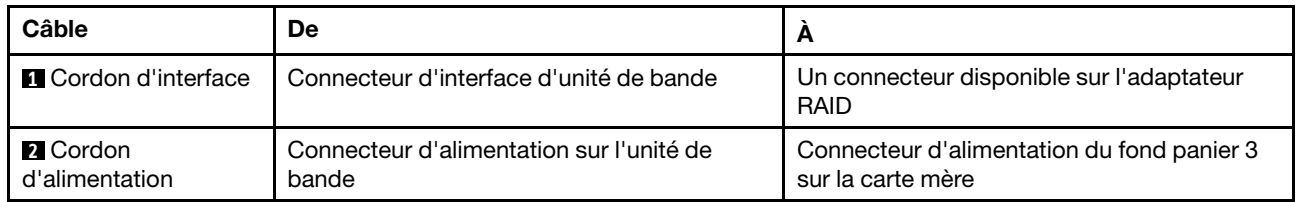

#### Unité de bande USB

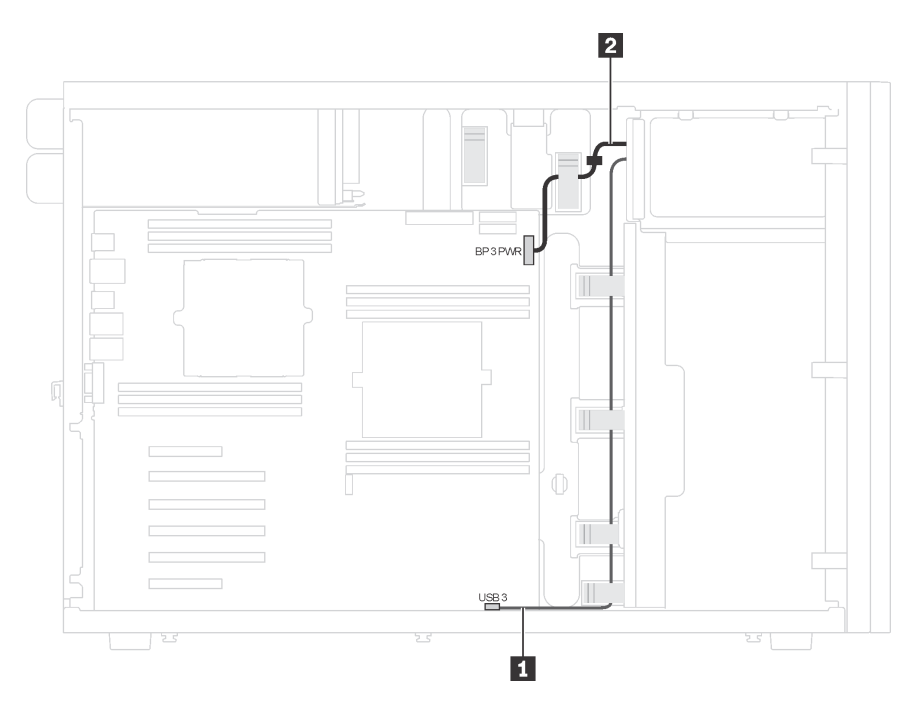

Figure 13. Cheminement des câbles pour l'unité de bande USB

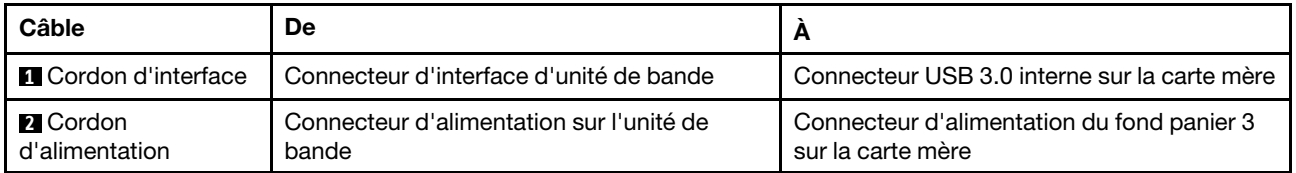

# Carte d'interface d'alimentation

Cette section décrit le cheminement des câbles pour la carte d'interface d'alimentation.

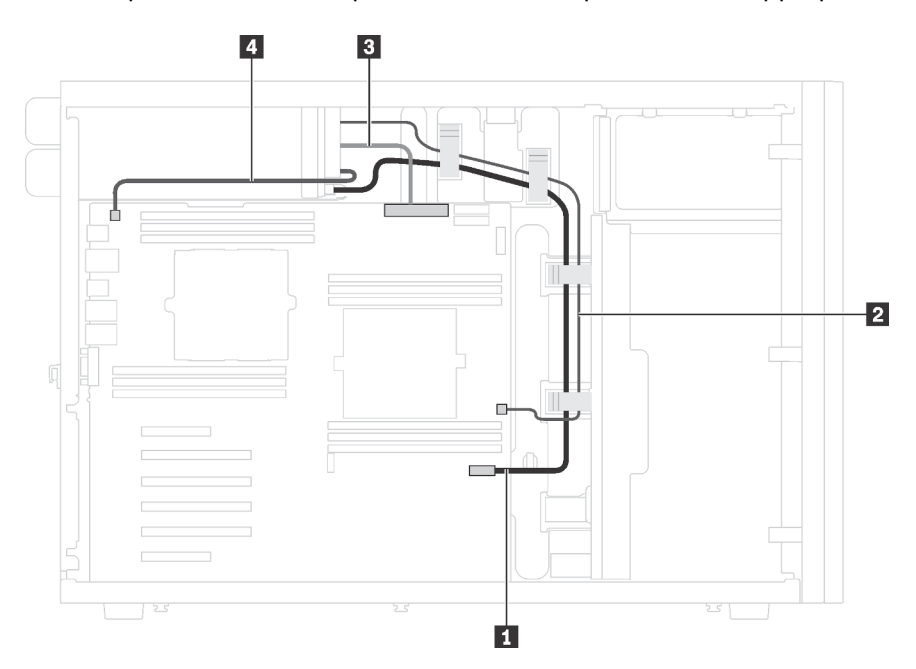

Figure 14. Cheminement des câbles de la carte d'interface d'alimentation

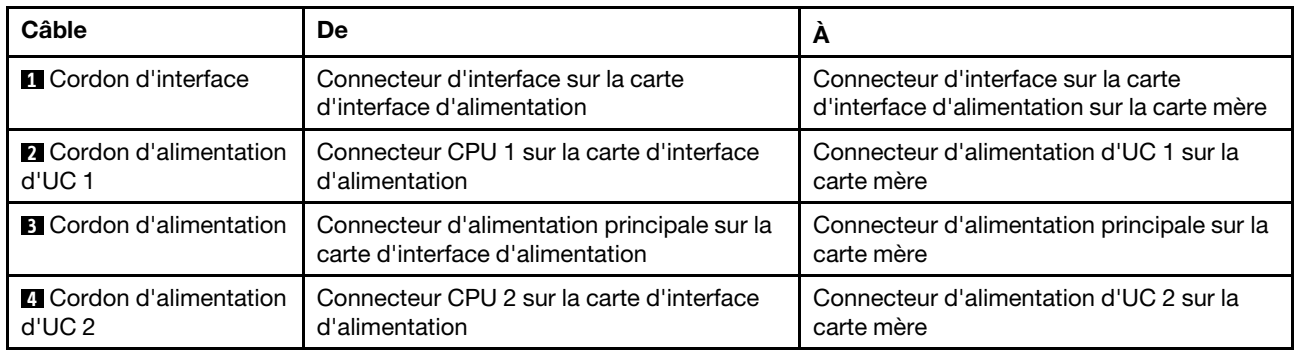

# Adaptateur graphique

Cette section décrit le cheminement des câbles pour les adaptateurs graphiques.

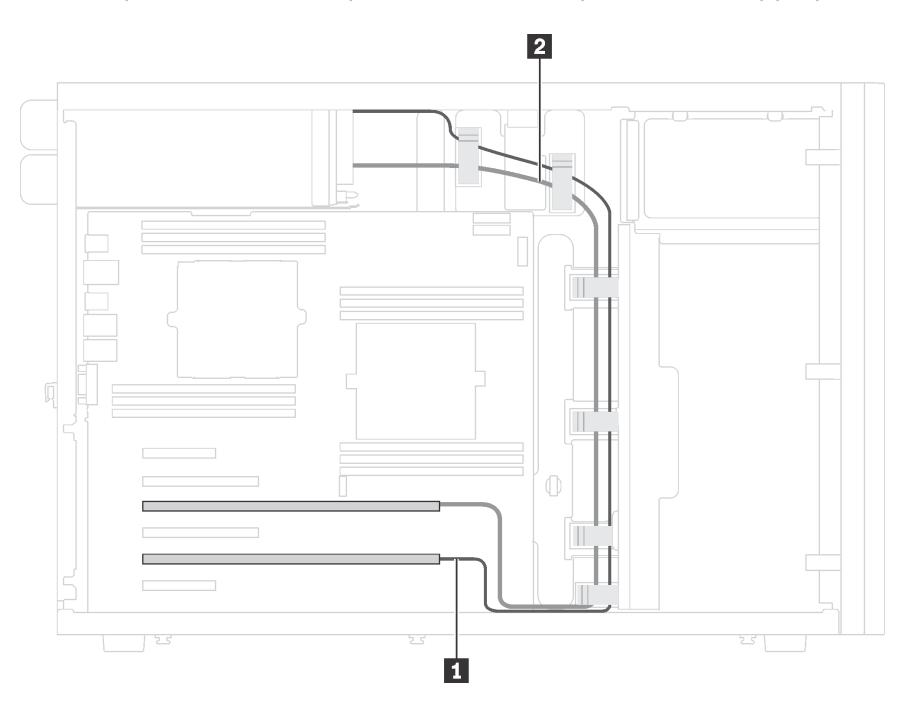

Figure 15. Cheminement des câbles des adaptateurs graphiques

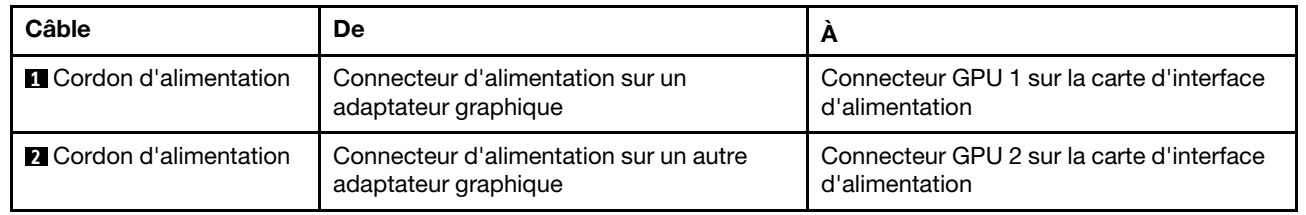

## Modèles de serveur avec huit unités à remplacement standard 3,5 pouces

Cette section décrit le cheminement des câbles pour les modèles de serveur dotés de huit unités à remplacement standard 3,5 pouces.

Remarque : Veillez à ce que tous les câbles passent dans les clips de fixation appropriés.

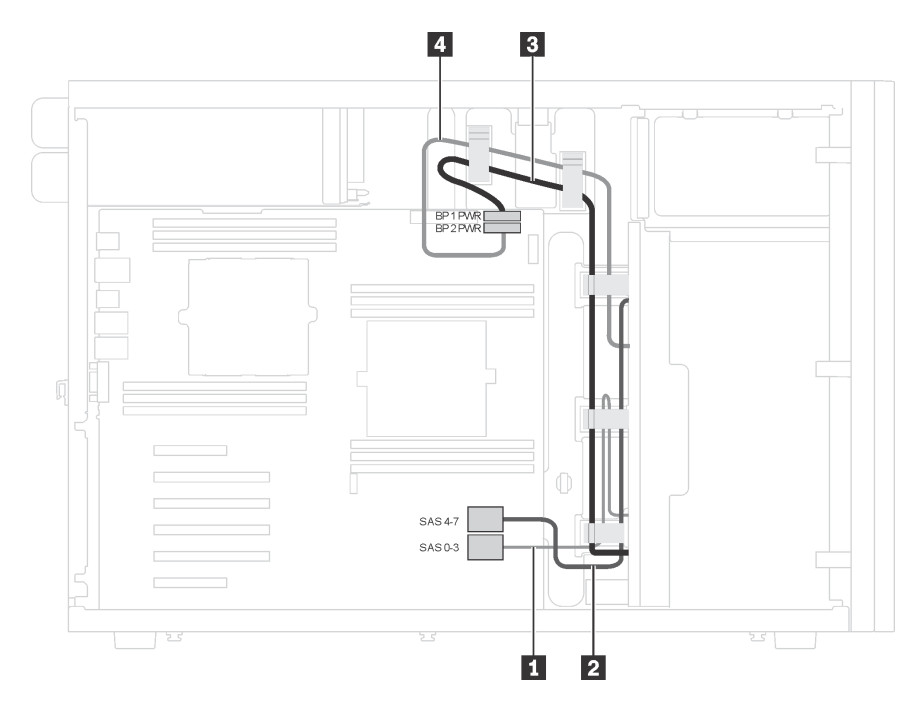

Figure 16. Cheminement des câbles de modèles de serveur dotés de huit unités à remplacement standard 3,5 pouces

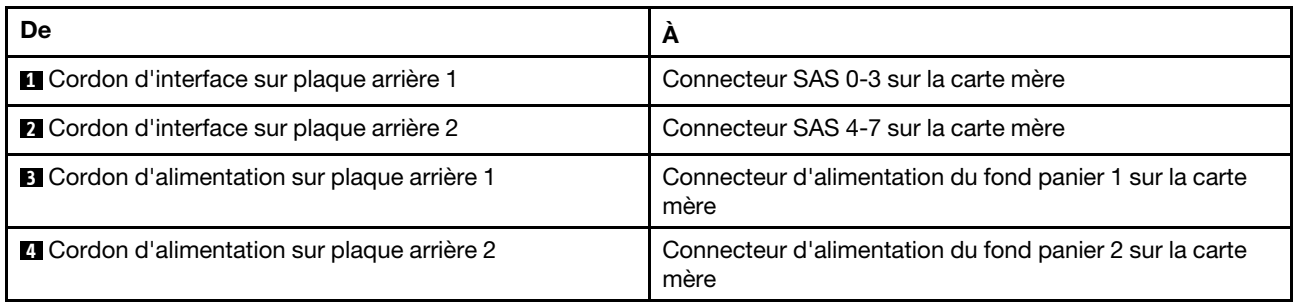

## Fond de panier d'unité remplaçable à chaud

Cette section décrit le cheminement des câbles pour les fonds de panier d'unité remplaçables à chaud.

Cette rubrique contient les informations suivantes :

- [« Modèles de serveur avec seize unités remplaçables à chaud 2,5 pouces » à la page 40](#page-43-0)
- [« Modèles de serveur avec vingt unités remplaçables à chaud 2,5 pouces » à la page 45](#page-48-0)
- [« Modèles de serveur avec huit unités remplaçables à chaud 3,5 pouces » à la page 53](#page-56-0)
- [« Modèles de serveur avec huit unités 3,5 pouces remplaçables à chaud et quatre unités 2,5 pouces](#page-57-0)  [remplaçables à chaud. » à la page 54](#page-57-0)

Avant de router les câbles pour les fonds de panier, observez les consignes suivantes pour sélectionner un emplacement PCIe :

- L'adaptateur NVMe peut uniquement être installé dans l'emplacement PCIe 2.
- Les adaptateurs RAID internes peuvent être installés dans l'emplacement PCIe 1 ou l'emplacement PCIe 2.

### <span id="page-43-0"></span>Modèles de serveur avec seize unités remplaçables à chaud 2,5 pouces

Cette section décrit le cheminement des câbles pour les modèles de serveur dotés de seize unités remplaçables à chaud 2,5 pouces.

#### Modèle de serveur : seize unités SAS/SATA 2,5 pouces, deux adaptateurs RAID 8i

#### Remarques :

- Veillez à ce que tous les câbles passent dans les clips de fixation appropriés.
- Les lignes brisées indiquent les composants masqués.

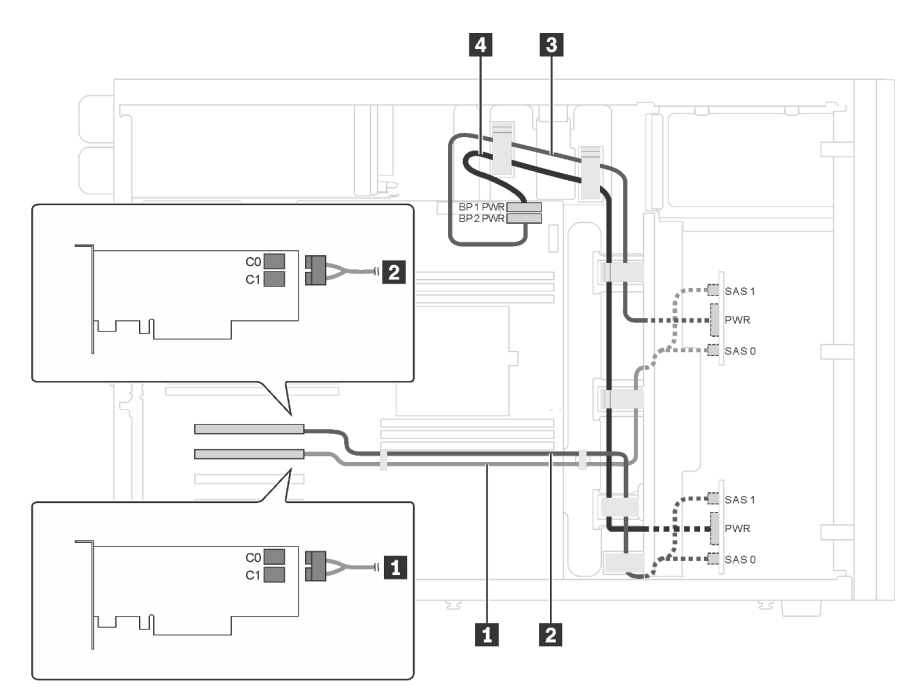

Figure 17. Cheminement des câbles pour les modèles de serveur avec seize unités SAS/SATA 2,5 pouces et deux adaptateurs RAID 8i

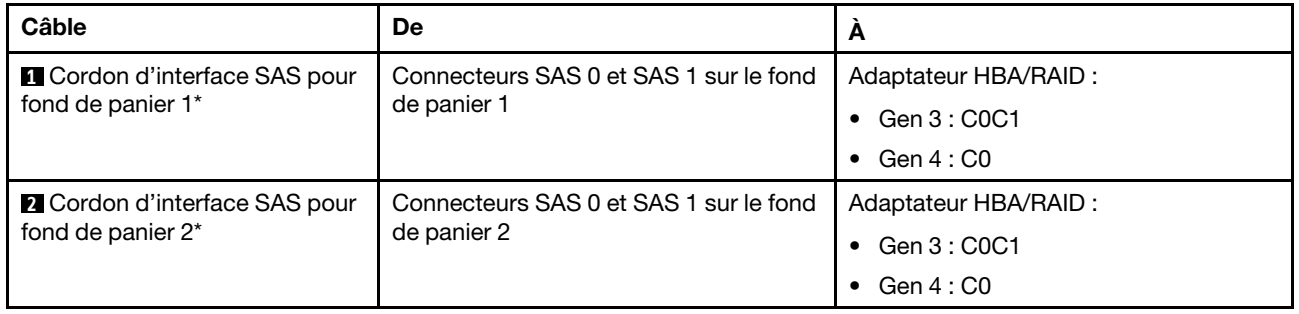

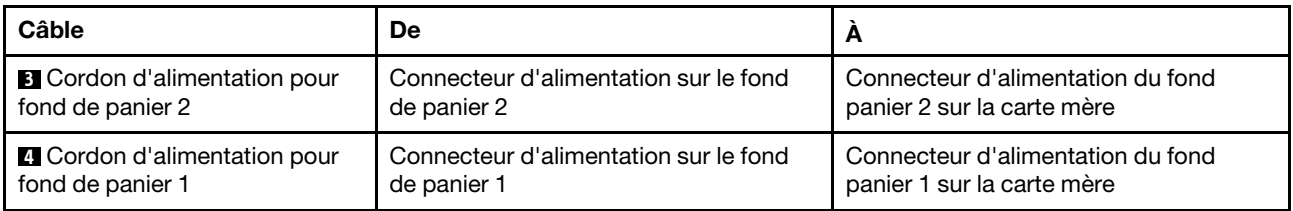

Remarque : \*Lorsque l'adaptateur RAID/HBA Gen 4 est installé, assurez-vous d'utiliser les cordons d'interface SAS Gen 4 (kit de câbles ThinkSystem ST550 2,5 pouces SAS/SATA/AnyBay 8 baies X40 RAID).

#### Modèle de serveur : seize unités SAS/SATA 2,5 pouces, un adaptateur RAID 24i

#### Remarques :

- Veillez à ce que tous les câbles passent dans les clips de fixation appropriés.
- Les lignes brisées indiquent les composants masqués.

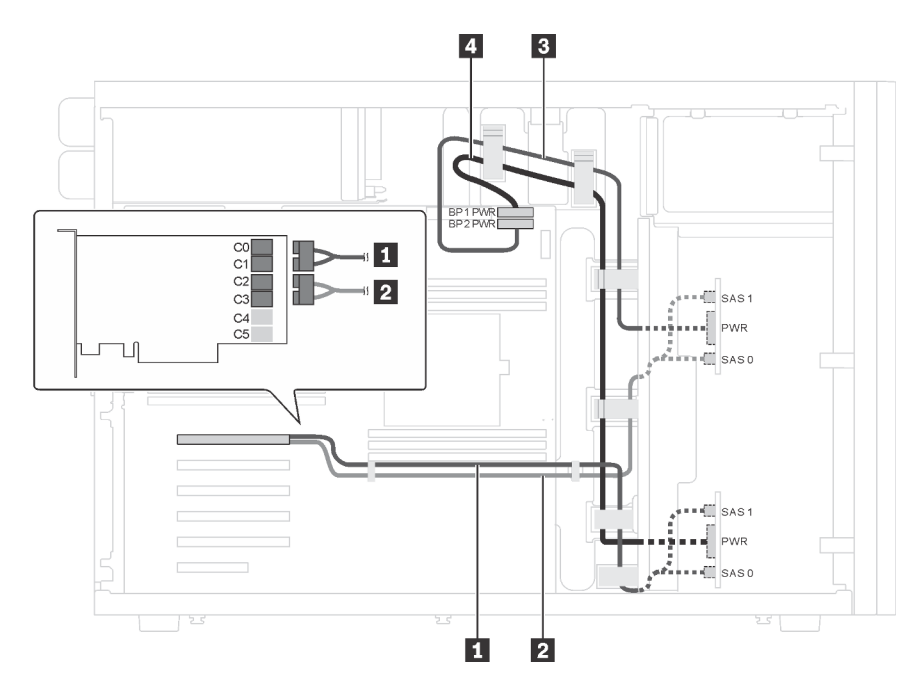

Figure 18. Cheminement des câbles pour les modèles de serveur avec seize unités SAS/SATA 2,5 pouces et un adaptateur RAID 24i

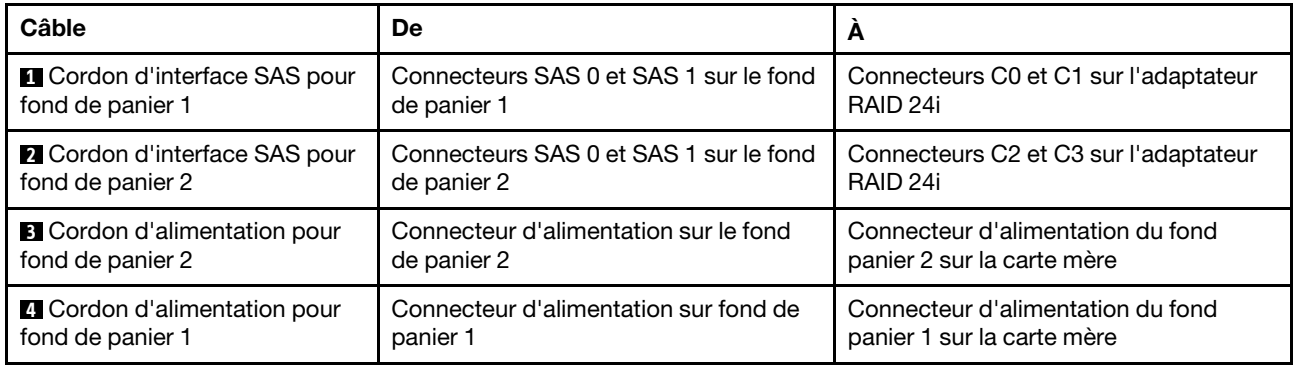

Modèle de serveur : seize unités SAS/SATA 2,5 pouces, un adaptateur RAID 32i

- Veillez à ce que tous les câbles passent dans les clips de fixation appropriés.
- Les lignes brisées indiquent les composants masqués.

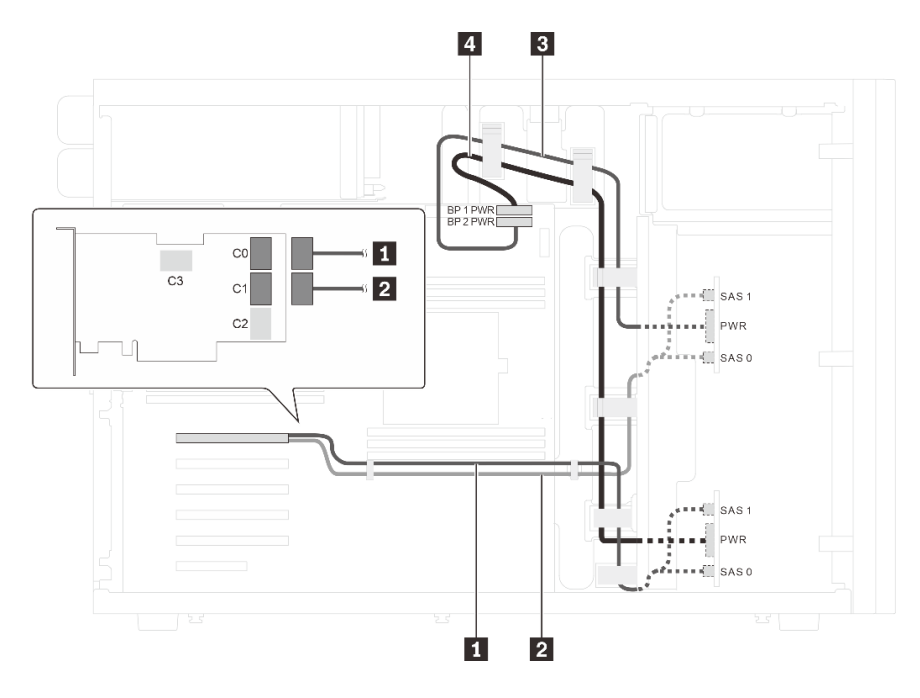

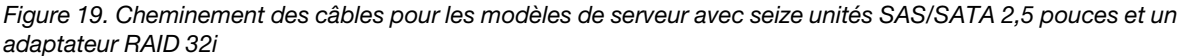

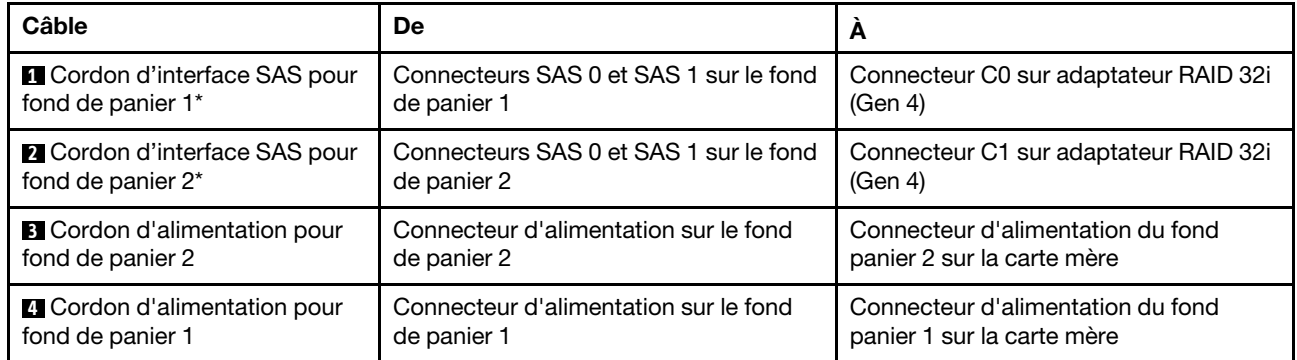

Remarque : \*Lorsque l'adaptateur RAID/HBA Gen 4 est installé, assurez-vous d'utiliser le cordon d'interface SAS Gen 4 (kit de câbles ThinkSystem ST550 2,5 pouces SAS/SATA/AnyBay 8 baies X40 RAID).

#### Modèle de serveur : douze unités 2,5 pouces SAS/SATA, quatre unités 2,5 pouces SAS/SATA/NVMe, un adaptateur RAID 16i, un adaptateur NVMe

- Veillez à ce que tous les câbles passent dans les clips de fixation appropriés.
- Les lignes brisées indiquent les composants masqués.

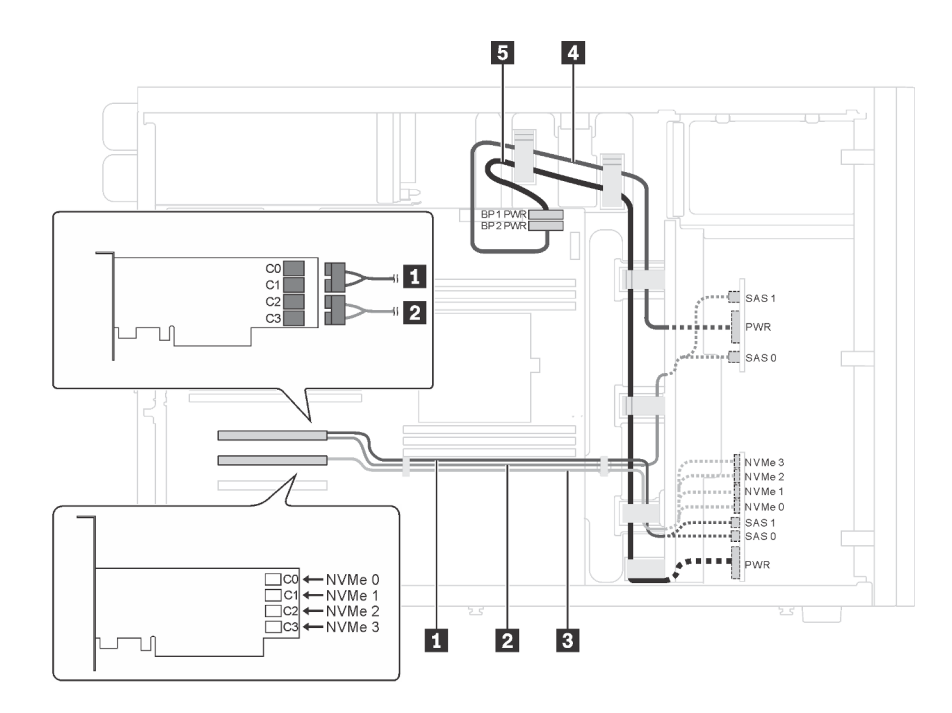

Figure 20. Cheminement des câbles pour modèles de serveur avec douze unités SAS/SATA 2,5 pouces, quatre unités SAS/SATA/NVMe 2,5 pouces NVMe, un adaptateur RAID 16i et un adaptateur NVMe

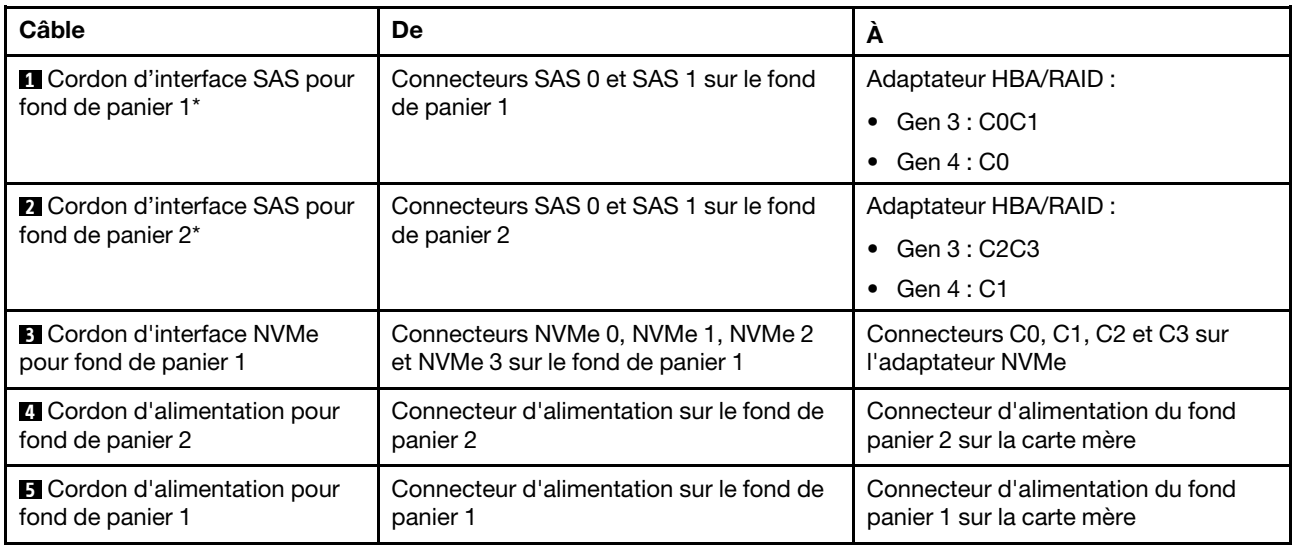

Remarque : \*Lorsque l'adaptateur RAID/HBA Gen 4 est installé, assurez-vous d'utiliser le cordon d'interface SAS Gen 4 (kit de câbles ThinkSystem ST550 2,5 pouces SAS/SATA/AnyBay 8 baies X40 RAID).

#### Modèle de serveur : douze unités 2,5 pouces SAS/SATA, quatre unités 2,5 pouces SAS/SATA/NVMe, deux adaptateurs RAID 8i, un adaptateur NVMe

- Veillez à ce que tous les câbles passent dans les clips de fixation appropriés.
- Les lignes brisées indiquent les composants masqués.

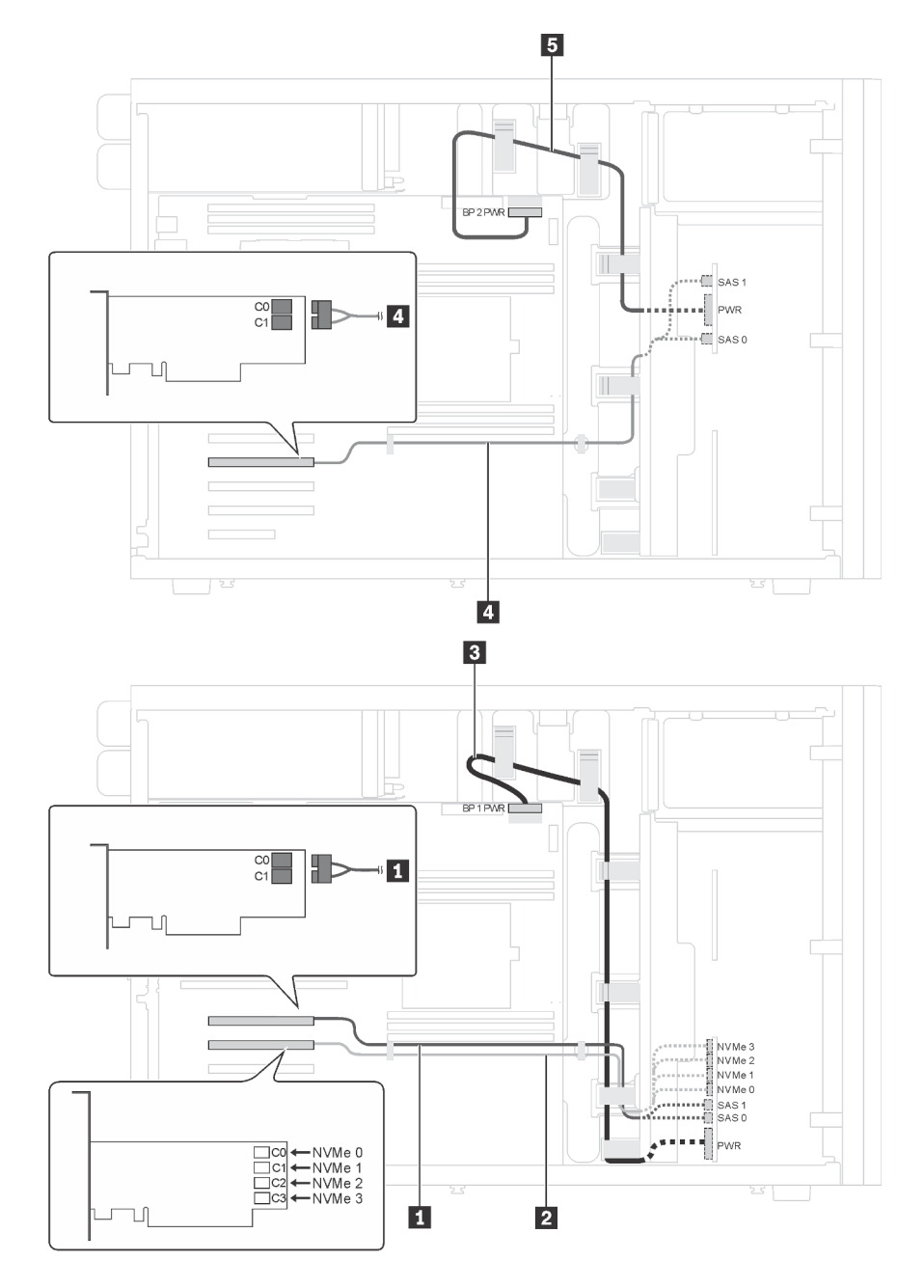

Figure 21. Cheminement des câbles pour modèles de serveur avec douze unités SAS/SATA 2,5 pouces, quatre unités SAS/SATA/NVMe 2,5 pouces NVMe, deux adaptateurs RAID 8i et un adaptateur NVMe

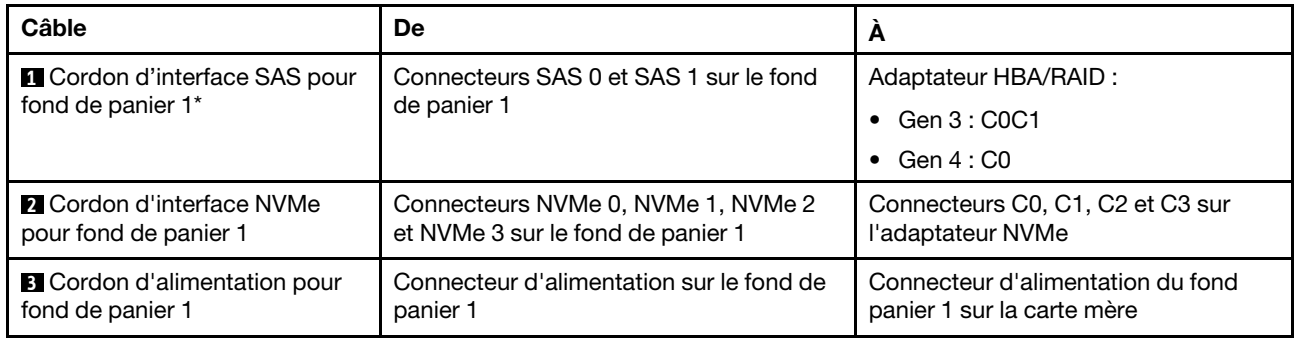

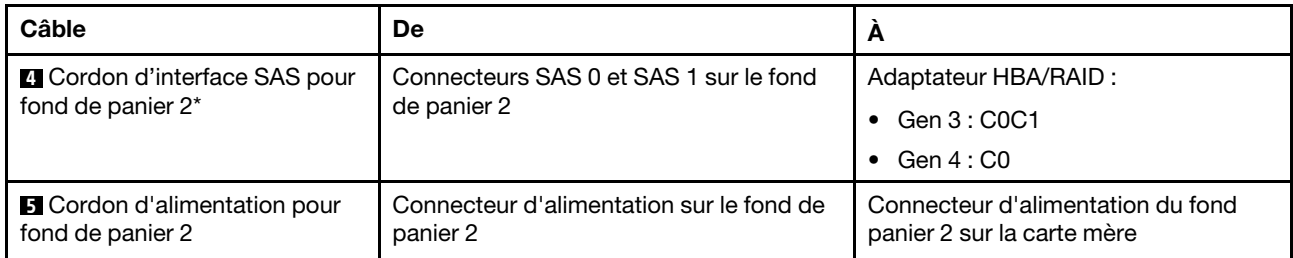

Remarque : \*Lorsque l'adaptateur RAID/HBA Gen 4 est installé, assurez-vous d'utiliser le cordon d'interface SAS Gen 4 (kit de câbles ThinkSystem ST550 2,5 pouces SAS/SATA/AnyBay 8 baies X40 RAID).

### <span id="page-48-0"></span>Modèles de serveur avec vingt unités remplaçables à chaud 2,5 pouces

Cette section décrit le cheminement des câbles pour les modèles de serveur dotés de vingt unités remplaçables à chaud 2,5 pouces.

#### Modèle de serveur : vingt unités SAS/SATA 2,5 pouces, un adaptateur RAID 24i

- Veillez à ce que tous les câbles passent dans les clips de fixation appropriés.
- Les lignes brisées indiquent les composants masqués.

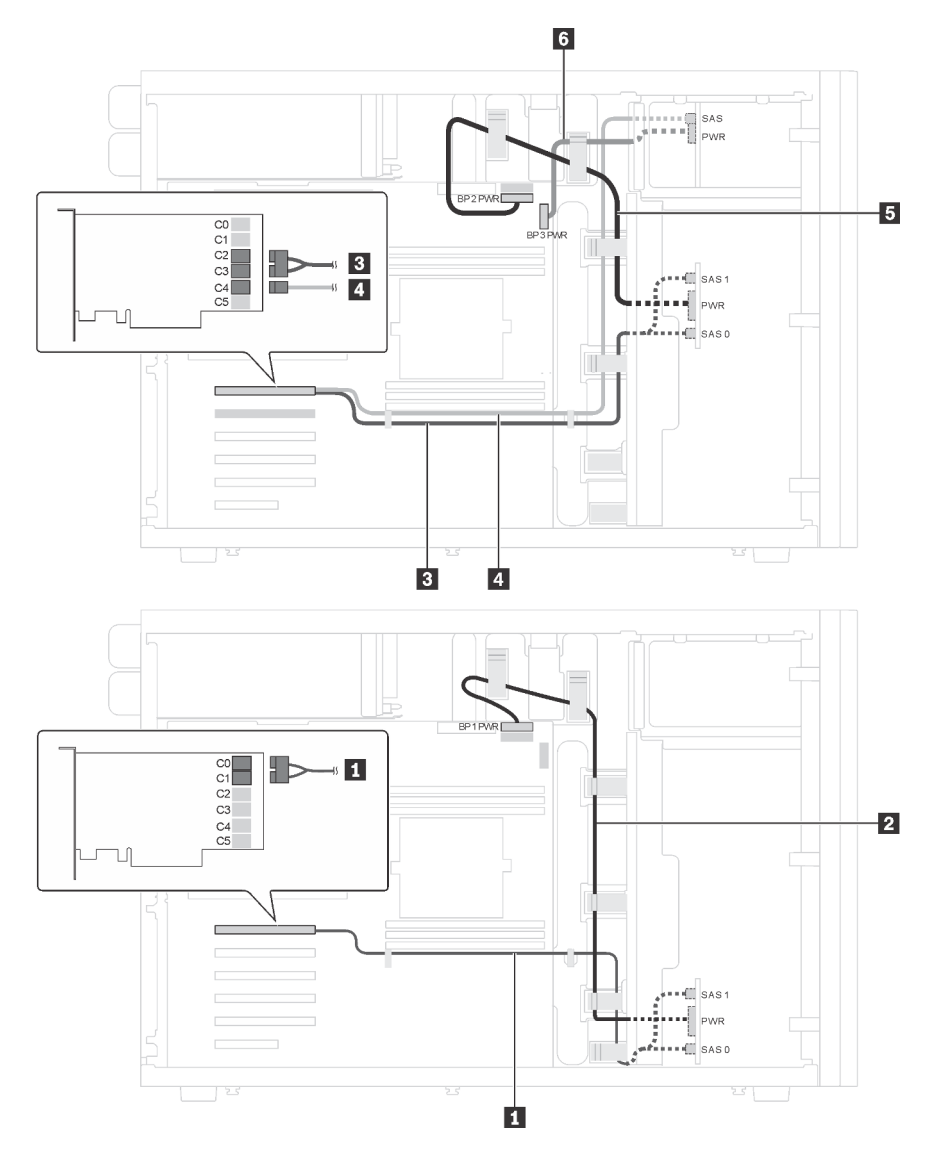

Figure 22. Cheminement des câbles pour modèles de serveur avec vingt unités SAS/SATA 2,5 pouces et un adaptateur RAID 24i

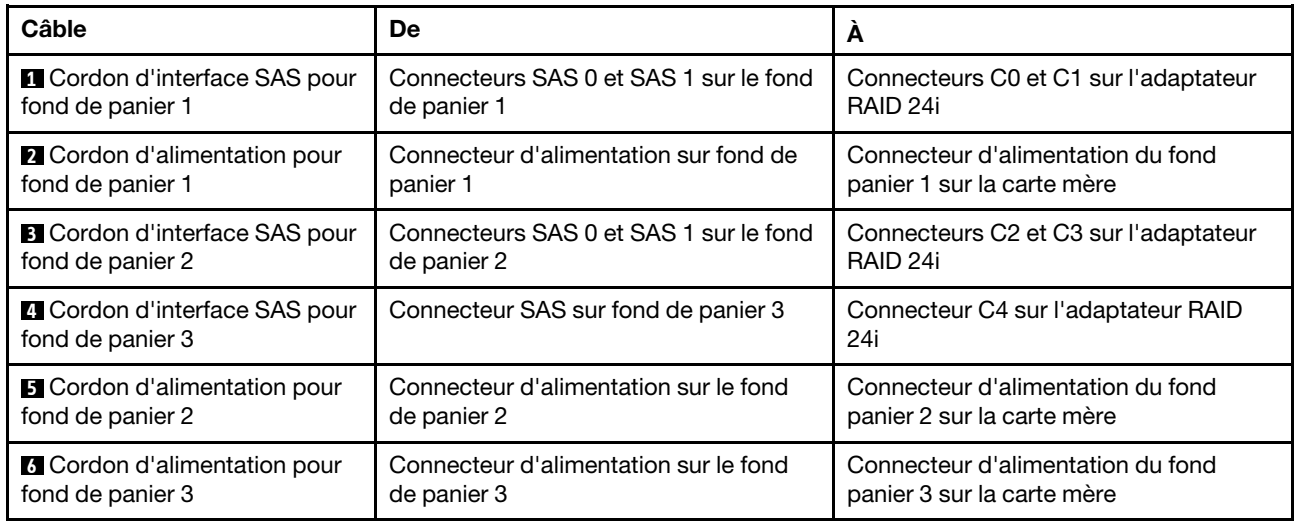

# Modèle de serveur : vingt unités SAS/SATA 2,5 pouces, un adaptateur RAID 32i

- Veillez à ce que tous les câbles passent dans les clips de fixation appropriés.
- Les lignes brisées indiquent les composants masqués.

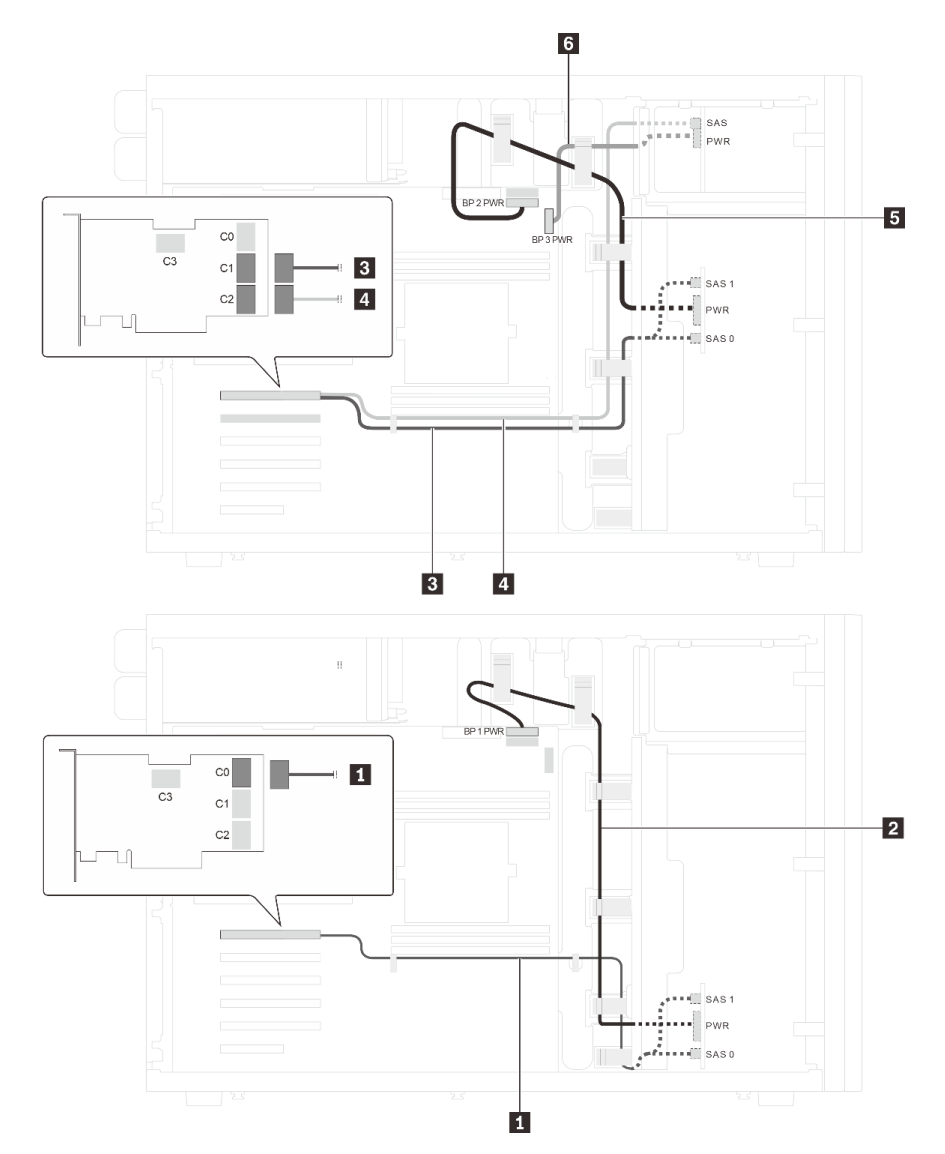

Figure 23. Cheminement des câbles pour modèles de serveur avec vingt unités SAS/SATA 2,5 pouces et un adaptateur RAID 32i

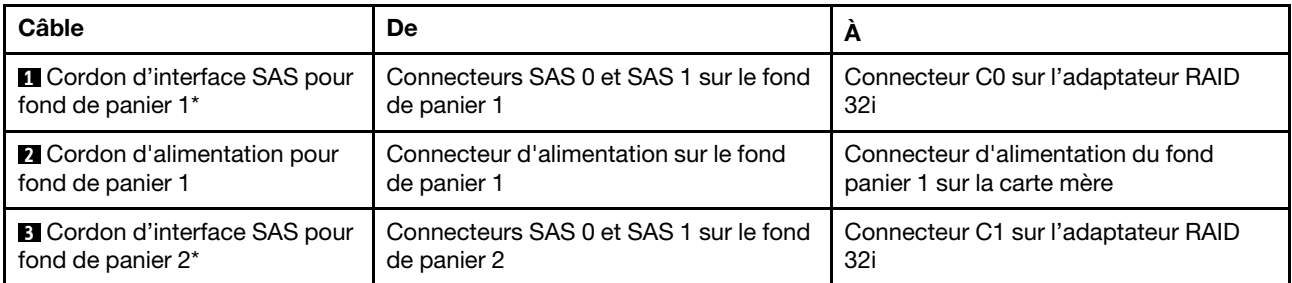

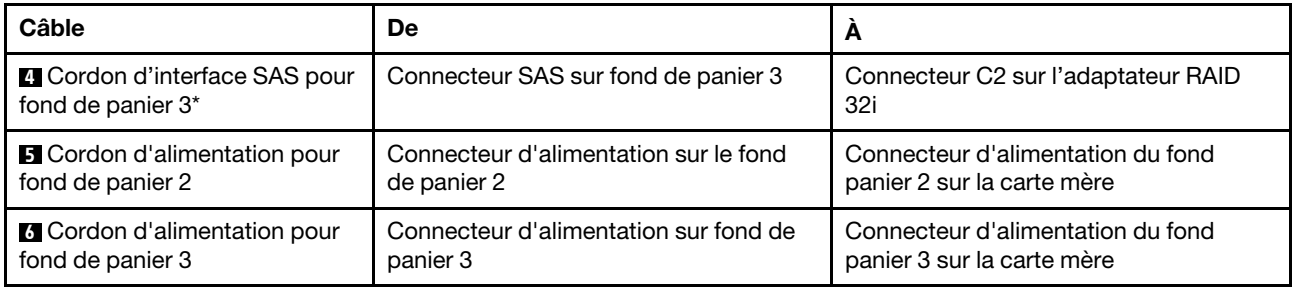

Remarques : \*Lorsque l'adaptateur RAID/HBA Gen 4 est installé, assurez-vous d'utiliser le câble de signal SAS Gen 4 :

- Câbles **1** et **3** : Kit de câbles ThinkSystem ST550 2,5 pouces SAS/SATA/AnyBay 8 baies X40 RAID
- Câble **4** : Kit de câbles ThinkSystem ST550 2,5 pouces SAS/SATA 4 baies X40 RAID

### Modèle de serveur : vingt unités SAS/SATA 2,5 pouces, un adaptateur RAID 8i, un adaptateur RAID 16i Remarques :

- Veillez à ce que tous les câbles passent dans les clips de fixation appropriés.
- Les lignes brisées indiquent les composants masqués.

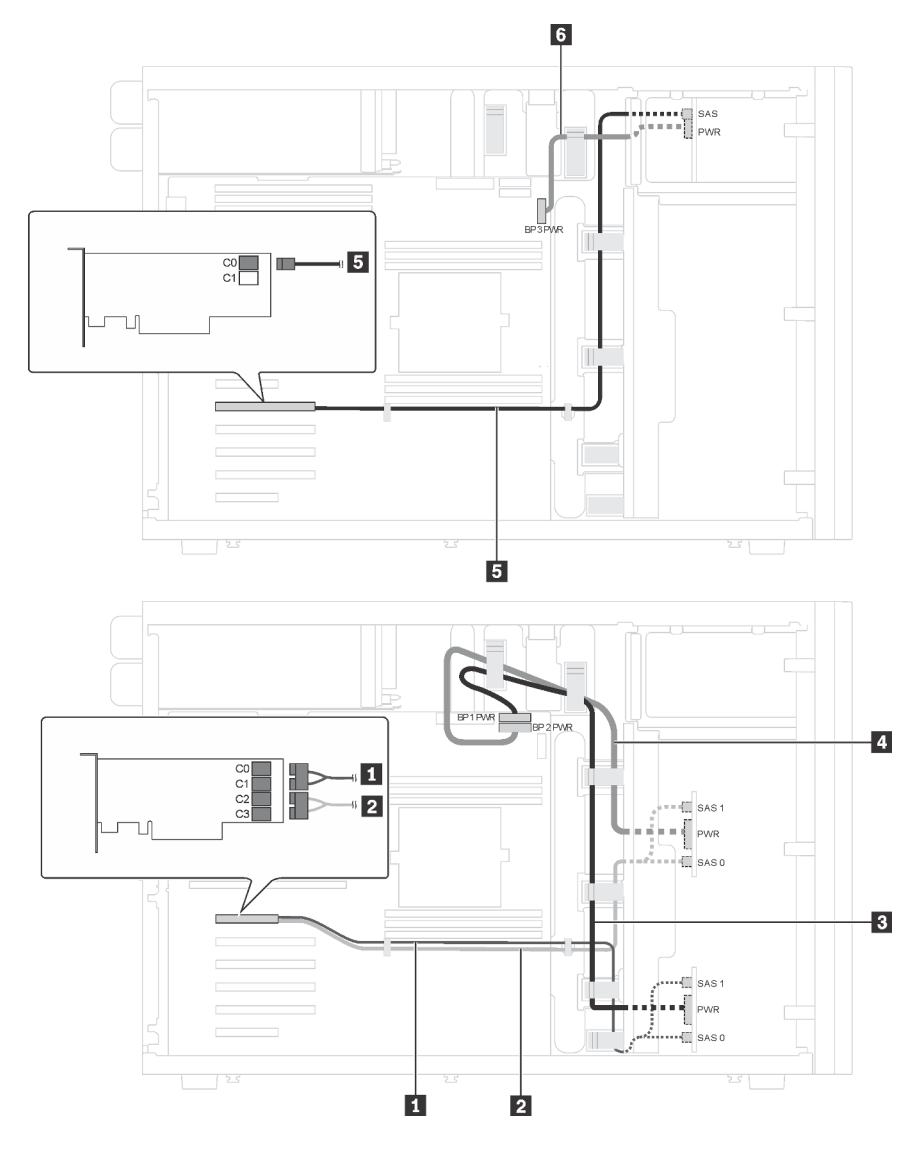

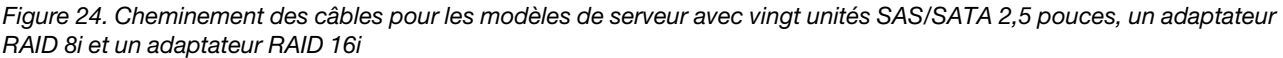

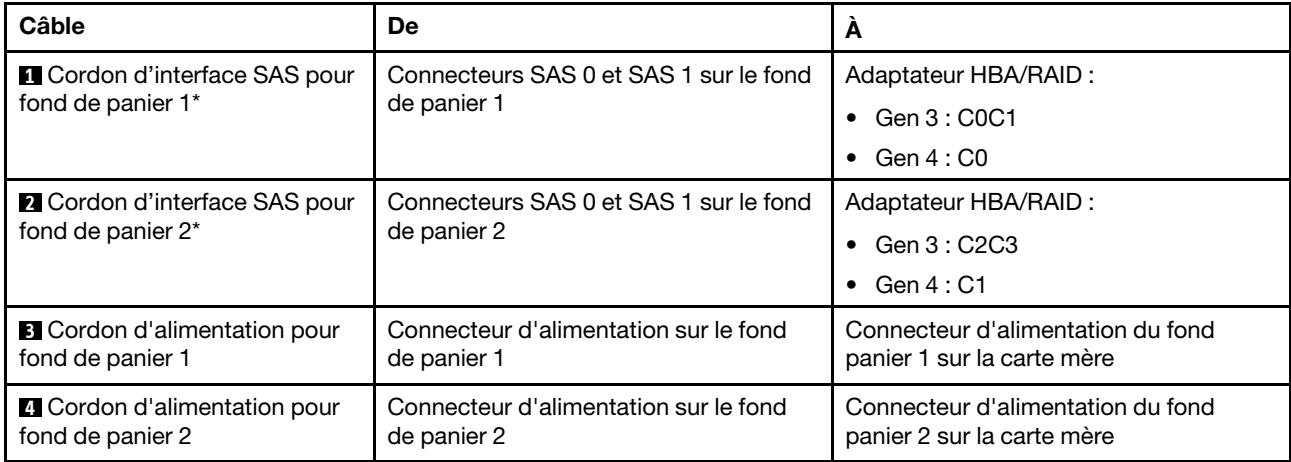

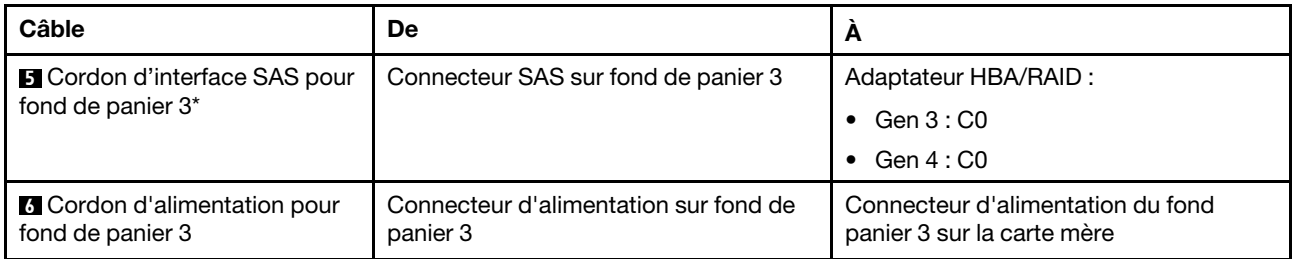

Remarques : \*Lorsque l'adaptateur RAID/HBA Gen 4 est installé, assurez-vous d'utiliser le câble de signal SAS Gen 4 :

- Câbles **1** et **2** : Kit de câbles ThinkSystem ST550 2,5 pouces SAS/SATA/AnyBay 8 baies X40 RAID
- Câble **5** : Kit de câbles ThinkSystem ST550 2,5 pouces SAS/SATA 4 baies X40 RAID

#### Modèle de serveur : seize unités 2,5 pouces SAS/SATA, quatre unités 2,5 pouces SAS/SATA/NVMe, un adaptateur RAID 24i, un adaptateur NVMe

- Veillez à ce que tous les câbles passent dans les clips de fixation appropriés.
- Les lignes brisées indiquent les composants masqués.

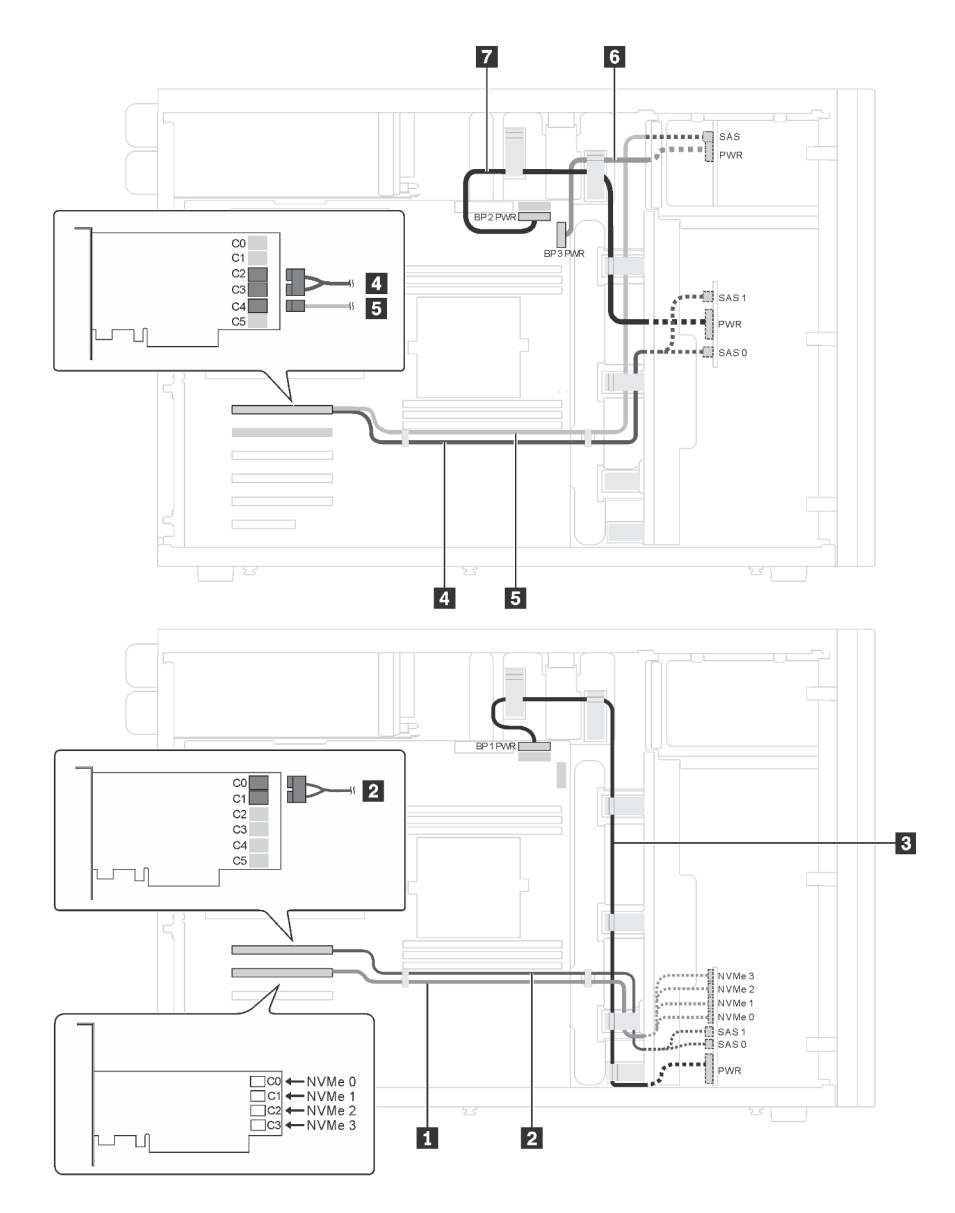

Figure 25. Cheminement des câbles pour modèles de serveur avec seize unités 2,5 pouces SAS/SATA/NVMe, quatre unités 2,5 pouces NVMe, un adaptateur RAID 24i et un adaptateur NVMe

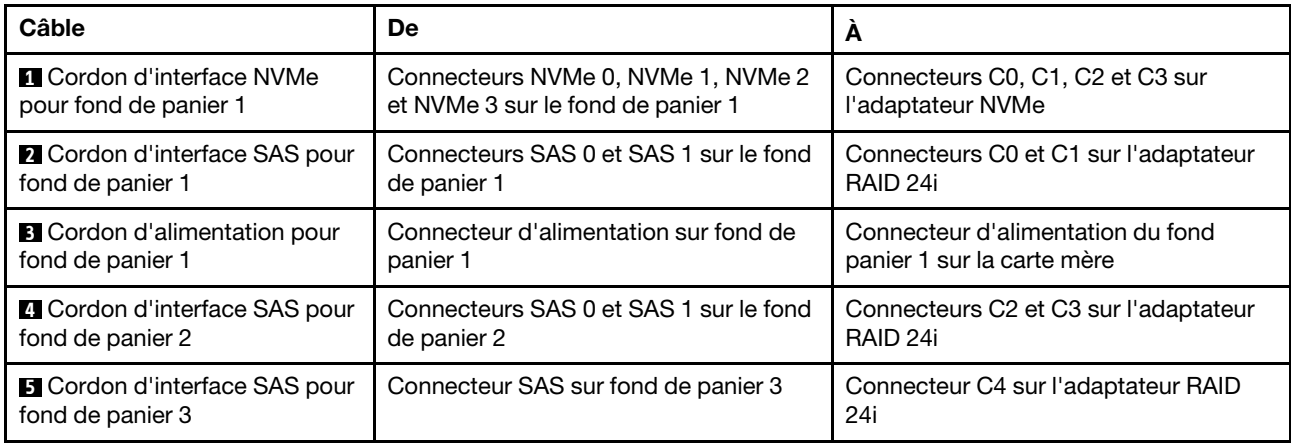

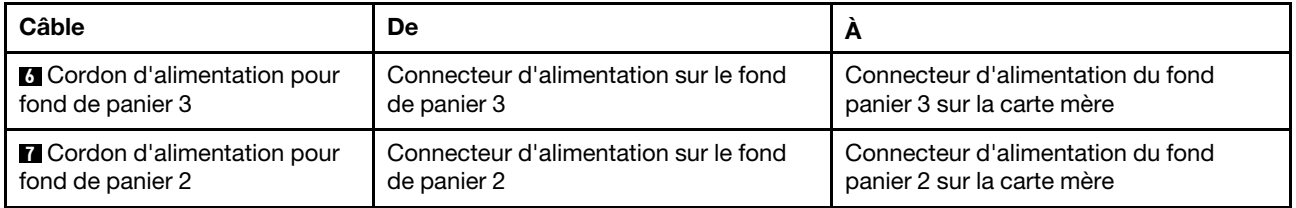

#### Modèle de serveur : seize unités 2,5 pouces SAS/SATA, quatre unités 2,5 pouces SAS/SATA/NVMe, un adaptateur RAID 32i, un adaptateur NVMe

- Veillez à ce que tous les câbles passent dans les clips de fixation appropriés.
- Les lignes brisées indiquent les composants masqués.

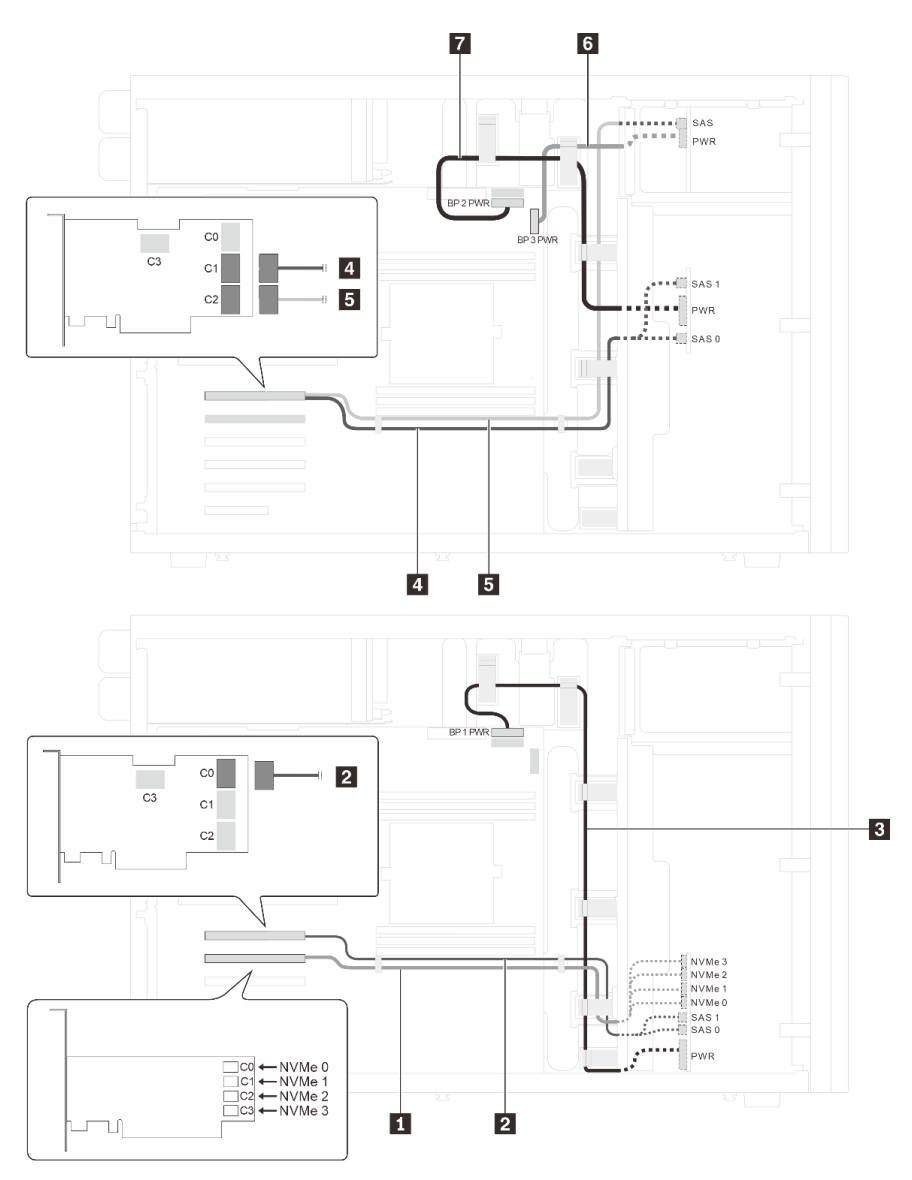

Figure 26. Cheminement des câbles pour modèles de serveur avec seize unités 2,5 pouces SAS/SATA/NVMe, quatre unités 2,5 pouces NVMe, un adaptateur RAID 32i et un adaptateur NVMe

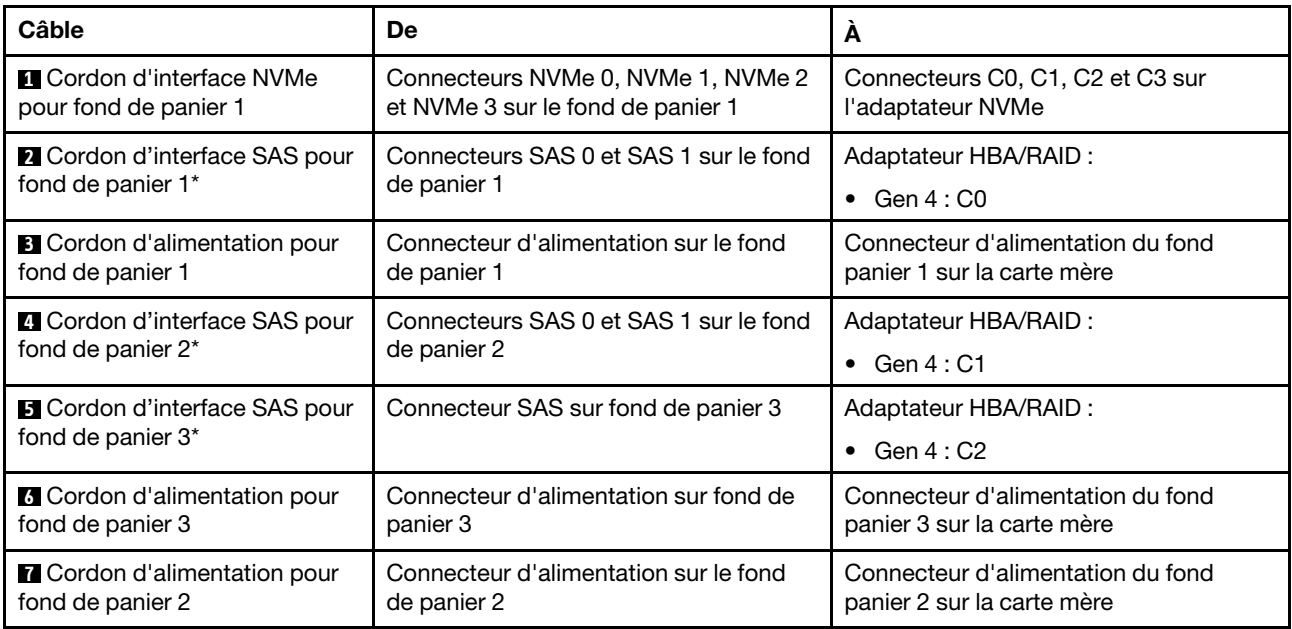

Remarques : \*Lorsque l'adaptateur RAID/HBA Gen 4 est installé, assurez-vous d'utiliser le câble de signal SAS Gen 4 :

- Câbles **2** et **4** : Kit de câbles ThinkSystem ST550 2,5 pouces SAS/SATA/AnyBay 8 baies X40 RAID
- Câble **5** : Kit de câbles ThinkSystem ST550 2,5 pouces SAS/SATA 4 baies X40 RAID

### <span id="page-56-0"></span>Modèles de serveur avec huit unités remplaçables à chaud 3,5 pouces

Cette section décrit le cheminement des câbles pour les modèles de serveur dotés de huit unités SAS/SATA remplaçables à chaud 3,5 pouces.

#### Modèle de serveur : huit unités SAS/SATA 3,5 pouces, un adaptateur RAID 8i

- Veillez à ce que tous les câbles passent dans les clips de fixation appropriés.
- Les lignes brisées indiquent les composants masqués.

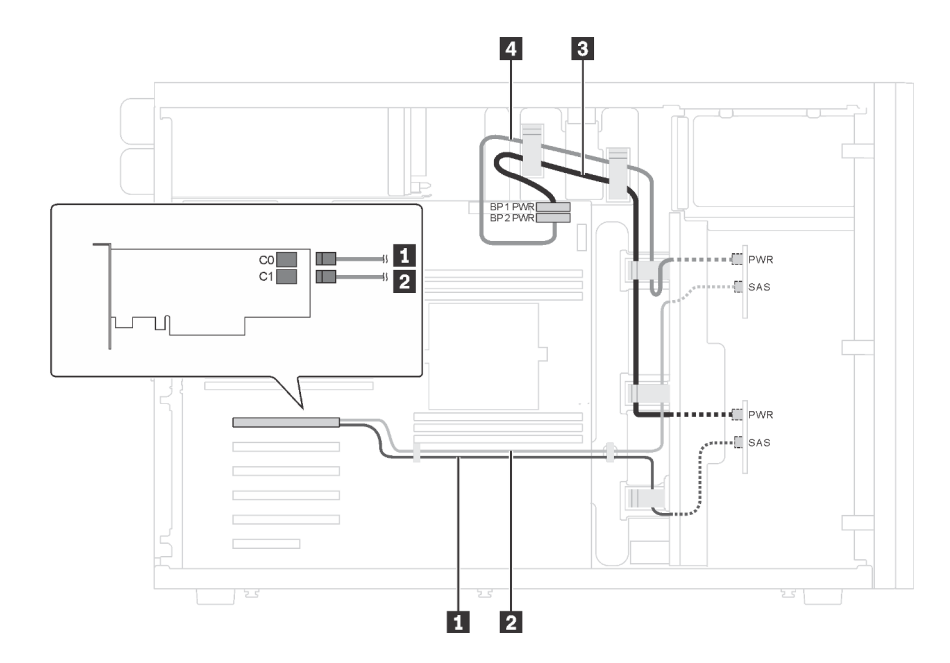

Figure 27. Cheminement des câbles pour modèles de serveur avec huit unités SAS/SATA 3,5 pouces et un adaptateur RAID 8i

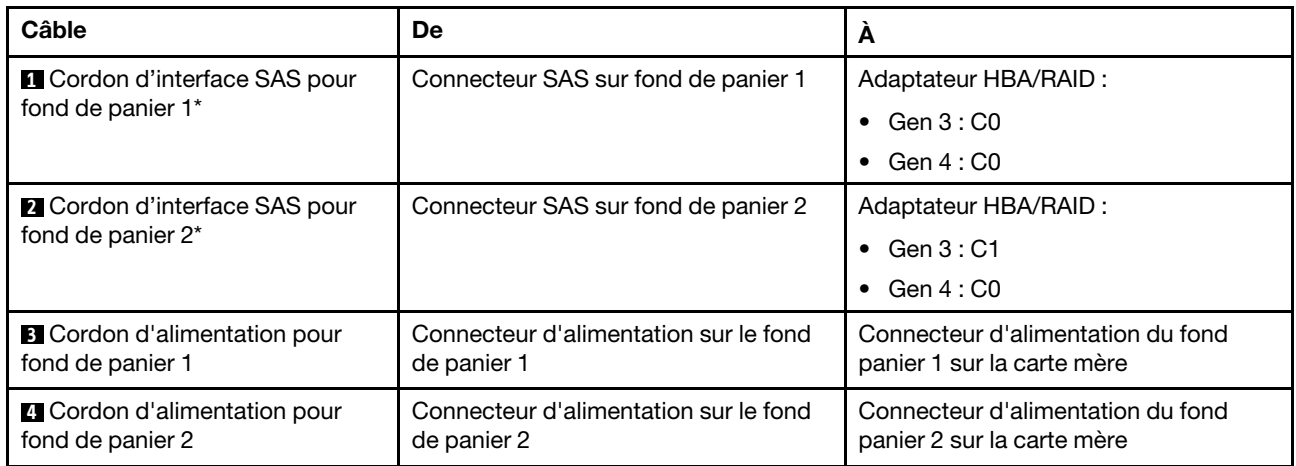

Remarque : \*Lorsque l'adaptateur RAID/HBA Gen 4 est installé, assurez-vous d'utiliser le cordon d'interface SAS Gen 4 (kit de câbles ThinkSystem ST550 3,5 pouces SAS/SATA 4 baies X40 RAID). Les câbles **1** et **2** sont combinés dans un câble pour Gen 4.

### <span id="page-57-0"></span>Modèles de serveur avec huit unités 3,5 pouces remplaçables à chaud et quatre unités 2,5 pouces remplaçables à chaud.

Cette section décrit le cheminement des câbles des modèles de serveur avec huit unités SAS/SATA remplaçables à chaud 3,5 pouces et quatre unités SAS/SATA remplaçables à chaud 2,5 pouces.

#### Modèle de serveur : huit unités SAS/SATA remplaçables à chaud 3,5 pouces, quatre unités SAS/SATA remplaçables à chaud 2,5 pouces, deux adaptateurs RAID 8i

- Veillez à ce que tous les câbles passent dans les clips de fixation appropriés.
- Les lignes brisées indiquent les composants masqués.

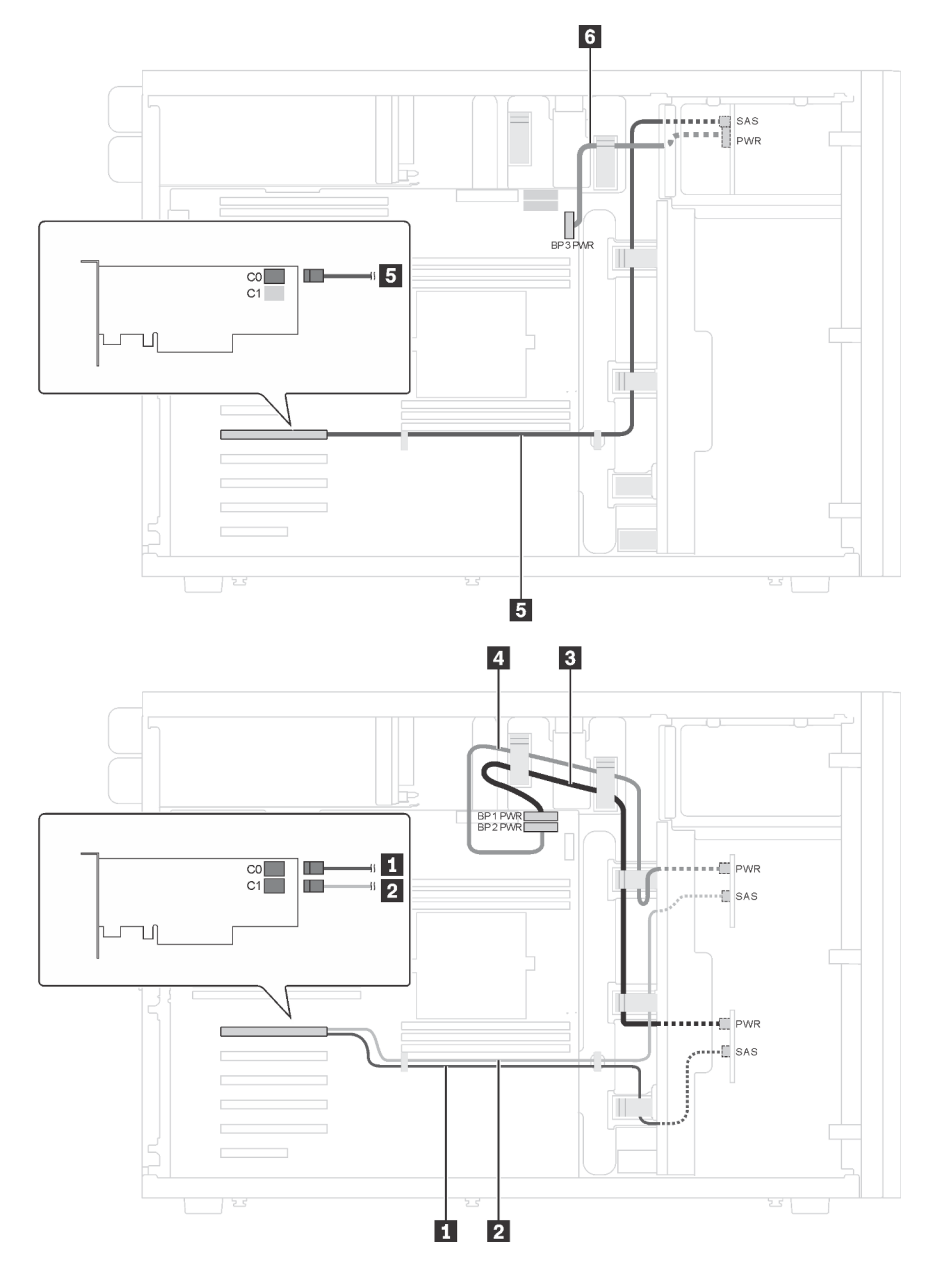

Figure 28. Cheminement des câbles des modèles de serveur avec huit unités SAS/SATA remplaçables à chaud 3,5 pouces, quatre unités SAS/SATA remplaçables à chaud 2,5 pouces et deux adaptateurs RAID 8i

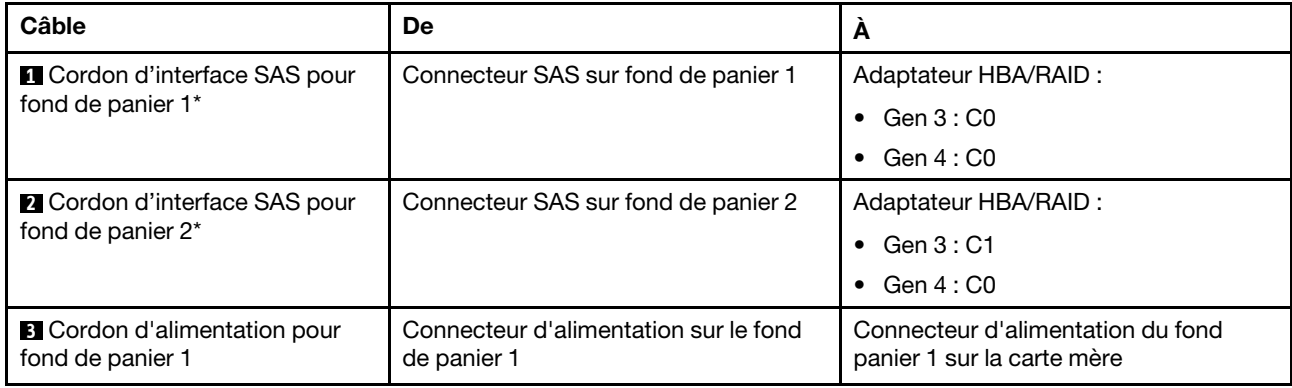

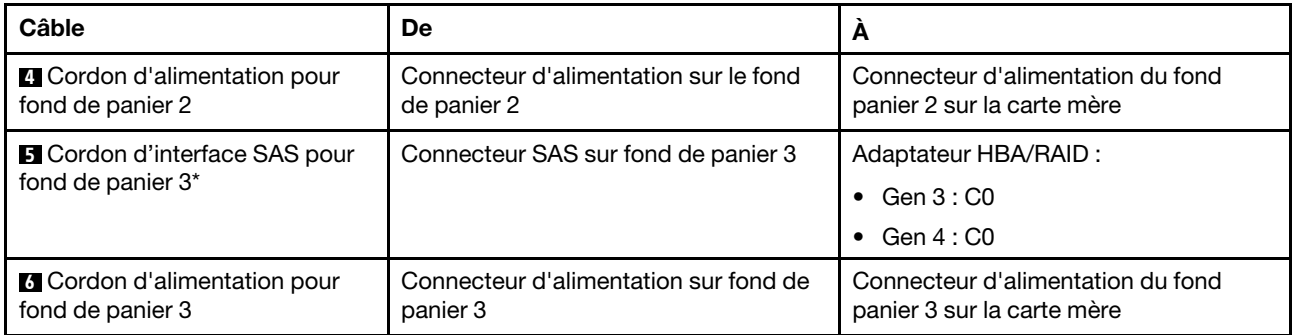

Remarques : \*Lorsque l'adaptateur RAID/HBA Gen 4 est installé, assurez-vous d'utiliser les cordons d'interface SAS Gen 4 :

- Les câbles **1** et **2** sont combinés dans un câble pour Gen 4 (kit de câbles ThinkSystem ST550 3,5 pouces SAS/SATA 4 baies X40 RAID).
- Câble **5** : Kit de câbles ThinkSystem ST550 2,5 pouces SAS/SATA 4 baies X40 RAID

#### Modèle de serveur : huit unités SAS/SATA remplaçables à chaud 3,5 pouces, quatre unités SAS/SATA remplaçables à chaud 2,5 pouces, un adaptateur RAID 24i

- Veillez à ce que tous les câbles passent dans les clips de fixation appropriés.
- Les lignes brisées indiquent les composants masqués.

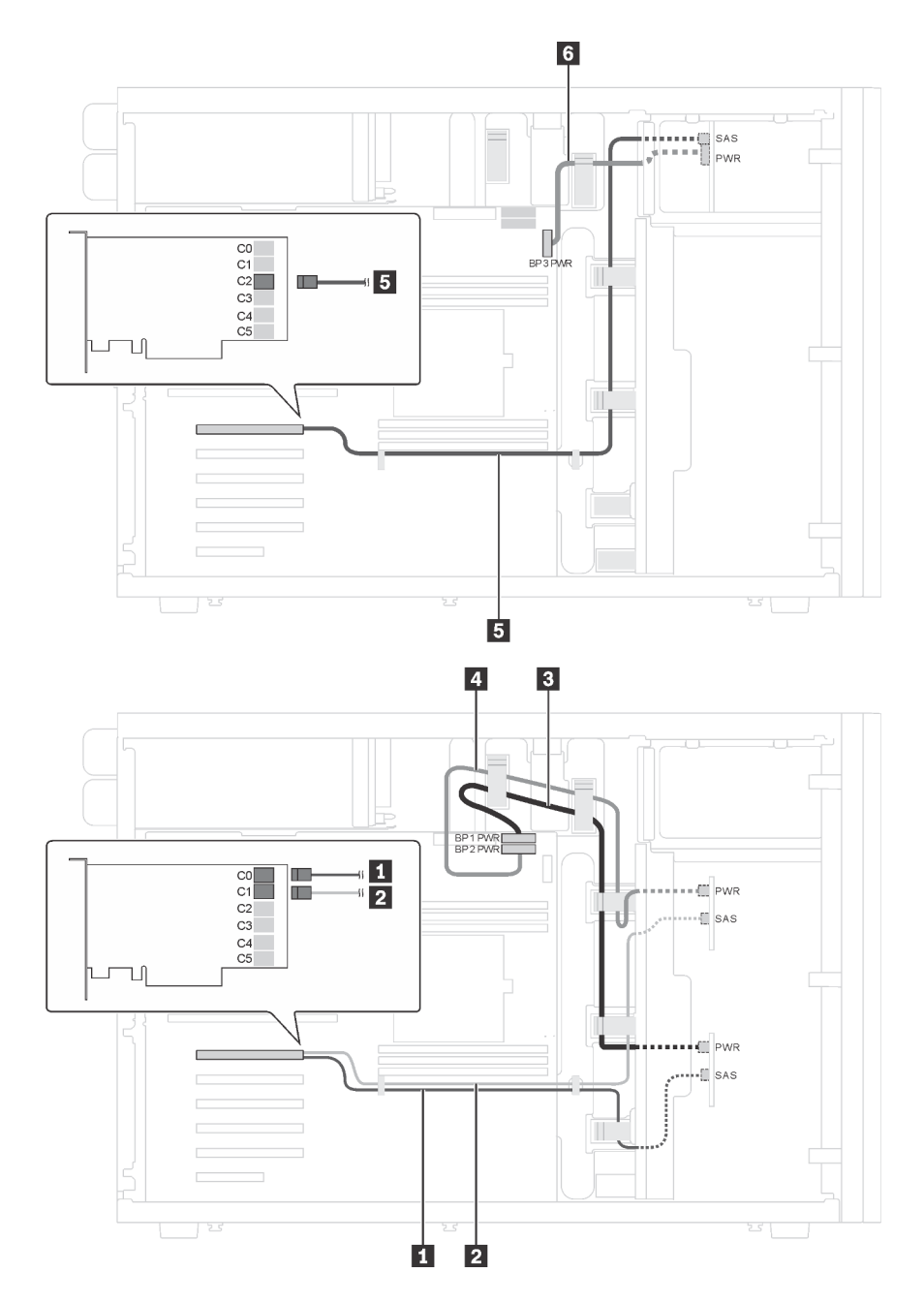

Figure 29. Cheminement des câbles des modèles de serveur avec huit unités SAS/SATA remplaçables à chaud 3,5 pouces, quatre unités SAS/SATA remplaçables à chaud 2,5 pouces et un adaptateur RAID 24i

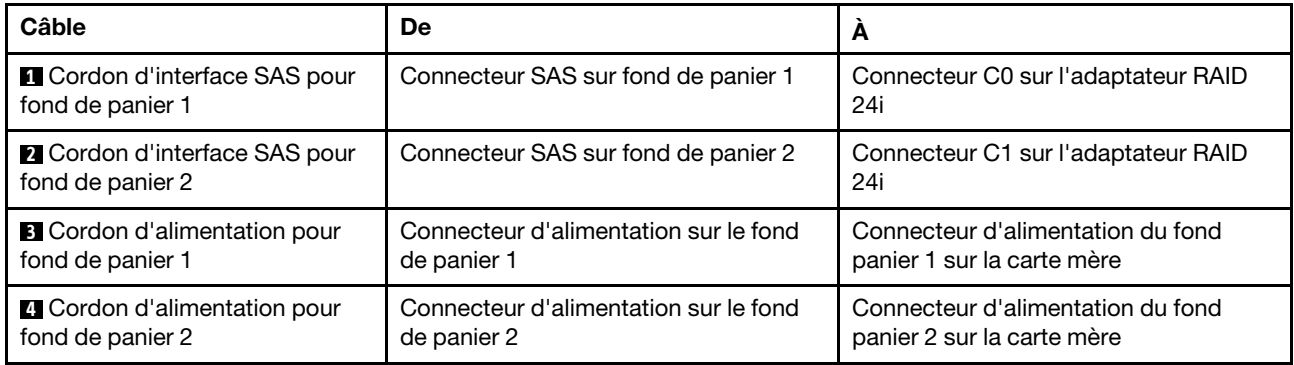

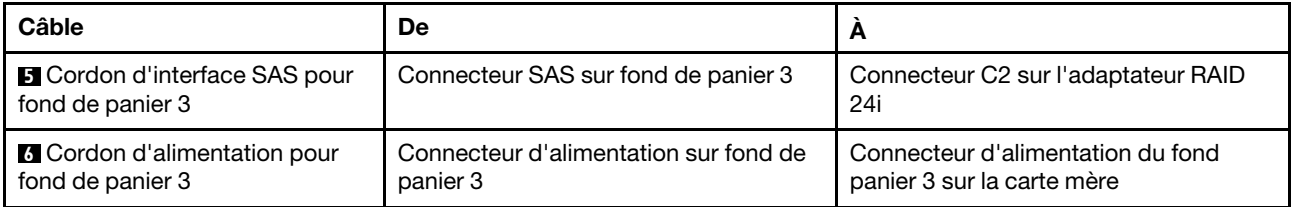

#### Modèle de serveur : huit unités SAS/SATA remplaçables à chaud 3,5 pouces, quatre unités SAS/SATA remplaçables à chaud 2,5 pouces, un adaptateur RAID 32i

- Veillez à ce que tous les câbles passent dans les clips de fixation appropriés.
- Les lignes brisées indiquent les composants masqués.

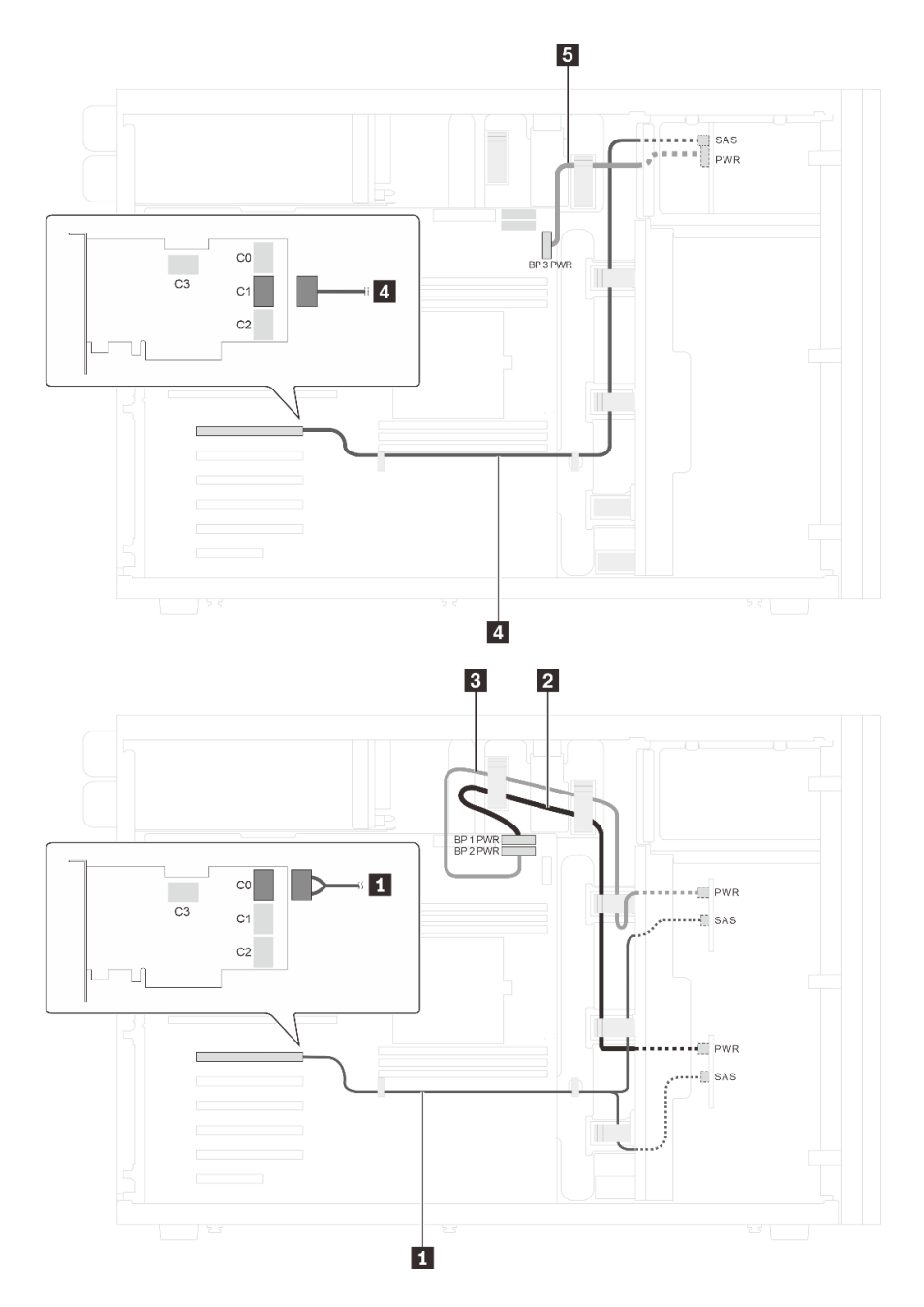

Figure 30. Cheminement des câbles des modèles de serveur avec huit unités SAS/SATA remplaçables à chaud 3,5 pouces, quatre unités SAS/SATA remplaçables à chaud 2,5 pouces et un adaptateur RAID 32i

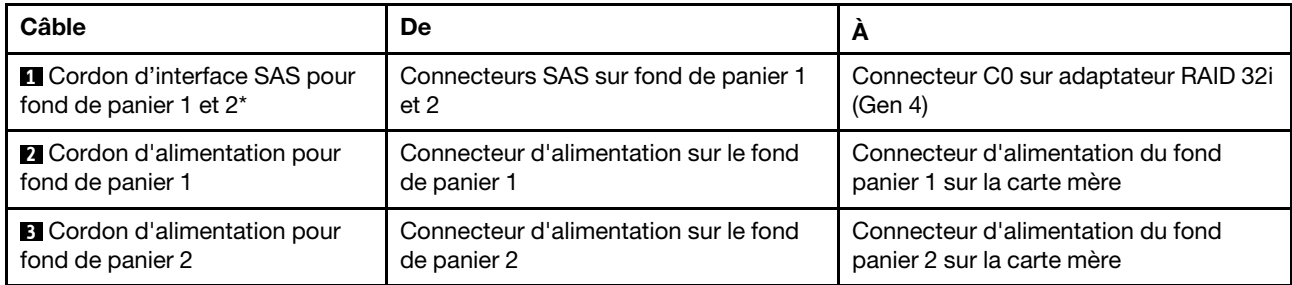

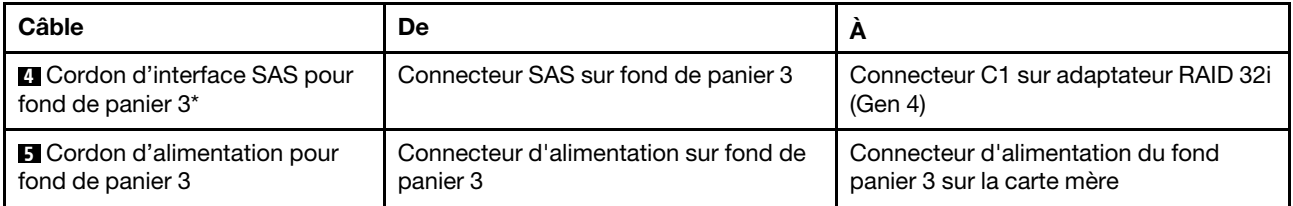

Remarques : \*Lorsque l'adaptateur RAID/HBA Gen 4 est installé, assurez-vous d'utiliser les cordons d'interface SAS Gen 4 :

- Câble **1** : Kit de câbles ThinkSystem ST550 3,5 pouces SAS/SATA 4 baies X40 RAID
- Câble **4** : Kit de câbles ThinkSystem ST550 2,5 pouces SAS/SATA 4 baies X40 RAID

## Liste des pièces

Utilisez la liste des pièces pour identifier chacun des composants disponibles pour votre serveur.

Pour plus d'informations sur la commande de pièces affichées dans la [Figure 31 « Composants serveur » à la](#page-64-0) [page 61](#page-64-0) :

<http://datacentersupport.lenovo.com/us/en/products/servers/thinksystem/st550/7x09/parts>

Remarque : Selon le modèle, il est possible que votre serveur diffère légèrement de l'illustration.

<span id="page-64-0"></span>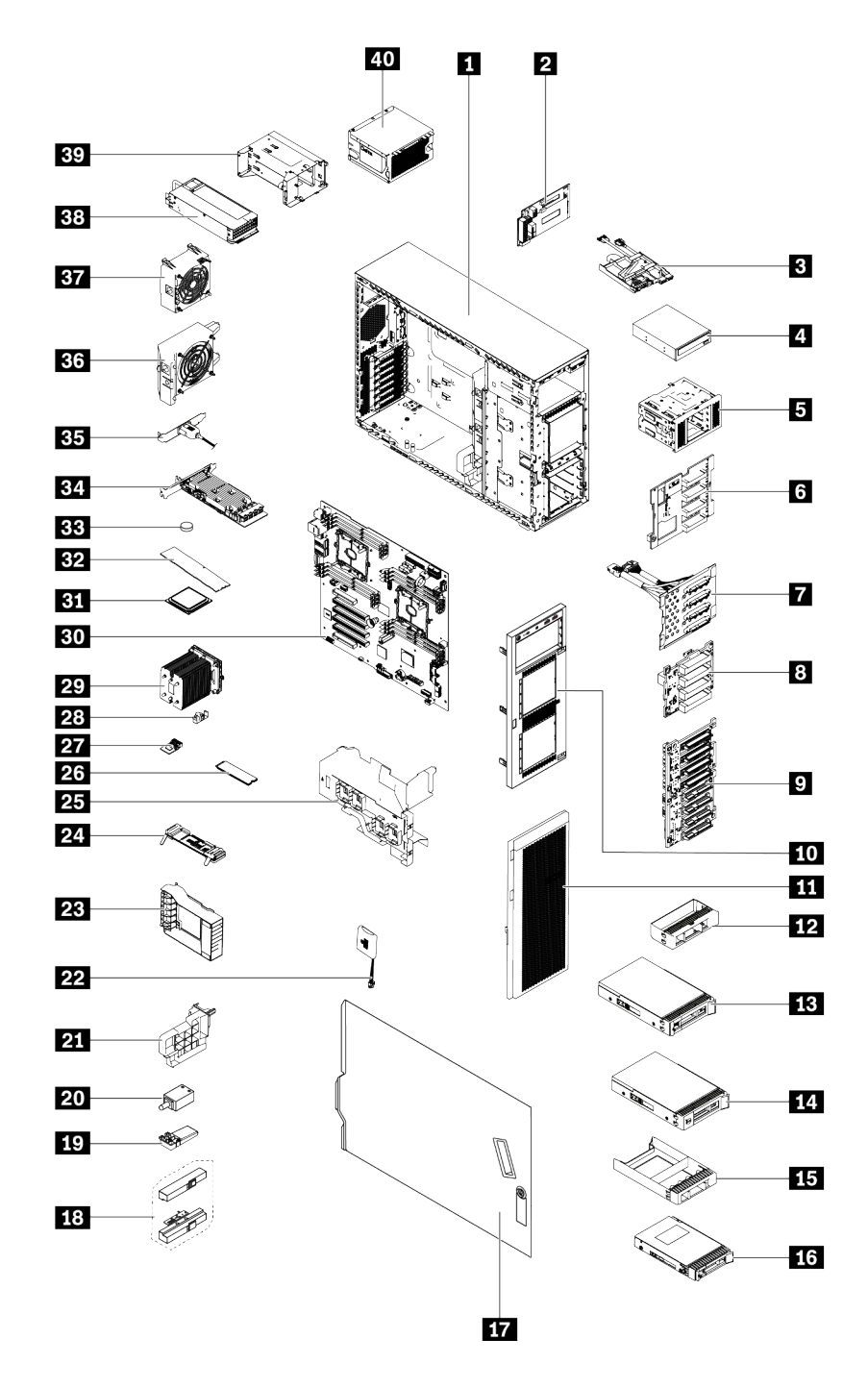

#### Figure 31. Composants serveur

Les pièces répertoriées dans le tableau suivant sont identifiées comme une des suivantes :

- Unité remplaçable par l'utilisateur (CRU) de niveau 1 : La réinstallation des CRU de niveau 1 vous incombe. Si Lenovo installe une unité remplaçable par l'utilisateur de niveau 1 à votre demande sans contrat de service préalable, les frais d'installation vous seront facturés.
- Unité remplaçable par l'utilisateur de niveau 2 : Vous pouvez installer une CRU de niveau 2 vous-même ou demander à Lenovo de l'installer, sans frais supplémentaire, selon le type de service prévu par la Garantie du serveur.
- Unité remplaçable sur site (FRU) : Seuls les techniciens de maintenance qualifiés sont habilités à installer les FRU.
- Consommables et composants structurels : L'achat et le remplacement de consommables et de composants structurels sont votre responsabilité. Si Lenovo achète ou installe une pièce structurelle à votre demande, les frais d'installation vous seront facturés.

Tableau 9. Liste des composants

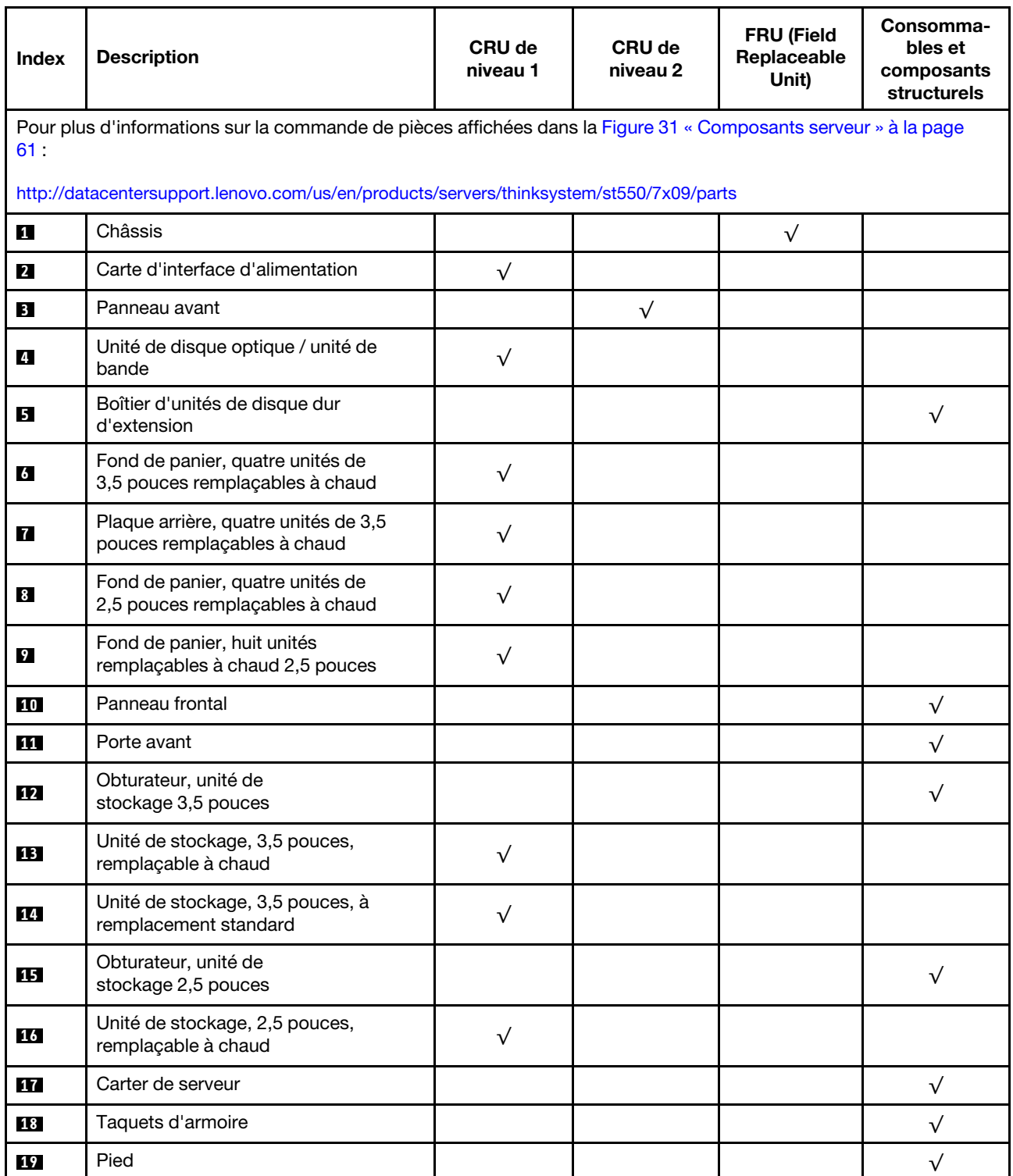

Tableau 9. Liste des composants (suite)

| <b>Index</b> | <b>Description</b>                                                  | CRU de<br>niveau 1 | CRU de<br>niveau 2 | <b>FRU (Field</b><br>Replaceable<br>Unit) | Consomma-<br>bles et<br>composants<br>structurels |
|--------------|---------------------------------------------------------------------|--------------------|--------------------|-------------------------------------------|---------------------------------------------------|
| <b>20</b>    | Commutateur de détection d'intrusion                                | $\sqrt{}$          |                    |                                           |                                                   |
| 21           | Support d'adaptateur PCIe                                           |                    |                    |                                           | $\sqrt{}$                                         |
| 22           | Module de supercondensateur RAID                                    | $\sqrt{}$          |                    |                                           |                                                   |
| 23           | Dispositif de retenue d'adaptateur<br>PCle                          |                    |                    |                                           | $\sqrt{}$                                         |
| 24           | Fond de panier M.2                                                  | $\sqrt{}$          |                    |                                           |                                                   |
| 25           | Grille d'aération                                                   |                    |                    |                                           | $\sqrt{}$                                         |
| 26           | Unité M.2                                                           | $\sqrt{}$          |                    |                                           |                                                   |
| 27           | Adaptateur TCM/TPM (disponible en<br>Chine continentale uniquement) |                    |                    | $\sqrt{}$                                 |                                                   |
| 28           | Dispositif de retenue M.2                                           | $\sqrt{}$          |                    |                                           |                                                   |
| 29           | Dissipateur thermique                                               |                    |                    | $\sqrt{}$                                 |                                                   |
| 30           | Carte mère                                                          |                    |                    | $\sqrt{}$                                 |                                                   |
| 31           | UC                                                                  |                    |                    | $\sqrt{}$                                 |                                                   |
| 32           | <b>Barrette DIMM</b>                                                | $\sqrt{}$          |                    |                                           |                                                   |
| 33           | Pile CMOS (CR2032)                                                  |                    |                    |                                           | $\sqrt{}$                                         |
| 34           | <b>Adaptateur PCIe</b>                                              | $\sqrt{}$          |                    |                                           |                                                   |
| 35           | Module de port série                                                | $\sqrt{}$          |                    |                                           |                                                   |
| 36           | Ventilateur avant                                                   | $\sqrt{}$          |                    |                                           |                                                   |
| 37           | Ventilateur arrière                                                 | $\sqrt{}$          |                    |                                           |                                                   |
| 38           | Bloc d'alimentation remplaçable à<br>chaud                          | $\sqrt{}$          |                    |                                           |                                                   |
| 39           | Boîtier d'alimentation remplaçable à<br>chaud                       |                    |                    |                                           | $\sqrt{}$                                         |
| 40           | Bloc d'alimentation fixe                                            | $\sqrt{}$          |                    |                                           |                                                   |

# Cordons d'alimentation

Plusieurs cordons d'alimentation sont disponibles, selon le pays et la région où le serveur est installé.

Pour afficher les cordons d'alimentation disponibles pour le serveur :

1. Accédez à :

#### <http://dcsc.lenovo.com/#/>

- 2. Cliquez sur Preconfigured Model (Modèle préconfiguré) ou Configure to order (Configuration de la commande).
- 3. Entrez le type de machine et le modèle de votre serveur pour afficher la page de configuration.
- 4. Cliquez sur l'onglet Power (Alimentation) → Power Cables (Cordons d'alimentation) pour afficher tous les cordons d'alimentation.

- Pour votre sécurité, vous devez utiliser le cordon d'alimentation fourni avec une prise de terre. Pour éviter les chocs électriques, utilisez toujours le cordon d'alimentation et la fiche avec une prise correctement mise à la terre.
- Les cordons d'alimentation utilisés aux Etats-Unis et au Canada pour ce produit sont homologués par l'Underwriter's Laboratories (UL) et certifiés par l'Association canadienne de normalisation (CSA).
- Pour une tension de 115 volts, utilisez un ensemble homologué UL, composé d'un cordon à trois conducteurs de type SVT ou SJT, de diamètre au moins égal au numéro 18 AWG et de longueur n'excédant pas 4,6 mètres, et d'une fiche de prise de courant (15 A - 125 V) à lames en parallèle, avec mise à la terre.
- Pour une tension de 230 volts (États-Unis), utilisez un ensemble homologué UL, composé d'un cordon à trois conducteurs de type SVT ou SJT, de diamètre au moins égal au numéro 18 AWG et de longueur n'excédant pas 4,6 mètres, et d'une fiche de prise de courant (15 A - 250 V) à lames en tandem, avec mise à la terre.
- Pour une tension de 230 volts (hors des États-Unis), utilisez un cordon muni d'une prise de terre. Assurezvous que le cordon d'alimentation est conforme aux normes de sécurité en vigueur dans le pays où l'unité sera installée.
- Les cordons d'alimentation autorisés dans une région ou un pays particulier ne sont généralement disponibles que dans cette région ou dans ce pays.

# <span id="page-68-0"></span>Chapitre 3. Configuration matérielle du serveur

Pour configurer le serveur, installez toutes les options achetées, branchez le serveur, configurer et mettez à jour le microprogramme, et installez le système d'exploitation.

## Liste de contrôle de configuration du serveur

À l'aide de liste de contrôle de configuration du serveur, vérifiez que vous avez effectué toutes les tâches nécessaires à la configuration du serveur.

La procédure de configuration du serveur varie selon la configuration du serveur tel qu'il a été livré. Dans certains cas, le serveur est entièrement configuré et vous n'avez qu'à le connecter au réseau et à une source d'alimentation en courant alternatif, puis à le mettre sous tension. Dans d'autres cas, il est nécessaire d'installer des options matérielles, de configurer le matériel et le microprogramme et d'installer un système d'exploitation.

La procédure suivante décrit la procédure générale pour configurer un serveur :

- 1. Déballez le serveur. Pour plus d'informations, voir [« Contenu du colis du serveur » à la page 2](#page-5-0).
- 2. Configurez le matériel serveur.
	- a. Installez tout matériel ou option de serveur nécessaire. Voir les rubriques associées dans la section [« Installation des options matérielles du serveur » à la page 69](#page-72-0).
	- b. Si nécessaire, installez le serveur dans une armoire standard à l'aide du kit de conversion tourarmoire. Consultez la documentation fournie avec le kit de conversion en option.
	- c. Connectez les câbles Ethernet et les cordons d'alimentation au serveur. Voir [« Vue arrière » à la page](#page-28-0) [25](#page-28-0) pour savoir où se situent les connecteurs. Voir [« Câblage du serveur » à la page 119](#page-122-0) pour connaître les meilleures pratiques de câblage.
	- d. Mettez le serveur sous tension. Pour plus d'informations, voir [« Mise sous tension du nœud » à la](#page-122-1) [page 119](#page-122-1).

Remarque : Vous pouvez accéder à l'interface du processeur de gestion pour configurer le système sans mettre le serveur sous tension. Dès que le serveur est raccordé à l'alimentation, l'interface du processeur de gestion est disponible. Pour plus d'informations sur l'accès au processeur du serveur de gestion, voir :

[http://sysmgt.lenovofiles.com/help/topic/com.lenovo.systems.management.xcc.doc/dw1lm\\_c\\_chapter2\\_](http://sysmgt.lenovofiles.com/help/topic/com.lenovo.systems.management.xcc.doc/dw1lm_c_chapter2_openingandusing.html) [openingandusing.html](http://sysmgt.lenovofiles.com/help/topic/com.lenovo.systems.management.xcc.doc/dw1lm_c_chapter2_openingandusing.html)

- e. Confirmez que le matériel du serveur a été correctement installé. Pour plus d'informations, voir [« Validation de la configuration du serveur » à la page 120](#page-123-0).
- 3. Configurez le système.
	- a. Connectez Lenovo XClarity Controller au réseau de gestion. Pour plus d'informations, voir [« Définir la](#page-124-0) [connexion réseau pour Lenovo XClarity Controller » à la page 121.](#page-124-0)
	- b. Mettez à jour le microprogramme pour le serveur, si nécessaire. Voir [« Mise à jour du](#page-125-0) [microprogramme » à la page 122](#page-125-0).
	- c. Configurez le microprogramme pour le serveur. Pour plus d'informations, voir [« Configuration du](#page-129-0)  [microprogramme » à la page 126](#page-129-0).

Les informations suivantes sont disponibles pour la configuration RAID :

• <https://lenovopress.com/lp0578-lenovo-raid-introduction>

- <https://lenovopress.com/lp0579-lenovo-raid-management-tools-and-resources>
- d. Installez le système d'exploitation. Pour plus d'informations, voir [« Déploiement du système](#page-131-0) [d'exploitation » à la page 128.](#page-131-0)
- e. Sauvegardez la configuration du serveur. Pour plus d'informations, voir [« Sauvegarde de la](#page-131-1)  [configuration du serveur » à la page 128.](#page-131-1)
- f. Installez les applications et les programmes pour lesquels le serveur est destiné à être utilisé.

## Conseils d'installation

Ces conseils vous permettent d'installer des composants sur votre serveur.

Avant d'installer les périphériques en option, lisez attentivement les consignes suivantes :

Attention : Empêchez l'exposition à l'électricité statique, laquelle peut entraîner l'arrêt du système et la perte de données, en conservant les composants sensibles à l'électricité statique dans les emballages antistatiques jusqu'à leur installation, et en manipulant ces dispositifs en portant un bracelet antistatique ou un autre système de mise à la terre.

- Lisez les consignes de sécurité et les instructions pour vous assurer de travailler sans danger.
	- La liste complète des consignes de sécurité concernant tous les produits est disponible à l'adresse : [http://thinksystem.lenovofiles.com/help/topic/safety\\_documentation/pdf\\_files.html](http://thinksystem.lenovofiles.com/help/topic/safety_documentation/pdf_files.html)
	- [« Manipulation des dispositifs sensibles à l'électricité statique » à la page 69](#page-72-1)
- Vérifiez que les composants que vous installez sont pris en charge par le serveur. Pour obtenir une liste des composants en option pris en charge par le serveur, voir [https://static.lenovo.com/us/en/serverproven/](https://static.lenovo.com/us/en/serverproven/index.shtml) [index.shtml](https://static.lenovo.com/us/en/serverproven/index.shtml).
- Avant d'installer un nouveau serveur, téléchargez et appliquez les microprogrammes les plus récents. Vous serez ainsi en mesure de résoudre les incidents connus et d'optimiser les performances de votre serveur. Accédez à [ThinkSystem ST550 Pilotes et logiciels](http://datacentersupport.lenovo.com/us/en/products/servers/thinksystem/st550/7X09/downloads) pour télécharger les mises à jour de microprogramme correspondant à votre serveur.

Important : Certaines solutions de cluster nécessitent des niveaux de code spécifiques ou des mises à jour de code coordonnées. Si le composant fait partie d'une solution en cluster, vérifiez que le niveau le plus récent du code est pris en charge pour cette solution avant de mettre le code à jour.

- Une bonne pratique consiste à vérifier que le serveur fonctionne correctement avant d'installer un composant en option.
- Nettoyez l'espace de travail et placez les composants retirés sur une surface plane, lisse, stable et non inclinée.
- N'essayez pas de soulever un objet trop lourd pour vous. Si vous devez soulever un objet lourd, lisez attentivement les consignes suivantes :
	- Veillez à être bien stable pour ne pas risquer de glisser.
	- Répartissez le poids de l'objet sur vos deux jambes.
	- Effectuez des mouvements lents. N'avancez et ne tournez jamais brusquement lorsque vous portez un objet lourd.
	- Pour éviter de solliciter les muscles de votre dos, soulevez l'objet en le portant ou en le poussant avec les muscles de vos jambes.
- Vérifiez que le nombre de prises de courant est suffisant et que celles-ci sont correctement mises à la terre pour connecter le serveur, l'écran et les autres périphériques.
- Sauvegardez toutes les données importantes avant de manipuler les unités de disque.
- Ayez à disposition un petit tournevis à lame plate, un petit tournevis cruciforme et un tournevis Torx T8.
- Vous n'avez pas besoin de mettre le serveur hors tension pour retirer ou installer les blocs d'alimentation ou les périphériques USB remplaçables à chaud. Cependant, vous devez le mettre hors tension avant d'entamer toute procédure nécessitant le retrait ou l'installation de câbles d'adaptateur, et vous devez déconnecter le serveur de la source d'alimentation avant d'entamer toute procédure nécessitant le retrait ou l'installation d'une barrette DIMM.
- La couleur bleue sur un composant indique les points de contact qui permettent de le saisir pour le retirer ou l'installer dans le serveur, actionner un levier, etc.
- La couleur orange sur un composant ou la présence d'une étiquette orange à proximité ou sur un composant indique que le composant est remplaçable à chaud. Si le serveur et le système d'exploitation prennent en charge la fonction de remplacement à chaud, vous pouvez retirer ou installer le composant alors que le serveur fonctionne. La couleur orange peut également indiquer les points de contact sur les composants remplaçables à chaud. Si vous devez retirer ou installer un composant remplaçable à chaud spécifique dans le cadre d'une procédure quelconque, consultez les instructions appropriées pour savoir comment procéder avant de retirer ou d'installer le composant.
- La bande rouge sur les unités, adjacente au taquet de déverrouillage, indique que celles-ci peuvent être remplacées à chaud si le serveur et système d'exploitation prennent en charge le remplacement à chaud. Cela signifie que vous pouvez retirer ou installer l'unité alors que le serveur est en cours d'exécution.

Remarque : Si vous devez retirer ou installer une unité remplaçable à chaud dans le cadre d'une procédure supplémentaire, consultez les instructions spécifiques au système pour savoir comment procéder avant de retirer ou d'installer l'unité.

• Une fois le travail sur le serveur terminé, veillez à réinstaller tous les caches de sécurité, les protections mécaniques, les étiquettes et les fils de terre.

## Liste de contrôle d'inspection de sécurité

Utilisez les informations de cette section pour identifier les conditions potentiellement dangereuses avec votre serveur. Les éléments de sécurité requis ont été conçus et installés au fil de la fabrication de chaque machine afin de protéger les utilisateurs et les techniciens de maintenance contre tout risque physique.

#### Remarques :

- 1. Le produit n'est pas adapté à une utilisation sur des terminaux vidéo, conformément aux réglementations sur le lieu de travail §2.
- 2. La configuration du serveur est réalisée uniquement dans la pièce serveur.

#### ATTENTION :

Cet équipement doit être installé par un technicien qualifié, conformément aux directives NEC, IEC 62368-1 et IEC 60950-1, la norme pour la sécurité des équipements électroniques dans le domaine de l'audio/vidéo, de la technologie des informations et des technologies de communication. Lenovo suppose que vous êtes habilité à effectuer la maintenance du matériel et formé à l'identification des risques dans les produits présentant des niveaux de courant électrique. L'accès à l'appareil se fait via l'utilisation d'un outil, d'un verrou et d'une clé, ou par tout autre moyen de sécurité et est contrôlé par l'autorité responsable de l'emplacement.

Important : Le serveur doit être mis à la terre afin de garantir la sécurité de l'opérateur et le bon fonctionnement du système. La mise à la terre de la prise de courant peut être vérifiée par un électricien agréé.

Utilisez la liste de contrôle suivante pour vérifier qu'il n'existe aucune condition potentiellement dangereuse :

- 1. Vérifiez que l'alimentation est coupée et que le cordon d'alimentation est débranché.
- 2. Vérifiez l'état du cordon d'alimentation.
- Vérifiez que le connecteur de mise à la terre à trois fils est en parfait état. A l'aide d'un mètre, mesurez la résistance du connecteur de mise à la terre à trois fils entre la broche de mise à la terre externe et la terre du châssis. Elle doit être égale ou inférieure à 0,1 ohm.
- Vérifiez que le type du cordon d'alimentation est correct.

Pour afficher les cordons d'alimentation disponibles pour le serveur :

a. Accédez à :

<http://dcsc.lenovo.com/#/>

- b. Dans le panneau Personnaliser un modèle :
	- 1) Cliquez sur Select Options/Parts for a Model (Sélectionner les options/pièces correspondant à un modèle).
	- 2) Entrez le type et le modèle de machine correspondant à votre serveur.
- c. Cliquez sur l'onglet Alimentation pour afficher tous les cordons d'alimentation.
- Vérifiez que la couche isolante n'est pas effilochée, ni déchirée.
- 3. Vérifiez l'absence de modifications non agréées par Lenovo. Étudiez avec soin le niveau de sécurité des modifications non agréées par Lenovo.
- 4. Vérifiez la présence éventuelle de conditions dangereuses dans le serveur (obturations métalliques, contamination, eau ou autre liquide, signes d'endommagement par les flammes ou la fumée).
- 5. Vérifiez que les câbles ne sont pas usés, effilochés ou pincés.
- 6. Vérifiez que les fixations du carter du bloc d'alimentation électrique (vis ou rivets) sont présentes et en parfait état.

## Remarques sur la fiabilité du système

Règles relatives à la fiabilité du système pour garantir le refroidissement correct du système.

Vérifiez que les conditions suivantes sont remplies :

- Si le serveur est fourni avec une alimentation de secours, chaque baie de bloc d'alimentation doit être équipée d'un bloc d'alimentation.
- Il convient de ménager un dégagement suffisant autour du serveur pour permettre un refroidissement correct. Respectez un dégagement de 50 mm (2,0 in.) environ à l'avant et à l'arrière du serveur. Ne placez aucun objet devant les ventilateurs.
- Avant de mettre le serveur sous tension, réinstallez le carter du serveur pour assurer une ventilation et un refroidissement corrects du système. N'utilisez pas le serveur sans le carter pendant plus de 30 minutes, car vous risquez d'endommager les composants serveur.
- Il est impératif de respecter les instructions de câblage fournies avec les composants en option.
- Un ventilateur défaillant doit être remplacé sous 48 heures à compter de son dysfonctionnement.
- Une unité remplaçable à chaud doit être remplacée dans les 2 minutes suivant son retrait.
- Un bloc d'alimentation remplaçable à chaud doit être remplacé dans les deux minutes suivant son retrait.
- Chaque grille d'aération fournie avec le serveur doit être installée au démarrage du serveur (certains serveurs peuvent être fournis avec plusieurs grilles d'aération). Faire fonctionner le serveur en l'absence d'une grille d'aération risque d'endommager le processeur.
- Tous les connecteurs de processeur doivent être munis d'un cache ou d'un processeur-dissipateur thermique.
- Si plusieurs processeurs sont installés, il convient de respecter rigoureusement les règles de peuplement de ventilateur pour chaque serveur.
# Intervention à l'intérieur d'un serveur sous tension

Instructions pour intervenir à l'intérieur du serveur sous tension.

Attention : Le serveur peut s'arrêter et une perte de données peut survenir lorsque les composants internes du serveur sont exposés à l'électricité statique. Pour éviter ce problème, utilisez toujours un bracelet antistatique ou d'autres systèmes de mise à la terre lorsque vous intervenez à l'intérieur d'un serveur sous tension.

- Evitez de porter des vêtements larges, en particulier autour des avant-bras. Boutonnez ou remontez vos manches avant d'intervenir l'intérieur du serveur.
- Faites en sorte que votre cravate, votre écharpe, votre cordon de badge ou vos cheveux ne flottent pas dans le serveur.
- Retirez les bijoux de type bracelet, collier, bague, boutons de manchettes ou montre-bracelet.
- Videz les poches de votre chemise (stylos ou crayons) pour éviter qu'un objet quelconque tombe dans le serveur quand vous vous penchez dessus.
- Veillez à ne pas faire tomber d'objets métalliques (trombones, épingles à cheveux et vis) à l'intérieur du serveur.

# <span id="page-72-0"></span>Manipulation des dispositifs sensibles à l'électricité statique

Ces informations sont utiles pour traiter des dispositifs sensibles à l'électricité statique.

Attention : Empêchez l'exposition à l'électricité statique, laquelle peut entraîner l'arrêt du système et la perte de données, en conservant les composants sensibles à l'électricité statique dans les emballages antistatiques jusqu'à leur installation, et en manipulant ces dispositifs en portant un bracelet antistatique ou un autre système de mise à la terre.

- Limitez vos mouvements pour éviter d'accumuler de l'électricité statique autour de vous.
- Prenez encore davantage de précautions par temps froid, car le chauffage réduit le taux d'humidité intérieur et augmente l'électricité statique.
- Utilisez toujours un bracelet antistatique ou tout autre système de mise à la terre.
- Le dispositif étant toujours dans son emballage antistatique, mettez-le en contact avec une zone métallique non peinte de la partie externe du serveur pendant au moins deux secondes. Cette opération élimine l'électricité statique de l'emballage et de votre corps.
- Retirez le dispositif de son emballage et installez-le directement dans le serveur sans le poser entretemps. Si vous devez le poser, replacez-le dans son emballage antistatique. Ne posez jamais le dispositif sur le serveur ou sur une surface métallique.
- Lorsque vous manipulez le dispositif, tenez-le avec précaution par ses bords ou son cadre.
- Ne touchez pas les joints de soudure, les broches ou les circuits à découvert.
- Tenez le dispositif hors de portée d'autrui pour éviter un possible endommagement.

## Installation des options matérielles du serveur

Cette section explique comment effectuer l'installation initiale du matériel en option. Chaque procédure d'installation d'un composant répertorie toutes les tâches qui doivent être effectuées pour accéder au composant à remplacer.

Les procédures d'installation sont présentées dans l'ordre optimal pour réduire le travail au minimum.

# Retrait du carter du serveur

Les informations suivantes vous indiquent comment retirer le carter du serveur.

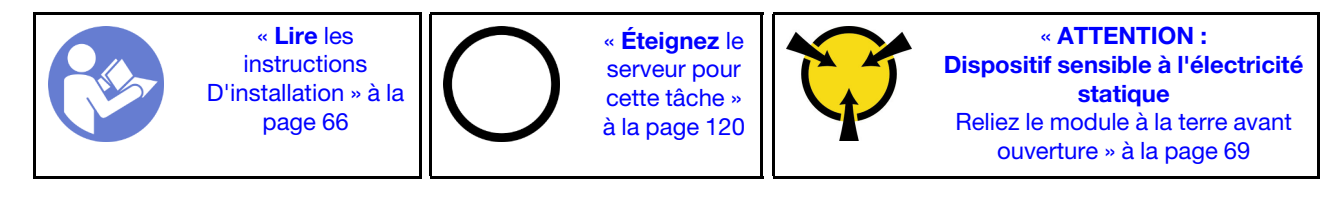

S033

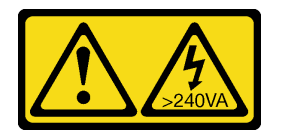

### ATTENTION :

Courant électrique dangereux. Des tensions présentant un courant électrique dangereux peuvent provoquer une surchauffe lorsqu'elles sont en court-circuit avec du métal, ce qui peut entraîner des projections de métal, des brûlures ou les deux.

S014

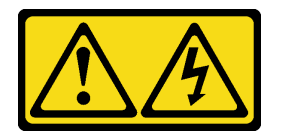

### ATTENTION :

Des niveaux dangereux de tension, courant et électricité peuvent être présents dans les composants. Seul un technicien de maintenance qualifié est habilité à retirer les carters où l'étiquette est apposée.

Pour retirer le carter du serveur, procédez comme suit :

- YouTube : <https://www.youtube.com/playlist?list=PLYV5R7hVcs-Acsjj4tU79GzKnWG316BYn>
- Youku : [http://list.youku.com/albumlist/show/id\\_50483452](http://list.youku.com/albumlist/show/id_50483452)

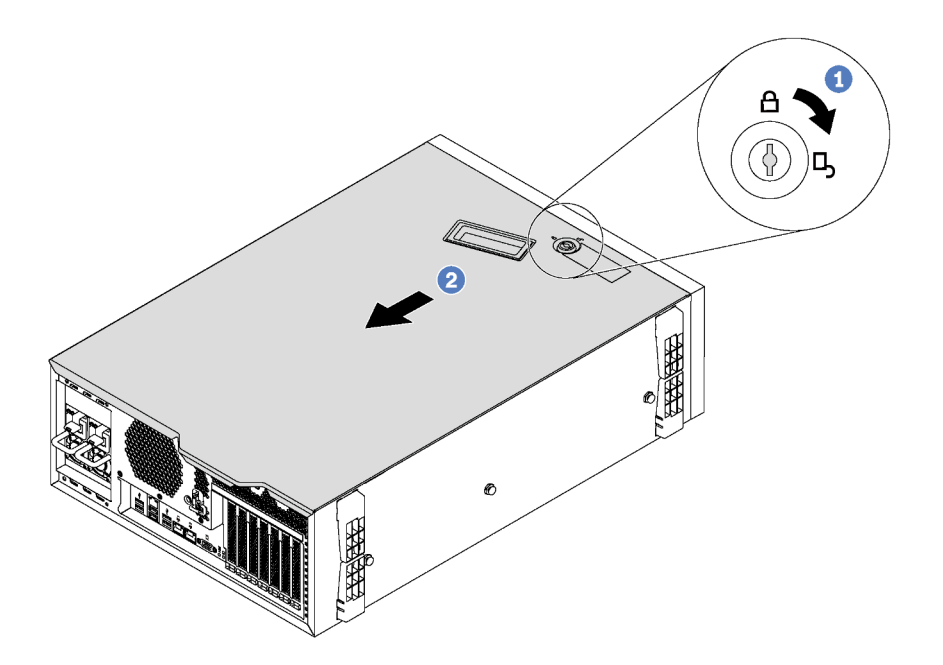

Figure 32. Retrait du carter du serveur

- Etape 1. Utilisez la clé jointe à l'arrière du serveur pour tourner le verrou du carter en position ouverte.
- Etape 2. Faites glisser le carter du serveur vers l'arrière pour le retirer du châssis. Ensuite, soulevez le carter du serveur pour le retirer du châssis et placez-le sur une surface propre et plane.

Attention : Avant de mettre le serveur sous tension, remettez le carter en place pour assurer une ventilation et un refroidissement corrects du système. Si vous utilisez le serveur sans carter, vous risquez d'endommager les composants du serveur.

## Retrait de la grille d'aération

Pour installer des options matérielles sur le serveur, retirez d'abord la grille d'aération du serveur.

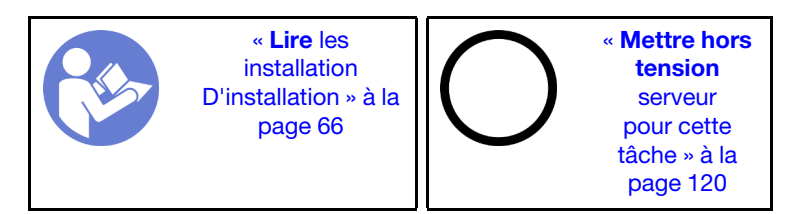

S033

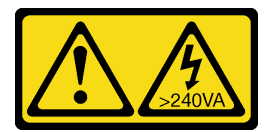

#### ATTENTION :

Courant électrique dangereux. Des tensions présentant un courant électrique dangereux peuvent provoquer une surchauffe lorsqu'elles sont en court-circuit avec du métal, ce qui peut entraîner des projections de métal, des brûlures ou les deux.

#### S017

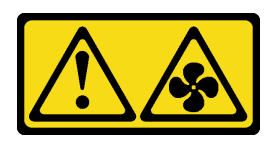

#### ATTENTION :

Pales de ventilateurs mobiles dangereuses à proximité. Évitez tout contact avec les doigts ou toute autre partie du corps.

Avant de retirer la grille d'aération, si un module de supercondensateur RAID est installé sur la grille d'aération, débranchez son câble en premier lieu.

Pour retirer la grille d'aération, procédez comme suit :

Visionnez la procédure. Une vidéo du processus d'installation et de retrait est disponible :

- YouTube : <https://www.youtube.com/playlist?list=PLYV5R7hVcs-Acsjj4tU79GzKnWG316BYn>
- Youku : [http://list.youku.com/albumlist/show/id\\_50483452](http://list.youku.com/albumlist/show/id_50483452)
- Etape 1. Soulevez l'extrémité avant de la grille d'aération jusqu'à ce que l'extrémité arrière de la grille d'aération soit désengagée du châssis. Soulevez ensuite la grille d'aération hors du châssis.

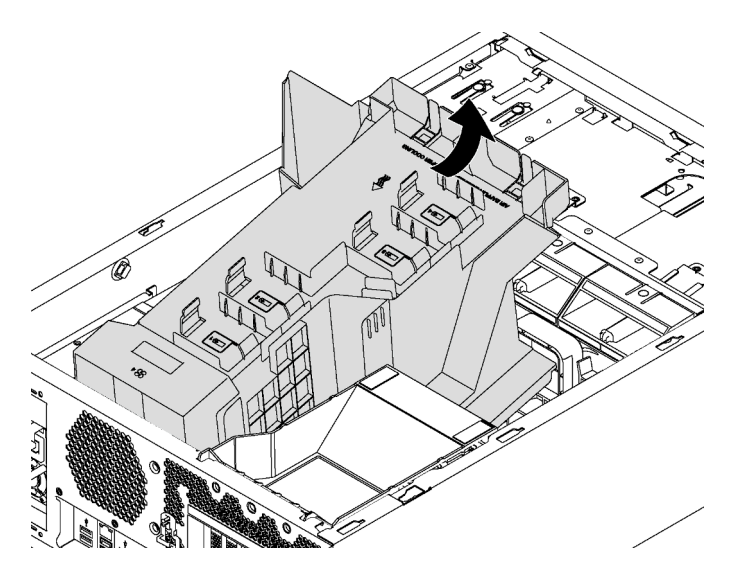

Figure 33. Retrait de la grille d'aération

Attention : Pour assurer une ventilation et un refroidissement corrects du système, installez la grille d'aération avant de mettre le serveur sous tension. Si vous utilisez le serveur sans grille d'aération, vous risquez d'endommager les composants serveur.

## Retrait du dispositif de retenue de l'adaptateur PCIe

Ces informations vous indiquent comment retirer le dispositif de retenue d'adaptateur PCIe.

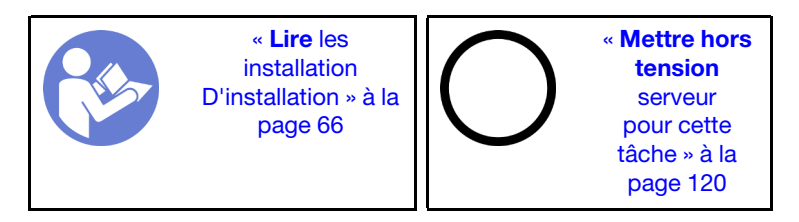

Pour retirer le dispositif de retenue d'adaptateur PCIe, procédez comme suit :

Visionnez la procédure. Une vidéo du processus d'installation et de retrait est disponible :

- YouTube : <https://www.youtube.com/playlist?list=PLYV5R7hVcs-Acsjj4tU79GzKnWG316BYn>
- Youku : [http://list.youku.com/albumlist/show/id\\_50483452](http://list.youku.com/albumlist/show/id_50483452)

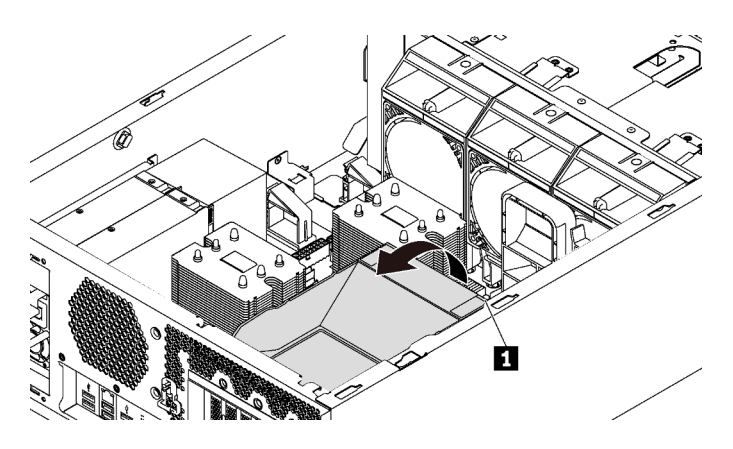

Figure 34. Retrait du dispositif de retenue de l'adaptateur PCIe

Etape 1. Saisissez le point de contact **II** pour soulever le dispositif de retenue du châssis.

# Retrait du support d'adaptateur PCIe

Ces informations vous indiquent comment retirer le support d'adaptateur PCIe.

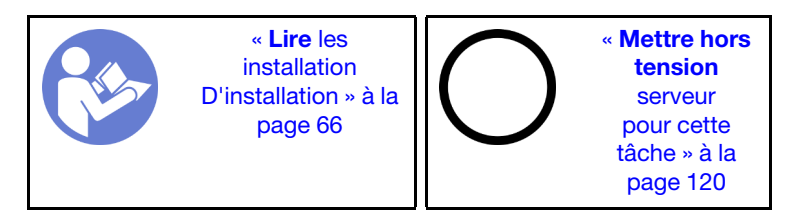

Avant de retirer le support d'adaptateur PCIe, si une carte PCIe pleine longueur est maintenue par le support d'adaptateur PCIe, retirez d'abord la carte PCIe pleine longueur.

Pour retirer le support d'adaptateur PCIe, procédez comme suit :

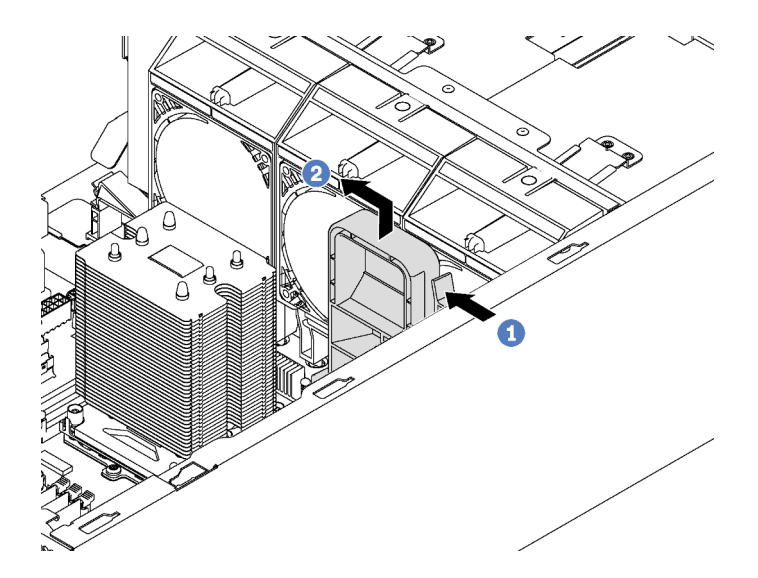

Figure 35. Retrait de support d'adaptateur PCIe

- Etape 1. Appuyez sur l'onglet.
- Etape 2. Retirez le support d'adaptateur PCIe dans le sens indiqué.

# Installation d'un module de processeur-dissipateur thermique

Les processeurs sont installés sur les cartes mères de traitement accessibles depuis l'avant du serveur. Le processeur et le dissipateur thermique sont retirés ensemble comme élément d'un module de processeurdissipateur thermique (PHM). L'installation d'un module de processeur-dissipateur thermique nécessite l'utilisation d'un tournevis Torx T30.

Remarque : Si vous installez plusieurs options relatives à la carte mère de traitement, l'installation du module de processeur-dissipateur thermique doit être effectuée en premier.

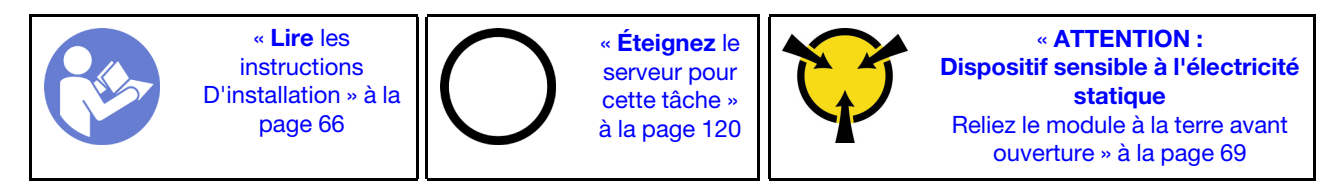

#### Attention :

- Chaque socket de processeur doit toujours comporter un cache ou un module de processeur-dissipateur thermique. Lorsque vous retirez ou installez un module de processeur-dissipateur thermique, protégez les sockets vides du processeur avec un cache.
- Veillez à ne pas toucher le socket ou les contacts du processeur. Les contacts du socket de processeur sont extrêmement fragiles et peuvent facilement être endommagés. Toute présence de contaminants sur les contacts du processeur (sueur corporelle, par exemple) peut entraîner des problèmes de connexion.
- Retirez et installez un seul module de processeur-dissipateur thermique à la fois. Si la carte mère prend en charge plusieurs processeurs, installez les modules de processeur-dissipateur thermique en commençant par le premier socket de processeur.
- Assurez-vous que rien n'entre en contact avec la pâte thermoconductrice sur le processeur ou le dissipateur thermique. Toute surface en contact peut endommager la pâte thermoconductrice et la rendre inefficace. La pâte thermoconductrice peut endommager des composants, tels que les connecteurs électriques dans le socket de processeur. Ne retirez pas le film de protection en pâte thermoconductrice d'un dissipateur thermique, sauf instruction contraire.
- Pour garantir des performances optimales, vérifiez la date de fabrication sur le nouveau dissipateur thermique et assurez-vous qu'elle n'est pas antérieure à 2 ans. Dans le cas contraire, essuyez la pâte thermoconductrice existante et appliquez-en à nouveau afin d'optimiser les performances thermiques.

#### Remarques :

- Les modules de microprocesseur-dissipateur thermique ne s'insèrent que dans le socket et dans le sens où ils peuvent être installés.
- Pour obtenir la liste des processeurs pris en charge par votre serveur, consultez le site [https://](https://static.lenovo.com/us/en/serverproven/index.shtml) [static.lenovo.com/us/en/serverproven/index.shtml](https://static.lenovo.com/us/en/serverproven/index.shtml). Tous les processeurs sur le carte mère doivent avoir la même vitesse, le même nombre de cœurs et la même fréquence.
- Avant d'installer un nouveau module de processeur-dissipateur thermique ou un processeur de remplacement, mettez à jour le microprogramme du système au niveau le plus récent. Voir [« Mise à jour](#page-125-0)  [du microprogramme » à la page 122.](#page-125-0)
- L'installation d'un module de processeur-dissipateur thermique supplémentaire peut modifier la configuration mémoire minimale requise pour votre système. Pour obtenir la liste des relations de processeur à mémoire, voir [« Règles d'installation de barrette DIMM » à la page 80.](#page-83-0)
- Les dispositifs en option disponibles pour votre système peuvent avoir des exigences relatives au processeur spécifiques. Voir la documentation fournie avec le dispositif en option pour plus d'informations.

Avant d'installer un module de processeur-dissipateur thermique, remplacez le dispositif de retenue du processeur de remplacement.

Remarque : Les processeurs de remplacement sont fournis avec des dispositifs de retenue rectangulaires et carrés. Un dispositif de retenue rectangulaire est fixé sur le processeur. Vous devez retirer cette patte de maintien rectangulaire et la remplacer par une patte de maintien carrée. La patte de maintien rectangulaire peut être mise au rebut.

1. Retirez la patte de maintien rectangulaire du processeur.

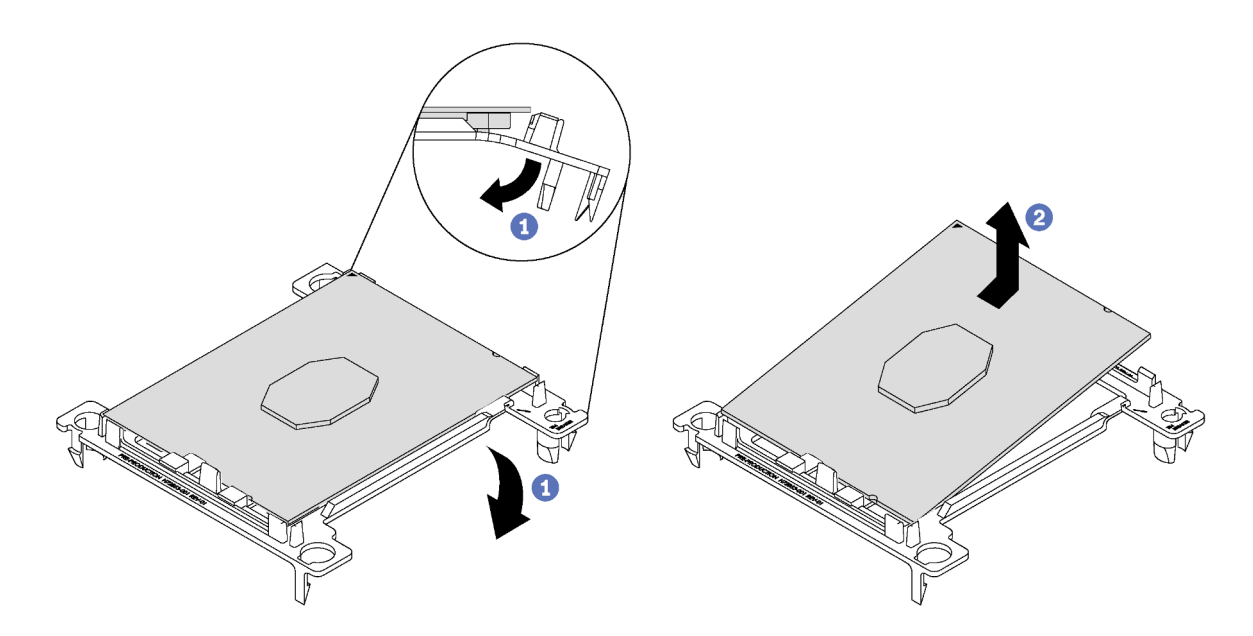

Figure 36. Retrait de la patte de maintien d'un processeur

Remarque : Après avoir sorti le processeur du dispositif de retenue, manipulez-le uniquement par les bords longs pour ne pas toucher les contacts ou la pâte thermoconductrice (le cas échéant).

Positionnez le côté en contact vers le haut et pliez les extrémités de la patte vers le bas en les écartant du processeur pour libérer les clips de retenue, puis retirez le processeur de la patte de maintien. Mettez l'ancienne patte de maintien au rebut.

2. Installez la patte de maintien carrée.

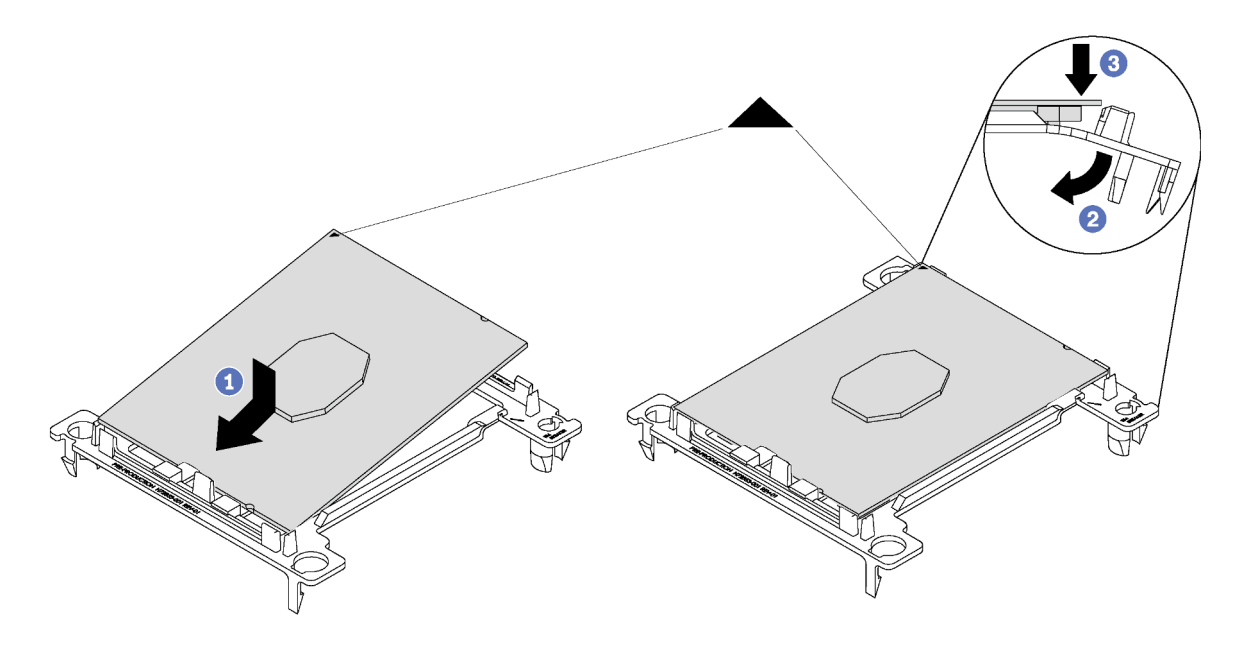

Figure 37. Installation d'une patte de maintien de processeur

- a. Placez le processeur sur le nouveau dispositif de retenue en alignant les marques triangulaires, puis insérez l'extrémité sans marque du processeur dans le dispositif de retenue.
- b. En maintenant l'extrémité insérée du processeur en place, pliez l'extrémité opposée de la patte de maintien vers le bas et vers l'extérieur du processeur, jusqu'à ce que vous puissiez pousser le processeur sous le clip de la patte.

Pour empêcher le processeur de tomber de la patte de maintien une fois qu'il est inséré, maintenez le côté en contact avec le processeur vers le haut et saisissez le dispositif de retenue du processeur par les côtés.

c. S'il reste de la pâte thermoconductrice sur le processeur, nettoyez délicatement le dessus du processeur à l'aide d'un chiffon doux imbibé d'alcool.

Pour installer une unité PHM, procédez comme suit :

- YouTube : <https://www.youtube.com/playlist?list=PLYV5R7hVcs-Acsjj4tU79GzKnWG316BYn>
- Youku : [http://list.youku.com/albumlist/show/id\\_50483452](http://list.youku.com/albumlist/show/id_50483452)
- Etape 1. Retirez le cache du socket de processeur, si installé sur le socket du processeur, en plaçant vos doigts dans les demi-cercles situés à chaque extrémité du cache et en soulevant ce dernier de la carte mère.

Etape 2. Installez le module de processeur-dissipateur thermique sur la carte mère.

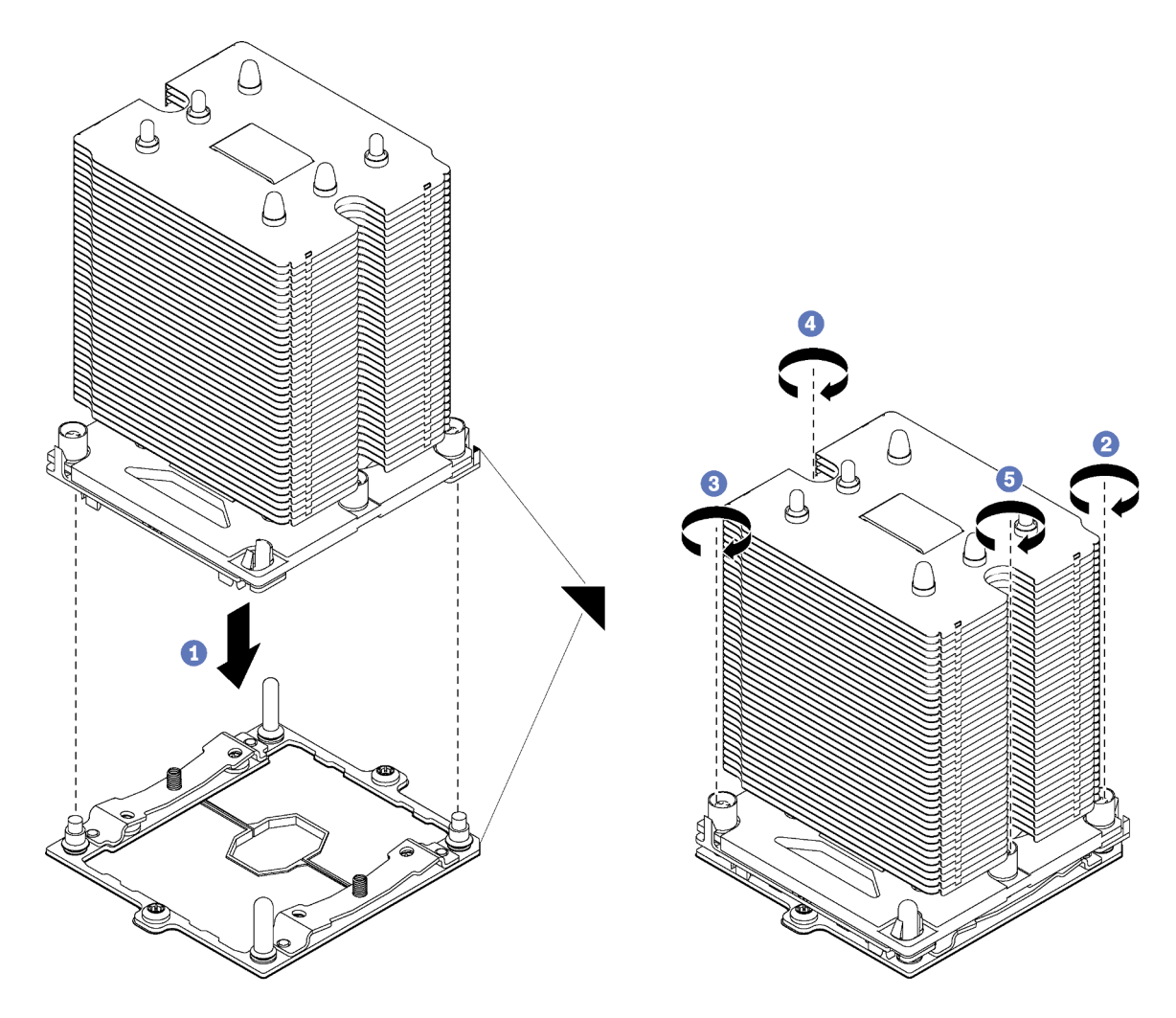

Figure 38. Installation d'une barrette PHM

a. Alignez les marques triangulaires et les broches de guidage sur le socket du processeur avec le module de microprocesseur-dissipateur thermique dans le socket de processeur.

Attention : Pour éviter d'endommager les composants, assurez-vous de suivre la séquence de serrage indiquée.

b. Serrez au maximum les attaches imperdables Torx T30, comme indiqué dans l'illustration de la séquence d'installation, sur l'étiquette du dissipateur thermique. Serrez les vis au maximum, puis assurez-vous visuellement de l'absence d'espace entre la vis épaulée située sous le dissipateur thermique et le socket de microprocesseur. (Pour référence, le couple requis pour serrer les écrous au maximum est de 1,4 à 1,6 newtons-mètres, 12 à 14 pouces-livres).

Après avoir installé un PHM :

- 1. Si vous installez le deuxième module de processeur-dissipateur thermique, retirez l'obturateur de ventilateur et installez le nouveau ventilateur système qui est fourni avec le kit d'option de processeur. Pour plus d'informations, voir [« Installation d'un ventilateur avant » à la page 105.](#page-108-0)
- 2. Si vous devez installer des barrettes DIMM, installez-les. Pour plus d'informations, voir [« Installation](#page-82-0) [d'une barrette DIMM » à la page 79.](#page-82-0)

# <span id="page-82-0"></span>Installation d'une barrette DIMM

Les informations suivantes vous permettent d'installer une barrette DIMM.

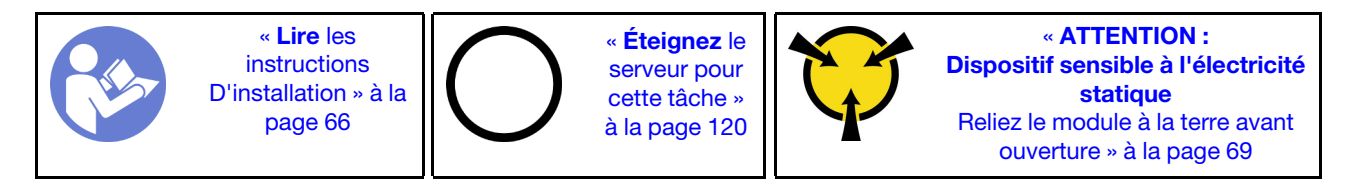

Attention : Les barrettes DIMM sont sensibles aux décharges d'électricité statique et elles doivent être manipulées avec précaution. Outre les instructions standard pour la [manipulation des dispositifs sensibles](#page-72-0) :

- Utilisez toujours un bracelet antistatique lors du retrait ou de l'installation des barrettes DIMM. Il est possible d'utiliser des gants antistatiques.
- Ne saisissez jamais ensemble deux barrettes DIMM ou plus de sorte qu'elles se touchent. N'empilez pas les barrettes DIMM directement les unes sur les autres lors du stockage.
- Ne touchez jamais les contacts de connecteur de barrette DIMM ou laissez les contacts toucher l'extérieur du boîtier de connecteur DIMM.
- Manipulez les barrettes DIMM avec soin : ne pliez, ne faites pivoter ni ne laissez jamais tomber une barrette DIMM.

Avant d'installer une unité DIMM :

- 1. Mettez l'emballage antistatique contenant le nouveau DIMM en contact avec une zone métallique extérieure non peinte du serveur. Ensuite, déballez la nouvelle barrette DIMM et posez-la sur une surface anti-statique.
- 2. Assurez-vous de bien respecter les règles d'installation de la barrette DIMM pendant que vous exécutez la manipulation. Pour plus d'informations, voir [« Règles d'installation de barrette DIMM » à la page 80](#page-83-0).

Pour installer une barrette DIMM, procédez comme suit :

- YouTube : <https://www.youtube.com/playlist?list=PLYV5R7hVcs-Acsjj4tU79GzKnWG316BYn>
- Youku : [http://list.youku.com/albumlist/show/id\\_50483452](http://list.youku.com/albumlist/show/id_50483452)

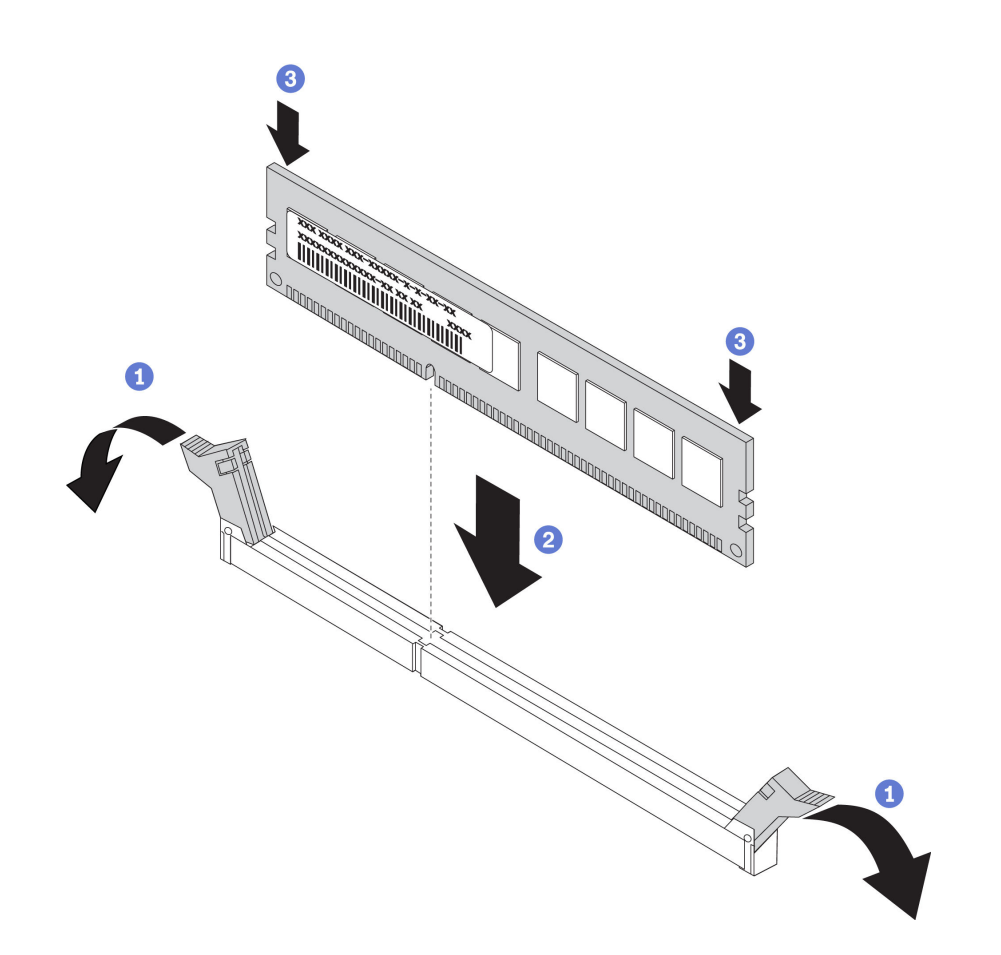

Figure 39. Installation d'une barrette DIMM

Etape 1. Ouvrez les pattes de retenue situées à chaque extrémité de l'emplacement DIMM. Ensuite, installez la barrette DIMM dans l'emplacement.

> Attention : Pour ne pas casser les pattes de retenue ou endommager les emplacements DIMM, ouvrez et fermez les pattes avec précaution.

Etape 2. Exercez une pression sur la barrette DIMM pour la faire entrer dans son logement en appuyant fermement et simultanément sur ses deux extrémités. Les pattes de retenue se placent en position verrouillée une fois la barrette DIMM correctement installée dans le logement.

Remarque : S'il reste un espace entre la barrette DIMM et les pattes de retenue, cela signifie qu'elle n'est pas installée correctement. Ouvrez les pattes de retenue, retirez et réinsérez la barrette DIMM.

### <span id="page-83-0"></span>Règles d'installation de barrette DIMM

Les barrettes DIMM doivent être installées dans un ordre spécifique, selon la configuration de mémoire que vous mettez en place sur votre serveur.

Votre serveur est équipé de 12 emplacements pour barrettes DIMM. Il prend en charge jusqu'à 6 barrettes DIMM lorsqu'un processeur est installé et jusqu'à 12 barrettes DIMM lorsque deux processeurs sont installés. Il comprend les dispositifs suivants :

#### Pour les processeurs Intel Xeon SP Gen 1

- Minimum : 8 Go (un processeur et une barrette RDIMM 8 Go installés)
- Maximum :
- 384 Go à l'aide de barrettes RDIMM (deux processeurs et douze barrettes RDIMM 32 Go (RDIMM) installés)
- 768 Go à l'aide de barrettes LRDIMM (deux processeurs et douze barrettes LRDIMM 64 Go installés)
- Type :
	- TruDDR4 2666, à un rang/à deux rangs, RDIMM 8 Go/16 Go/32 Go
	- TruDDR4 2666, à quatre rangs, 64 Go barrettes LRDIMM

#### Pour les processeurs Intel Xeon SP Gen 2

- Minimum : 8 Go (un processeur et une barrette RDIMM 8 Go installés)
- Maximum : 768 Go (deux processeurs et douze barrettes RDIMM 64 Go installés)
- Type :
	- TruDDR4 2666, à un rang/à deux rangs, RDIMM 16 Go/32 Go
	- TruDDR4 2933, à un rang/à deux rangs, RDIMM 8 Go/16 Go/32 Go/64 Go

Pour connaître la liste des options DIMM prises en charge, voir : <https://static.lenovo.com/us/en/serverproven/index.shtml>

Avant d'installer une barrette DIMM, vérifiez que toutes les barrettes DIMM à installer sont du même type. Votre serveur prend en charge les types de barrette DIMM suivants :

- DDR4 RDIMM avec un code correcteur d'erreurs (ECC)
- DDR4 LRDIMM (non pris en charge pour les processeurs Intel Xeon SP Gen 2) avec la technologie ECC

L'illustration suivante indique l'emplacement des emplacements DIMM sur la carte mère.

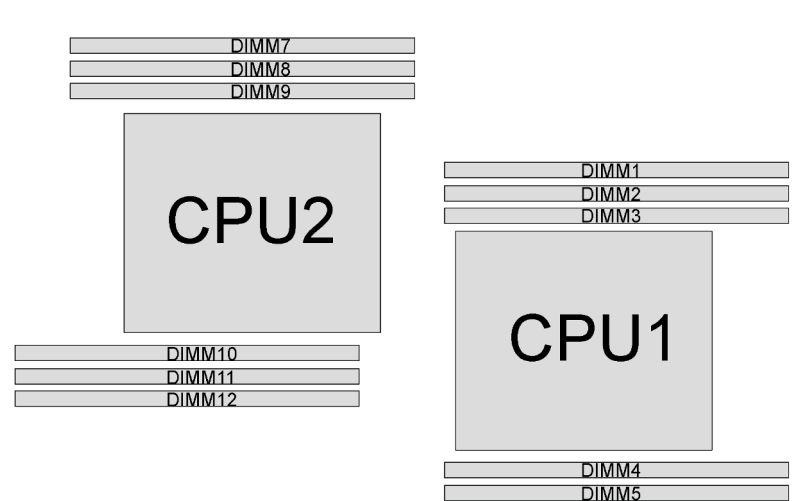

DIMM<sub>6</sub>

Figure 40. Emplacements DIMM sur la carte mère :

Les modes de mémoire suivantes sont disponibles :

- [« Mode indépendant » à la page 82](#page-85-0)
- [« Mode de mise en miroir » à la page 83](#page-86-0)
- [« Mode de mise en réserve mémoire par rang » à la page 84](#page-87-0)

### <span id="page-85-0"></span>Mode indépendant

Le mode indépendant offre de hautes performances mémoire. Vous pouvez peupler tous les canaux sans conditions de correspondance. Les canaux individuels peuvent s'exécuter à différents moments sur les barrettes DIMM, mais tous les canaux doivent s'exécuter à la même fréquence d'interface.

#### Remarques :

- Toutes les barrettes DIMM à installer doivent être du même type.
- Si vous installez des barrettes DIMM de même rang et de différentes capacités, installez d'abord la barrette DIMM ayant la capacité la plus élevée.

Le tableau ci-après indique la séquence de peuplement des barrettes DIMM pour le mode indépendant lorsqu'un processeur (CPU1) est installé.

Remarque : S'il y a trois barrettes DIMM identiques à installer pour CPU1, et que ces trois barrettes DIMM portent le même numéro de référence Lenovo, installez les trois barrette DIMM dans les emplacements 1, 2 et 3.

| <b>Total</b>                 |                |   | Processeur 1 |   |   | <b>Total</b>                        |
|------------------------------|----------------|---|--------------|---|---|-------------------------------------|
| <b>Des</b><br>barret-<br>tes |                |   |              |   |   | <b>Des barrettes</b><br><b>DIMM</b> |
| <b>DIMM</b>                  | $\overline{2}$ | 3 | 4            | 5 | 6 |                                     |
|                              |                | 3 |              |   |   |                                     |
| $\mathbf{2}$                 |                | 3 | 4            |   |   | 2                                   |
| 3                            | ◠              | 3 | 4            |   |   |                                     |
| 4                            | റ              | 3 |              | 5 |   |                                     |
| 5                            | ◠              | 3 | 4            | 5 |   | 5                                   |
| 6                            | ∩              | 3 |              | 5 | 6 | 6                                   |

Tableau 10. Mode indépendant avec un processeur

Le tableau ci-après indique la séquence de peuplement des barrettes DIMM pour le mode indépendant lorsque deux processeurs (CPU1 et CPU2) sont installés.

#### Remarques :

- S'il y a trois barrettes DIMM identiques à installer pour CPU1, et que ces trois barrettes DIMM portent le même numéro de référence Lenovo, installez les trois barrette DIMM dans les emplacements 1, 2 et 3.
- S'il y a trois barrettes DIMM identiques à installer pour CPU2, et que ces trois barrettes DIMM portent le même numéro de référence Lenovo, installez les trois barrette DIMM dans les emplacements 10, 11 et 12.

| <b>Total</b>                                |              |   | Processeur 1 |   |   | <b>Processeur 2</b> |   |   |    |    |    | <b>Total</b>                                |
|---------------------------------------------|--------------|---|--------------|---|---|---------------------|---|---|----|----|----|---------------------------------------------|
| <b>Des</b><br>barret-<br>tes<br><b>DIMM</b> | $\mathbf{2}$ | 3 | 4            | 5 | 6 |                     | 8 | 9 | 10 | 11 | 12 | <b>Des</b><br>barret-<br>tes<br><b>DIMM</b> |
| $\overline{2}$                              |              | 3 |              |   |   |                     |   |   | 10 |    |    | 2                                           |
| 3                                           |              | 3 | 4            |   |   |                     |   |   | 10 |    |    | 3                                           |
| $\boldsymbol{4}$                            |              | 3 | 4            |   |   |                     |   | 9 | 10 |    |    |                                             |

Tableau 11. Mode indépendant avec deux processeurs

| <b>Total</b>                                |   |                |   | Processeur 1   |   |   | Processeur 2 |   |   |    |    |    |                                             |
|---------------------------------------------|---|----------------|---|----------------|---|---|--------------|---|---|----|----|----|---------------------------------------------|
| <b>Des</b><br>barret-<br>tes<br><b>DIMM</b> | 1 | $\mathbf{2}$   | 3 | 4              | 5 | 6 | 7            | 8 | 9 | 10 | 11 | 12 | <b>Des</b><br>barret-<br>tes<br><b>DIMM</b> |
| $\overline{5}$                              |   | $\overline{c}$ | 3 | $\overline{4}$ |   |   |              |   | 9 | 10 |    |    | 5                                           |
| 6                                           |   | $\overline{2}$ | 3 | $\overline{4}$ |   |   |              |   | 9 | 10 | 11 |    | $6\phantom{1}6$                             |
| 7                                           |   | $\overline{2}$ | 3 | 4              | 5 |   |              |   | 9 | 10 | 11 |    | 7                                           |
| 8                                           |   | 2              | 3 | $\overline{4}$ | 5 |   |              | 8 | 9 | 10 | 11 |    | 8                                           |
| 9                                           | ٠ | $\overline{2}$ | 3 | 4              | 5 |   |              | 8 | 9 | 10 | 11 |    | 9                                           |
| 10                                          | 1 | $\overline{2}$ | 3 | 4              | 5 |   |              | 8 | 9 | 10 | 11 | 12 | 10                                          |
| 11                                          |   | 2              | 3 | 4              | 5 | 6 |              | 8 | 9 | 10 | 11 | 12 | 11                                          |
| 12                                          | ⊣ | 2              | 3 | 4              | 5 | 6 | 7            | 8 | 9 | 10 | 11 | 12 | 12                                          |

Tableau 11. Mode indépendant avec deux processeurs (suite)

#### <span id="page-86-0"></span>Mode de mise en miroir

En mode de mise en miroir, la taille et l'architecture de chacune des barrettes DIMM d'une paire doivent être identiques. Les canaux sont regroupés par paires et chaque canal reçoit les mêmes données. Un canal est utilisé comme sauvegarde de l'autre, ce qui permet la redondance.

Remarque : Tous les modules de mémoire à installer doivent être du même type, avec la même capacité, la même fréquence, la même tension et le même nombre de rangs.

Le tableau ci-après indique la séquence de peuplement des barrettes DIMM pour le mode de mise en miroir mémoire lorsqu'un seul processeur (CPU1) est installé.

Tableau 12. Mode de mise en miroir mémoire avec un processeur

| <b>Total</b>                                | Processeur 1 |   |   |  |   |   |                                             |  |  |  |  |  |
|---------------------------------------------|--------------|---|---|--|---|---|---------------------------------------------|--|--|--|--|--|
| <b>Des</b><br>barret-<br>tes<br><b>DIMM</b> |              | 2 | 3 |  | 5 | 6 | <b>Des</b><br>barret-<br>tes<br><b>DIMM</b> |  |  |  |  |  |
| $\mathbf{\Omega}$                           |              |   |   |  |   |   | 2                                           |  |  |  |  |  |
| 3                                           |              | ◠ | ∘ |  |   |   | з                                           |  |  |  |  |  |
|                                             |              |   | າ |  |   |   |                                             |  |  |  |  |  |
| 6                                           |              |   | ◠ |  |   | 6 | 6                                           |  |  |  |  |  |

Le tableau ci-après indique la séquence de peuplement des barrettes DIMM pour le mode de mise en miroir mémoire lorsque deux processeurs (CPU1 et CPU2) sont installés.

| <b>Total</b>                                |   |                |            | <b>Processeur 1</b> |   |   | Processeur 2    |   |   |    |    |    |                                             |
|---------------------------------------------|---|----------------|------------|---------------------|---|---|-----------------|---|---|----|----|----|---------------------------------------------|
| <b>Des</b><br>barret-<br>tes<br><b>DIMM</b> | 1 | $\mathbf{2}$   | 3          | 4                   | 5 | 6 | $\overline{7}$  | 8 | 9 | 10 | 11 | 12 | <b>Des</b><br>barret-<br>tes<br><b>DIMM</b> |
| 4                                           |   | 2              | $\sqrt{3}$ |                     |   |   |                 |   |   | 10 | 11 |    | $\overline{4}$                              |
| 5                                           |   | 2              | 3          |                     |   |   |                 |   |   | 10 | 11 |    | $5\phantom{.0}$                             |
| 6                                           | 1 | 2              | 3          |                     |   |   |                 |   |   | 10 | 11 | 12 | $6\phantom{1}$                              |
| 8                                           |   | 2              | 3          | 4                   | 5 |   |                 | 8 | 9 | 10 | 11 |    | 8                                           |
| 9                                           | 1 | 2              | 3          | $\overline{4}$      | 5 | 6 |                 |   |   | 10 | 11 | 12 | 9                                           |
| 10                                          |   | 2              | 3          | 4                   | 5 | 6 |                 | 8 | 9 | 10 | 11 |    | 10                                          |
| 12                                          |   | $\overline{2}$ | 3          | $\overline{4}$      | 5 | 6 | 7<br>$\epsilon$ | 8 | 9 | 10 | 11 | 12 | 12                                          |

Tableau 13. Mode de mise en miroir mémoire avec deux processeurs

#### <span id="page-87-0"></span>Mode de mise en réserve mémoire par rang

En mode de mise en réserve mémoire par rang, un rang de barrettes DIMM sert de rang de secours pour les autres rangs d'un même canal. Le rang de secours n'est pas disponible pour la mémoire système.

#### Remarques :

- Toutes les barrettes DIMM à installer doivent être du même type, avec la même capacité, la même fréquence, la même tension et le même rang.
- Si le rang des barrettes DIMM installées est un rang, le mode de mise en réserve mémoire par rang n'est pas pris en charge. Si le rang des barrettes DIMM est supérieur à un rang, suivez les règles d'installation indiquées dans les tableaux suivants.

Le tableau ci-après indique la séquence de peuplement des barrettes DIMM pour le mode de mise en réserve mémoire par rang lorsqu'un seul processeur (CPU1) est installé.

| <b>Total</b>                                | Processeur 1 |                |   |   |   |   |                                             |  |  |  |  |  |
|---------------------------------------------|--------------|----------------|---|---|---|---|---------------------------------------------|--|--|--|--|--|
| <b>Des</b><br>barret-<br>tes<br><b>DIMM</b> |              | $\overline{2}$ | 3 | 4 | 5 | 6 | <b>Des</b><br>barret-<br>tes<br><b>DIMM</b> |  |  |  |  |  |
|                                             |              |                | 3 |   |   |   |                                             |  |  |  |  |  |
| $\mathbf{2}$                                |              |                | 3 | 4 |   |   | $\mathbf{2}$                                |  |  |  |  |  |
| 3                                           |              | 2              | 3 | 4 |   |   | 3                                           |  |  |  |  |  |
| 4                                           |              | 2              | 3 | 4 | 5 |   | 4                                           |  |  |  |  |  |
| 5                                           |              | 2              | 3 | 4 | 5 |   | 5                                           |  |  |  |  |  |
| 6                                           |              | ∩              | 3 | 4 | 5 | 6 | 6                                           |  |  |  |  |  |

Tableau 14. Mode de mise en réserve mémoire par rang avec un processeur

Le tableau ci-après indique la séquence de peuplement des barrettes DIMM pour le mode de mise en réserve mémoire par rang lorsque deux processeurs (CPU1 et CPU2) sont installés.

| <b>Total</b>                                |   |                |   | Processeur 1   |   |   | Processeur 2   |   |   |    |    |    |                                             |
|---------------------------------------------|---|----------------|---|----------------|---|---|----------------|---|---|----|----|----|---------------------------------------------|
| <b>Des</b><br>barret-<br>tes<br><b>DIMM</b> | 1 | $\mathbf{2}$   | 3 | 4              | 5 | 6 | 7              | 8 | 9 | 10 | 11 | 12 | <b>Des</b><br>barret-<br>tes<br><b>DIMM</b> |
| $\mathbf{2}$                                |   |                | 3 |                |   |   |                |   |   | 10 |    |    | $\mathbf{2}$                                |
| 3                                           |   |                | 3 | 4              |   |   |                |   |   | 10 |    |    | 3                                           |
| 4                                           |   |                | 3 | $\overline{4}$ |   |   |                |   | 9 | 10 |    |    | $\overline{4}$                              |
| 5                                           |   | $\overline{2}$ | 3 | $\overline{4}$ |   |   |                |   | 9 | 10 |    |    | 5                                           |
| 6                                           |   | 2              | 3 | $\overline{4}$ |   |   |                |   | 9 | 10 | 11 |    | $\bf 6$                                     |
| 7                                           |   | $\mathbf{2}$   | 3 | 4              | 5 |   |                |   | 9 | 10 | 11 |    | $\overline{\mathbf{r}}$                     |
| 8                                           |   | 2              | 3 | $\overline{4}$ | 5 |   |                | 8 | 9 | 10 | 11 |    | 8                                           |
| 9                                           | 1 | $\overline{2}$ | 3 | $\overline{4}$ | 5 |   |                | 8 | 9 | 10 | 11 |    | 9                                           |
| 10                                          | 1 | 2              | 3 | $\overline{4}$ | 5 |   |                | 8 | 9 | 10 | 11 | 12 | 10                                          |
| 11                                          | 1 | $\mathbf{2}$   | 3 | 4              | 5 | 6 |                | 8 | 9 | 10 | 11 | 12 | 11                                          |
| 12                                          | 1 | $\overline{2}$ | 3 | $\overline{4}$ | 5 | 6 | $\overline{7}$ | 8 | 9 | 10 | 11 | 12 | 12                                          |

Tableau 15. Mode de mise en réserve mémoire par rang avec deux processeurs

## Installation d'une unité de disque optique ou d'une unité de bande

Les informations suivantes vous indiquent comment installer une unité de disque optique ou une unité de bande.

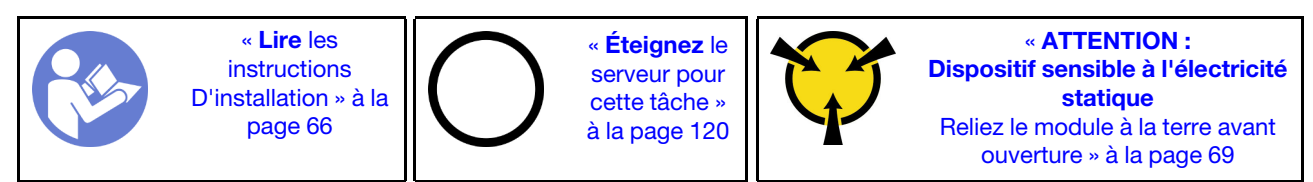

S006

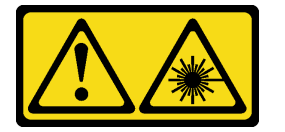

#### ATTENTION :

Si des produits à laser (tels que des unités de CD, DVD ou à fibres optiques, ou des émetteurs) sont installés, prenez connaissance des informations suivantes :

- Ne retirez pas les carters. En ouvrant le produit à laser, vous vous exposez au rayonnement dangereux du laser. Vous ne pouvez effectuer aucune opération de maintenance à l'intérieur.
- Pour éviter tout risque d'exposition au rayon laser, respectez les consignes de réglage et d'utilisation des commandes, ainsi que les procédures décrites dans le présent manuel.

#### S007

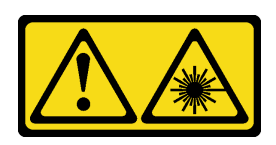

### ATTENTION :

Ce produit contient un laser de classe 1M. Ne l'observez pas à l'aide d'instruments optiques.

S008

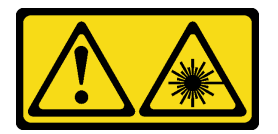

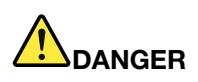

Certains produits à laser contiennent une diode laser de classe 3A ou 3B. Prenez connaissance des informations suivantes :

Des rayons laser sont émis lorsque le carter est ouvert. Evitez toute exposition directe au rayon laser. Evitez de regarder fixement le faisceau ou de l'observer à l'aide d'instruments optiques.

Remarque : Les illustrations suivantes sont basées sur le scénario où vous installez une unité de disque optique. La procédure est similaire pour l'installation d'une unité de bande.

Avant d'installer une unité de disque optique ou une unité de bande :

- 1. Si la baie d'unité est couverte par un obturateur, commencez par le retirer. Rangez l'obturateur d'unité au cas où vous retiriez l'unité de disque optique ou de bande ultérieurement et deviez utiliser l'obturateur d'unité pour obturer l'emplacement. Pour retirer l'obturateur, procédez comme suit :
	- a. Retirez le panneau frontal puis le couvercle de l'obturateur de la baie d'unité du panneau frontal.

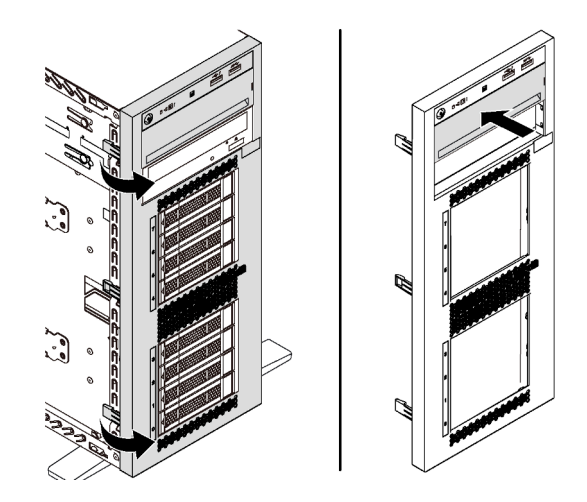

Figure 41. Retrait du couvercle de l'obturateur de baie d'unité

b. Retirez l'obturateur de l'unité de baie d'unité hors du châssis.

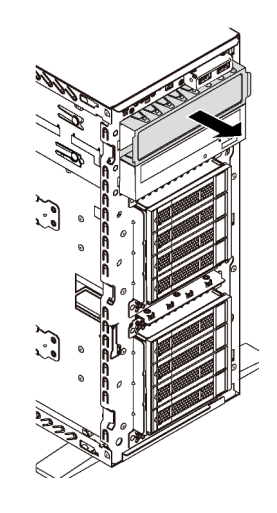

Figure 42. Retrait de l'obturateur de baie d'unité

2. Mettez l'emballage anti-statique contenant la nouvelle unité de disque optique ou de bande en contact avec une zone non peinte à l'extérieur du serveur. Ensuite, déballez la nouvelle unité de disque optique ou de bande et posez-la sur une surface anti-statique.

Pour installer une unité de disque optique ou de bande, procédez comme suit :

Etape 1. Retirez le dispositif de retenue du châssis.

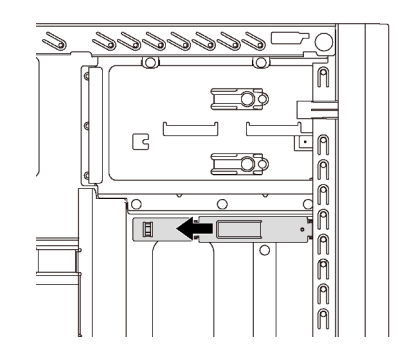

Figure 43. Retrait du dispositif de retenue de l'unité

Etape 2. Installez le dispositif de retenue sur le côté gauche uniquement de l'unité de disque optique ou de bande.

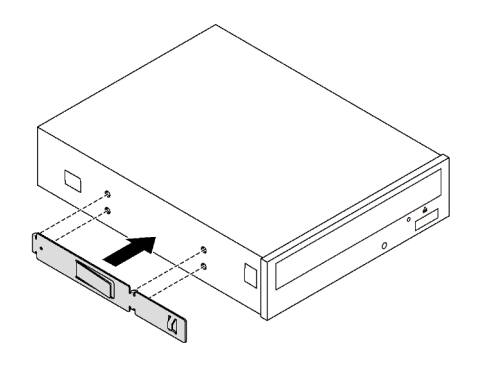

Figure 44. Installation du dispositif de retenue de l'unité de disque optique

Etape 3. Orientez l'unité de disque optique ou de bande correctement puis faites-la glisser dans la baie d'unité de disque optique jusqu'à ce qu'elle s'enclenche.

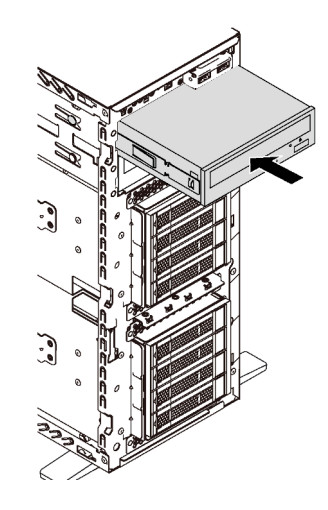

Figure 45. Installation d'une unité de disque optique

Etape 4. Branchez le cordon d'alimentation et le cordon d'interface à l'arrière de la nouvelle unité de disque optique ou de bande. Pour plus d'informations sur le cheminement des câbles, voir [« Unité de](#page-37-0) [disque optique » à la page 34](#page-37-0) et [« Unité de bande » à la page 35](#page-38-0).

# Installation du boîtier d'unités de disque dur d'extension

Les informations suivantes vous permettent d'installer le boîtier d'unités de disque dur d'extension.

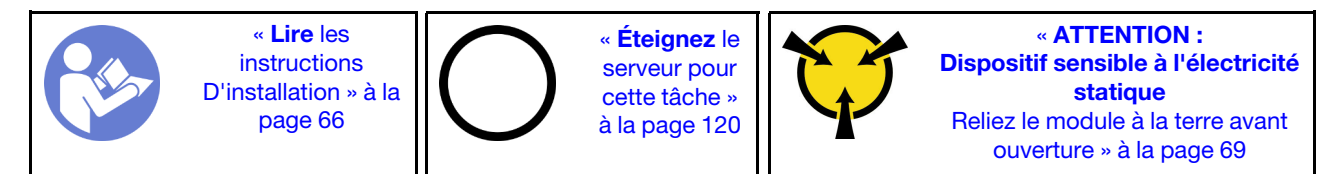

Avant d'installer le boîtier d'unités de disque dur d'extension :

1. Le ventilateur 3 est nécessaire une fois le boîtier d'unités de disque dur d'extension installé. Si votre serveur n'est pas livré avec un ventilateur 3, achetez l'option de ventilateur avant d'installer le boîtier d'unités de disque dur d'extension.

Remarque : Le nom de l'option de ventilateur avant est ThinkSystem ST550 Module ventilateur avant intermédiaire pour les conversions ODD 4x2,5".

- 2. Si un obturateur est installé dans la baie, retirez-le. Rangez l'obturateur en lieu sûr pour une utilisation future.
- 3. Mettez l'emballage anti-statique contenant le nouveau boîtier d'unités de disque dur d'extension en contact avec une zone non peinte à l'extérieur du serveur. Ensuite, déballez le nouveau boîtier d'unités de disque dur d'extension et posez-le sur une surface anti-statique.

Pour installer le boîtier d'unités de disque dur d'extension, procédez comme suit :

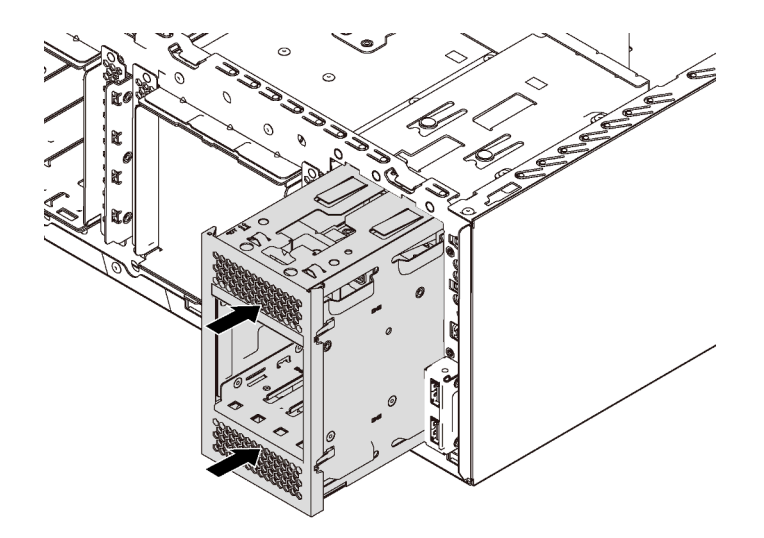

Figure 46. Installation du boîtier d'unités de disque dur d'extension

Etape 1. Faites-le glisser dans la baie jusqu'à ce qu'il s'enclenche.

Après avoir installé le boîtier d'unités de disque dur d'extension, vérifiez les éléments suivants :

- Les cordons d'interface sont fixés par les clips **1** .
- Les cordons d'interface sont correctement liés par la bande Velcro fournie dans le colis.

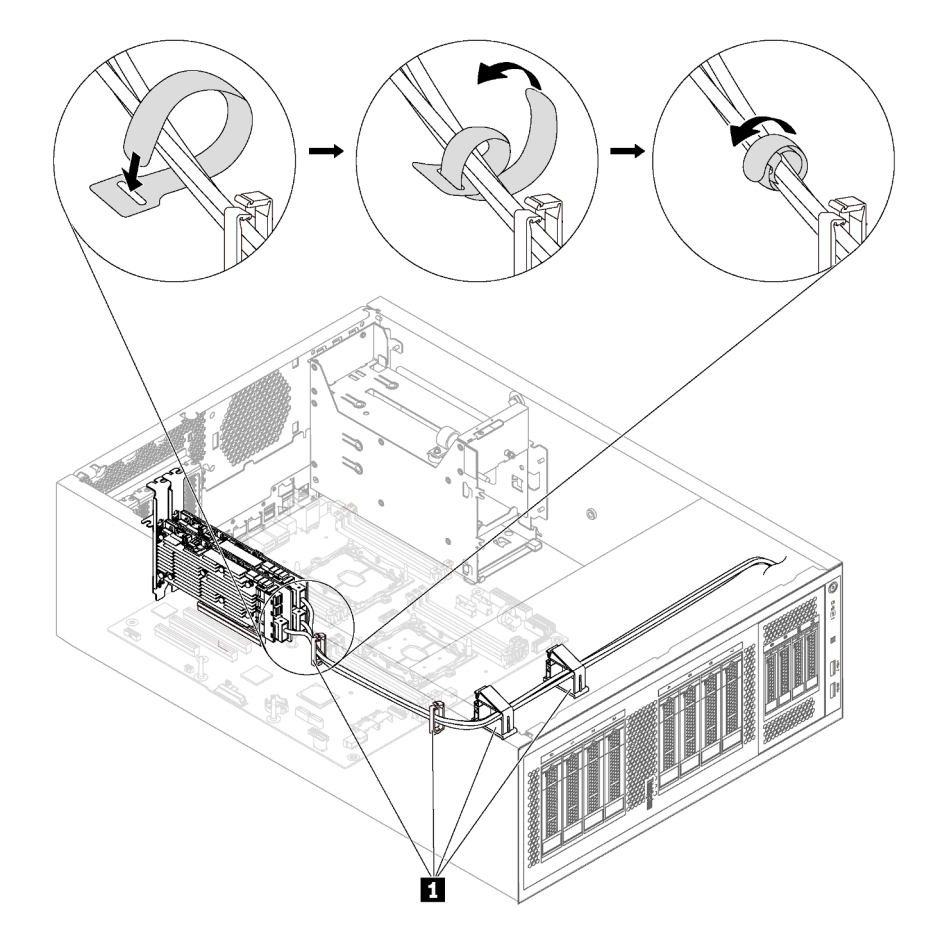

Figure 47. Fixation et liaison correctes des cordons d'interface

# Installation d'une plaque arrière d'unité à remplacement standard

Les informations ci-après vous indiquent comment installer une plaque arrière d'unité à remplacement standard.

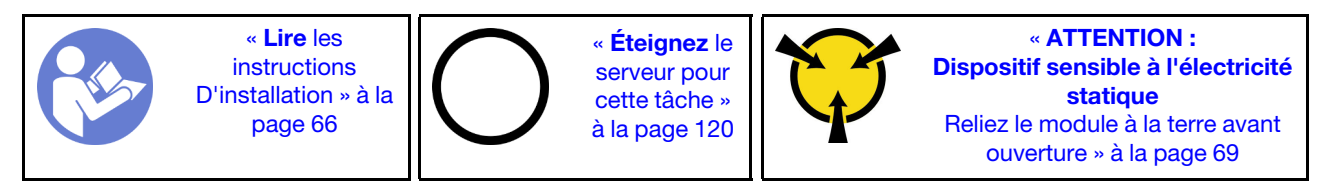

Avant d'installer la plaque arrière d'unité à remplacement standard, mettez l'emballage antistatique contenant la nouvelle plaque arrière en contact avec une surface métallique non peinte du serveur. Ensuite, déballez la nouvelle plaque arrière et posez-la sur une surface anti-statique.

Pour installer la plaque arrière d'unité à remplacement standard, procédez comme suit :

Etape 1. Notez l'orientation de la nouvelle plaque arrière d'unité à remplacement standard.

Etape 2. Abaissez la nouvelle plaque arrière dans le châssis et insérez-la dans son logement. Retirez ensuite soigneusement la nouvelle plaque arrière vers l'intérieur jusqu'à ce qu'elle soit solidement fixée par la patte de déverrouillage.

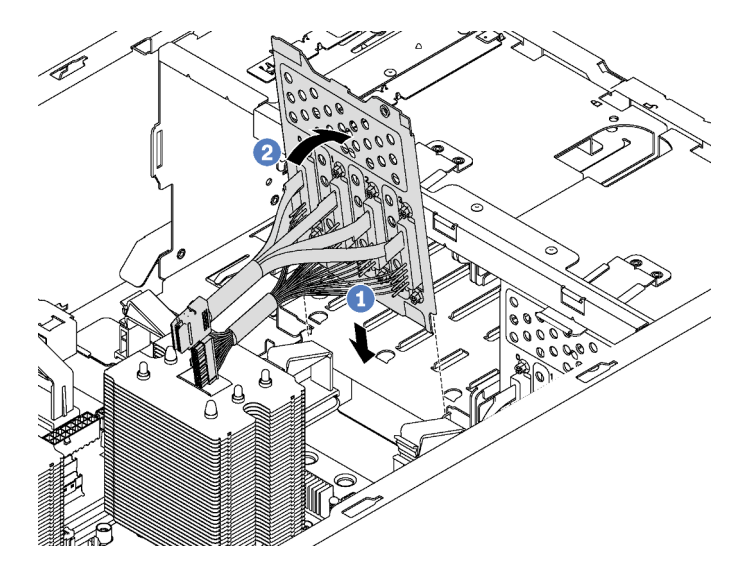

Figure 48. Installation de la plaque arrière d'unité à remplacement standard

Etape 3. Connectez les câbles de la plaque arrière à la carte mère. Pour plus d'informations, voir [« Modèles](#page-42-0) [de serveur avec huit unités à remplacement standard 3,5 pouces » à la page 39.](#page-42-0)

## Installation d'un fond de panier

Les informations suivantes vous indiquent comment installer un fond de panier d'unité remplaçable à chaud.

Remarque : La section suivante concerne uniquement les modèles de serveur qui prennent en charge les fonds de paniers d'unité remplaçables à chaud.

Cette section contient les informations suivantes :

- [« Installation du fond de panier pour huit unités remplaçables à chaud 2,5 pouces » à la page 91](#page-94-0)
- [« Installation du fond de panier pour quatre unités remplaçables à chaud 3,5 pouces » à la page 92](#page-95-0)

## <span id="page-94-0"></span>Installation du fond de panier pour huit unités remplaçables à chaud 2,5 pouces

Les informations suivantes indiquent comment installer le fond de panier pour huit unités remplaçables à chaud 2,5 pouces.

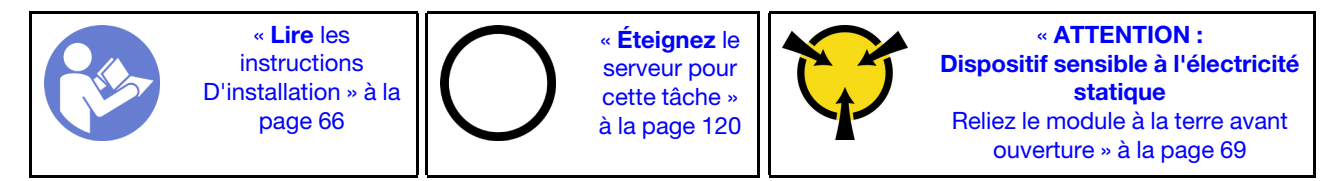

Avant d'installer le fond de panier pour huit unités remplaçables à chaud 2,5 pouces, mettez l'emballage antistatique contenant le nouveau fond de panier en contact avec une surface métallique non peinte du serveur. Ensuite, déballez le nouveau fond de panier et posez-le sur une surface anti-statique.

Pour installer le fond de panier pour huit unités remplaçables à chaud 2,5 pouces, procédez comme suit :

- YouTube : <https://www.youtube.com/playlist?list=PLYV5R7hVcs-Acsjj4tU79GzKnWG316BYn>
- Youku : [http://list.youku.com/albumlist/show/id\\_50483452](http://list.youku.com/albumlist/show/id_50483452)
- Etape 1. Notez l'orientation du nouveau fond de panier.
- Etape 2. Abaissez le nouveau fond de panier dans le châssis et insérez le nouveau fond de panier dans l'emplacement du fond de panier. Ensuite, faites pivoter doucement le bord supérieur du nouveau fond de panier vers le boîtier d'unités de disque dur jusqu'à ce qu'il soit solidement fixé par la patte de déverrouillage.

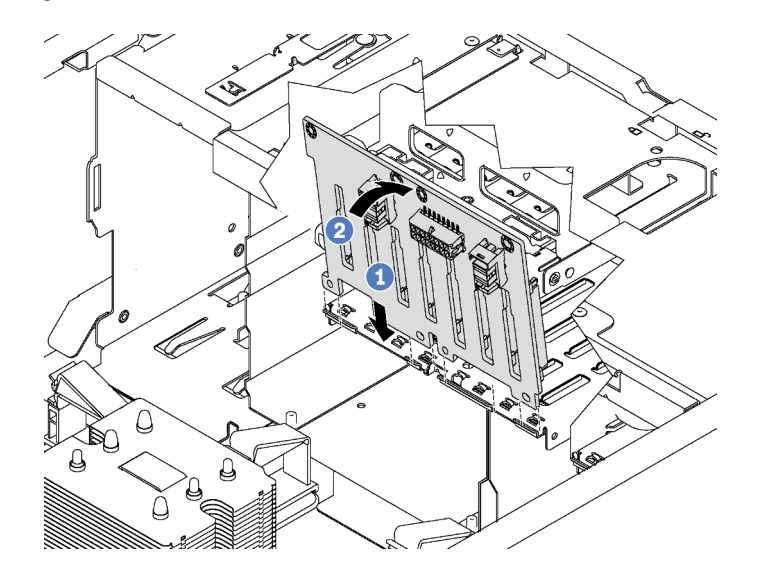

Figure 49. Installation du fond de panier pour huit unités remplaçables à chaud 2,5 pouces

Etape 3. Connectez les câbles au nouveau fond de panier et à la carte mère. Pour plus d'informations, voir [« Fond de panier d'unité remplaçable à chaud » à la page 39](#page-42-1).

<span id="page-95-0"></span>Installation du fond de panier pour quatre unités remplaçables à chaud 3,5 pouces

Les informations suivantes indiquent comment installer le fond de panier pour quatre unités remplaçables à chaud 3,5 pouces.

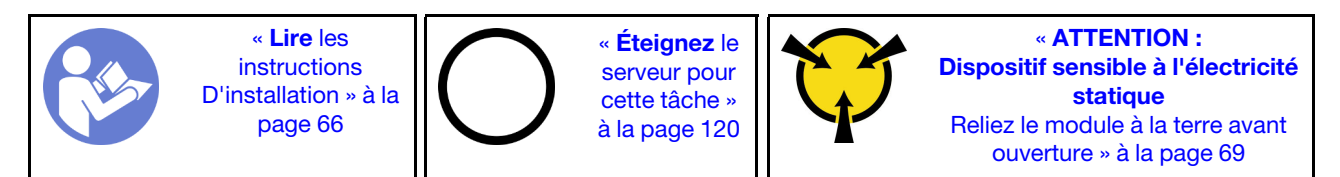

Avant d'installer le fond de panier pour quatre unités remplaçables à chaud 3,5 pouces, mettez l'emballage antistatique contenant le nouveau fond de panier en contact avec une surface métallique non peinte du serveur. Ensuite, déballez le nouveau fond de panier et posez-le sur une surface anti-statique.

Pour installer le fond de panier pour quatre unités remplaçables à chaud 3,5 pouces, procédez comme suit :

Visionnez la procédure. Une vidéo du processus d'installation et de retrait est disponible :

- YouTube: <https://www.youtube.com/playlist?list=PLYV5R7hVcs-Acsjj4tU79GzKnWG316BYn>
- Youku : [http://list.youku.com/albumlist/show/id\\_50483452](http://list.youku.com/albumlist/show/id_50483452)

Etape 1. Notez l'orientation du nouveau fond de panier.

Etape 2. Abaissez le nouveau fond de panier dans le châssis et insérez le nouveau fond de panier dans l'emplacement du fond de panier. Ensuite, faites pivoter doucement le bord supérieur du nouveau fond de panier vers le boîtier d'unités de disque dur jusqu'à ce qu'il soit solidement fixé par la patte de déverrouillage.

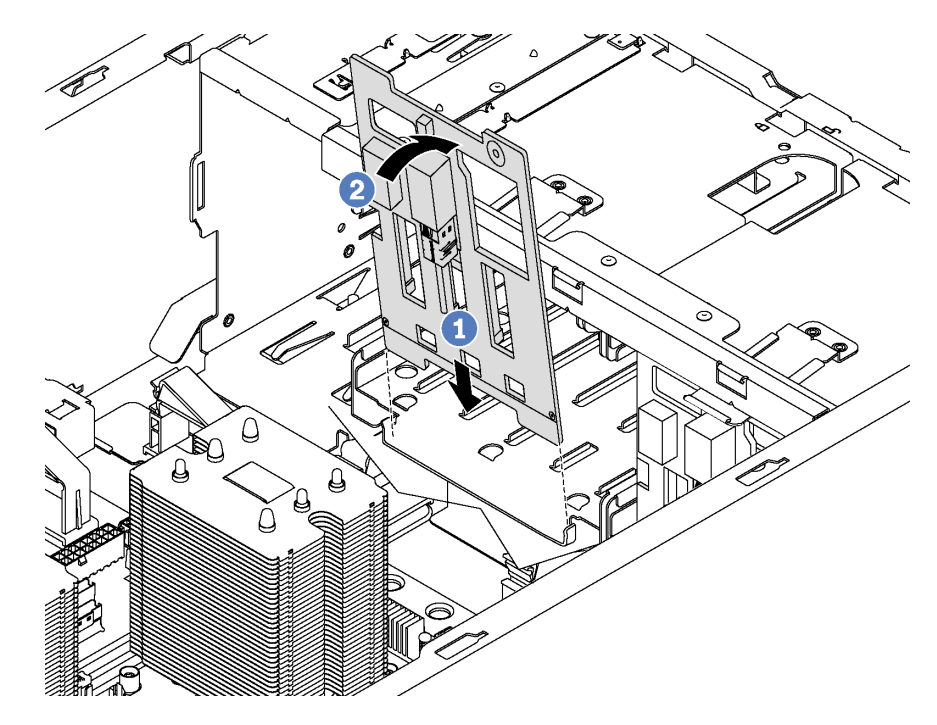

Figure 50. Installation du fond de panier pour quatre unités remplaçables à chaud 3,5 pouces

Etape 3. Connectez les câbles au nouveau fond de panier et à la carte mère. Pour plus d'informations, voir [« Fond de panier d'unité remplaçable à chaud » à la page 39.](#page-42-1)

# Installation d'un adaptateur PCIe

Ces informations vous indiquent comment installer un adaptateur PCIe.

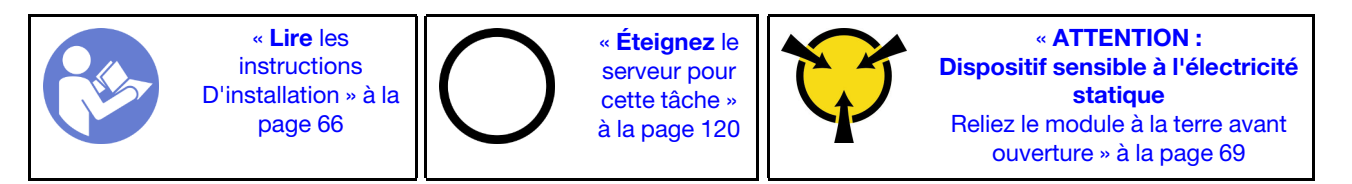

Respectez les consignes suivantes pour sélectionner un emplacement PCIe :

- Pour les modèles de serveur qui prennent en charge les unités NVMe, l'adaptateur NVMe ne peut être installé que dans l'emplacement PCIe 2.
- Pour les adaptateurs RAID ou les adaptateurs de bus hôte, vous pouvez les installer dans l'emplacement PCIe 1 ou PCIe 2.
- Pour les modèles de serveur doté d'un processeur, vous pouvez installer une carte graphique double largeur uniquement dans l'emplacement PCIe 3. Pour les modèles de serveur à deux processeurs, vous pouvez installer jusqu'à deux adaptateurs graphiques double largeur dans les emplacements PCIe 3 et PCIe 5. Une fois qu'un adaptateur graphique double largeur a été installé, les emplacements PCIe 4 ou PCIe 6 ne sont plus disponibles car l'espace est occupé par l'adaptateur double largeur.

#### Remarques :

- Selon le type spécifique de votre adaptateur PCIe, il est possible qu'il diffère de l'illustration présentée dans cette rubrique.
- Utilisez la documentation fournie avec l'adaptateur PCIe et suivez les instructions qu'elle contient en plus des instructions de cette rubrique.

Avant d'installer un adaptateur PCIe :

- 1. Si un support est installé dans l'emplacement PCIe, retirez-le. Conservez le support d'emplacement PCIe au cas où vous auriez à retirer l'adaptateur PCIe ultérieurement et à utiliser le support pour obturer l'emplacement.
- 2. Mettez l'emballage anti-statique contenant le nouvel adaptateur PCI en contact avec une zone extérieure non peinte du serveur. Ensuite, déballez le nouvel adaptateur PCIe et posez-le sur une surface antistatique.

Pour installer un adaptateur PCIe, procédez comme suit :

Visionnez la procédure. Une vidéo du processus d'installation et de retrait est disponible :

- YouTube : <https://www.youtube.com/playlist?list=PLYV5R7hVcs-Acsjj4tU79GzKnWG316BYn>
- Youku : [http://list.youku.com/albumlist/show/id\\_50483452](http://list.youku.com/albumlist/show/id_50483452)
- Etape 1. Repérez l'emplacement PCIe approprié. Pour plus d'informations sur l'emplacement PCIe, voir [« Spécifications » à la page 5.](#page-8-0)
- Etape 2. Placez le nouvel adaptateur PCIe au-dessus de l'emplacement PCIe. Appuyez ensuite avec précaution sur l'adaptateur PCIe jusqu'à ce qu'il soit bien positionné dans le logement.

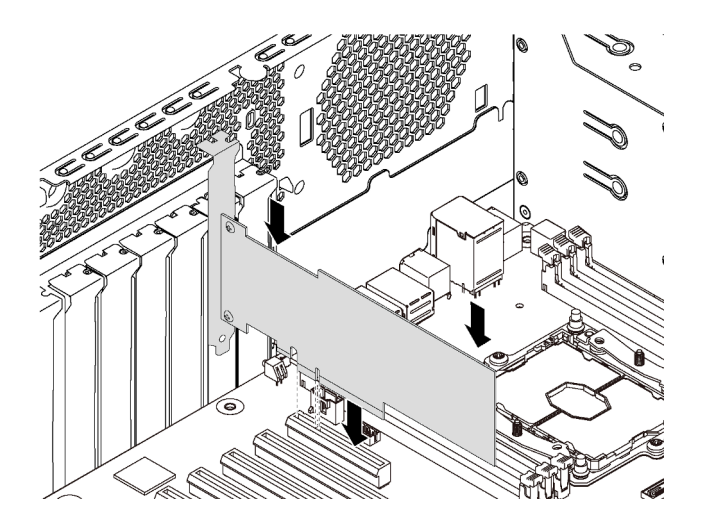

Figure 51. Installation d'un adaptateur PCIe

Etape 3. Selon le type d'adaptateur PCIe, des câbles devront peut-être être connectés. Pour des informations spécifiques, consultez [« Cheminement interne des câbles » à la page 32](#page-35-0) ou la documentation fournie avec l'adaptateur PCIe.

## Installation du module de port série

Les informations suivantes vous indiquent comment installer le module de port série.

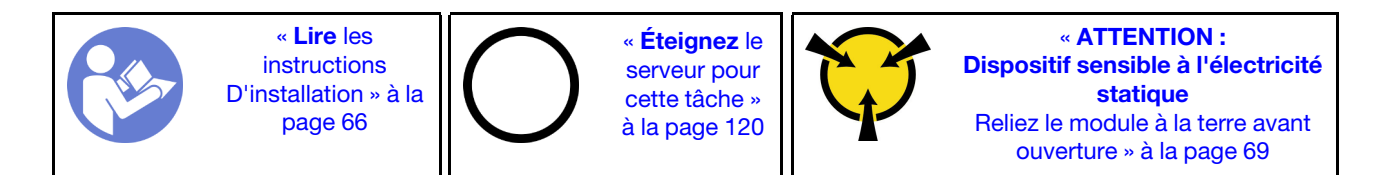

Avant d'installer le module de port série :

- 1. Si l'emplacement est couvert par un support, retirez le support d'emplacement du châssis. Conservez le support en cas de retrait du module de port série ultérieurement et si vous avez besoin du support pour couvrir l'emplacement.
- 2. Mettez l'emballage anti-statique contenant le nouveau module de port série en contact avec une zone extérieure non peinte du serveur. Ensuite, déballez le module de port série et posez-le sur une surface antistatique.

Pour installer le module de port série, procédez comme suit :

Etape 1. Insérez le module de port série dans l'emplacement réservé.

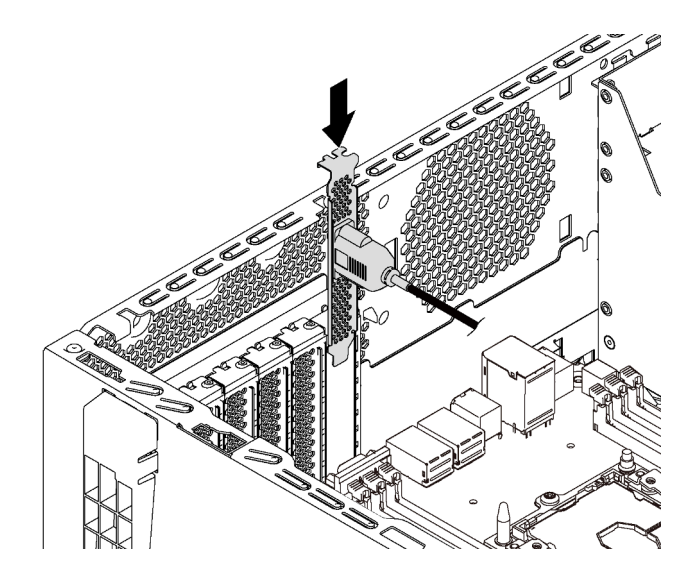

Figure 52. Installation du module de port série

Etape 2. Branchez le câble du module de port série sur le connecteur du module de port série de la carte mère. Pour plus d'informations sur l'emplacement du connecteur du module de port série, voir [« Composants de la carte mère » à la page 31.](#page-34-0)

Après avoir installé le module de port série, effectuez l'une des opérations suivantes pour l'activer en fonction du système d'exploitation installé :

• Pour le système d'exploitation Linux :

Ouvrez ipmitool et entrez la commande suivante pour désactiver la fonction Serial over LAN (SOL) :

-I lanplus -H IP -U USERID -P PASSW0RD sol deactivate

- Pour le système d'exploitation Microsoft Windows :
	- 1. Ouvrez ipmitool et entrez la commande suivante pour désactiver la fonction SOL :
		- -I lanplus -H IP -U USERID -P PASSW0RD sol deactivate
	- 2. Ouvrez Windows PowerShell, puis entrez la commande suivante pour désactiver la fonction Emergency Management Services (EMS) :

Bcdedit /ems no

3. Redémarrez le serveur pour vous assurer que le paramètre EMS prend effet.

## Installation du fond de panier M.2 et de l'unité M.2

Les informations suivantes vous indiquent comment installer le fond de panier M.2 et l'unité M.2.

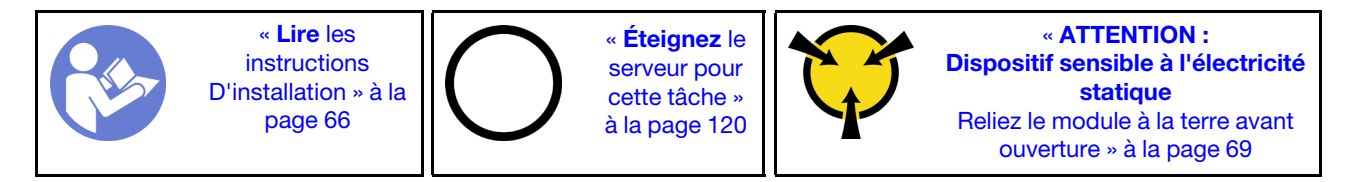

Avant d'installer le fond de panier M.2 et l'unité M.2 :

- 1. Mettez l'emballage antistatique contenant le nouveau fond de panier M.2 et l'unité M.2 en contact avec une zone extérieure non peinte du serveur. Ensuite, déballez le nouveau fond de panier M.2 et l'unité M.2 et posez-les sur une surface antistatique.
- 2. Ajustez la patte de maintien sur le fond de panier M.2 afin d'adapter la taille spécifique de la nouvelle unité M.2 que vous souhaitez installer. Voir [« Ajustement du dispositif de retenue sur le fond de panier](#page-101-0) [M.2 » à la page 98.](#page-101-0)
- 3. Repérez le connecteur de chaque côté du fond de panier M.2.

#### Remarques :

- Certains fonds de panier M.2 prennent en charge deux unités M.2 identiques. Si vous installez deux unités M.2, alignez et maintenez les deux unités M.2 lorsque vous faites glisser le clip de maintien vers l'avant pour les fixer.
- Installez d'abord l'unité M.2 dans l'emplacement 0.

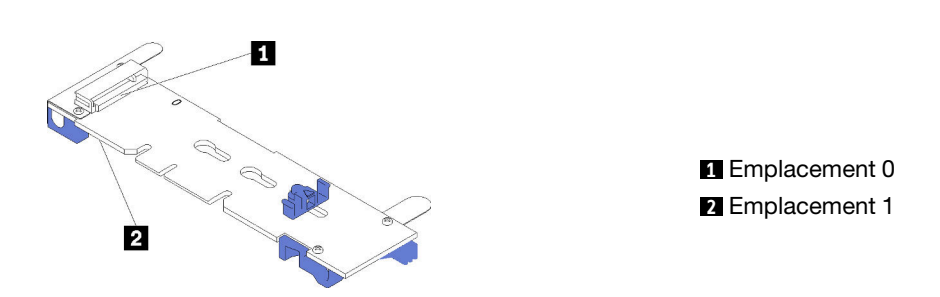

Figure 53. Emplacement de l'unité M.2

Pour installer le fond de panier M.2 et l'unité M.2, procédez comme suit:

- YouTube: https://www.youtube.com/playlist?list=PLYV5R7hVcs-Acsji4tU79GzKnWG316BYn
- Youku : [http://list.youku.com/albumlist/show/id\\_50483452](http://list.youku.com/albumlist/show/id_50483452)

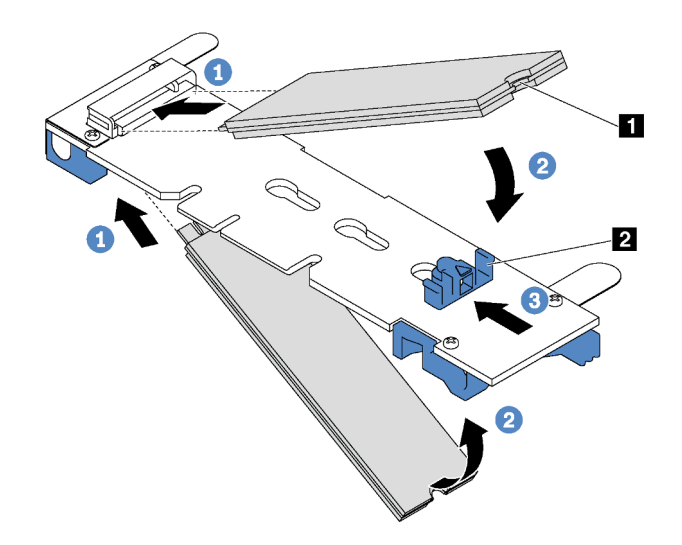

Figure 54. Installation d'une unité M.2

Etape 1. Insérez l'unité M.2 à angle de 30 degrés environ dans le connecteur.

Remarque : Si votre fond de panier M.2 prend en charge deux unités M.2, insérez les unités M.2 dans les connecteurs des deux côtés.

- Etape 2. Faites pivoter l'unité M.2 vers le bas jusqu'à ce que l'encoche **1** accroche le bord de la patte **2**.
- Etape 3. Faites glisser la patte de maintien vers l'avant (vers le connecteur) pour fixer correctement l'unité M.2.

Attention : Lorsque vous faites glisser le clip vers l'avant, veillez à ce que les deux pointes **3** de la patte de maintien **1** pénètrent dans les petits orifices du fond de panier M.2. Quand elles entrent dans les orifices, vous entendez un léger « clic ».

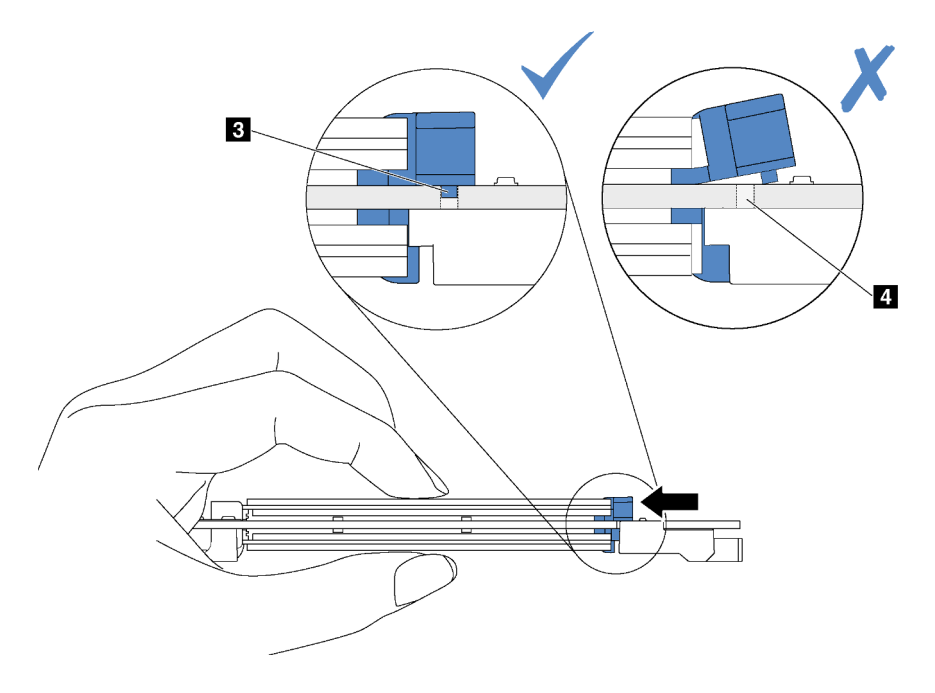

Figure 55. Instruction pour faire glisser la patte

Etape 4. Alignez les supports en plastique bleu situés à chaque extrémité du fond de panier M.2 sur les broches de guidage sur la carte mère. Ensuite, insérez le fond de panier M.2 dans l'emplacement M.2 sur la carte mère et appuyez pour bien l'installer.

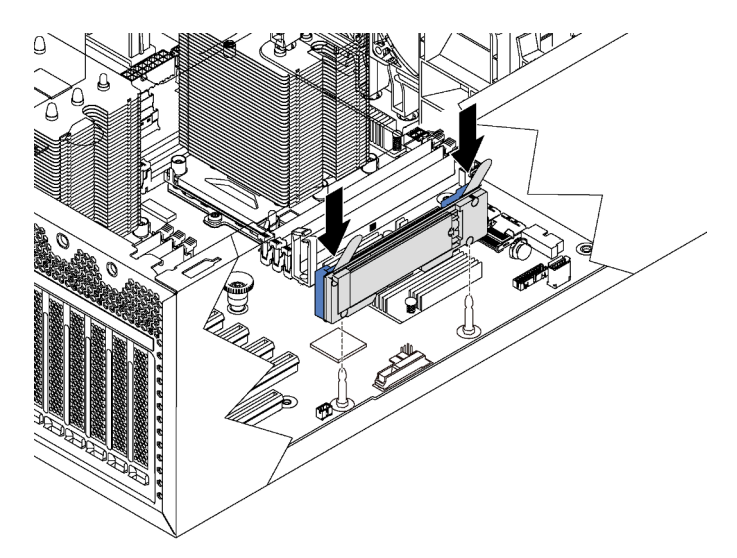

Figure 56. Installation du fond de panier M.2

Après avoir installé l'unité M.2 et le fond de panier M.2, utilisez le Lenovo XClarity Provisioning Manager pour configurer le RAID. Pour obtenir plus d'informations, voir : [http://sysmgt.lenovofiles.com/help/topic/LXPM/RAID\\_setup.html](http://sysmgt.lenovofiles.com/help/topic/LXPM/RAID_setup.html)

## <span id="page-101-0"></span>Ajustement du dispositif de retenue sur le fond de panier M.2

Les informations ci-après vous indiquent comment ajuster le crochet de retenue sur le fond de panier M.2.

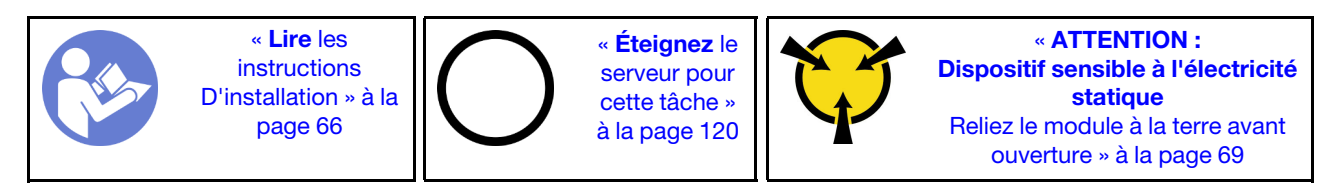

Avant d'ajuster le crochet de retenue sur le fond de panier M.2, repérez la serrure correcte dans laquelle doit être installé le crochet de retenue afin d'adapter la taille spécifique de l'unité M.2 que vous souhaitez installer.

Pour ajuster le crochet de retenue sur le fond de panier M.2, procédez comme suit :

- YouTube: <https://www.youtube.com/playlist?list=PLYV5R7hVcs-Acsjj4tU79GzKnWG316BYn>
- Youku : [http://list.youku.com/albumlist/show/id\\_50483452](http://list.youku.com/albumlist/show/id_50483452)

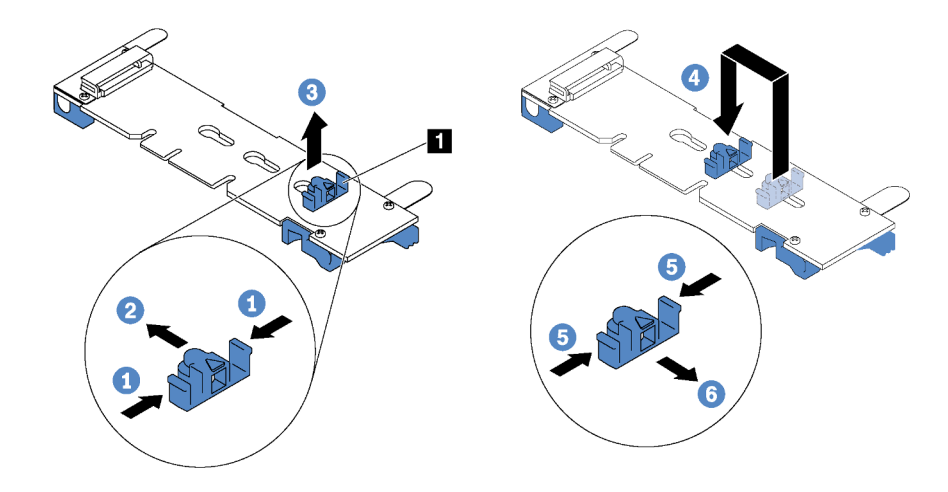

Figure 57. Ajustement du crochet de retenue M.2

- Etape 1. Appuyez sur les deux côtés du crochet de retenue **1** .
- Etape 2. Déplacez le crochet de retenue vers l'avant jusqu'à ce qu'il soit sur la large ouverture de la serrure.
- Etape 3. Sortez le dispositif de retenue de la serrure.
- Etape 4. Insérez le dispositif de retenue dans la bonne serrure.
- Etape 5. Appuyez sur les deux côtés du crochet de retenue.
- Etape 6. Faites glisser le crochet de retenue vers l'arrière jusqu'à ce qu'il soit bien en place.

## Installation du boîtier d'alimentation remplaçable à chaud

Les informations suivantes vous indiquent comment installer le boîtier d'alimentation remplaçable à chaud.

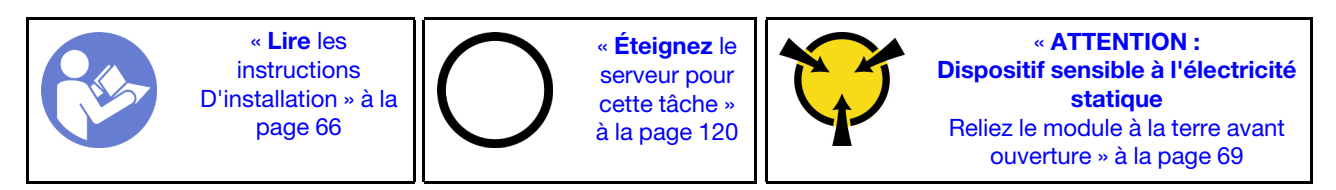

Avant d'installer le boîtier d'alimentation remplaçable à chaud, mettez l'emballage antistatique contenant le nouveau boîtier d'alimentation remplaçable à chaud en contact avec une surface extérieure non peinte du serveur. Ensuite, déballez le nouveau boîtier et posez-le sur une surface anti-statique.

Pour installer le boîtier d'alimentation remplaçable à chaud, procédez comme suit :

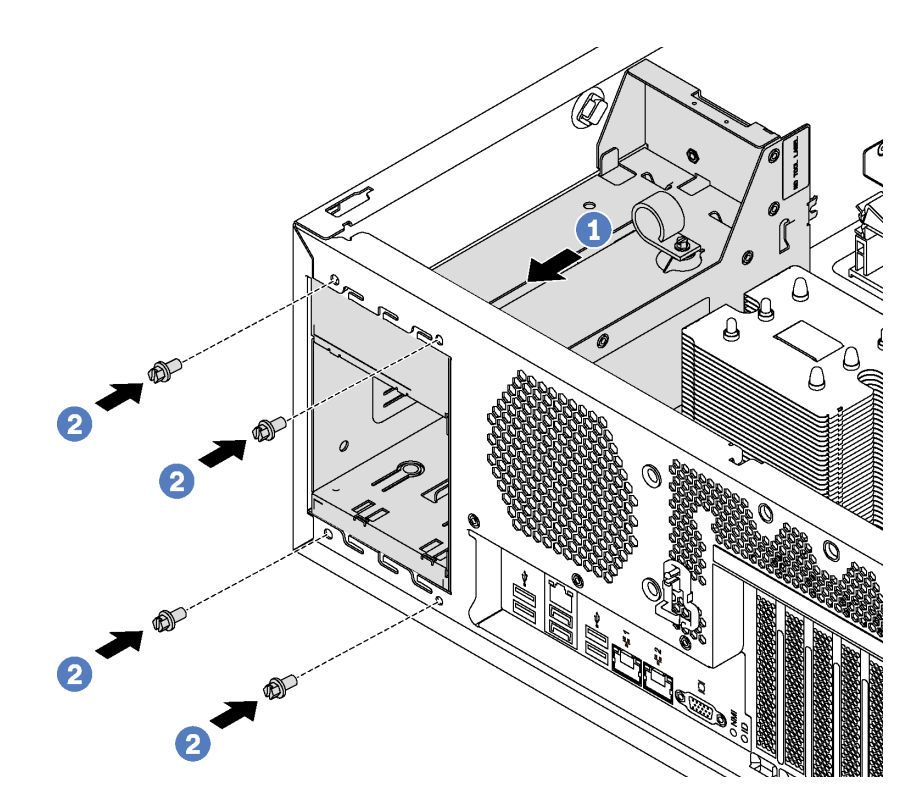

Figure 58. Installation du boîtier d'alimentation remplaçable à chaud

- Etape 1. Faites glisser le nouveau boîtier d'alimentation remplaçable à chaud dans la baie comme illustré jusqu'à ce qu'il s'enclenche.
- Etape 2. Installez les vis pour fixer le boîtier d'alimentation remplaçable à chaud.

## Installation de la carte d'interface d'alimentation

Les informations suivantes vous indiquent comment installer la carte d'interface d'alimentation.

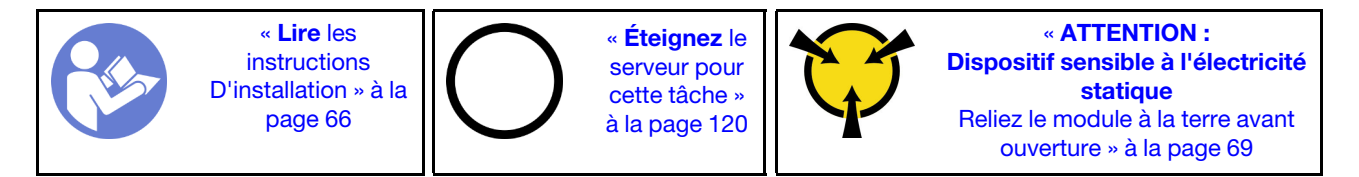

Avant d'installer la carte d'interface d'alimentation, mettez l'emballage anti-statique contenant la nouvelle carte d'interface d'alimentation en contact avec une zone extérieure non peinte du serveur. Ensuite, sortez la nouvelle carte d'interface d'alimentation de son emballage et posez-la sur une surface anti-statique.

Pour installer la carte d'interface d'alimentation, procédez comme suit :

- YouTube : <https://www.youtube.com/playlist?list=PLYV5R7hVcs-Acsjj4tU79GzKnWG316BYn>
- Youku : [http://list.youku.com/albumlist/show/id\\_50483452](http://list.youku.com/albumlist/show/id_50483452)

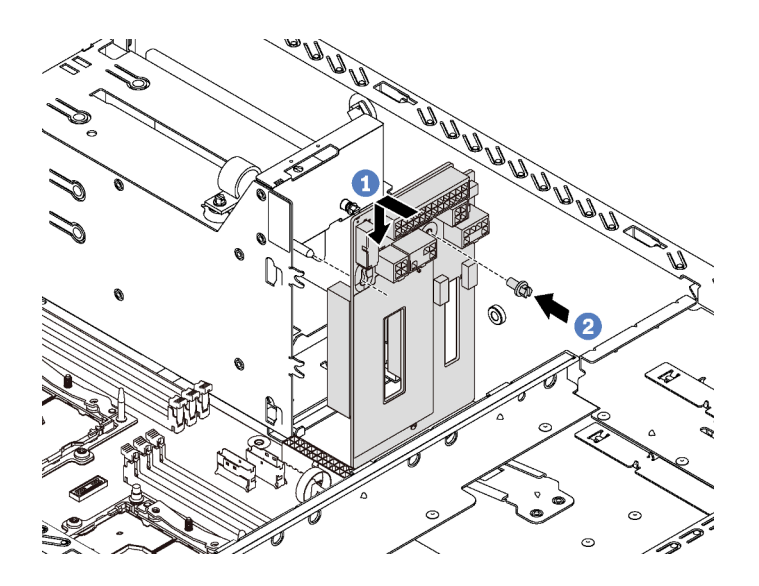

Figure 59. Installation de la carte d'interface d'alimentation

- Etape 1. Insérez le trou de la carte d'interface d'alimentation dans le goujon de montage correspondant du châssis. Ensuite, faites doucement glisser la carte d'interface d'alimentation vers le bas afin qu'elle s'emboîte dans le goujon de fixation.
- Etape 2. Installez la vis pour fixer la carte d'interface d'alimentation en position.

# Installation d'un bloc d'alimentation remplaçable à chaud

Les informations suivantes vous indiquent comment installer un bloc d'alimentation remplaçable à chaud.

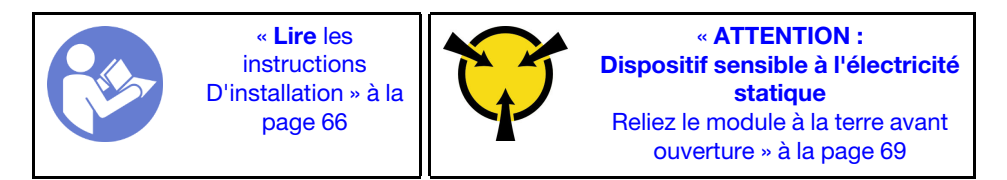

Les astuces suivantes présentent les types de bloc d'alimentation électrique pris en charge par le serveur ainsi que d'autres informations à prendre en compte lors de l'installation d'un bloc d'alimentation électrique :

- L'expédition standard comprend un seul bloc d'alimentation installé dans le serveur. Pour la prise en charge de la redondance et du remplacement à chaud, vous devez installer un bloc d'alimentation remplaçable à chaud supplémentaire. Certains modèles personnalisés peuvent être fournis avec deux blocs d'alimentation installés.
- Vérifiez que les périphériques que vous installez sont pris en charge. Pour obtenir la liste des périphériques en option pris en charge par le serveur, rendez-vous sur le site <https://static.lenovo.com/us/en/serverproven/index.shtml>

#### Remarques :

- Vérifiez que les deux blocs d'alimentation installés sur le serveur ont la même puissance.
- Si vous remplacez votre bloc d'alimentation actuel avec un bloc d'alimentation avec une puissance en watts différente, apposez l'étiquette indiquant les informations sur l'alimentation fournie au dessus de l'étiquette existante à côté du bloc d'alimentation.

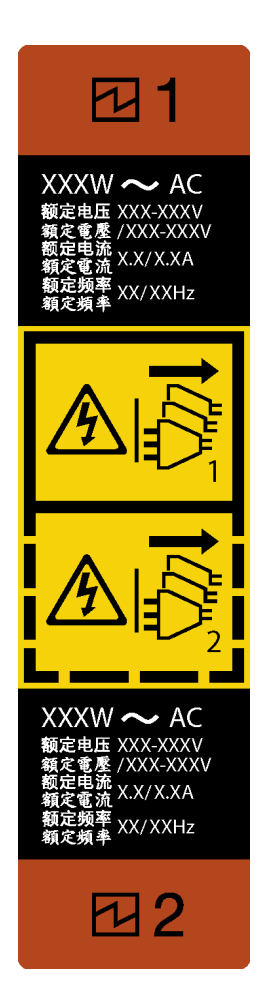

Figure 60. Étiquette de l'alimentation remplaçable à chaud

### S035

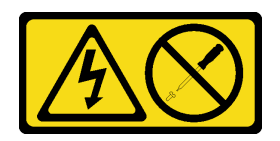

### ATTENTION :

N'ouvrez jamais un bloc d'alimentation ou tout autre élément sur lequel cette étiquette est apposée. Des niveaux dangereux de tension, courant et électricité sont présents dans les composants qui portent cette étiquette. Aucune pièce de ces composants n'est réparable. Si vous pensez qu'ils peuvent être à l'origine d'un problème, contactez un technicien de maintenance.

S002

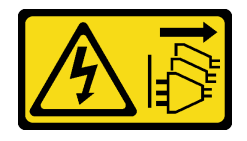

### ATTENTION :

Le bouton de mise sous tension du serveur et l'interrupteur du bloc d'alimentation ne coupent pas le courant électrique alimentant l'unité. En outre, le système peut être équipé de plusieurs cordons

d'alimentation. Pour mettre l'unité hors tension, vous devez déconnecter tous les cordons de la source d'alimentation.

S001

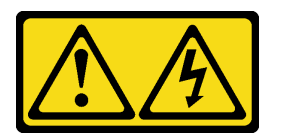

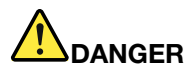

Le courant électrique provenant de l'alimentation, du téléphone et des câbles de transmission peut présenter un danger.

Pour éviter tout risque de choc électrique :

- Branchez tous les cordons d'alimentation sur une prise de courant/source d'alimentation correctement câblée et mise à la terre.
- Branchez tout équipement qui sera connecté à ce produit à des prises de courant ou des sources d'alimentation correctement câblées.
- Lorsque cela est possible, n'utilisez qu'une seule main pour brancher ou débrancher les cordons d'interface.
- Ne mettez jamais un équipement sous tension en cas d'incendie ou d'inondation, ou en présence de dommages matériels.
- L'appareil peut être équipé de plusieurs cordons d'alimentation, par conséquent pour mettre l'unité hors tension, vous devez déconnecter tous les cordons de la source d'alimentation.

Les conseils ci-après fournissent les informations que vous devez prendre en compte lors de l'installation d'un bloc d'alimentation à courant continu.

### ATTENTION :

L'alimentation en courant continu de 240 V (plage d'entrée : 180 à 300 V en courant continu) est prise en charge en Chine continentale UNIQUEMENT. Le bloc d'alimentation avec alimentation en courant continu 240 V ne prend pas en charge la fonction de branchement à chaud du cordon d'alimentation. Avant de retirer le bloc d'alimentation avec une alimentation en courant continu, veuillez mettre hors tension le serveur ou débrancher les sources d'alimentation en courant continu au niveau du tableau du disjoncteur ou coupez l'alimentation. Retirez ensuite le cordon d'alimentation.

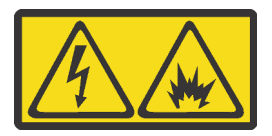

在直流输入状态下,若电源供应器插座不支持热插拔功能,请务必不要对设备电源线进行热插拔,此操作可能 导致设备损坏及数据丢失。因错误执行热插拔导致的设备故障或损坏,不属于保修范围。

NEVER CONNECT AND DISCONNECT THE POWER SUPPLY CABLE AND EQUIPMENT WHILE YOUR EQUIPMENT IS POWERED ON WITH DC SUPPLY (hot-plugging). Otherwise you may damage the equipment and result in data loss, the damages and losses result from incorrect operation of the equipment will not be covered by the manufacturers' warranty.

S035

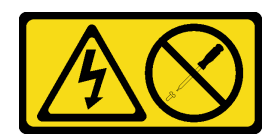

### ATTENTION :

N'ouvrez jamais un bloc d'alimentation ou tout autre élément sur lequel cette étiquette est apposée. Des niveaux dangereux de tension, courant et électricité sont présents dans les composants qui portent cette étiquette. Aucune pièce de ces composants n'est réparable. Si vous pensez qu'ils peuvent être à l'origine d'un problème, contactez un technicien de maintenance.

S019

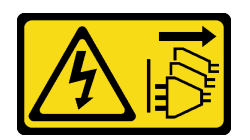

### ATTENTION :

L'interrupteur de contrôle d'alimentation de l'unité ne coupe pas le courant électrique alimentant l'unité. En outre, l'unité peut posséder plusieurs connexions à des sources d'alimentation en courant continu. Pour mettre l'unité hors tension, assurez-vous que toutes les connexions en courant continu sont déconnectées des bornes d'entrée en courant continu.

Avant d'installer une alimentation remplaçable à chaud, mettez l'emballage antistatique contenant le nouveau bloc d'alimentation remplaçable à chaud en contact avec une surface extérieure non peinte du serveur. Ensuite, déballez le bloc d'alimentation remplaçable à chaud et posez-le sur une surface antistatique.

Pour installer un bloc d'alimentation remplaçable à chaud, procédez comme suit :

Visionnez la procédure. Une vidéo du processus d'installation et de retrait est disponible :

- YouTube : <https://www.youtube.com/playlist?list=PLYV5R7hVcs-Acsjj4tU79GzKnWG316BYn>
- Youku : [http://list.youku.com/albumlist/show/id\\_50483452](http://list.youku.com/albumlist/show/id_50483452)

Etape 1. Si un obturateur de baie de bloc d'alimentation est installé, retirez-le.

Important : Pour assurer un refroidissement correct pendant le fonctionnement normal du serveur, les deux baies de bloc d'alimentation doivent être occupées. Cela signifie qu'un bloc d'alimentation doit être installé dans chaque baie, ou bien qu'un bloc d'alimentation doit être installé dans un baie et que l'autre baie doit comporter un obturateur de bloc d'alimentation.
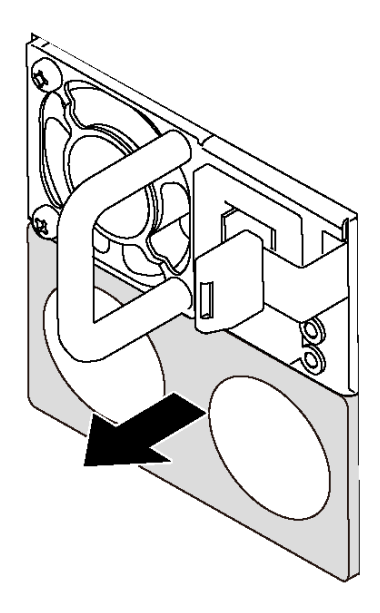

Figure 61. Retrait de l'obturateur du bloc d'alimentation remplaçable à chaud

Etape 2. Faites glisser le nouveau bloc d'alimentation fixe remplaçable à chaud dans la baie comme illustré jusqu'à ce qu'il s'enclenche.

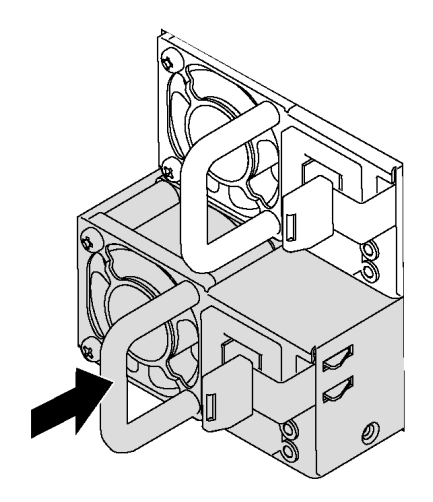

Figure 62. Installation du bloc d'alimentation remplaçable à chaud

### Installation d'un ventilateur avant

Les informations suivantes vous indiquent comment installer un ventilateur avant.

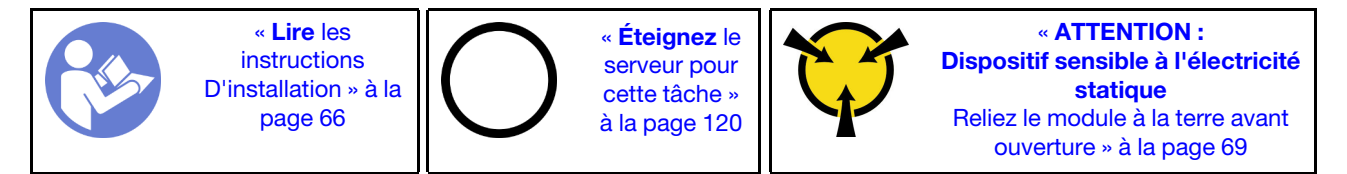

#### S033

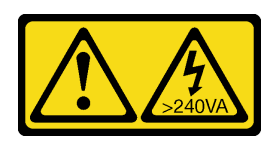

### ATTENTION :

Courant électrique dangereux. Des tensions présentant un courant électrique dangereux peuvent provoquer une surchauffe lorsqu'elles sont en court-circuit avec du métal, ce qui peut entraîner des projections de métal, des brûlures ou les deux.

S009

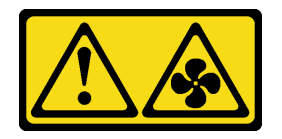

### ATTENTION :

Pour éviter tout risque de blessure, déconnectez les câbles du ventilateur avant de retirer celui-ci de l'unité.

S002

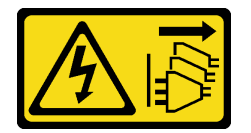

### ATTENTION :

Le bouton de mise sous tension du serveur et l'interrupteur du bloc d'alimentation ne coupent pas le courant électrique alimentant l'unité. En outre, le système peut être équipé de plusieurs cordons d'alimentation. Pour mettre l'unité hors tension, vous devez déconnecter tous les cordons de la source d'alimentation.

Pour installer un ventilateur avant, procédez comme suit :

Visionnez la procédure. Une vidéo du processus d'installation et de retrait est disponible :

- YouTube : <https://www.youtube.com/playlist?list=PLYV5R7hVcs-Acsjj4tU79GzKnWG316BYn>
- Youku : [http://list.youku.com/albumlist/show/id\\_50483452](http://list.youku.com/albumlist/show/id_50483452)
- Etape 1. Mettez l'emballage antistatique contenant le nouveau ventilateur avant en contact avec une zone métallique extérieure non peinte du serveur. Ensuite, sortez le nouveau ventilateur avant de son emballage et posez-le sur une surface anti-statique.

Etape 2. Alignez les broches du ventilateur avant avec les trous correspondants du châssis. Faites ensuite pivoter le ventilateur avant vers l'avant jusqu'à ce qu'il s'enclenche en position.

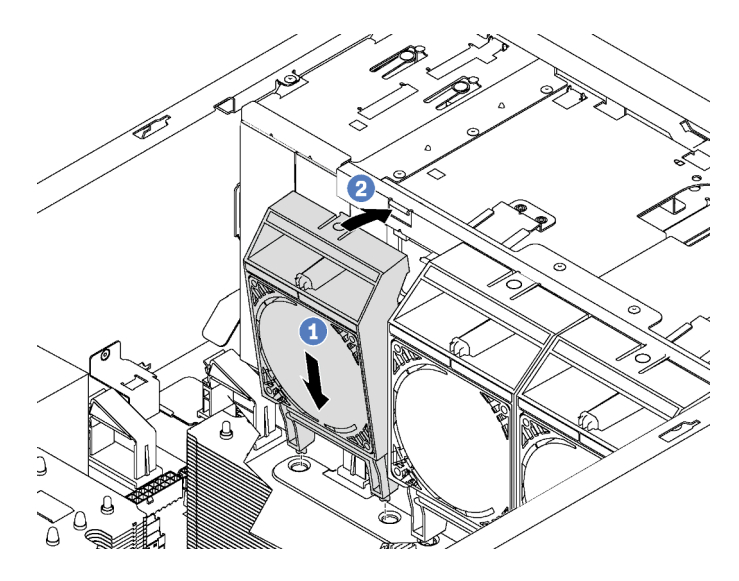

Figure 63. Installation de ventilateur avant

Etape 3. Connectez le câble du ventilateur avant au connecteur correspondant sur la carte mère. Pour connaître l'emplacement des connecteurs du ventilateur avant, voir [« Composants de la carte](#page-34-0) [mère » à la page 31](#page-34-0).

### Installation du ventilateur arrière

Ces informations permettent d'installer le ventilateur arrière.

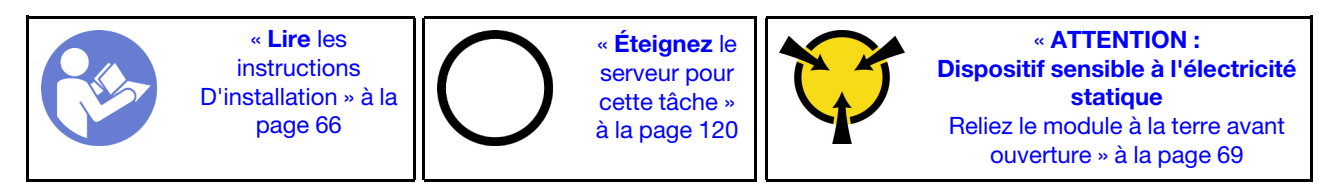

S033

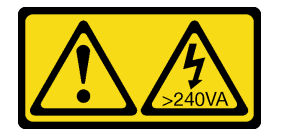

#### ATTENTION :

Courant électrique dangereux. Des tensions présentant un courant électrique dangereux peuvent provoquer une surchauffe lorsqu'elles sont en court-circuit avec du métal, ce qui peut entraîner des projections de métal, des brûlures ou les deux.

### S009

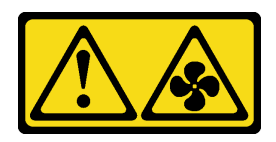

### ATTENTION :

Pour éviter tout risque de blessure, déconnectez les câbles du ventilateur avant de retirer celui-ci de l'unité.

S002

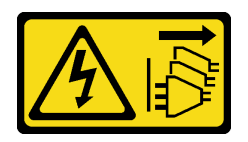

### ATTENTION :

Le bouton de mise sous tension du serveur et l'interrupteur du bloc d'alimentation ne coupent pas le courant électrique alimentant l'unité. En outre, le système peut être équipé de plusieurs cordons d'alimentation. Pour mettre l'unité hors tension, vous devez déconnecter tous les cordons de la source d'alimentation.

Pour installer le ventilateur arrière, procédez comme suit :

Visionnez la procédure. Une vidéo du processus d'installation et de retrait est disponible :

- YouTube : <https://www.youtube.com/playlist?list=PLYV5R7hVcs-Acsjj4tU79GzKnWG316BYn>
- Youku : [http://list.youku.com/albumlist/show/id\\_50483452](http://list.youku.com/albumlist/show/id_50483452)
- Etape 1. Mettez l'emballage antistatique contenant le nouveau ventilateur arrière en contact avec une zone métallique extérieure non peinte du serveur. Ensuite, sortez le nouveau ventilateur arrière de son emballage et posez-le sur une surface anti-statique.
- Etape 2. Alignez les broches du ventilateur arrière avec les trous correspondants du châssis. Ensuite, faites pivoter le ventilateur arrière vers l'arrière du châssis jusqu'à ce qu'il s'enclenche.

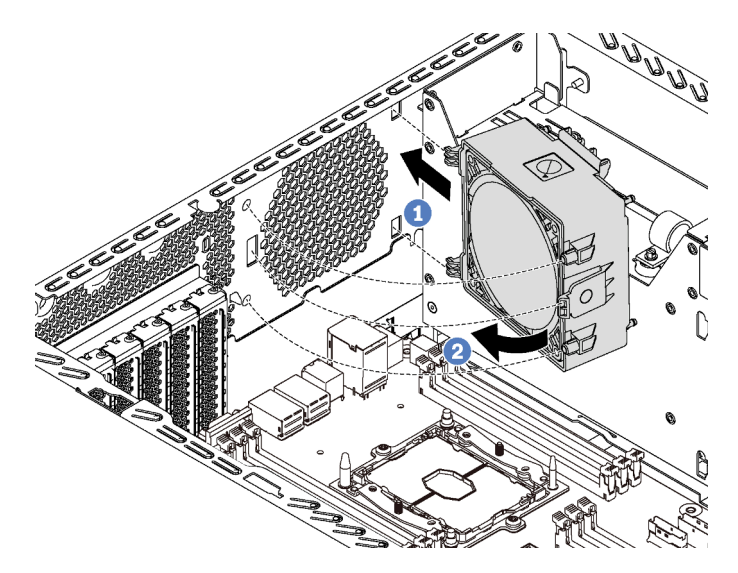

Figure 64. Installation du ventilateur arrière

Etape 3. Connectez le câble du ventilateur arrière au connecteur 4 du ventilateur système sur la carte mère. Pour plus d'informations sur l'emplacement du connecteur 4 du ventilateur système, voir [« Composants de la carte mère » à la page 31.](#page-34-0)

## Installation du support d'adaptateur PCIe

Ces informations vous indiquent comment installer le support d'adaptateur PCIe.

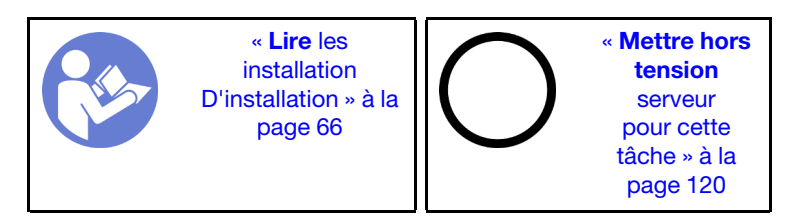

Pour installer le support d'adaptateur PCIe, procédez comme suit :

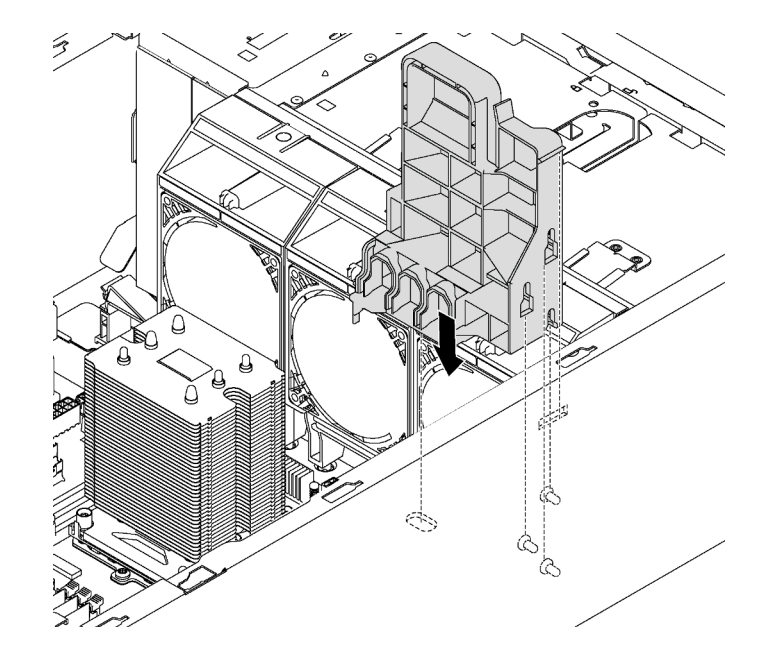

Figure 65. Installation de support d'adaptateur PCIe

- Etape 1. Insérez le montant du support d'adaptateur PCIe dans le renfoncement correspondant dans le châssis.
- Etape 2. Fixez les trois encoches du support d'adaptateur PCIe avec les trois goujons de montage sur le châssis.
- Etape 3. Fixez la languette du support d'adaptateur PCIe avec le trou correspondant dans le châssis.

# Installation du dispositif de retenue de l'adaptateur PCIe

Ces informations vous indiquent comment installer le dispositif de retenue de l'adaptateur PCIe.

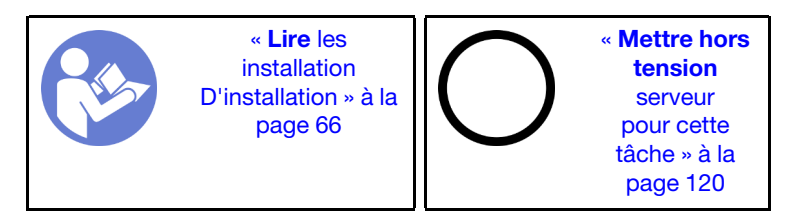

Pour installer le dispositif de retenue de l'adaptateur PCIe, procédez comme suit :

Visionnez la procédure. Une vidéo du processus d'installation et de retrait est disponible :

- YouTube : <https://www.youtube.com/playlist?list=PLYV5R7hVcs-Acsjj4tU79GzKnWG316BYn>
- Youku : [http://list.youku.com/albumlist/show/id\\_50483452](http://list.youku.com/albumlist/show/id_50483452)

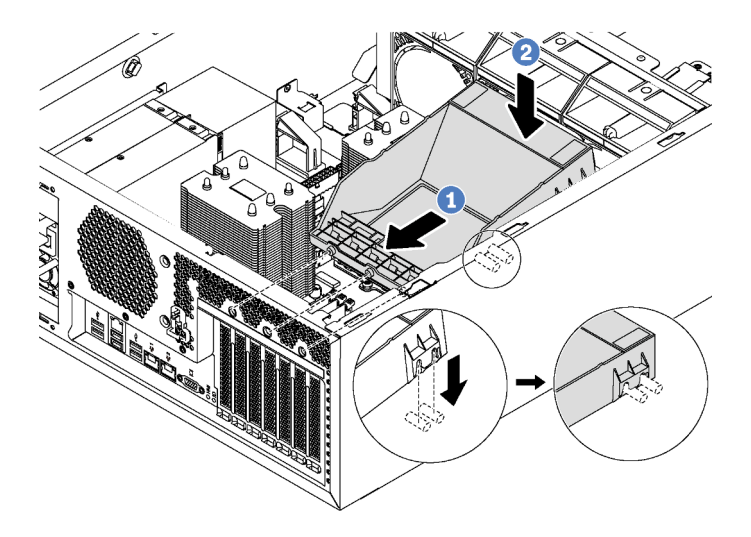

Figure 66. Installation de le dispositif de retenue de l'adaptateur PCIe

- Etape 1. Placez le nouveau dispositif de retenue d'adaptateur PCIe au-dessus des emplacements PCIe. Ensuite, alignez les trois broches de retenue avec les orifices correspondants sur le châssis et insérez-les dans les orifices.
- Etape 2. Faites pivoter le dispositif de retenue de l'adaptateur PCIe vers le bas jusqu'à ce que les encoches du dispositif de retenue s'enclenchent sur les goujons de montage du châssis.

### Installation de la grille d'aération

Les informations suivantes vous permettent d'installer la grille d'aération.

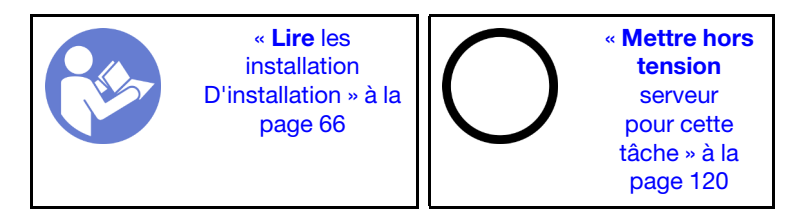

S033

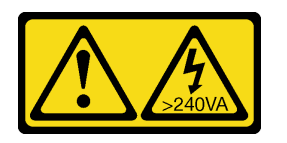

### ATTENTION :

Courant électrique dangereux. Des tensions présentant un courant électrique dangereux peuvent provoquer une surchauffe lorsqu'elles sont en court-circuit avec du métal, ce qui peut entraîner des projections de métal, des brûlures ou les deux.

### S017

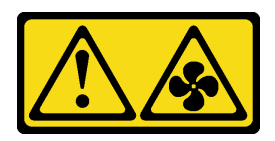

### ATTENTION :

Pales de ventilateurs mobiles dangereuses à proximité. Évitez tout contact avec les doigts ou toute autre partie du corps.

Avant d'installer la grille d'aération, vérifiez que tous les câbles à l'intérieur du serveur sont placés correctement de sorte qu'ils ne peuvent pas gêner l'installation de la grille d'aération.

Pour installer la grille d'aération, procédez comme suit :

Visionnez la procédure. Une vidéo du processus d'installation et de retrait est disponible :

- YouTube : <https://www.youtube.com/playlist?list=PLYV5R7hVcs-Acsjj4tU79GzKnWG316BYn>
- Youku : [http://list.youku.com/albumlist/show/id\\_50483452](http://list.youku.com/albumlist/show/id_50483452)

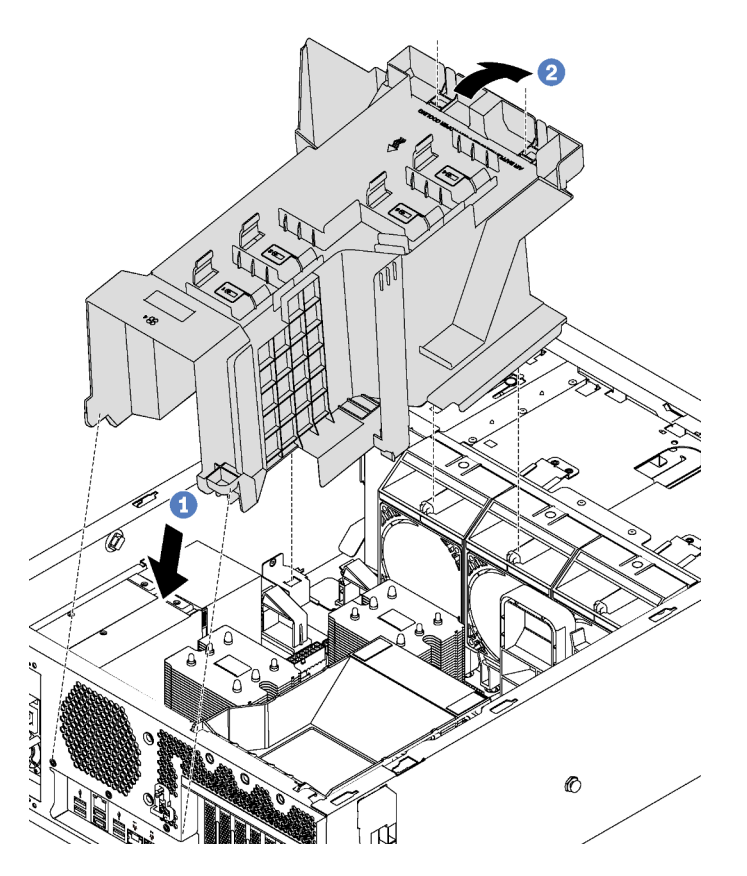

Figure 67. Installation de la grille d'aération

Etape 1. Insérez soigneusement l'extrémité arrière de la grille d'aération dans le châssis.

Etape 2. Appuyez sur l'extrémité avant de la grille d'aération vers le bas jusqu'à ce qu'il se mette en place.

Après avoir installé la grille d'aération, connectez le module de supercondensateur RAID à un adaptateur RAID à l'aide de la rallonge fournie avec le module de supercondensateur RAID.

# Installation du module de supercondensateur RAID

Les informations ci-après vous indiquent comment installer un module de supercondensateur RAID.

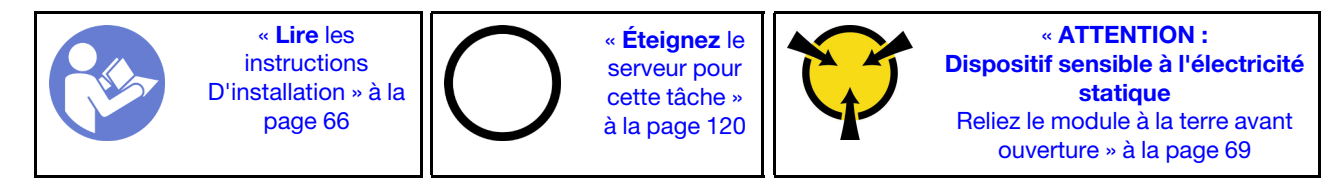

Pour installer un module de supercondensateur RAID, procédez comme suit :

Visionnez la procédure. Une vidéo du processus d'installation et de retrait est disponible :

- YouTube : <https://www.youtube.com/playlist?list=PLYV5R7hVcs-Acsjj4tU79GzKnWG316BYn>
- Youku : [http://list.youku.com/albumlist/show/id\\_50483452](http://list.youku.com/albumlist/show/id_50483452)
- Etape 1. Mettez l'emballage antistatique contenant le nouveau module de supercondensateur RAID en contact avec une zone extérieure non peinte du serveur. Ensuite, déballez le nouveau module de supercondensateur RAID et posez-le sur une surface anti-statique.
- Etape 2. Insérez une extrémité du module de supercondensateur RAID dans l'emplacement de la grille d'aération. Appuyez ensuite sur l'autre extrémité du module de super condensateur RAID vers le bas jusqu'à ce qu'il se mette en place.

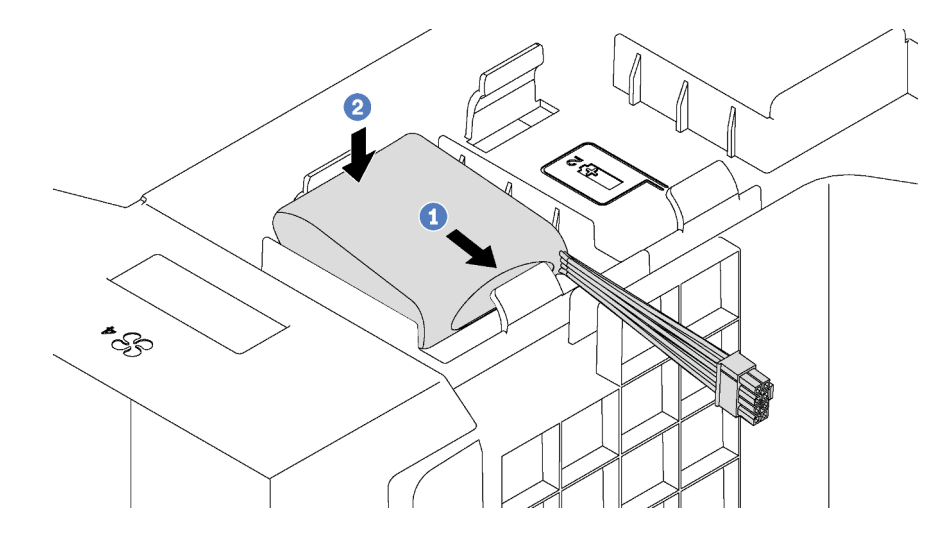

Figure 68. Installation du module de supercondensateur RAID

Etape 3. Branchez le module de supercondensateur RAID à la rallonge.

### Installation du carter du serveur

Les informations suivantes vous indiquent comment installer le carter du serveur.

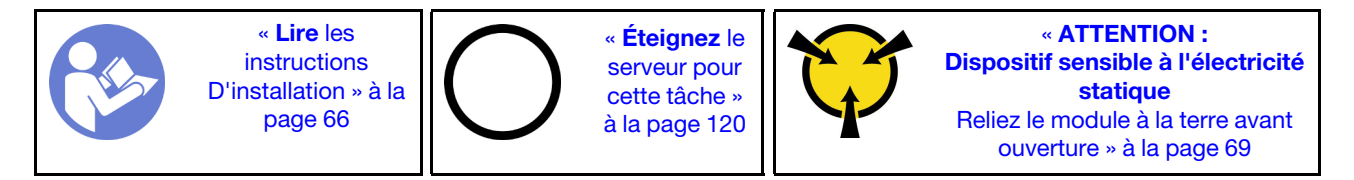

### S033

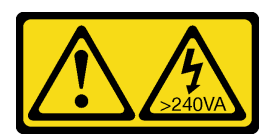

### ATTENTION :

Courant électrique dangereux. Des tensions présentant un courant électrique dangereux peuvent provoquer une surchauffe lorsqu'elles sont en court-circuit avec du métal, ce qui peut entraîner des projections de métal, des brûlures ou les deux.

S014

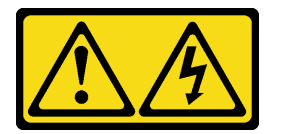

### ATTENTION :

Des niveaux dangereux de tension, courant et électricité peuvent être présents dans les composants. Seul un technicien de maintenance qualifié est habilité à retirer les carters où l'étiquette est apposée.

Avant d'installer le carter du serveur :

- 1. Vérifiez que les tous les adaptateurs et autres composants sont correctement installés et que vous n'avez pas oublié d'outils ou de pièces dans le serveur.
- 2. Vérifiez que tous les câbles internes sont correctement acheminés. Voir [« Cheminement interne des](#page-35-0) [câbles » à la page 32](#page-35-0).

Pour installer le carter du serveur, procédez comme suit.

Visionnez la procédure. Une vidéo du processus d'installation et de retrait est disponible :

- YouTube : <https://www.youtube.com/playlist?list=PLYV5R7hVcs-Acsjj4tU79GzKnWG316BYn>
- Youku : [http://list.youku.com/albumlist/show/id\\_50483452](http://list.youku.com/albumlist/show/id_50483452)

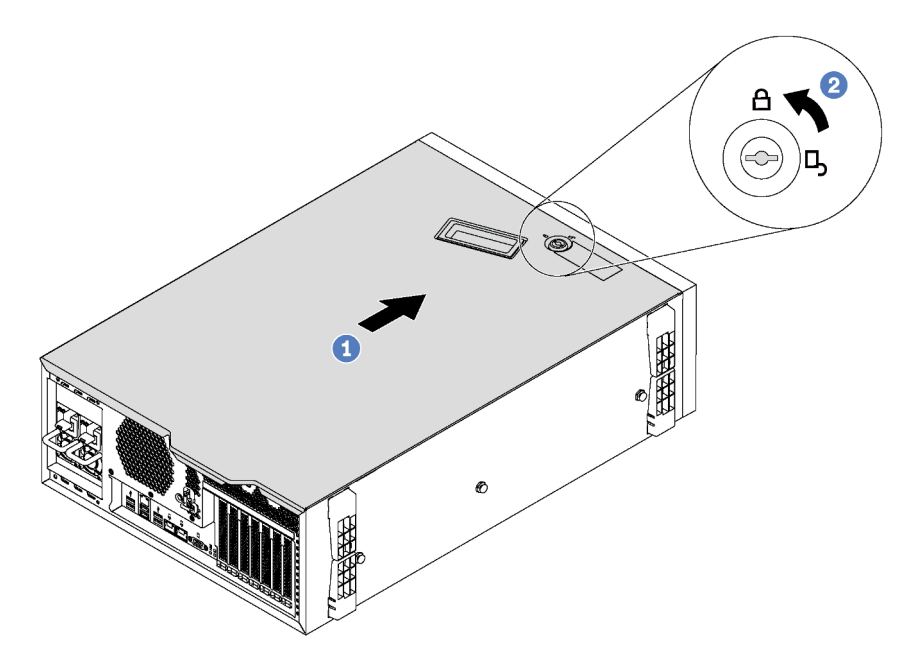

Figure 69. Installation du carter du serveur

Etape 1. Faites descendre le carter du serveur dans le boîtier jusqu'à ce que les pattes des deux côtés du carter s'engagent dans le châssis. Ensuite, faites glisser le carter du serveur vers l'avant du châssis jusqu'à ce que le carter s'arrête et que son bord avant s'aligne avec le bord du panneau frontal.

Remarque : Avant de faire coulisser le carter vers l'avant, vérifiez que toutes les pattes du carter s'insèrent correctement dans le châssis. Si certains taquets ne s'engagent pas correctement dans le châssis, vous rencontrerez des difficultés pour retirer le carter ultérieurement.

Etape 2. Utilisez la clé pour tourner le verrou du carter en position verrouillée.

### Installation des pieds

Les informations ci-après vous indiquent comment installer les pieds.

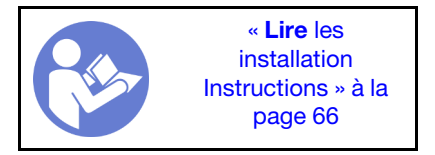

Pour installer les pieds, procédez comme suit :

Visionnez la procédure. Une vidéo du processus d'installation et de retrait est disponible :

- YouTube : <https://www.youtube.com/playlist?list=PLYV5R7hVcs-Acsjj4tU79GzKnWG316BYn>
- Youku : [http://list.youku.com/albumlist/show/id\\_50483452](http://list.youku.com/albumlist/show/id_50483452)

Etape 1. Couchez le serveur sur le côté pour plus de facilité.

Etape 2. Pour chaque pied, insérez avec soin les deux languettes du pied dans les trous correspondants du châssis. Ensuite, faites pivoter le pied vers l'intérieur jusqu'à ce que l'autre côté s'enclenche.

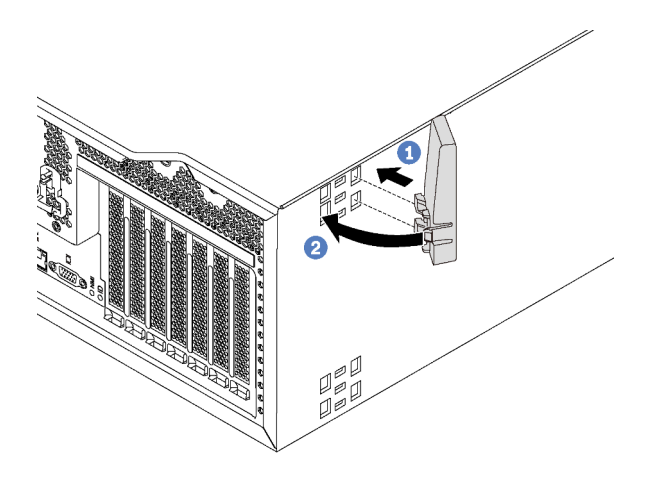

Figure 70. Installation des pieds

Important : Pour garantir la stabilité du serveur, assurez-vous d'avoir correctement installé les quatre pieds, comme illustré dans [« Vue avant » à la page 19.](#page-22-0)

### Installation d'une unité à remplacement standard

Les informations suivantes vous permettent d'installer une unité à remplacement standard.

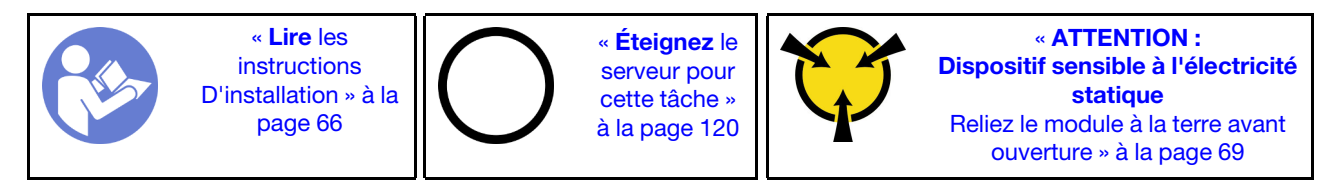

Les paragraphes ci-après décrivent les types d'unités que votre serveur prend en charge et contiennent d'autres informations que vous devez prendre en compte avant d'installer une unité.

- Pour obtenir une liste exhaustive des périphériques en option pris en charge par le serveur, voir : <https://static.lenovo.com/us/en/serverproven/index.shtml>
- Les baies d'unité sont numérotées pour indiquer l'ordre d'installation (en partant de « 0 »). Suivez l'ordre d'installation lorsque vous installez une unité. Pour plus d'informations, voir [« Vue avant » à la page 19](#page-22-0).
- Un même système peut comprendre des unités de différents types, de différentes tailles et de différentes capacités, mais pas dans une même grappe RAID. Lors de l'installation des unités, l'ordre suivant est recommandé :
	- Priorité par type d'unité : SSD, SATA HDD
	- Priorité par capacité d'unité : la plus faible capacité en premier
- Les unités d'une grappe RAID doivent être de même type, même taille et même capacité.

Avant d'installer une unité à remplacement standard :

1. Si la baie d'unité possède un obturateur d'unité, retirez-le. Rangez l'obturateur en lieu sûr en vue d'une utilisation future.

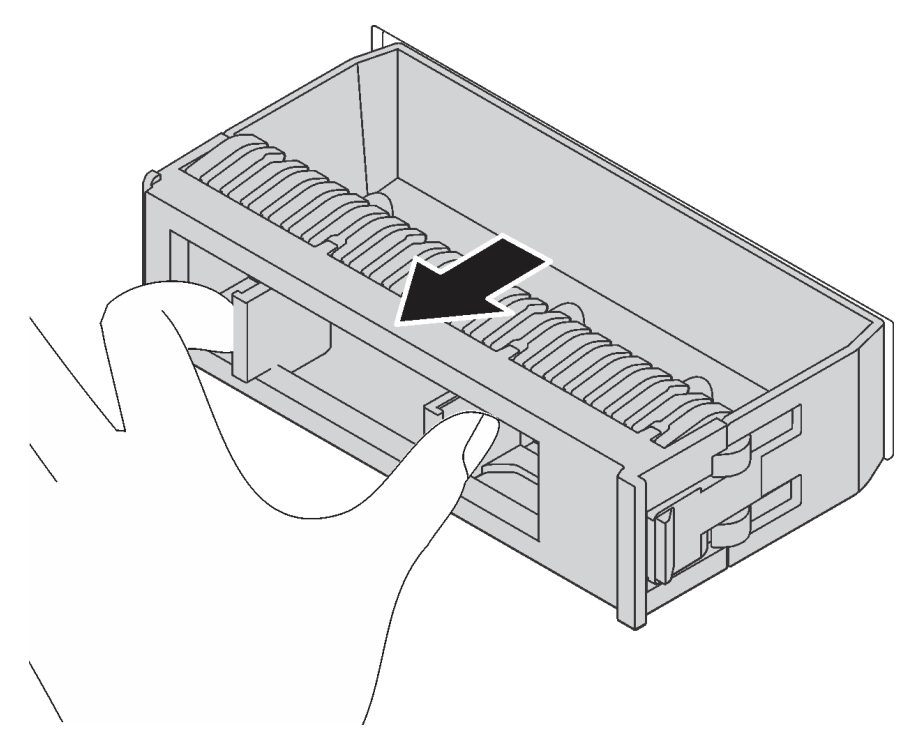

Figure 71. Retrait d'obturateur d'unité 3,5 pouces

2. Mettez l'emballage anti-statique contenant la nouvelle unité à remplacement standard en contact avec une zone extérieure non peinte du serveur. Ensuite, déballez la nouvelle unité à remplacement standard et posez-la sur une surface anti-statique.

Pour installer une unité à remplacement standard, procédez comme suit :

Etape 1. Utilisez un tournevis pour placer le verrou de la poignée **1** en position déverrouillée. Ensuite, la poignée du tiroir s'ouvre automatiquement.

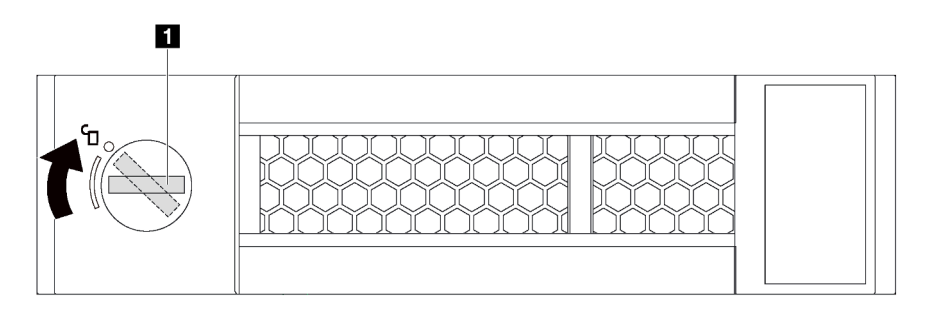

Figure 72. Ouverture de la poignée du tiroir d'une unité 3,5 pouces à remplacement standard

Etape 2. Alignez l'unité sur les glissières de la baie, puis poussez légèrement et avec précaution l'unité dans la baie jusqu'à ce qu'elle s'arrête. Ensuite, fermez la poignée de tiroir d'unité pour verrouiller l'unité en place.

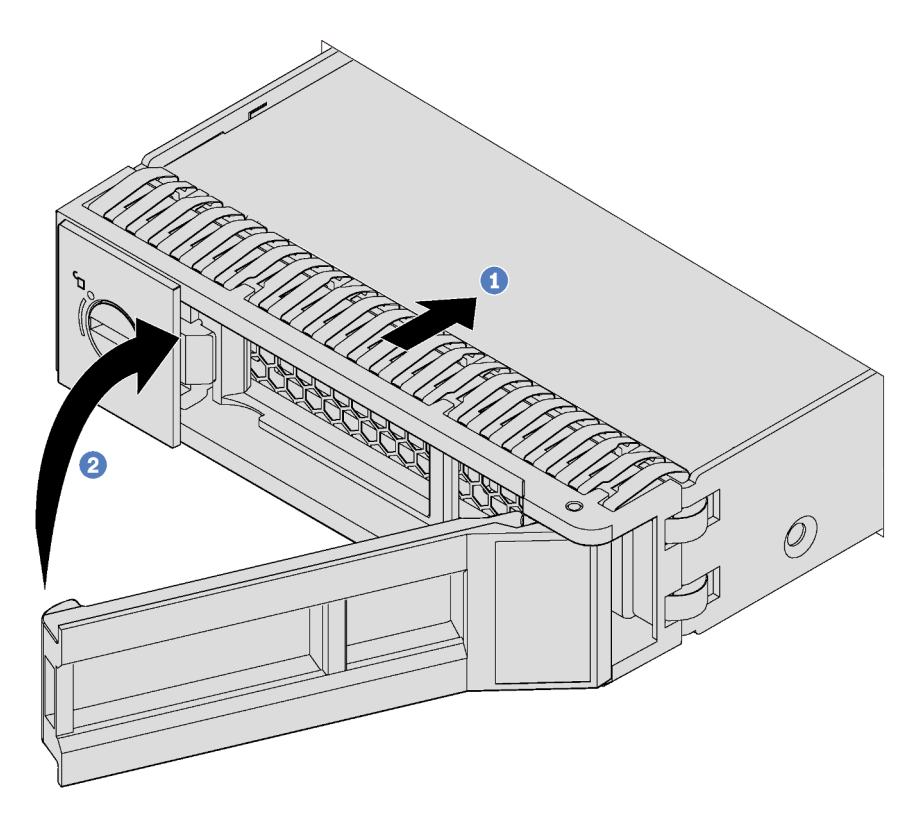

Figure 73. Installation d'unité à remplacement standard 3,5 pouces

# Installation d'une unité remplaçable à chaud

Utilisez ces informations pour installer une unité remplaçable à chaud.

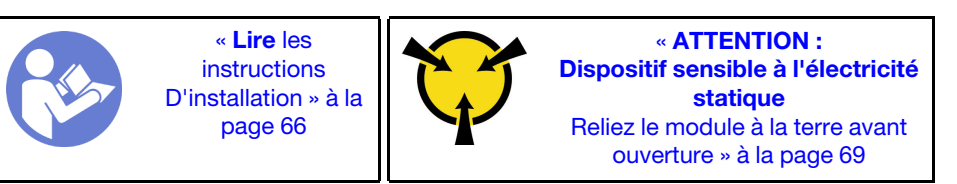

Les paragraphes ci-après décrivent les types d'unités que votre serveur prend en charge et contiennent d'autres informations que vous devez prendre en compte avant d'installer une unité.

- Selon le modèle, votre serveur prend en charge les types d'unités suivants :
	- SSD NVMe
	- Disque SSD SAS/SATA
	- Unité de disque dur SAS/SATA

Pour obtenir une liste exhaustive des périphériques en option pris en charge par le serveur, voir : <https://static.lenovo.com/us/en/serverproven/index.shtml>

• Les baies d'unité sont numérotées pour indiquer l'ordre d'installation (en partant de « 0 »). Suivez l'ordre d'installation lorsque vous installez une unité. Pour plus d'informations, voir [« Vue avant » à la page 19](#page-22-0).

- Un même système peut comprendre des unités de différents types, de différentes tailles et de différentes capacités, mais pas dans une même grappe RAID. Lors de l'installation des unités, l'ordre suivant est recommandé :
	- Priorité par type d'unité : SSD NVMe, SSD SAS, SSD SATA, HDD SAS, HDD SATA
	- Priorité par taille d'unité : 2,5 pouces, 3,5 pouces
	- Priorité par capacité d'unité : La plus faible capacité en premier
- Les unités d'une grappe RAID doivent être de même type, même taille et même capacité.

Avant d'installer une unité remplaçable à chaud :

1. Si la baie d'unité possède un obturateur d'unité, retirez-le. Rangez l'obturateur en lieu sûr en vue d'une utilisation future.

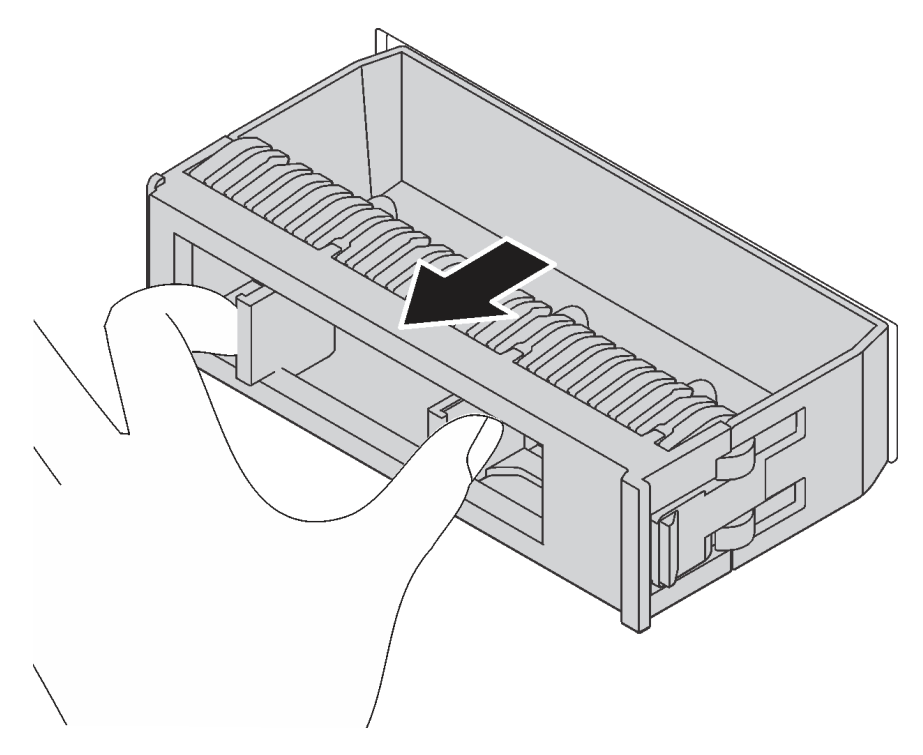

Figure 74. Retrait de l'obturateur d'unité

2. Mettez l'emballage anti-statique contenant la nouvelle unité remplaçable à chaud en contact avec une zone extérieure non peinte du serveur. Ensuite, déballez la nouvelle unité remplaçable à chaud et posezla sur une surface anti-statique.

Pour installer une unité remplaçable à chaud, procédez comme suit :

Visionnez la procédure. Une vidéo du processus d'installation et de retrait est disponible :

- YouTube : <https://www.youtube.com/playlist?list=PLYV5R7hVcs-Acsjj4tU79GzKnWG316BYn>
- Youku : [http://list.youku.com/albumlist/show/id\\_50483452](http://list.youku.com/albumlist/show/id_50483452)

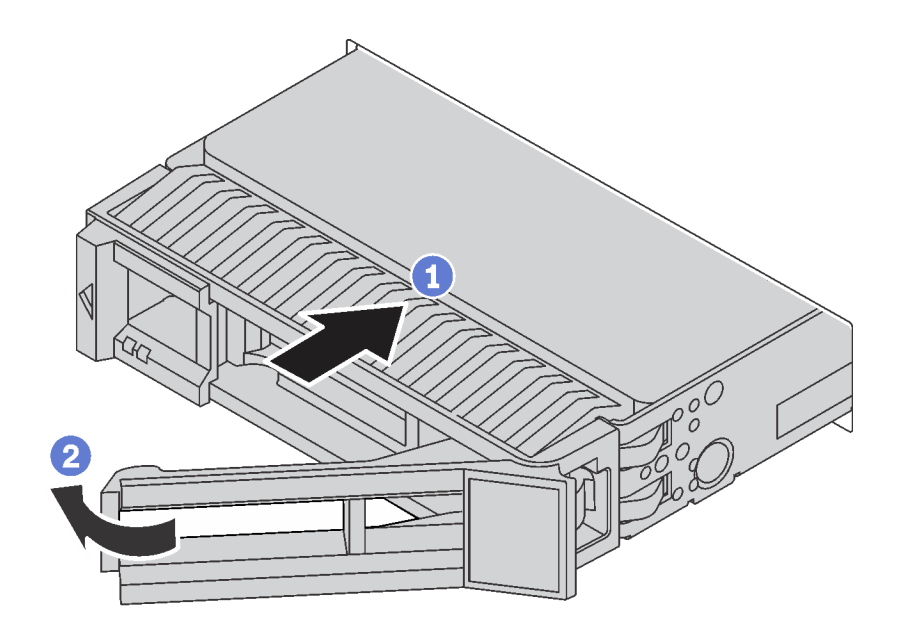

Figure 75. Installation d'une unité remplaçable à chaud

- Etape 1. Faites glisser le taquet de déverrouillage pour ouvrir la poignée du tiroir. Ensuite, faites glisser l'unité dans la baie d'unité jusqu'à ce qu'elle s'enclenche.
- Etape 2. Fermez la poignée du tiroir pour verrouiller l'unité en place.

### Câblage du serveur

Raccordez tous les câbles externes au serveur. Vous avez généralement besoin de connecter le serveur à une source d'alimentation, au réseau de données et au stockage. En outre, vous devez connecter le serveur au réseau de gestion.

### Se connecter à l'alimentation

Connectez le serveur à l'alimentation.

#### Se connecter au réseau

Connectez le serveur au réseau.

#### Se connecter au stockage

<span id="page-122-0"></span>Connectez le serveur à tous les dispositifs de stockage.

### Mise sous tension du nœud

Après que le serveur a effectué un court auto-test (clignotement rapide du voyant d'état de l'alimentation) une fois connecté à une entrée d'alimentation, il passe à l'état de veille (clignotement du voyant d'état de l'alimentation une fois par seconde).

Vous pouvez mettre le serveur sous tension (voyant d'alimentation allumé) selon l'une des méthodes suivantes :

- Vous pouvez appuyer sur le bouton de mise sous tension.
- Le serveur peut redémarrer automatiquement après une interruption d'alimentation.

• Le serveur peut répondre aux demandes de mise sous tension distantes adressées au Lenovo XClarity Controller.

Pour plus d'informations sur la mise hors tension du serveur, voir [« Mise hors tension du serveur » à la page](#page-123-0)  [120](#page-123-0).

### Validation de la configuration du serveur

<span id="page-123-0"></span>Une fois le serveur sous tension, vérifiez que les voyants sont allumés et qu'ils sont verts.

### Mise hors tension du serveur

Le serveur reste en état de veille lorsqu'il est connecté à une source d'alimentation, ce qui permet au Lenovo XClarity Controller de répondre aux demandes distantes de mise sous tension. Pour couper l'alimentation du serveur (voyant de mise sous tension éteint), vous devez déconnecter tous les câbles d'alimentation.

Pour mettre le serveur en état de veille (le voyant de mise sous tension clignote une fois par seconde) :

Remarque : Le module Lenovo XClarity Controller peut mettre le serveur en veille dans le cadre d'une réponse automatique à une erreur système critique.

- Démarrez une procédure d'arrêt normal à l'aide du système d'exploitation (si ce dernier prend en charge cette fonction).
- Appuyez sur le bouton de mise sous tension pour démarrer une procédure d'arrêt normal (si le système d'exploitation dernier prend en charge cette fonction).
- Maintenez le bouton d'alimentation enfoncé pendant plus de 4 secondes pour forcer l'arrêt.

Lorsqu'il est en état de veille, le serveur peut répondre aux demandes de mise sous tension distantes adressées au module Lenovo XClarity Controller. Pour plus d'informations sur la mise sous tension du serveur, voir [« Mise sous tension du nœud » à la page 119.](#page-122-0)

# <span id="page-124-0"></span>Chapitre 4. Configuration système

Suivez ces procédures pour configurer votre système.

### Définir la connexion réseau pour Lenovo XClarity Controller

Pour pouvoir accéder à Lenovo XClarity Controller via votre réseau, vous devez d'abord spécifier comment Lenovo XClarity Controller doit se connecter au réseau. Selon la façon dont la connexion réseau est mise en place, vous devrez peut-être indiquer également une adresse IP statique.

Les méthodes suivantes sont disponibles pour définir la connexion réseau pour le Lenovo XClarity Controller si vous n'utilisez pas le DHCP :

- Si un écran est connecté au serveur, vous pouvez utiliser Lenovo XClarity Controller pour définir la connexion réseau.
- Si vous utilisez l'application mobile Lenovo XClarity Administrator à partir d'un appareil mobile, vous pouvez vous connecter à Lenovo XClarity Controller via le connecteur USB Lenovo XClarity Controller situé à l'avant du serveur.

Remarque : Le mode de connecteur USB Lenovo XClarity Controller doit être défini pour gérer Lenovo XClarity Controller (au lieu du mode USB normal). Pour passer du mode normal au mode de gestion Lenovo XClarity Controller, maintenez enfoncé pendant 3 secondes le bouton ID sur le panneau avant jusqu'à ce que son voyant clignote lentement (une fois toutes les deux secondes).

Pour vous connecter à l'aide de l'application mobile Lenovo XClarity Administrator :

- 1. Connectez le câble USB de votre appareil mobile au connecteur USB Lenovo XClarity Administrator sur le panneau avant.
- 2. Sur votre appareil mobile, activez la connexion USB.
- 3. Sur votre appareil mobile, vous devez lancer l'application mobile Lenovo XClarity Administrator.
- 4. Si la reconnaissance automatique est désactivée, cliquez sur Reconnaissance sur la page Reconnaissance USB pour vous connecter à Lenovo XClarity Controller.

Pour plus d'informations sur l'utilisation de l'application mobile Lenovo XClarity Administrator, voir :

#### [http://sysmgt.lenovofiles.com/help/index.jsp?topic=%2Fcom.lenovo.lxca.doc%2Flxca\\_usemobileapp.html](http://sysmgt.lenovofiles.com/help/index.jsp?topic=%2Fcom.lenovo.lxca.doc%2Flxca_usemobileapp.html)

Important : Le nom d'utilisateur par défaut du module Lenovo XClarity Controller est USERID et le mot de passe, PASSW0RD (passw0rd avec un zéro, et non la lettre O). Cet utilisateur par défaut dispose d'un accès Superviseur. Pour une sécurité accrue, modifiez ce nom d'utilisateur et ce mot de passe lors de votre configuration initiale.

Pour connecter le Lenovo XClarity Controller au réseau à l'aide du Lenovo XClarity Provisioning Manager, procédez comme suit.

- Etape 1. Démarrez le serveur.
- Etape 2. Lorsque vous voyez <F1> Configuration, appuyez sur F1 pour lancer le Lenovo XClarity Provisioning Manager
- Etape 3. Accédez à LXPM  $\rightarrow$  Configuration UEFI  $\rightarrow$  Paramètres BMC pour préciser la manière dont le Lenovo XClarity Controller va se connecter au réseau.
- Si vous optez pour une connexion IP statique, spécifiez bien une adresse IPv4 ou IPv6 disponible sur le réseau.
- Si vous choisissez une connexion DHCP, vérifiez que l'adresse MAC du serveur a été configurée dans le serveur DHCP.

Etape 4. Cliquez sur OK pour poursuivre le redémarrage du serveur.

### Mise à jour du microprogramme

Plusieurs options sont disponibles pour mettre à jour le microprogramme du serveur.

Vous pouvez utiliser les outils répertoriés ici pour mettre à jour le microprogramme le plus récent de votre serveur et des appareils installés sur le serveur.

Remarque : Lenovo publie généralement le microprogramme sous la forme de regroupements appelés UpdateXpress System Packs (UXSPs). Pour vous assurer que toutes les mises à jour du microprogramme sont compatibles, vous devez mettre à jour tout le microprogramme en même temps. Si vous mettez à jour le microprogramme pour Lenovo XClarity Controller et UEFI, mettez d'abord à jour le microprogramme pour Lenovo XClarity Controller.

Les pratiques recommandées relatives à la mise à jour du microprogramme sont disponibles à l'emplacement suivant :

### <http://lenovopress.com/LP0656>

### Terminologie importante

- Mise à jour interne. L'installation ou la mise à jour est effectuée à l'aide d'un outil ou d'une application dans un système d'exploitation qui s'exécute sur l'unité centrale noyau du serveur.
- Mise à jour hors bande. L'installation ou mise à jour est effectuée par le Lenovo XClarity Controller qui collecte la mise à jour puis la dirige vers le sous-système ou le périphérique cible. Les mises à jour hors bande n'ont pas de dépendance sur un système d'exploitation qui s'exécute sur l'unité centrale noyau. Toutefois, la plupart des opérations hors bande nécessitent que le serveur soit dans l'état d'alimentation S0 (en cours de fonctionnement).
- Mise à jour sur cible. L'installation ou la mise à jour est lancée à partir d'un système d'exploitation exécuté sur le système d'exploitation du serveur.
- Mise à jour hors cible. L'installation ou la mise à jour est lancée à partir d'un périphérique informatique interagissant directement avec le Lenovo XClarity Controller du serveur.
- UpdateXpress System Packs (UXSPs). Les UXSP sont des mises à jour groupées conçues et testées pour fournir le niveau de fonctionnalité, de performance et de compatibilité interdépendant. Les UXSP sont spécifiques aux types de machines et sont construits (avec mises à jour de microprogrammes et de pilotes de périphérique) pour prendre en charge des distributions de système d'exploitation Windows Server, Red Hat Enterprise Linux (RHEL) et SUSE Linux Enterprise Server (SLES) spécifiques. Des UXSP de microprogramme uniquement et spécifiques aux types de machine sont également disponibles.

Consultez le tableau suivant pour déterminer le meilleur outil Lenovo à utiliser pour l'installation et la configuration du microprogramme :

Remarque : Les paramètres UEFI du serveur pour la mémoire ROM en option doivent être définis sur Automatique ou UEFI afin de mettre à jour le microprogramme à l'aide de Lenovo XClarity Administrator ou Lenovo XClarity Essentials. Pour plus d'informations, voir l'astuce suivante :

<https://datacentersupport.lenovo.com/us/en/solutions/ht506118>

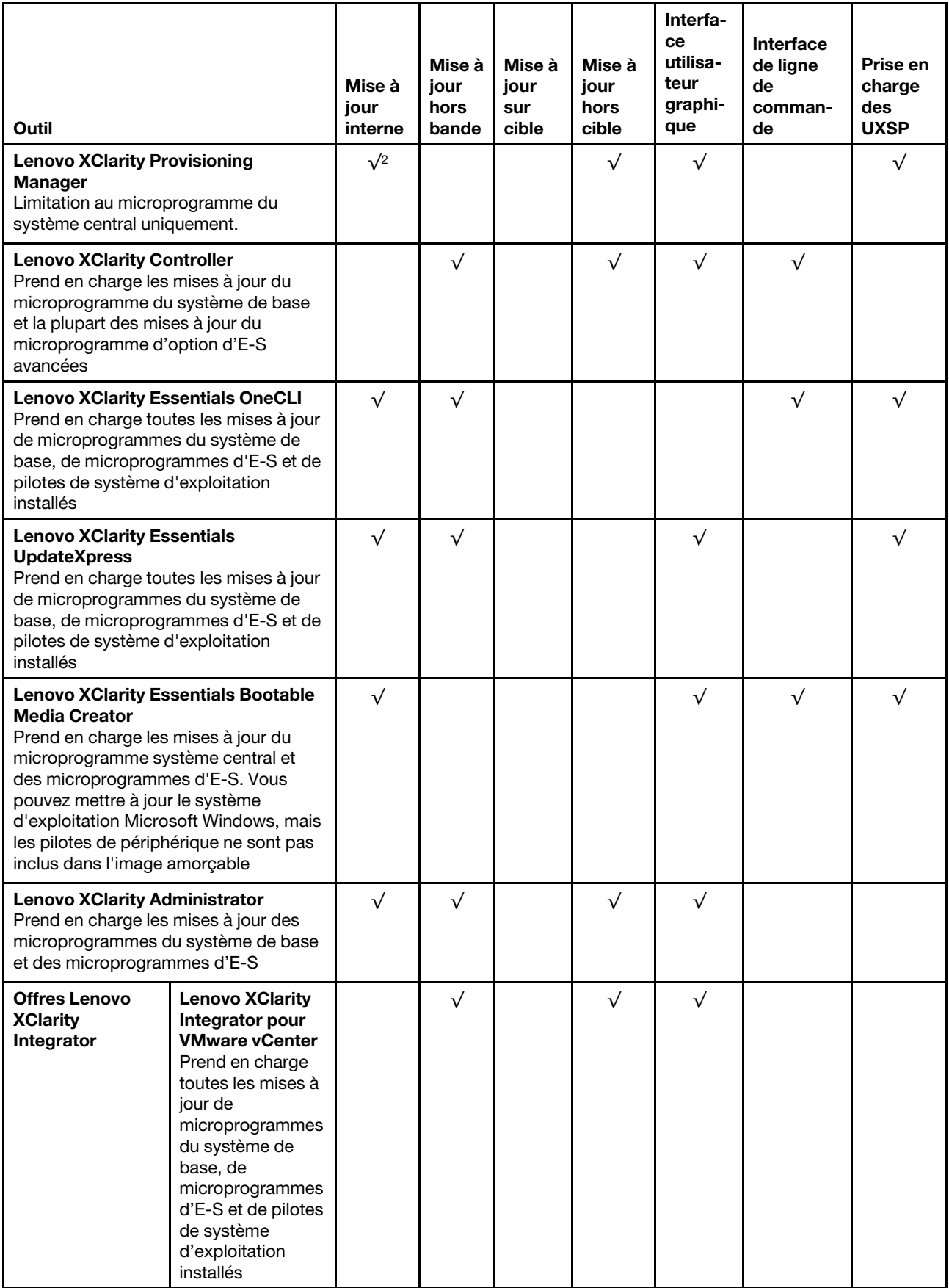

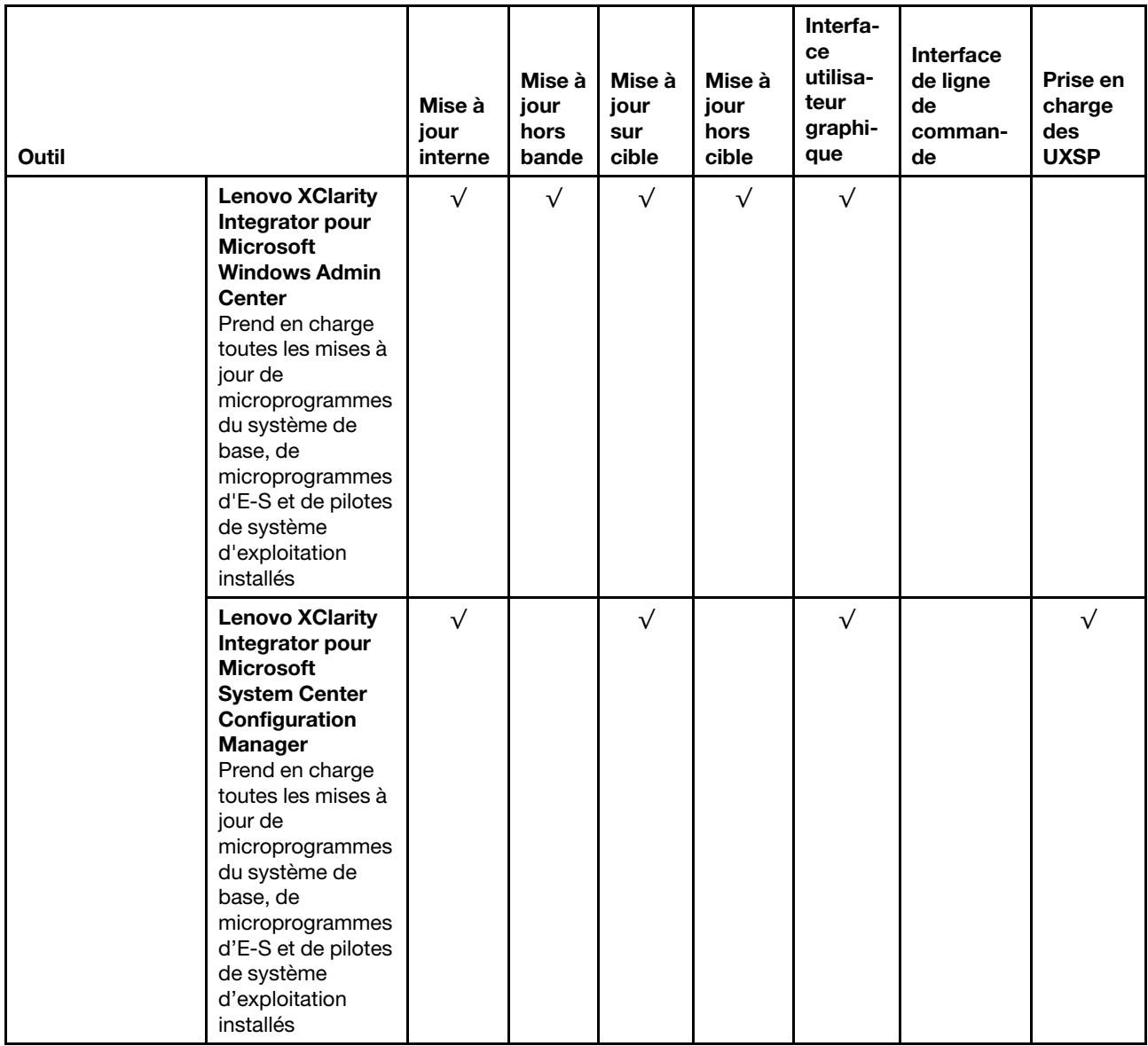

Le microprogramme le plus récent est disponible sur le site suivant :

<http://datacentersupport.lenovo.com/us/en/products/servers/thinksystem/st550/7X09/downloads>

### • Lenovo XClarity Provisioning Manager

À partir de Lenovo XClarity Provisioning Manager, vous pouvez mettre à jour le Lenovo XClarity Controller microprogramme, le microprogramme UEFI et le Lenovo XClarity Provisioning Manager logiciel.

Remarque : Par défaut, Lenovo XClarity Provisioning Manager l'interface utilisateur graphique s'affiche lorsque vous appuyez sur F1. Si vous avez modifié cette valeur par défaut afin qu'elle corresponde à la configuration système texte, vous pouvez ouvrir l'interface graphique utilisateur à partir de l'interface de configuration du système.

Des informations supplémentaires sur l'utilisation de Lenovo XClarity Provisioning Manager pour mettre à jour le microprogramme sont disponibles à l'adresse :

[http://sysmgt.lenovofiles.com/help/topic/LXPM/platform\\_update.html](http://sysmgt.lenovofiles.com/help/topic/LXPM/platform_update.html)

### • Lenovo XClarity Controller

Si vous devez installer une mise à jour spécifique, vous pouvez utiliser l'interface Lenovo XClarity Controller pour un serveur spécifique.

#### Remarques :

– Pour effectuer une mise à jour interne via Windows ou Linux, le pilote du système d'exploitation doit être installé et l'interface Ethernet sur USB (parfois appelée Réseau local via USB) doit être activée.

Des informations supplémentaires sur la configuration Ethernet via USB sont disponibles à l'adresse :

[http://sysmgt.lenovofiles.com/help/topic/com.lenovo.systems.management.xcc.doc/NN1ia\\_c\\_](http://sysmgt.lenovofiles.com/help/topic/com.lenovo.systems.management.xcc.doc/NN1ia_c_configuringUSB.html)  [configuringUSB.html](http://sysmgt.lenovofiles.com/help/topic/com.lenovo.systems.management.xcc.doc/NN1ia_c_configuringUSB.html)

– Si vous mettez à jour le microprogramme à l'aide de Lenovo XClarity Controller, vérifiez que vous avez téléchargé et installé les pilotes de périphérique les plus récents pour le système d'exploitation exécuté sur le serveur.

Des détails spécifiques sur la mise à jour du microprogramme à l'aide de Lenovo XClarity Controller sont disponibles à l'adresse :

http://sysmgt.lenovofiles.com/help/topic/com.lenovo.systems.management.xcc.doc/NN1ia\_c\_ [manageserverfirmware.html](http://sysmgt.lenovofiles.com/help/topic/com.lenovo.systems.management.xcc.doc/NN1ia_c_manageserverfirmware.html)

#### • Lenovo XClarity Essentials OneCLI

Lenovo XClarity Essentials OneCLI est une collection d'applications de ligne de commande qui peut être utilisée pour gérer les serveurs Lenovo. Son application de mise à jour peut être utilisée pour mettre à jour le microprogramme et les pilotes de périphérique de vos serveurs. La mise à jour peut être effectuée dans le système d'exploitation hôte du serveur (en bande) ou à distance, via le module BMC du serveur (hors bande).

Des détails spécifiques sur la mise à jour du microprogramme à l'aide de Lenovo XClarity Essentials OneCLI sont disponibles à l'adresse :

[http://sysmgt.lenovofiles.com/help/topic/toolsctr\\_cli\\_lenovo/onecli\\_c\\_update.html](http://sysmgt.lenovofiles.com/help/topic/toolsctr_cli_lenovo/onecli_c_update.html)

#### • Lenovo XClarity Essentials UpdateXpress

Lenovo XClarity Essentials UpdateXpress permet de mettre à jour la plupart des fonctions OneCLI via une interface utilisateur graphique (GUI). Cela permet d'acquérir et de déployer les modules de mise à jour système UpdateXpress System Pack (UXSP) et les mises à jour individuelles. Les modules UpdateXpress System Packs contiennent des mises à jour de microprogrammes et de pilotes de périphérique pour Microsoft Windows et pour Linux.

Vous pouvez vous procurer Lenovo XClarity Essentials UpdateXpress à l'adresse suivante :

<https://datacentersupport.lenovo.com/solutions/lnvo-xpress>

### • Lenovo XClarity Essentials Bootable Media Creator

Vous pouvez utiliser Lenovo XClarity Essentials Bootable Media Creator pour créer un support amorçable approprié aux mises à jour du microprogramme, à l'exécution de diagnostics avant l'amorçage et au déploiement des systèmes d'exploitation Microsoft Windows.

Vous pouvez obtenir Lenovo XClarity Essentials BoMC à l'emplacement suivant :

<https://datacentersupport.lenovo.com/solutions/lnvo-bomc>

#### • Lenovo XClarity Administrator

Si vous gérez plusieurs serveurs à l'aide de Lenovo XClarity Administrator, vous pouvez mettre à jour le microprogramme pour tous les serveurs gérés via cette interface. La gestion du microprogramme est simplifiée grâce à l'affectation de stratégies de conformité du microprogramme aux nœuds finaux gérés. Lorsque vous créez et affectez une règle de conformité aux nœuds finaux gérés, Lenovo XClarity Administrator surveille les modifications de l'inventaire pour ces nœuds finaux et marque tous ceux qui ne sont pas conformes.

Des détails spécifiques sur la mise à jour du microprogramme à l'aide de Lenovo XClarity Administrator sont disponibles à l'adresse :

[http://sysmgt.lenovofiles.com/help/topic/com.lenovo.lxca.doc/update\\_fw.html](http://sysmgt.lenovofiles.com/help/topic/com.lenovo.lxca.doc/update_fw.html)

#### • Offres Lenovo XClarity Integrator

Les offres Lenovo XClarity Integrator peuvent intégrer des fonctions de gestion de Lenovo XClarity Administrator et de votre serveur avec le logiciel utilisé dans une certaine infrastructure de déploiement, telle que VMware vCenter, Microsoft Admin Center ou Microsoft System Center.

Des détails spécifiques sur la mise à jour du microprogramme à l'aide des offres Lenovo XClarity Integrator sont disponibles à l'adresse :

[https://sysmgt.lenovofiles.com/help/topic/lxci/lxci\\_product\\_page.html](https://sysmgt.lenovofiles.com/help/topic/lxci/lxci_product_page.html)

### Configuration du microprogramme

Plusieurs options sont disponibles pour installer et configurer le microprogramme du serveur.

### • Lenovo XClarity Provisioning Manager

Depuis Lenovo XClarity Provisioning Manager, vous pouvez configurer les paramètres UEFI de votre serveur.

Remarque : Le Lenovo XClarity Provisioning Manager offre une interface utilisateur graphique permettant de configurer un serveur. L'interface en mode texte de la configuration système (l'utilitaire Setup Utility) est également disponible. Depuis Lenovo XClarity Provisioning Manager, vous pouvez choisir de redémarrer le serveur et d'accéder à l'interface basée sur le texte. En outre, vous pouvez faire de l'interface en mode texte l'interface par défaut qui s'affiche lorsque vous appuyez sur F1.

### • Lenovo XClarity Essentials OneCLI

Vous pouvez utiliser l'application et les commandes de configuration pour afficher les paramètres de configuration système actuels et apporter des modifications à Lenovo XClarity Controller et UEFI. Les informations de configuration enregistrées peuvent être utilisées pour répliquer ou restaurer d'autres systèmes.

Pour plus d'informations sur la configuration du serveur à l'aide de Lenovo XClarity Essentials OneCLI, voir :

[http://sysmgt.lenovofiles.com/help/topic/toolsctr\\_cli\\_lenovo/onecli\\_c\\_settings\\_info\\_commands.html](http://sysmgt.lenovofiles.com/help/topic/toolsctr_cli_lenovo/onecli_c_settings_info_commands.html)

### • Lenovo XClarity Administrator

Vous pouvez rapidement appliquer et pré-appliquer les accès de vos serveurs à l'aide d'une configuration cohérente. Les paramètres de configuration (tels que le stockage local, les adaptateurs d'E-S, les paramètres d'amorçage, le microprogramme, les ports, ainsi que les paramètres Lenovo XClarity Controller et UEFI) sont sauvegardés en tant que modèle de serveur pouvant s'appliquer à un ou plusieurs serveurs gérés. Lorsque les modèles de serveur sont mis à jour, les modifications sont automatiquement déployées sur les serveurs concernés.

Des détails spécifiques sur la mise à jour du microprogramme à l'aide de Lenovo XClarity Administrator sont disponibles à l'adresse :

[http://sysmgt.lenovofiles.com/help/topic/com.lenovo.lxca.doc/server\\_configuring.html](http://sysmgt.lenovofiles.com/help/topic/com.lenovo.lxca.doc/server_configuring.html)

### • Lenovo XClarity Controller

Vous pouvez configurer le processeur de gestion du serveur via l'interface Web Lenovo XClarity Controller ou via l'interface de ligne de commande.

Pour plus d'informations sur la configuration du serveur à l'aide de Lenovo XClarity Controller, voir :

[http://sysmgt.lenovofiles.com/help/topic/com.lenovo.systems.management.xcc.doc/NN1ia\\_c\\_](http://sysmgt.lenovofiles.com/help/topic/com.lenovo.systems.management.xcc.doc/NN1ia_c_manageserverfirmware.html)  [manageserverfirmware.html](http://sysmgt.lenovofiles.com/help/topic/com.lenovo.systems.management.xcc.doc/NN1ia_c_manageserverfirmware.html)

### Configuration de la mémoire

Les performances mémoire dépendent de plusieurs facteurs, tels que le mode, la vitesse, les rangs et le peuplement de la mémoire, ainsi que le processeur.

Des informations supplémentaires sur l'optimisation des performances mémoire et la configuration de la mémoire sont disponibles sur le site Lenovo Press à l'adresse suivante :

<https://lenovopress.com/servers/options/memory>

En outre, vous bénéficiez d'un configurateur de mémoire, qui est disponible sur le site suivant :

[http://1config.lenovo.com/#/memory\\_configuration](http://1config.lenovo.com/#/memory_configuration)

Pour des informations spécifiques sur l'ordre d'installation requis des modules de mémoire dans votre serveur en fonction de la configuration du système et du mode mémoire que vous implémentez, voir [« Règles](#page-83-0) [d'installation de barrette DIMM » à la page 80](#page-83-0).

### Configuration RAID

L'utilisation de la technologie RAID (Redundant Array of Independent Disks) à des fins de stockage des données reste l'une des méthodes les plus utilisées et les plus rentables pour augmenter les performances, la disponibilité et à la capacité de stockage du serveur.

La technologie RAID accroît les performances en permettant à plusieurs unités de gérer simultanément les requêtes d'E-S. Elle peut également éviter de perdre des données en cas de défaillance d'une unité en reconstruisant (ou en les régénérant) les données manquantes de l'unité défectueuse à l'aide des données des unités restantes.

La grappe RAID (également appelée groupe d'unités RAID) est un ensemble de plusieurs unités physiques qui utilise une méthode courante pour répartir les données entre les unités. Une unité virtuelle (également appelée disque virtuel ou unité logique) est une partition du groupe d'unités comprenant des segments de données contigus sur les unités. L'unité virtuelle est présentée au système d'exploitation hôte sous la forme d'un disque physique pouvant être partitionné pour créer des unités logiques ou des volumes de système d'exploitation.

Une introduction à la technologie RAID est disponible sur le site Web Lenovo Press suivant :

#### <https://lenovopress.com/lp0578-lenovo-raid-introduction>

Des informations détaillées sur les outils de gestion et les ressources RAID sont disponibles sur le site Web Lenovo Press suivant :

<https://lenovopress.com/lp0579-lenovo-raid-management-tools-and-resources>

# Déploiement du système d'exploitation

Plusieurs options sont disponibles pour déployer un système d'exploitation sur le serveur.

### Déploiement à base d'outils

• Multi-serveur

Outils disponibles :

– Lenovo XClarity Administrator

[http://sysmgt.lenovofiles.com/help/topic/com.lenovo.lxca.doc/compute\\_node\\_image\\_deployment.html](http://sysmgt.lenovofiles.com/help/topic/com.lenovo.lxca.doc/compute_node_image_deployment.html)

– Lenovo XClarity Essentials OneCLI

[http://sysmgt.lenovofiles.com/help/topic/toolsctr\\_cli\\_lenovo/onecli\\_r\\_uxspi\\_proxy\\_tool.html](http://sysmgt.lenovofiles.com/help/topic/toolsctr_cli_lenovo/onecli_r_uxspi_proxy_tool.html)

• Serveur unique

Outils disponibles :

– Lenovo XClarity Provisioning Manager

[https://sysmgt.lenovofiles.com/help/topic/LXPM/os\\_installation.html](https://sysmgt.lenovofiles.com/help/topic/LXPM/os_installation.html)

– Lenovo XClarity Essentials OneCLI

[http://sysmgt.lenovofiles.com/help/topic/toolsctr\\_cli\\_lenovo/onecli\\_r\\_uxspi\\_proxy\\_tool.html](http://sysmgt.lenovofiles.com/help/topic/toolsctr_cli_lenovo/onecli_r_uxspi_proxy_tool.html)

### Déploiement manuel

Si vous ne parvenez pas à accéder aux outils ci-dessus, suivez les instructions ci-dessous, téléchargez le Guide d'installation du SE correspondant et déployez le système d'exploitation manuellement en vous référant au guide.

- 1. Accédez à <https://datacentersupport.lenovo.com/solutions/server-os>.
- 2. Dans le panneau de navigation, sélectionnez un système d'exploitation et cliquez sur Ressources.
- 3. Repérez la zone « Guides d'installation du système d'exploitation » et cliquez sur les instructions d'installation. Ensuite, suivez les instructions pour procéder au déploiement du système d'exploitation.

### Sauvegarde de la configuration du serveur

Après avoir configuré le serveur ou avoir apporté des modifications à sa configuration, il est recommandé de créer une sauvegarde complète de la configuration du serveur.

Assurez-vous de créer des sauvegardes pour les composants serveur suivants :

### • Processeur de gestion

Vous pouvez sauvegarder la configuration du processeur de gestion via l'interface Lenovo XClarity Controller. Pour plus d'informations sur la sauvegarde de la configuration du processeur de gestion, voir :

[http://sysmgt.lenovofiles.com/help/topic/com.lenovo.systems.management.xcc.doc/NN1ia\\_c\\_](http://sysmgt.lenovofiles.com/help/topic/com.lenovo.systems.management.xcc.doc/NN1ia_c_backupthexcc.html) [backupthexcc.html](http://sysmgt.lenovofiles.com/help/topic/com.lenovo.systems.management.xcc.doc/NN1ia_c_backupthexcc.html)

Vous pouvez également utiliser la commande save à partir de Lenovo XClarity Essentials OneCLI pour créer une sauvegarde de tous les paramètres de configuration. Pour plus d'informations sur la commande save, voir :

http://sysmqt.lenovofiles.com/help/topic/toolsctr\_cli\_lenovo/onecli\_r\_save\_command.html

• Système d'exploitation

Utilisez vos propres méthodes de sauvegarde du système d'exploitation et des données utilisateur pour sauvegarder le système d'exploitation et les données utilisateur du serveur.

### Mise à jour des données techniques essentielles (VPD)

Une fois la configuration initiale de votre système terminée, vous pouvez mettre à jour certaines données techniques essentielles, comme par exemple la balise d'actif et l'identificateur unique universel (UUID).

# Mise à jour de l'identificateur unique universel (UUID)

Vous pouvez également (étape facultative) mettre à jour l'identificateur unique universel (UUID).

Il existe deux méthodes disponibles pour procéder à la mise à jour de l'UUID:

• De Lenovo XClarity Provisioning Manager

Pour procéder à la mise à jour de l'UUID de Lenovo XClarity Provisioning Manager :

- 1. Démarrez le serveur et appuyez sur F1 pour afficher l'interface Lenovo XClarity Provisioning Manager.
- 2. Si le mot de passe administrateur est obligatoire pour le démarrage, entrez le mot de passe.
- 3. Dans la page Récapitulatif du système, cliquez sur Mise à jour VPD.
- 4. Mettez à jour le UUID.
- De Lenovo XClarity Essentials OneCLI

Lenovo XClarity Essentials OneCLI définit l'interface UUID dans Lenovo XClarity Controller. Sélectionnez l'une des méthodes suivantes pour accéder à Lenovo XClarity Controller afin de définir l'interface UUID:

- Fonctionnement depuis le système cible tel que l'accès au réseau local ou l'accès de type console à clavier (KCS)
- Accès distant au système cible (basé sur TCP/IP)

Pour procéder à la mise à jour de l'UUID de Lenovo XClarity Essentials OneCLI:

1. Téléchargez et installez Lenovo XClarity Essentials OneCLI.

Pour télécharger Lenovo XClarity Essentials OneCLI, accédez au site suivant :

<https://datacentersupport.lenovo.com/solutions/HT116433>

- 2. Copiez et décompressez sur le serveur le package OneCLI, qui contient également d'autres fichiers nécessaires. Assurez-vous de décompresser l'outil OneCLI et les fichiers requis dans le même répertoire.
- 3. Une fois Lenovo XClarity Essentials OneCLI en place, entrez la commande suivante pour définir l'interface UUID :

onecli config createuuid SYSTEM PROD DATA.SysInfoUUID [access method]

Où:

### [access\_method]

Méthode d'accès que vous avez sélectionnée parmi les méthodes suivantes :

– Accès via le réseau local avec authentification en ligne, entrez la commande :

[--bmc-username <xcc\_user\_id> --bmc-password <xcc\_password>]

Où:

xcc\_user\_id

Nom de compte du module BMC/IMM/XCC (1 des 12 comptes). La valeur par défaut est USERID.

xcc\_password

Mot de passe du compte BMC/IMM/XCC (1 des 12 comptes).

La commande donnée en exemple est la suivante: onecli config createuuid SYSTEM\_PROD\_DATA.SysInfoUUID --bmc-username <xcc\_user\_id> --bmc-password <xcc\_password>

– Accès en ligne KCS (sans authentification, limité à certains utilisateurs) :

Vous n'avez pas besoin d'indiquer une valeur pour la access method lorsque vous utilisez cette méthode d'accès.

La commande donnée en exemple est la suivante: onecli config createuuid SYSTEM\_PROD\_DATA.SysInfoUUID

Remarque : La méthode d'accès KCS utilise l'interface IPMI/KCS, qui requiert que le pilote IPMI soit installé.

– Accès via le réseau local distant, entrez la commande :

[--bmc <xcc user id>:<xcc password>@<xcc external ip>]

Où:

xcc\_external\_ip

L'adresse IP externe BMC/IMM/XCC. Il n'existe pas de valeur par défaut. Ce paramètre est obligatoire.

xcc\_user\_id

Nom de compte du module BMC/IMM/XCC (1 des 12 comptes). La valeur par défaut est USERID.

xcc\_password

Mot de passe du compte BMC/IMM/XCC (1 des 12 comptes).

Remarque : L'adresse IP externe du BMC, IMM ou XCC, le nom du compte et le mot de passe sont tous valides pour cette commande.

La commande donnée en exemple est la suivante: onecli config createuuid SYSTEM\_PROD\_DATA.SysInfoUUID --bmc <xcc user id>:<xcc password>@<xcc external ip>

- 4. Redémarrez le module Lenovo XClarity Controller.
- 5. Redémarrez le serveur.

### Mise à jour de la balise d'actif

Vous pouvez, de manière facultative, mettre à jour la balise d'actif

Il existe deux méthodes disponibles pour effectuer la mise à jour de la balise d'actif:

• À partir de Lenovo XClarity Provisioning Manager

Pour mettre à jour la balise d'actif à partir de Lenovo XClarity Provisioning Manager :

- 1. Démarrez le serveur et appuyez sur F1 pour afficher l'interface Lenovo XClarity Provisioning Manager.
- 2. Si le mot de passe administrateur est obligatoire pour le démarrage, entrez le mot de passe.
- 3. Dans la page Récapitulatif du système, cliquez sur Mise à jour VPD.
- 4. Mettez à jour les informations d'étiquette d'inventaire.
- De Lenovo XClarity Essentials OneCLI

Lenovo XClarity Essentials OneCLI définit la balise d'actif dans Lenovo XClarity Controller. Sélectionnez l'une des méthodes suivantes pour accéder à Lenovo XClarity Controller afin de définir la balise d'actif :

- Fonctionnement depuis le système cible tel que l'accès au réseau local ou l'accès de type console à clavier (KCS)
- Accès distant au système cible (basé sur TCP/IP)

Pour mettre à jour la balise d'actif à partir de Lenovo XClarity Essentials OneCLI :

1. Téléchargez et installez Lenovo XClarity Essentials OneCLI.

Pour télécharger Lenovo XClarity Essentials OneCLI, accédez au site suivant :

<https://datacentersupport.lenovo.com/solutions/HT116433>

- 2. Copiez et décompressez sur le serveur le package OneCLI, qui contient également d'autres fichiers nécessaires. Assurez-vous de décompresser l'outil OneCLI et les fichiers requis dans le même répertoire.
- 3. Une fois Lenovo XClarity Essentials OneCLI en place, entrez la commande suivante pour définir l'interface DMI :

onecli config set SYSTEM\_PROD\_DATA.SysEncloseAssetTag <asset\_tag> [access\_method]

Où:

```
<asset_tag>
```
Numéro d'étiquette d'inventaire du serveur. Entrez aaaaaaaaaaaaaaaaaaaaaaaaaaaaaaaaa, où aaaaaaaaaaaaaaaaaaaaaaaaaaaaaaaaa correspond au nombre d'étiquettes d'inventaire.

[access\_method]

Méthode d'accès que vous avez sélectionnée parmi les méthodes suivantes :

– Accès via le réseau local avec authentification en ligne, entrez la commande :

```
[--bmc-username <xcc_user_id> --bmc-password <xcc_password>]
```
Où:

xcc\_user\_id

Nom de compte du module BMC/IMM/XCC (1 des 12 comptes). La valeur par défaut est USERID.

xcc\_password

Mot de passe du compte BMC/IMM/XCC (1 des 12 comptes).

La commande donnée en exemple est la suivante: onecli config set SYSTEM\_PROD\_DATA.SysEncloseAssetTag <asset\_tag> --bmc-username <xcc\_user\_id> --bmc-password <xcc\_password>

– Accès en ligne KCS (sans authentification, limité à certains utilisateurs):

Vous n'avez pas besoin d'indiquer une valeur pour la access\_method lorsque vous utilisez cette méthode d'accès.

La commande donnée en exemple est la suivante: onecli config set SYSTEM\_PROD\_DATA.SysEncloseAssetTag <asset\_tag>

Remarque : La méthode d'accès KCS utilise l'interface IPMI/KCS, qui requiert que le pilote IPMI soit installé.

– Accès via le réseau local distant, entrez la commande : [--bmc <xcc\_user\_id>:<xcc\_password>@<xcc\_external\_ip>]

Où :

xcc\_external\_ip

L'adresse IP BMC/IMM/XCC. Il n'existe pas de valeur par défaut. Ce paramètre est obligatoire.

xcc\_user\_id

Compte BMC/IMM/XCC (l'un des 12 comptes). La valeur par défaut est USERID.

xcc\_password

Mot de passe du compte BMC/IMM/XCC (1 des 12 comptes).

Remarque : L'adresse IP USB/réseau local interne, ainsi que le mot de passe et le nom de compte du module BMC, IMM ou XCC sont tous valides pour cette commande.

La commande donnée en exemple est la suivante: onecli config set SYSTEM PROD DATA.SysEncloseAssetTag <asset tag> --bmc <xcc\_user\_id>:<xcc\_password>@<xcc\_external\_ip>

4. Réinitialisez le Lenovo XClarity Controller aux paramètres par défaut. Pour plus d'informations, voir [https://sysmgt.lenovofiles.com/help/topic/com.lenovo.systems.management.xcc.doc/NN1ia\\_c\\_](https://sysmgt.lenovofiles.com/help/topic/com.lenovo.systems.management.xcc.doc/NN1ia_c_resettingthexcc.html)  [resettingthexcc.html](https://sysmgt.lenovofiles.com/help/topic/com.lenovo.systems.management.xcc.doc/NN1ia_c_resettingthexcc.html).

# <span id="page-136-3"></span>Chapitre 5. Résolution des problèmes d'installation

Les informations suivantes vous indiquent comment résoudre les problèmes susceptibles de se produire lors de la configuration de votre système.

Les informations de cette section permettent de diagnostiquer et résoudre les problèmes que vous pourriez rencontrer lors de l'installation et de la configuration initiale de votre serveur.

- [« Le serveur ne se met pas sous tension » à la page 133](#page-136-0)
- [« Le serveur affiche immédiatement l'observateur d'événements d'autotest à la mise sous tension](#page-136-1) [lorsqu'il est activé. » à la page 133](#page-136-1)
- [« L'hyperviseur intégré n'est pas dans la liste des unités d'amorçage » à la page 133](#page-136-2)
- [« Le serveur ne parvient pas à reconnaître un disque dur » à la page 134](#page-137-0)
- [« Mémoire système affichée inférieure à la mémoire physique installée » à la page 135](#page-138-0)
- [« Un périphérique Lenovo en option venant d'être installé ne fonctionne pas. » à la page 135](#page-138-1)
- [« Le détecteur de panne de tension est affiché dans le journal des événements » à la page 136](#page-139-0)

#### <span id="page-136-0"></span>Le serveur ne se met pas sous tension

Procédez comme suit jusqu'à ce que le problème soit résolu :

- 1. Recherchez dans le journal des événements tout événement lié à un problème de mise sous tension du serveur.
- 2. Vérifiez si des voyants clignotent en orange.
- 3. Vérifiez le voyant d'alimentation sur la carte mère.
- 4. Réinstallez le bloc d'alimentation.
- 5. Remplacez le bloc d'alimentation.

### <span id="page-136-1"></span>Le serveur affiche immédiatement l'observateur d'événements d'autotest à la mise sous tension lorsqu'il est activé.

Procédez comme suit jusqu'à ce que le problème soit résolu.

- 1. Résolvez les erreurs détectées par les voyants de diagnostic lumineux light path.
- 2. Assurez-vous que le serveur prend en charge tous les processeurs et que ces derniers correspondent en termes de vitesse et de taille du cache.

Vous pouvez consulter les détails de processeur depuis la configuration du système.

Pour déterminer si le processeur est pris en charge par le serveur, voir [https://static.lenovo.com/us/en/](https://static.lenovo.com/us/en/serverproven/index.shtml) [serverproven/index.shtml](https://static.lenovo.com/us/en/serverproven/index.shtml).

- 3. (Techniciens qualifiés uniquement) Vérifiez que le processeur 1 est correctement installé.
- 4. (Techniciens qualifiés uniquement) Retirez le processeur 2 et redémarrez le serveur.
- 5. Remplacez les composants suivants un après l'autre, dans l'ordre indiqué et redémarrez le serveur systématiquement :
	- a. (Techniciens qualifiés uniquement) Processeur
	- b. (Techniciens qualifiés uniquement) Carte mère

### <span id="page-136-2"></span>L'hyperviseur intégré n'est pas dans la liste des unités d'amorçage

Procédez comme suit jusqu'à ce que le problème soit résolu.

- 1. Si vous avez récemment installé, déplacé ou effectué la maintenance du serveur, ou si l'hyperviseur intégré est utilisé pour la première fois, assurez-vous que l'unité est correctement connectée et que les connecteurs ne sont pas endommagés.
- 2. Consultez la documentation fournie avec l'unité flash de l'hyperviseur intégré pour obtenir des informations sur l'installation et la configuration.
- 3. Consultez <https://static.lenovo.com/us/en/serverproven/index.shtml> afin de vérifier que l'unité d'hyperviseur intégrée est prise en charge pour le serveur.
- 4. Vérifiez que l'unité d'hyperviseur intégré est figure dans la liste des options d'amorçage disponibles. Depuis l'interface utilisateur du contrôleur de gestion, cliquez sur **Configuration du serveur → Options** d'amorçage.

Pour plus d'informations sur l'accès à l'interface utilisateur du contrôleur de gestion, consultez la documentation produit XClarity Controller :

[http://sysmgt.lenovofiles.com/help/topic/com.lenovo.systems.management.xcc.doc/dw1lm\\_c\\_chapter2\\_](http://sysmgt.lenovofiles.com/help/topic/com.lenovo.systems.management.xcc.doc/dw1lm_c_chapter2_openingandusing.html)  [openingandusing.html](http://sysmgt.lenovofiles.com/help/topic/com.lenovo.systems.management.xcc.doc/dw1lm_c_chapter2_openingandusing.html)

- 5. Consultez <http://datacentersupport.lenovo.com> pour obtenir des bulletins de maintenance relatifs à l'hyperviseur intégré et au serveur.
- 6. Assurez-vous que les autres logiciels peuvent être utilisés sur le serveur afin de vous assurer que ce dernier fonctionne correctement.

### <span id="page-137-0"></span>Le serveur ne parvient pas à reconnaître un disque dur

Procédez comme suit jusqu'à ce que le problème soit résolu.

- 1. Vérifiez le voyant d'état jaune correspondant sur l'unité de disque dur. S'il est allumé, il indique que l'unité est en panne.
- 2. Si le voyant est allumé, retirez l'unité de la baie, attendez 45 secondes, puis réinsérez l'unité en vous assurant qu'elle est bien raccordée au fond de panier.
- 3. Vérifiez le voyant d'activité vert ainsi que le voyant d'état jaune correspondants sur l'unité de disque dur :
	- Si le voyant d'activité vert clignote et que le voyant d'état jaune est éteint, l'unité est reconnue par le contrôleur et fonctionne correctement. Exécutez les tests de diagnostics pour les unités de disque dur. Lorsque vous démarrez un serveur et appuyez sur F1, l'interface Lenovo XClarity Provisioning Manager s'affiche par défaut. Vous pouvez exécuter des diagnostics de disque dur depuis cette interface. Depuis la page de diagnostics, cliquez sur Exécutez un diagnostic → HDD test.
	- Si le voyant d'activité vert clignote et que le voyant d'état jaune clignote lentement, l'unité est reconnue par le contrôleur et en cours de régénération.
	- Si aucun des voyants n'est allumé ou clignote, vérifiez le fond de panier de l'unité de disque dur.
	- Si le voyant d'activité vert clignote et que le voyant d'état jaune est allumé, remplacez l'unité. Si l'activité des voyants reste la même, passez à l'étape Problèmes liés à l'unité de disque dur. Si l'activité des voyants change, retournez à l'étape 1.
- 4. Vérifiez que le fond de panier de l'unité de disque dur est correctement installé. Lorsqu'il est bien inséré, les supports des unités se connectent correctement au fond de panier sans le courber ni le déplacer.
- 5. Réinstallez le cordon d'alimentation du fond de panier et répétez les étapes 1 à 3.
- 6. Réinstallez le cordon d'interface du fond de panier et répétez les étapes 1 à 3.
- 7. Si vous soupçonnez un problème au niveau du cordon d'interface ou du fond de panier :
	- Remplacez le cordon d'interface du fond de panier concerné.
	- Remplacez le fond de panier concerné.

8. Exécutez les tests de diagnostics pour les unités de disque dur. Lorsque vous démarrez un serveur et appuyez sur F1, l'interface Lenovo XClarity Provisioning Manager s'affiche par défaut. Vous pouvez exécuter des diagnostics de disque dur depuis cette interface. Depuis la page de diagnostics, cliquez sur Exécutez un diagnostic → Test de l'unité de disque dur.

D'après ces tests :

- Si l'adaptateur réussit le test mais que les unités ne sont pas reconnues, remplacez le cordon d'interface du fond de panier et exécutez les tests à nouveau.
- Remplacez le fond de panier.
- Si le test de l'adaptateur échoue, déconnectez le cordon d'interface du fond de panier de l'adaptateur et exécutez le test à nouveau.
- Si le test de l'adaptateur échoue, remplacez l'adaptateur.

### <span id="page-138-0"></span>Mémoire système affichée inférieure à la mémoire physique installée

Procédez comme suit jusqu'à ce que le problème soit résolu :

Remarque : Chaque fois que vous installez ou désinstallez une barrette DIMM, vous devez déconnecter le serveur de la source d'alimentation. Attendez ensuite dix secondes avant de redémarrer le serveur.

- 1. Vérifiez les points suivants :
	- Aucun voyant d'erreur n'est allumé sur le panneau d'information opérateur.
	- Aucun voyant d'erreur de la barrette DIMM n'est allumé sur la carte mère.
	- Le canal de mise en miroir de la mémoire ne tient pas compte de la différence.
	- Les modules de mémoire sont installés correctement.
	- Vous avez installé le type de mémoire approprié.
	- Si vous avez changé la mémoire, assurez-vous d'avoir mis à jour la configuration de la mémoire dans l'utilitaire Setup Utility.
	- Tous les bancs de mémoire sont activés. Il est possible que le serveur ait désactivé automatiquement un banc de mémoire lorsqu'il a détecté un problème ou un banc de mémoire peut avoir été désactivé manuellement.
	- Il n'y a pas de non concordance de mémoire en cas de configuration minimale de la mémoire.
- 2. Réinstallez les barrettes DIMM et redémarrez le serveur.
- 3. Exécutez les diagnostic mémoire. Lorsque vous démarrez un serveur et appuyez sur F1, l'interface Lenovo XClarity Provisioning Manager s'affiche par défaut. Vous pouvez exécuter des diagnostics de mémoire depuis cette interface. Depuis la page de diagnostics, cliquez sur Exécutez un diagnostic → Test de mémoire.
- 4. Vérifiez le journal des erreurs POST :
	- Si une barrette DIMM a été désactivée par une interruption de gestion de système (SMI), remplacezla.
	- Si une barrette DIMM a été désactivée par l'utilisateur ou par POST, réinstallez la barrette DIMM, puis exécutez l'utilitaire Setup Utility et activez la barrette DIMM.
- 5. Réinstallez la barrette DIMM.
- 6. Redémarrez le serveur.

### <span id="page-138-1"></span>Un périphérique Lenovo en option venant d'être installé ne fonctionne pas.

- 1. Vérifiez les points suivants :
	- Le dispositif est pris en charge pour le serveur (voir [https://static.lenovo.com/us/en/serverproven/](https://static.lenovo.com/us/en/serverproven/index.shtml)  [index.shtml](https://static.lenovo.com/us/en/serverproven/index.shtml)).
- Vous avez suivi les instructions d'installation fournies avec le périphérique et celui-ci est installé correctement.
- Vous n'avez pas débranché d'autres câbles ou périphériques installés.
- Vous avez mis à jour les informations de configuration dans l'utilitaire de configuration. Lorsque vous démarrez le serveur et appuyez sur F1 pour afficher l'interface de configuration du système. Toute modification apportée à la mémoire ou à tout autre périphérique doit être suivie d'une mise à jour de la configuration.
- 2. Réinstallez le périphérique que vous venez d'installer.
- 3. Remplacez le périphérique que vous venez d'installer.

### <span id="page-139-0"></span>Le détecteur de panne de tension est affiché dans le journal des événements

Procédez comme suit jusqu'à ce que le problème soit résolu.

- 1. Ramenez le système à la configuration minimale. Voir [« Spécifications » à la page 5](#page-8-0) pour le minimum requis de processeurs et de barrettes DIMM.
- 2. Redémarrez le système.
	- Si le système redémarre, ajoutez chacun des éléments que vous avez retiré un par un, en redémarrant le serveur à chaque fois, jusqu'à ce que l'erreur se produise. Remplacez l'élément pour lequel l'erreur se produit.
	- Si le système ne redémarre pas, pensez à la carte mère.

# <span id="page-140-0"></span>Annexe A. Service d'aide et d'assistance

Lenovo met à votre disposition un grand nombre de services que vous pouvez contacter pour obtenir de l'aide, une assistance technique ou tout simplement pour en savoir plus sur les produits Lenovo.

Sur le Web, vous trouverez des informations à jour relatives aux systèmes, aux dispositifs en option, à Lenovo Services et support Lenovo sur :

#### <http://datacentersupport.lenovo.com>

Remarque : Cette section contient des références à des sites Web IBM et des informations relatives à l'assistance technique. IBM est le prestataire de services préféré de Lenovo pour ThinkSystem.

### Avant d'appeler

Avant d'appeler, vous pouvez exécuter plusieurs étapes pour essayer de résoudre vous-même le problème. Si vous devez contacter le service, rassemblez les informations dont le technicien de maintenance aura besoin pour résoudre plus rapidement le problème.

### Tentative de résolution du problème par vous-même

Bon nombre de problèmes peuvent être résolus sans aide extérieure. Pour cela, suivez les procédures indiquées par Lenovo dans l'aide en ligne ou dans la documentation de votre produit Lenovo. La documentation produit Lenovo décrit également les tests de diagnostic que vous pouvez exécuter. La documentation de la plupart des systèmes, des systèmes d'exploitation et des programmes contient des procédures de dépannage, ainsi que des explications sur les messages et les codes d'erreur. Si vous pensez que le problème est d'origine logicielle, consultez la documentation qui accompagne le système d'exploitation ou le programme.

La documentation des produits ThinkSystem est disponible à l'adresse suivante :

### <http://thinksystem.lenovofiles.com/help/index.jsp>

Vous pouvez suivre la procédure ci-dessous pour tenter de résoudre le problème vous-même :

- Vérifiez que tous les câbles sont bien connectés.
- Observez les interrupteurs d'alimentation pour vérifier que le système et les dispositifs en option éventuels sont sous tension.
- Vérifiez si des mises à jour du logiciel, du microprogramme et des pilotes de périphériques du système d'exploitation sont disponibles pour votre produit Lenovo. La Déclaration de garantie Lenovo souligne que le propriétaire du produit Lenovo (autrement dit vous) est responsable de la maintenance et de la mise à jour de tous les logiciels et microprogrammes du produit (sauf si lesdites activités sont couvertes par un autre contrat de maintenance). Votre technicien vous demandera de mettre à niveau vos logiciels et microprogrammes si ladite mise à niveau inclut une solution documentée permettant de résoudre le problème.
- Si vous avez installé un nouveau matériel ou un logiciel dans votre environnement, consultez [https://](https://static.lenovo.com/us/en/serverproven/index.shtml)  [static.lenovo.com/us/en/serverproven/index.shtml](https://static.lenovo.com/us/en/serverproven/index.shtml) pour vous assurer que le matériel ou le logiciel est pris en charge par votre produit.
- Pour plus d'informations sur la résolution d'un incident, accédez à <http://datacentersupport.lenovo.com>.
	- Consultez les forums Lenovo à l'adresse suivante [https://forums.lenovo.com/t5/Datacenter-Systems/ct](https://forums.lenovo.com/t5/Datacenter-Systems/ct-p/sv_eg)[p/sv\\_eg](https://forums.lenovo.com/t5/Datacenter-Systems/ct-p/sv_eg) pour voir si d'autres personnes ont rencontré un problème identique.

### Collecte des informations requises pour appeler le support

Si vous pensez avoir besoin du service prévu par la garantie pour votre produit Lenovo, les techniciens de maintenance peuvent vous aider à préparer plus efficacement votre appel. Pour plus d'informations sur la garantie de votre produit, vous pouvez également consulter [http://datacentersupport.lenovo.com/](http://datacentersupport.lenovo.com/warrantylookup)  [warrantylookup](http://datacentersupport.lenovo.com/warrantylookup).

Rassemblez les informations suivantes pour les transmettre au technicien de maintenance. Ces données peuvent aider le technicien de maintenance à trouver rapidement une solution à votre problème et garantir que vous recevrez le niveau de service attendu du contrat auquel vous avez souscrit.

- Numéros de contrat de maintenance matérielle et logicielle, le cas échéant
- Numéro de type de machine (identificateur de la machine Lenovo à 4 chiffres)
- Numéro de modèle
- Numéro de série
- Niveaux du code UEFI et du microprogramme du système
- Autres informations utiles (par exemple, les messages d'erreur et journaux)

Au lieu d'appeler le support Lenovo, vous pouvez accéder à <https://support.lenovo.com/servicerequest> pour soumettre une demande de service électronique. L'envoi d'une demande de service électronique lance la détermination d'une solution au problème en fournissant les informations pertinentes disponibles aux techniciens de maintenance. Les techniciens de maintenance Lenovo peuvent commencer à travailler sur votre solution dès que vous avez complété et déposé une demande de service électronique.

### Collecte des données de maintenance

Pour identifier clairement la cause principale d'un problème de serveur ou à la demande du support Lenovo, vous devrez peut-être collecter les données de maintenance qui peuvent être utilisées pour une analyse plus approfondie. Les données de maintenance contiennent des informations telles que les journaux des événements et l'inventaire matériel.

Les données de maintenance peuvent être collectées avec les outils suivants :

### • Lenovo XClarity Provisioning Manager

Utilisez la fonction de collecte des données de maintenance de Lenovo XClarity Provisioning Manager pour collecter les données de maintenance du système. Vous pouvez collecter les données du journal système existantes ou exécuter un nouveau diagnostic afin de collecter de nouvelles données.

### • Lenovo XClarity Controller

Vous pouvez utiliser l'interface Web ou CLI du Lenovo XClarity Controller pour collecter les données de maintenance pour le serveur. Le fichier peut être enregistré et envoyé au support Lenovo.

- Pour plus d'informations sur l'utilisation de l'interface Web pour collecter les données de maintenance, voir [http://sysmgt.lenovofiles.com/help/topic/com.lenovo.systems.management.xcc.doc/NN1ia\\_c\\_](http://sysmgt.lenovofiles.com/help/topic/com.lenovo.systems.management.xcc.doc/NN1ia_c_servicesandsupport.html) [servicesandsupport.html](http://sysmgt.lenovofiles.com/help/topic/com.lenovo.systems.management.xcc.doc/NN1ia_c_servicesandsupport.html).
- Pour plus d'informations sur l'utilisation de l'interface CLI pour collecter les données de maintenance, voir [http://sysmgt.lenovofiles.com/help/topic/com.lenovo.systems.management.xcc.doc/nn1ia\\_r\\_](http://sysmgt.lenovofiles.com/help/topic/com.lenovo.systems.management.xcc.doc/nn1ia_r_ffdccommand.html) [ffdccommand.html](http://sysmgt.lenovofiles.com/help/topic/com.lenovo.systems.management.xcc.doc/nn1ia_r_ffdccommand.html).

### • Lenovo XClarity Administrator

Lenovo XClarity Administrator peut être configuré pour la collecte et l'envoi automatique de fichiers de diagnostic au support Lenovo lorsque certains événements réparables se produisent dans Lenovo XClarity Administrator et sur les nœuds finaux gérés. Vous pouvez choisir d'envoyer les fichiers de diagnostic au Support Lenovo à l'aide de la fonction d'Call Home ou à un autre prestataire de services via

SFTP. Vous pouvez également collecter les fichiers de diagnostic manuellement, ouvrir un enregistrement de problème et envoyer les fichiers de diagnostic au Centre de support Lenovo.

Vous trouverez d'autres informations sur la configuration de la notification automatique de problème dans Lenovo XClarity Administrator via http://sysmgt.lenovofiles.com/help/topic/com.lenovo.lxca.doc/admin\_ [setupcallhome.html](http://sysmgt.lenovofiles.com/help/topic/com.lenovo.lxca.doc/admin_setupcallhome.html).

### • Lenovo XClarity Essentials OneCLI

Lenovo XClarity Essentials OneCLI dispose d'une application d'inventaire pour collecter les données de maintenance. Il peut s'exécuter à la fois de manière interne et externe. Lors d'une exécution en interne au sein du système d'exploitation hôte sur le serveur, OneCLI peut collecter des informations sur le système d'exploitation, telles que le journal des événements du système d'exploitation, en plus des données de maintenance du matériel.

Pour obtenir les données de maintenance, vous pouvez exécuter la commande getinfor. Pour plus d'informations sur l'exécution de getinfor, voir [http://sysmgt.lenovofiles.com/help/topic/toolsctr\\_cli\\_](http://sysmgt.lenovofiles.com/help/topic/toolsctr_cli_lenovo/onecli_r_getinfor_command.html) [lenovo/onecli\\_r\\_getinfor\\_command.html](http://sysmgt.lenovofiles.com/help/topic/toolsctr_cli_lenovo/onecli_r_getinfor_command.html).

# Contact du support

Vous pouvez contacter le support pour vous aider à résoudre un problème.

Vous pouvez bénéficier du service matériel auprès d'un prestataire de services agréé par Lenovo. Pour trouver un prestataire de services autorisé par Lenovo à assurer un service de garantie, accédez à [https://](https://datacentersupport.lenovo.com/serviceprovider) [datacentersupport.lenovo.com/serviceprovider](https://datacentersupport.lenovo.com/serviceprovider) et utilisez les filtres pour effectuer une recherche dans différents pays. Pour obtenir les numéros de téléphone du support Lenovo, voir [https://](https://datacentersupport.lenovo.com/supportphonelist)  [datacentersupport.lenovo.com/supportphonelist](https://datacentersupport.lenovo.com/supportphonelist) pour plus de détails concernant votre région.
# Annexe B. Marques

<span id="page-144-0"></span>LENOVO, THINKSYSTEM et XCLARITY sont des marques de Lenovo.

Intel et Xeon sont des marques d'Intel Corporation aux États-Unis et/ou dans certains autres pays.

Microsoft et Windows sont des marques du groupe Microsoft.

Linux est une marque de Linus Torvalds.

Toutes les autres marques appartiennent à leurs propriétaires respectifs. © 2021 Lenovo

# Index

#### A

Adaptateur PCIe<br>installation 93 installation aide [137](#page-140-0) ajustement crochet de retenue sur le fond de panier M.2 [98](#page-101-0)

### B

baie d'unité de disque optique [19](#page-22-0) baie d'unité de stockage [19](#page-22-0) Barrette DIMM installation [79](#page-82-0) boîtier d'alimentation remplaçable à chaud installation [99](#page-102-0) Boîtier d'unités de disque dur d'extension installation [88](#page-91-0) bouton d'éjection/de fermeture de l'unité de disque optique [19](#page-22-0) Bouton d'ID système [23](#page-26-0) bouton de mise sous tension [23](#page-26-0) brancher le serveur [119](#page-122-0)

# C

câbles, cheminement adaptateur graphique [38](#page-41-0) bande, unité [35](#page-38-0) carte d'interface d'alimentation [37](#page-40-0) disque optique, unité [34](#page-37-0) fond de panier d'unité remplaçable à chaud [39](#page-42-0) huit unités 3,5 pouces à remplacement standard [39](#page-42-1) huit unités 3,5 pouces remplaçables à chaud et quatre unités 2,5 pouces remplaçables à chaud [54](#page-57-0) huit unités SAS/SATA 3,5 pouces remplaçables à chaud [53](#page-56-0) seize unités 2,5 pouces remplaçables à chaud [40](#page-43-0) vingt unités 2,5 pouces remplaçables à chaud [45](#page-48-0) caractéristiques [4](#page-7-0) carte d'interface d'alimentation installation [100](#page-103-0) carter du serveur installation [112](#page-115-0) retrait [70](#page-73-0) cheminement interne des câbles [32](#page-35-0) Code QR [1](#page-4-0) collecte des données de maintenance [138](#page-141-0) composants de la carte mère [31](#page-34-0) composants serveur [19](#page-22-1) Configuration - ThinkSystem ST550 [121](#page-124-0) configuration de la mémoire [127](#page-130-0) configuration du serveur [65](#page-68-0) Configuration système - ThinkSystem ST550 [121](#page-124-0) configurer le microprogramme [126](#page-129-0) conseils d'installation [66](#page-69-0) contamination gazeuse [13](#page-16-0) contamination particulaire et gazeuse [13](#page-16-0) contenu du colis [2](#page-5-0) cordons d'alimentation [64](#page-67-0) création d'une page Web de support personnalisée [137](#page-140-0) crochet de retenue sur le fond de panier M.2 ajustement [98](#page-101-0)

## D

Dispositif de retenue d'adaptateur PCIe

installation [109](#page-112-0) retrait [72](#page-75-0) dispositifs sensibles à l'électricité statique manipulation [69](#page-72-0) disque optique, unité installation [85](#page-88-0) données de maintenance [138](#page-141-0)

## E

Étiquette d'accès réseau [1](#page-4-0) Etiquette d'identification [1](#page-4-0)

### F

fond de panier installation [91–](#page-94-0)[92](#page-95-0) fond de panier d'unité remplaçable à chaud installation [91](#page-94-1) Fond de panier M.2 installation [96](#page-99-0) format [3](#page-6-0)

# G

garantie [1](#page-4-0) grille d'aération<br>installation 110 installation retrait [71](#page-74-0)

# I

installation Adaptateur PCIe [93](#page-96-0) bande, unité [85](#page-88-0) Barrette DIMM [79](#page-82-0) boîtier d'alimentation remplaçable à chaud [99](#page-102-0) Boîtier d'unités de disque dur d'extension [88](#page-91-0) carte d'interface d'alimentation [100](#page-103-0) carter du serveur [112](#page-115-0) Dispositif de retenue d'adaptateur PCIe [109](#page-112-0) disque optique, unité [85](#page-88-0) fond de panier [91–](#page-94-0)[92](#page-95-0) fond de panier d'unité remplaçable à chaud [91](#page-94-1) Fond de panier M.2 [96](#page-99-0)<br>
grille d'aération 110 grille d'aération instructions [66](#page-69-0) module de port série [94](#page-97-0) Module de supercondensateur RAID [112](#page-115-1) pieds [114](#page-117-0) plaque arrière d'unité à remplacement standard [90](#page-93-0) remplaçable à chaud, bloc d'alimentation [101](#page-104-0) Support d'adaptateur PCIe [109](#page-112-1) unité à remplacement standard [115](#page-118-0) Unité M. $2<sup>7</sup>$  [96](#page-99-0) unité remplaçable à chaud [117](#page-120-0) ventilateur arrière [107](#page-110-0) ventilateur avant [105](#page-108-0) installation d'une option PHM [75](#page-78-0) UC [75](#page-78-0) installation d'une option microprocesseur [75](#page-78-0)

module de processeur-dissipateur thermique [75](#page-78-0) processeur [75](#page-78-0) instructions installation des options [66](#page-69-0) système, fiabilité [68](#page-71-0) intervention à l'intérieur du serveur mise sous tension [69](#page-72-1) introduction [1](#page-4-0)

#### L

liste de contrôle d'inspection de sécurité [67](#page-70-0) liste de contrôle de configuration du serveur [65](#page-68-1) liste des pièces [60](#page-63-0)

#### M

manipulation des dispositifs sensibles à l'électricité statique [69](#page-72-0) marques [141](#page-144-0) mettre à jour le microprogramme [122](#page-125-0) microprocesseur installation d'une option [75](#page-78-0) mise à jour balise d'actif [130](#page-133-0) Identificateur unique universel (UUID) [129](#page-132-0) Mise à jour des données techniques essentielles (VPD) [129](#page-132-1) mise hors tension du serveur [120](#page-123-0) Mise sous tension du nœud [119](#page-122-1) module de port série installation [94](#page-97-0) module de processeur-dissipateur thermique installation d'une option [75](#page-78-0) Module de supercondensateur RAID installation [112](#page-115-1)

# N

numéros de téléphone du service et support logiciel [139](#page-142-0)

# O

Obtenir de l'aide [137](#page-140-0) options matérielles installation [69](#page-72-2) orifice d'éjection manuelle du disque optique [19](#page-22-0)

## P

page Web de support personnalisée [137](#page-140-0)<br>page Web de support, personnalisée 137 page Web de support, personnalisée panneau avant [19,](#page-22-0) [23](#page-26-0) particulaire, contamination [13](#page-16-0) PHM installation d'une option [75](#page-78-0) pieds installation [114](#page-117-0) plaque arrière d'unité à remplacement standard installation [90](#page-93-0) Problèmes courants liés à l'installation [133](#page-136-0)

processeur installation d'une option [75](#page-78-0)

## R

Règles d'installation de barrette DIMM [80](#page-83-0) remarques sur la fiabilité du système [68](#page-71-0) remplaçable à chaud, bloc d'alimentation installation [101](#page-104-0) retrait carter du serveur [70](#page-73-0) Dispositif de retenue d'adaptateur PCIe [72](#page-75-0) grille d'aération [71](#page-74-0) Support d'adaptateur PCIe [73](#page-76-0)

## S

sauvegarde de la configuration du serveur [128](#page-131-0) service et support avant d'appeler [137](#page-140-1)<br>logiciel 139 logiciel matériel [139](#page-142-0) service et support matériel et numéros de téléphone [139](#page-142-0) Support d'adaptateur PCIe installation [109](#page-112-1) retrait [73](#page-76-0)

# T

téléphone, numéros [139](#page-142-0)

# U

UC installation d'une option [75](#page-78-0) unité à remplacement standard installation [115](#page-118-0) Unité M.2 installation [96](#page-99-0) unité remplaçable à chaud installation [117](#page-120-0) unités, sensibles à l'électricité statique manipulation [69](#page-72-0)

#### V

valider la configuration du serveur [120](#page-123-1) ventilateur arrière installation [107](#page-110-0) ventilateur avant installation [105](#page-108-0) Voyant d'activité réseau [23](#page-26-0) voyant d'erreur système [23](#page-26-0) Voyant d'état de l'alimentation [23](#page-26-0) voyant d'état de l'unité de disque optique [19](#page-22-0) Voyant d'ID système [23](#page-26-0) voyant de vue arrière [29](#page-32-0) vue arrière [25](#page-28-0) vue avant [19](#page-22-0)

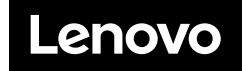